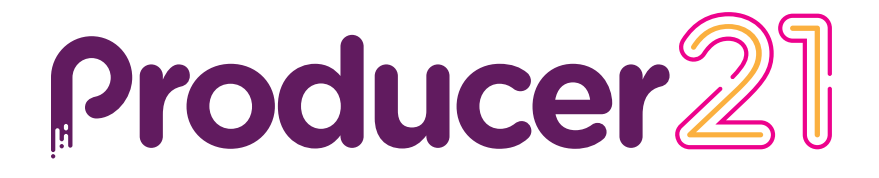

# **Toon Boom Producer 21**

Guide de l'utilisateur

**TOON BOOM ANIMATION INC.**

4200 Saint-Laurent, Suite 1020 Montreal, Quebec, Canada

**+1 514 278 8666** contact@toonboom.com **toonboom.com**

## **Mentions légales**

Toon Boom Animation Inc. 4200 Saint-Laurent, Suite 1020 Montréal, Québec, Canada H2W 2R2

Tél. : +1 514 278 8666 Fax: +1 514 278 2666

[toonboom.com](http://www.toonboom.com/)

#### **Clause de non-responsabilité**

Le contenu de cette documentation est la propriété de Toon Boom Animation Inc.; il est protégé par des droits d'auteur. Toute reproduction, en tout ou en partie, est strictement interdite.

Le contenu de cette est couvert par une garantie limitée particulière et par les exclusions et la limite de responsabilité prévues par le contrat de licence applicable, complétées par les conditions générales spéciales pour le format de fichier Adobe<sup>MD</sup> Flash<sup>MD</sup> (SWF). Pour plus de détails, veuillez vous référer au contrat de licence et à ces conditions particulières.

Certaines icônes de cette ont été fournies avec Font Awesome Free 5.6.1 par Font Awesome. Ces icônes sont fournies dans le cadre de la licence CC BY 4.0. Pour plus d'informations sur Font Awesome, rendez-vous sur [https://fontawesome.com](https://fontawesome.com/). Pour plus d'informations sur la licence de Font Awesome Free, rendez-vous sur <https://fontawesome.com/license/free>.

Certaines icônes de cette ont été fournies avec la police Glyphicons Halflings par Glyphicons. Pour plus d'informations sur Glyphicons, rendez-vous sur le site <https://www.glyphicons.com/>.

#### **Marques déposées**

Toon Boom® est une marque déposée. Producer™ et le logo Toon Boom sont des marques déposées de Toon Boom Animation Inc. Toutes les autres marques déposées appartiennent à leurs propriétaires respectifs.

#### **Date de publication**

15-12-2021

© 2020 Toon Boom Animation Inc., une entreprise Corus Entertainment Inc. Tous droits réservés.

# <span id="page-2-0"></span>**Sommaire**

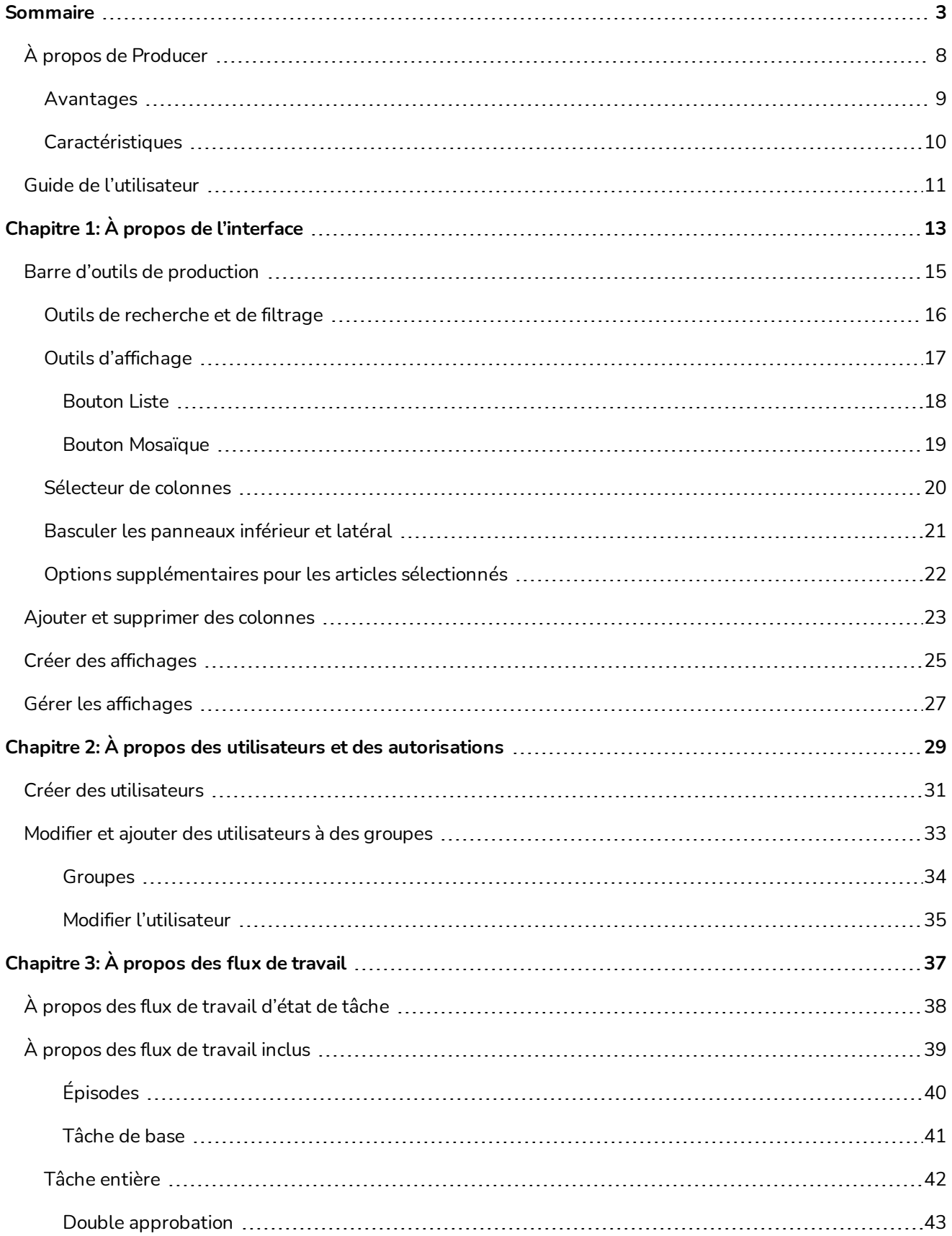

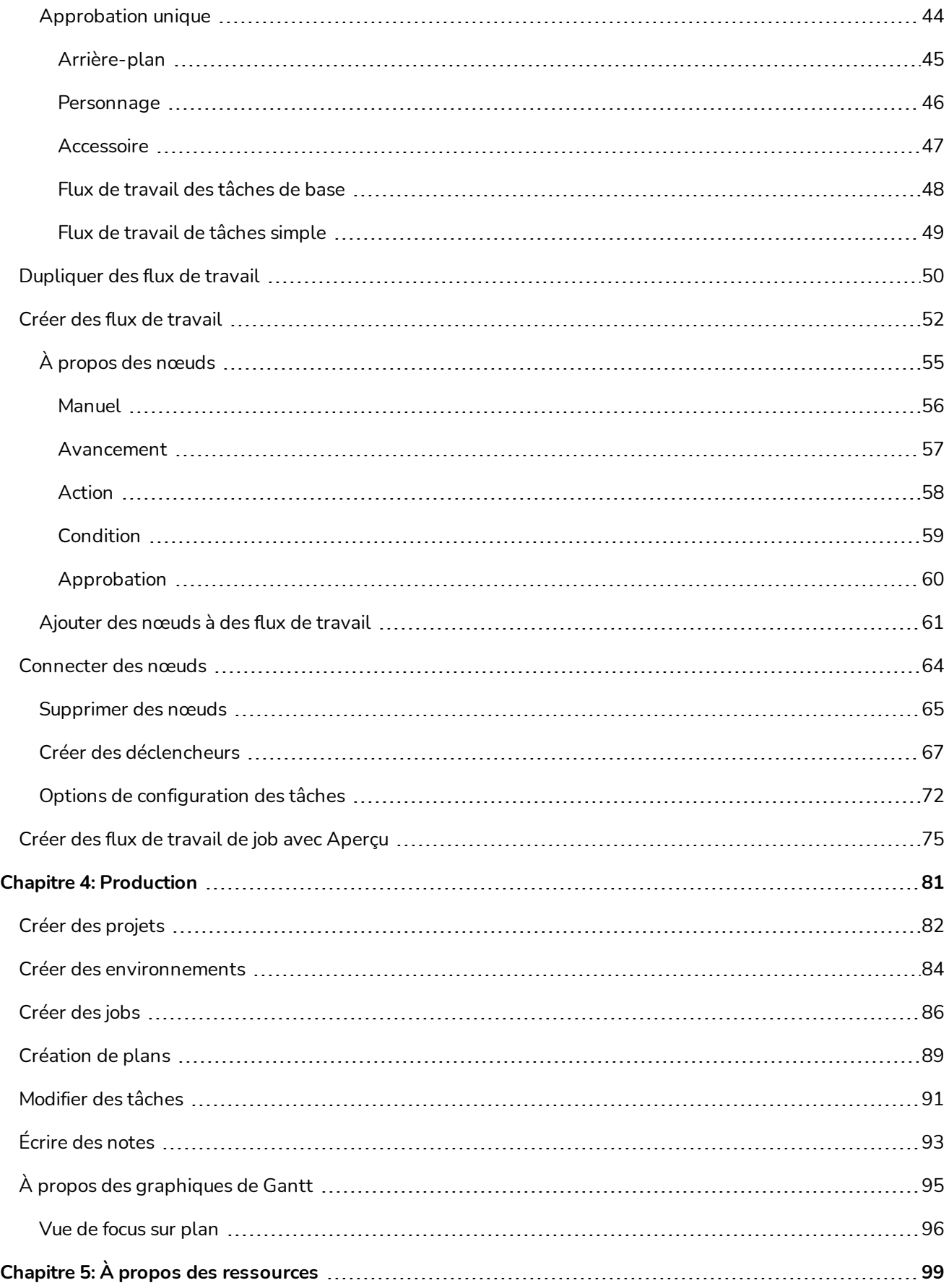

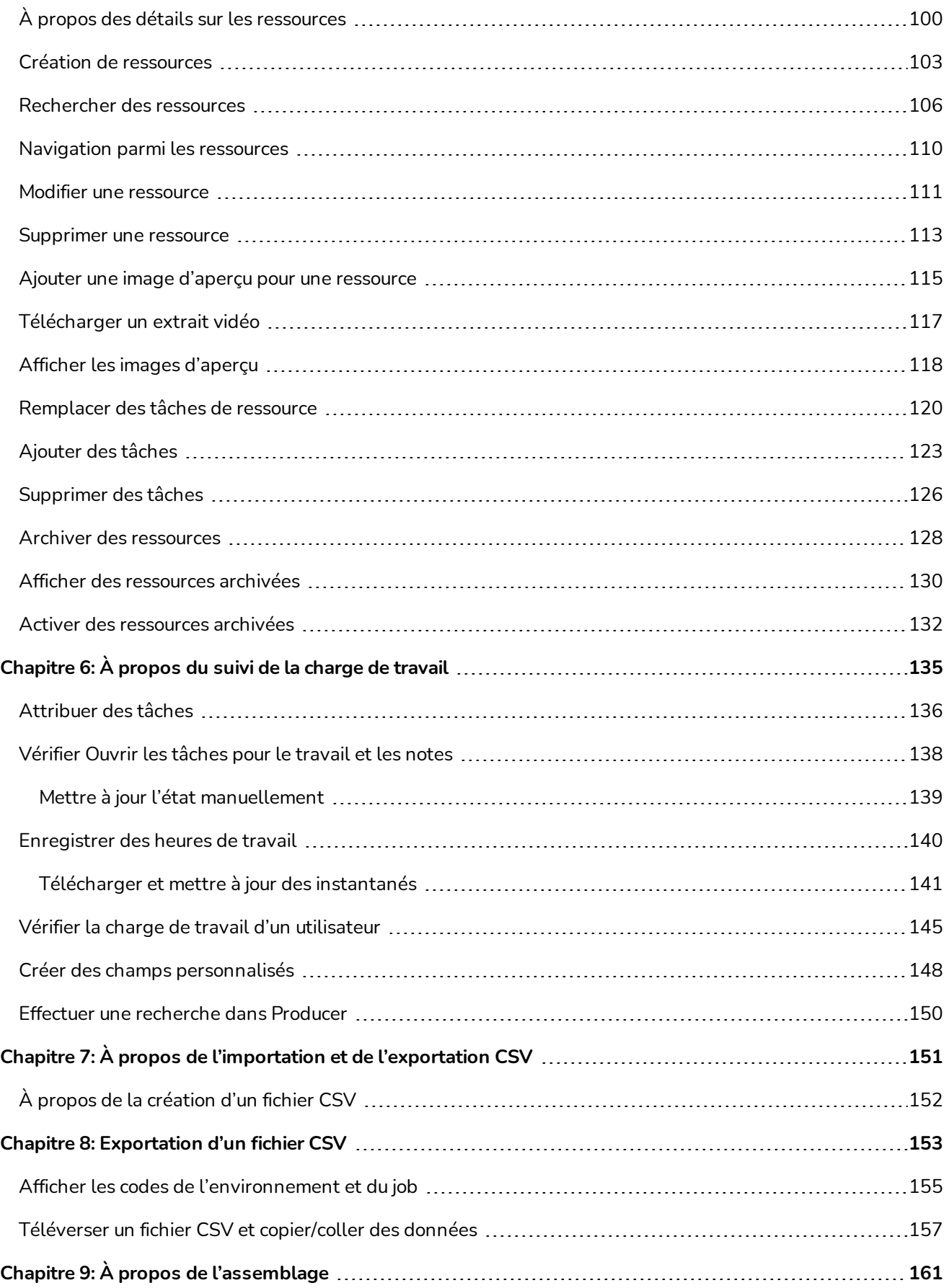

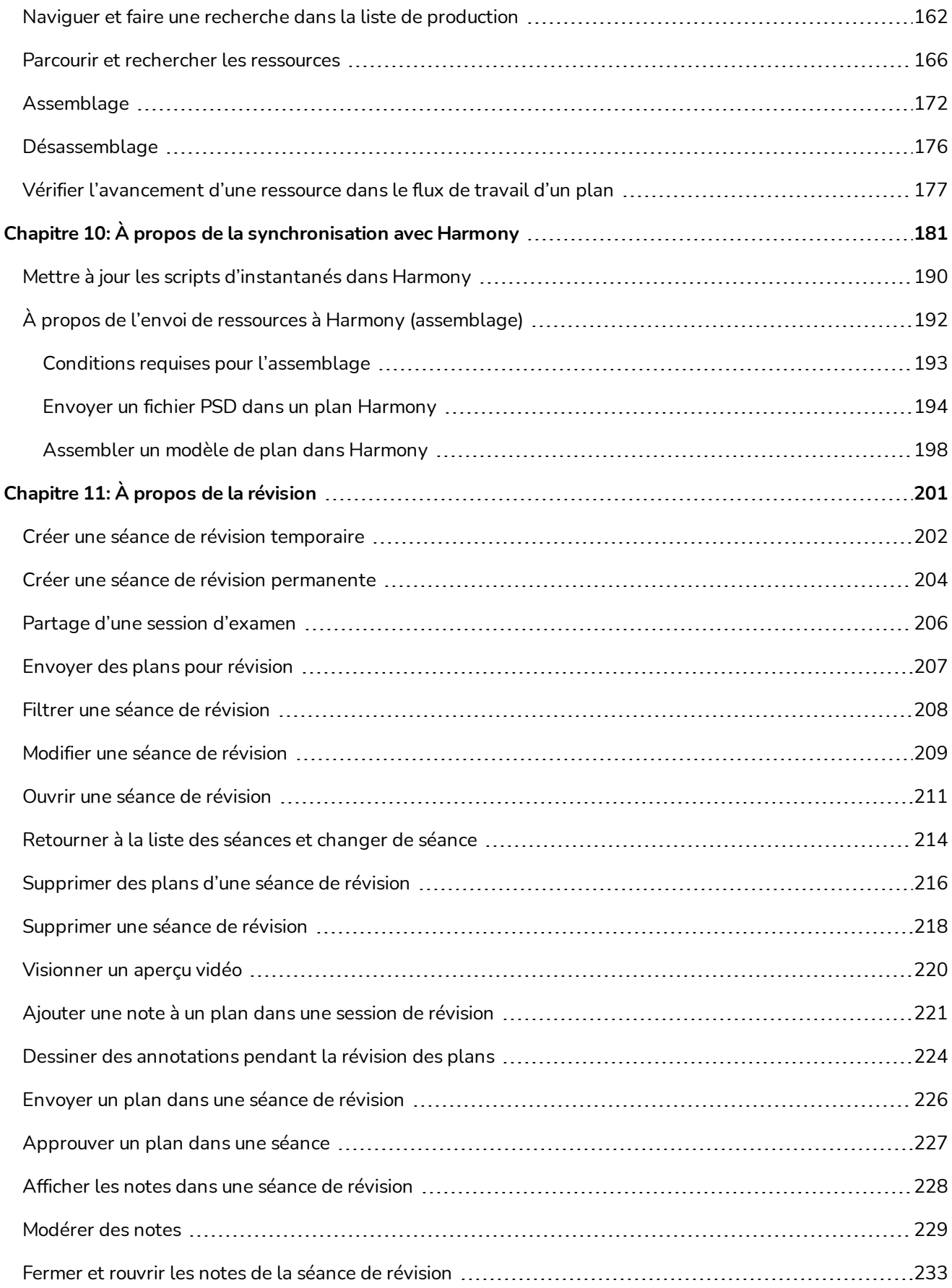

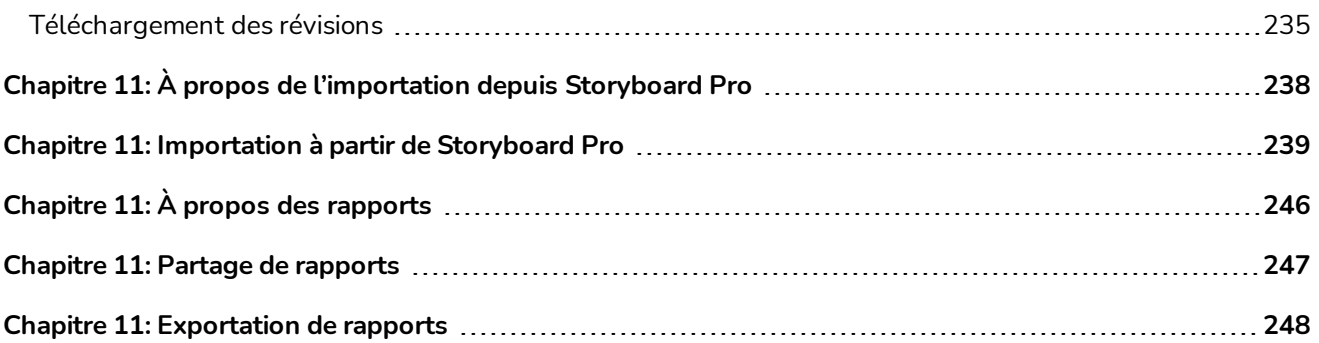

# <span id="page-7-0"></span>**À propos de Producer**

Avec la demande mondiale croissante de contenus animés originaux, et le fait que les productions sont réalisées depuis différents sites dans le monde entier (et de plus en plus en télétravail), disposer d'outils qui assurent un développement efficace de la production est plus important que jamais. Partout, les studios s'appuient sur des tableurs et des solutions DIY pour maintenir leurs équipes alignées et faire avancer les productions dans les délais et les budgets impartis.

Producer 21 vous permet d'accéder en temps réel à l'avancement de vos longs métrages et séries d'animation, ce qui facilite la gestion des processus de production à l'échelle mondiale. Suivez les tâches, les ressources, les plans, l'avancement de la production, la gestion des équipes, l'efficacité des différents services, les rapports et bien plus encore. De plus, Producer s'intègre de manière transparente aux logiciels dont votre équipe a besoin pour accomplir son travail, notamment Storyboard Pro et Harmony.

Notre outil tout-en-un de gestion et de suivi de la production offre une visibilité globale des activités de votre studio, vous donnant accès à des informations actualisées et vous permettant de prendre les meilleures décisions au bon moment.

## <span id="page-8-0"></span>**Avantages**

- Augmentation mesurable de l'efficacité de la production du studio
- Livraison de long métrage et de séries dans les délais et les budgets impartis, permettant des économies considérables
- Visibilité en temps réel de l'ensemble du pipeline de production pour une prise de décision rapide et efficace
- Rapports pour les gestionnaires de tous niveaux hiérarchiques du studio
- Interface conviviale qui facilite l'apprentissage
- Créé par le meneur de l'industrie en développement de logiciels d'animation 2D, bien au fait des besoins des studios de partout
- Nous sommes accessibles et plaçons le soutien et la communauté au cœur de nos préoccupations, ce qui fait de nous un leader de l'animation 2D depuis plus de 25 ans
- Intégration transparente avec les logiciels de production d'animation 2D (Harmony) et de scénarimage (Storyboard Pro)
- Environnement de multiproduction dans une plate-forme mondiale
- Potentiel avancé de collaboration en équipe, de communication efficace et de délégation de tâches

## <span id="page-9-0"></span>**Caractéristiques**

- Flux de travail, profils et rôles des utilisateurs personnalisables
- $\bullet$  Interface conviviale
- Tableaux de bord et rapports détaillés
- Rapports sur les tâches de job
- Rapport sur l'avancement
- Rapports sur la productivité des équipes
- Analyses et graphiques dans l'application-même
- Tableau de bord graphique de l'état des plans
- Déclencheurs automatisés et personnalisables
- Filtrage avancé des projets, tâches, plans, recherches et autres
- Versionnage
- Potentiel de suivi plusieurs productions
- Calendrier et graphiques de Gantt
- Centre de liaison pour la connectivité de chaque membre de l'équipe
- Notes et annotations
- Attribution des tâches, des plans et des ressources
- Catégorisation et étiquetage des ressources, pour une recherche simplifiée
- Vignettes et aperçus vidéo pour un accès facile
- Assemblage des ressources et configuration des plans dans Harmony
- Intégration de logiciels tiers
- Importation et exportation en lots par via fichiers CSV
- Rapports avancés : rapports sur les tâches, rapports sur l'avancement, productivité des équipes, etc.
- Interface multilingue (anglais, français, espagnol, japonais, chinois standard)
- Déploiement sur site ou dans le nuage disponibles

## <span id="page-10-0"></span>**Guide de l'utilisateur**

Le guide suivant explique comment utiliser toutes les fonctionnalités de base de Producer. Il s'adresse à tous les types de contributeurs au projet, en fonction de la tâche qu'ils souhaitent accomplir.

# <span id="page-12-0"></span>**Chapitre 1: À propos de l'interface**

Producer comporte plusieurs pages, onglets, affichages et boutons qui vous permettent d'organiser et de gérer vos flux de production.

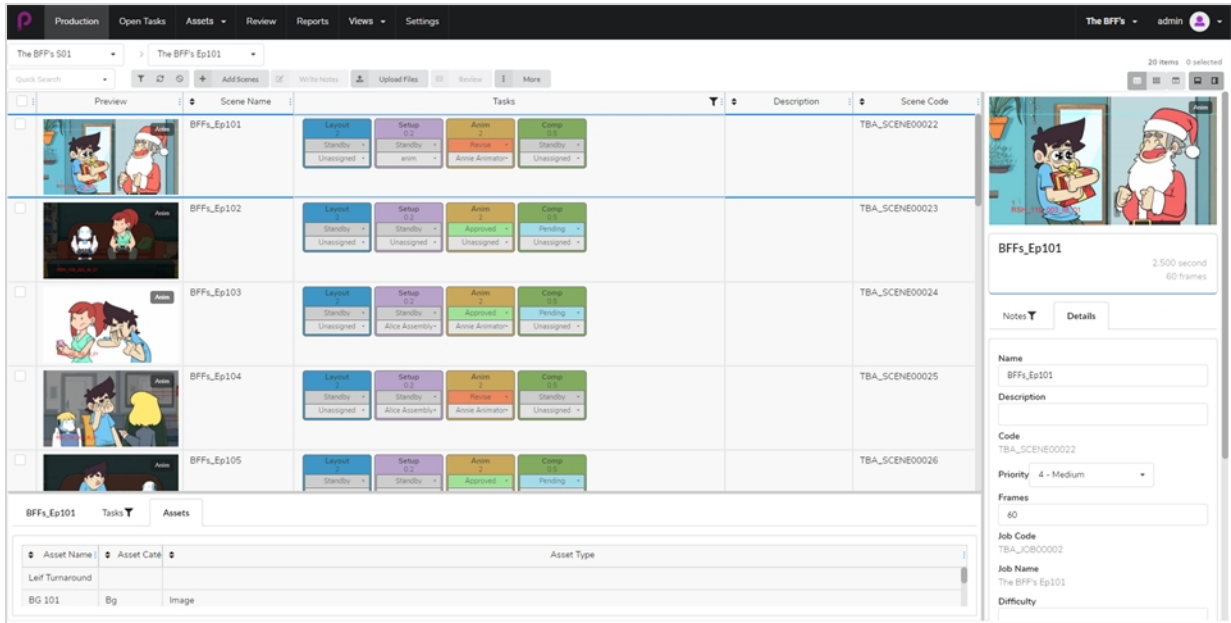

Vous pouvez naviguer dans les principales sections et fonctionnalités disponibles dans Producer grâce au menu du haut.

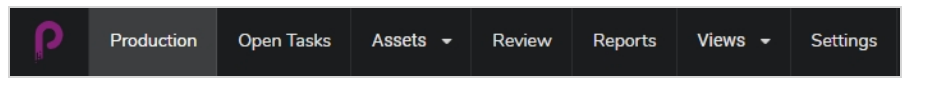

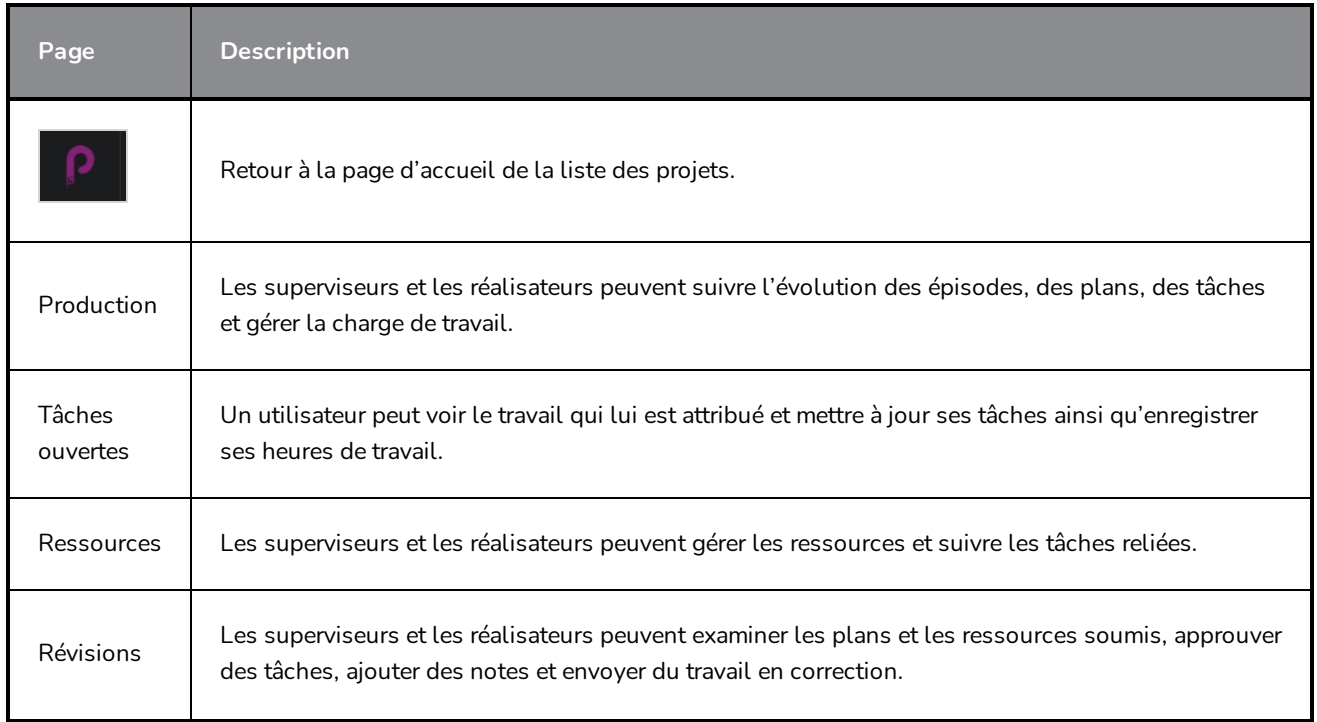

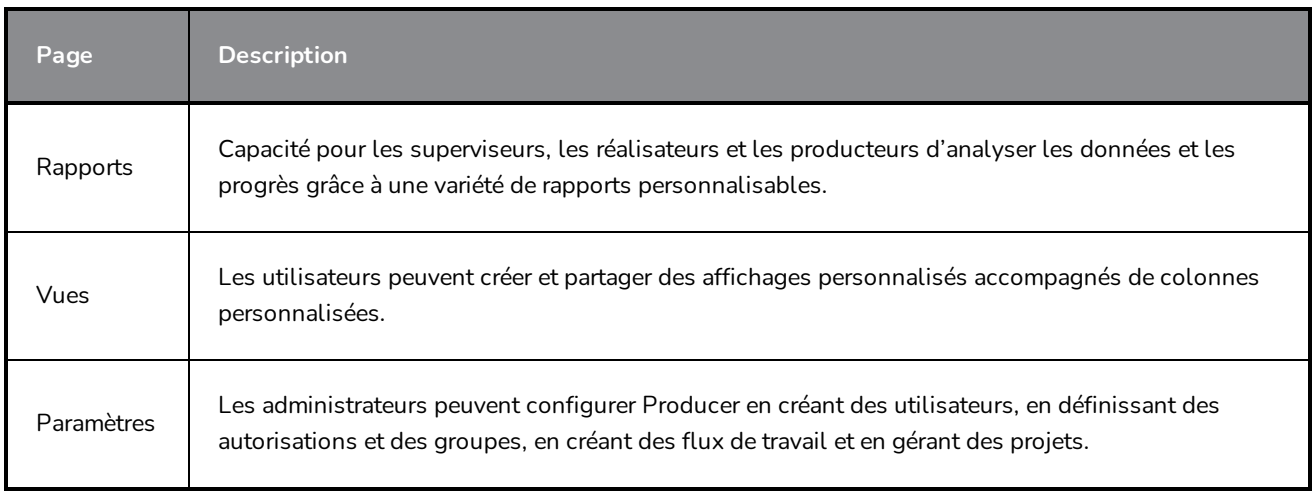

#### **NOTE**  $\lambda$

Les utilisateurs auront accès à différentes pages et articles de menu en fonction de leur niveau d'autorisation – référez-vous à Créer des [utilisateurs.](#page-30-0)

# <span id="page-14-0"></span>**Barre d'outils de production**

Une grande partie des opérations des pages Production et Ressources sont effectuées par la barre d'outils Production.

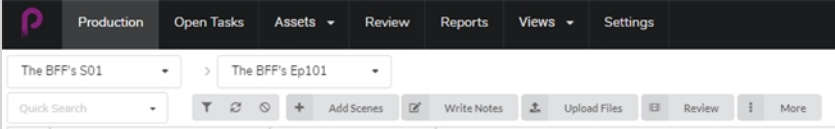

# <span id="page-15-0"></span>**Outils de recherche et de filtrage**

Vous pouvez utiliser le panneau de recherche et les outils de filtrage pour n'afficher que les plans et les ressources correspondant à des critères particuliers.

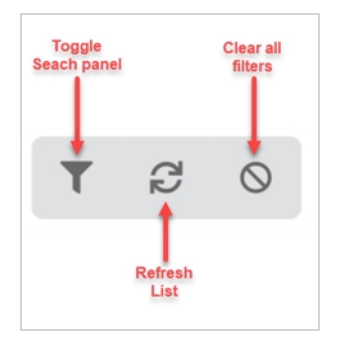

# <span id="page-16-0"></span>**Outils d'affichage**

Vous pouvez modifier le style d'affichage des tableaux de production et de ressources pour inclure plus ou moins d'informations, par exemple en ouvrant le panneau latéral des détails ou en changeant le style d'affichage en vignettes.

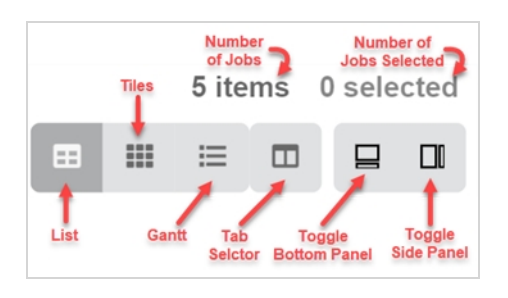

# <span id="page-17-0"></span>**Bouton Liste**

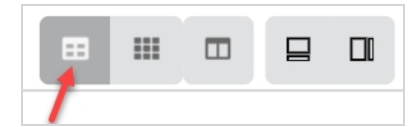

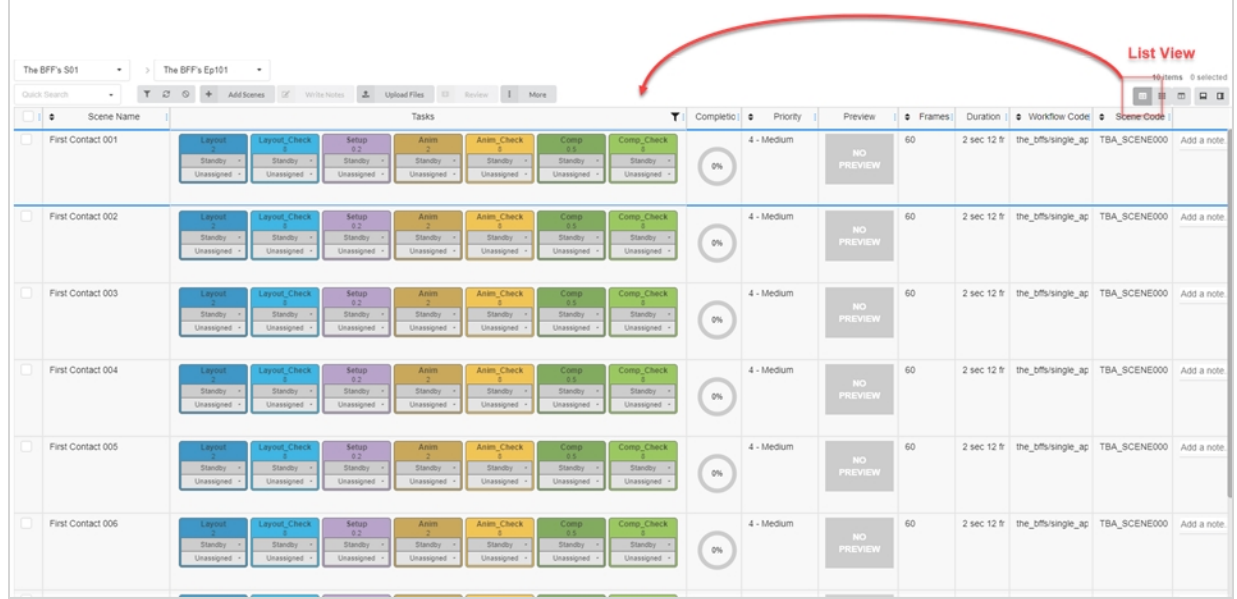

# <span id="page-18-0"></span>**Bouton Mosaïque**

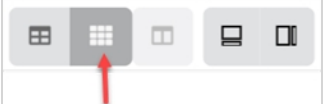

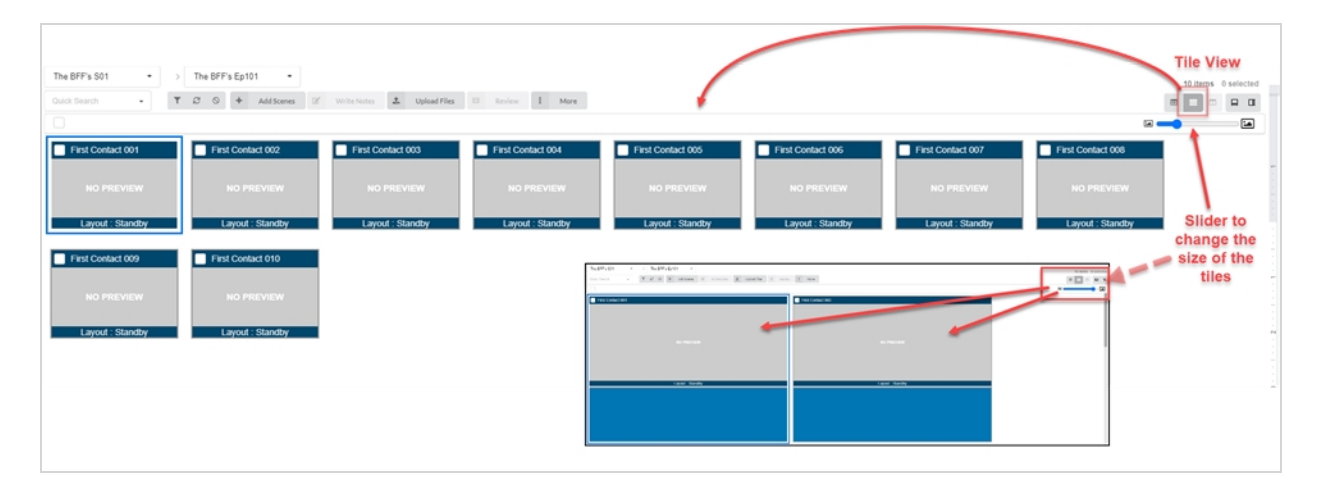

# <span id="page-19-0"></span>**Sélecteur de colonnes**

Avec le sélecteur de colonnes, vous pouvez choisir le nombre de colonnes affichées dans votre liste principale. Décochez les cases de celles que vous souhaitez masquer.

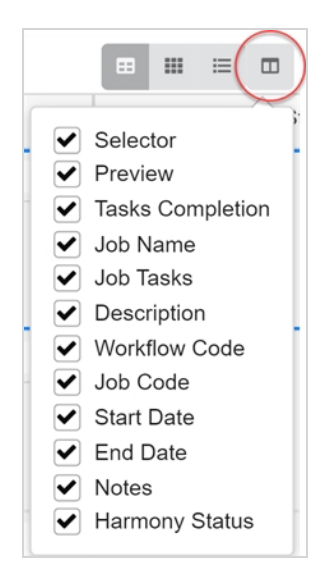

# <span id="page-20-0"></span>**Basculer les panneaux inférieur et latéral**

Vous pouvez afficher des informations supplémentaires pour chaque job, ressource ou plan sélectionnés en utilisant les panneaux latéral et inférieur.

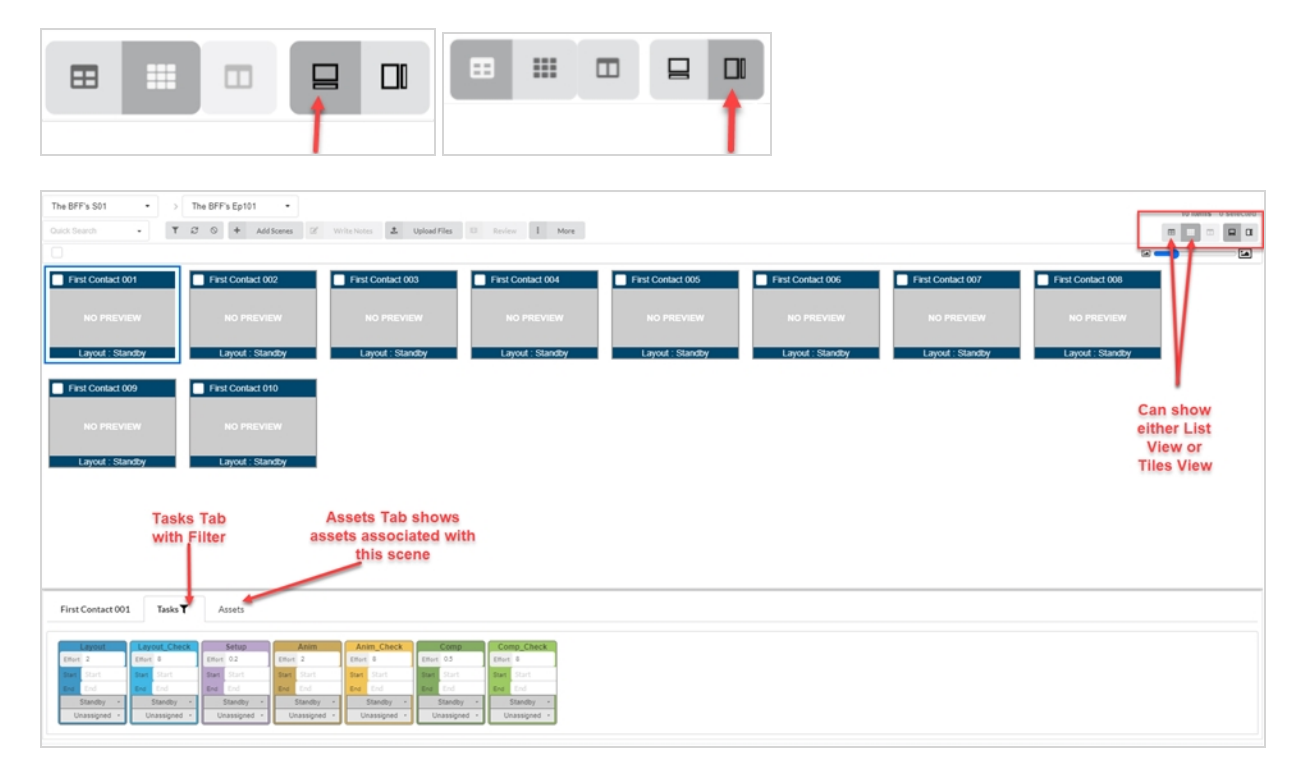

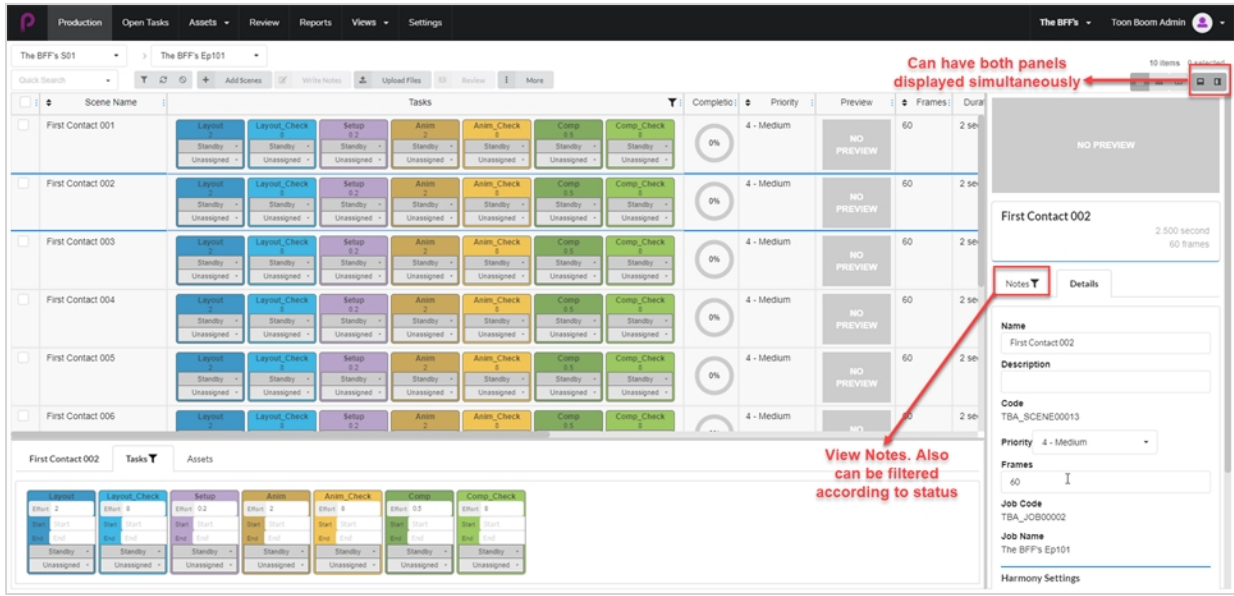

# <span id="page-21-0"></span>**Options supplémentaires pour les articles sélectionnés**

Lorsque vous cochez la case d'un job, d'autres options sont disponibles pour modifier votre sélection.

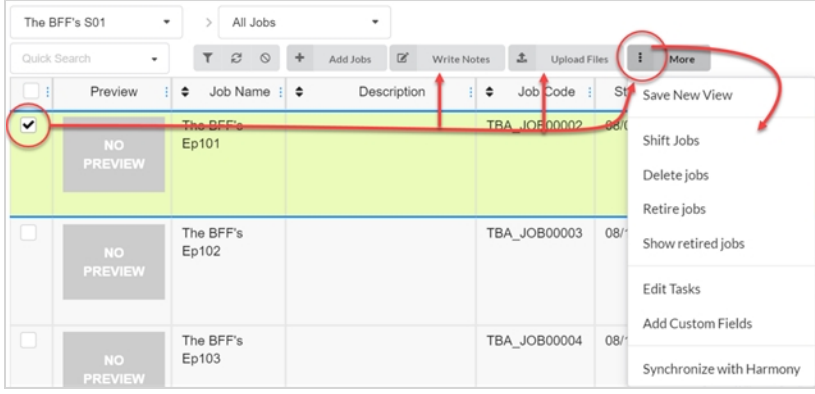

## <span id="page-22-0"></span>**Ajouter et supprimer des colonnes**

Vous pouvez ajouter et supprimer des colonnes de la liste de production ou des ressources en fonction de vos besoins.

**Comment ajouter et supprimer des colonnes**

1. Dans le menu du haut, sélectionnez **Production** ou **Ressources > Gérer**.

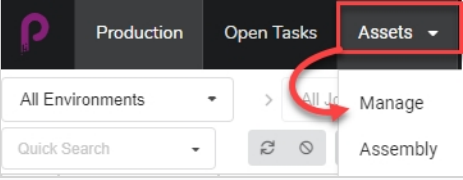

La liste des ressources s'ouvre.

2. Dans la barre d'outils située dans le coin supérieur droit au-dessus de la liste des ressources, cliquez sur l'icône Gérer les colonnes  $\Box$ .

Un menu apparaît avec toutes les options de colonnes disponibles pour la liste des ressources. Les colonnes qui sont actuellement affichées dans la liste sont cochées, et celles qui sont cachées sont décochées.

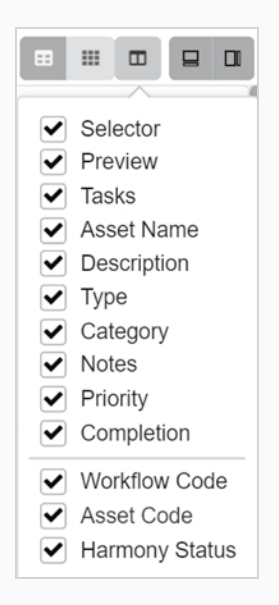

3. Cochez chaque case de colonne que vous souhaitez ajouter, et décochez chaque case de colonne que vous souhaitez supprimer.

Lors de l'ajout de colonnes, la dernière colonne ajoutée apparaîtra par défaut sur la droite.

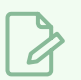

### **NOTE**

Vous devez toujours garder la colonne Sélecteur activée. Cette colonne contient une case à cocher pour chaque ressource, ce qui vous permet d'effectuer certaines actions et de sélectionner plusieurs ressources simultanément.

#### <span id="page-24-0"></span>**Créer des affichages**

Vous pouvez créer des affichages personnalisés et les partager avec les utilisateurs pour afficher la liste de production ou de ressources en utilisant un ensemble particulier de colonnes et d'options de filtrage. Vous pouvez créer autant d'affichages que nécessaire.

**Comment enregistrer un affichage personnalisé**

- 1. Sélectionnez **Production** ou **Ressources > Gérer**.
- 2. Dans la barre d'outils de la page, cliquez sur l'icône du sélecteur de colonnes  $\Box$ .
- 3. Cochez ou décochez les cases des colonnes que vous souhaitez afficher ou masquer.

#### **NOTE**

L'ordre des onglets sera affiché de gauche à droite lorsque vous cocherez les cases dans cet ordre. Vous pouvez modifier cet ordre ultérieurement en saisissant le nom dans l'en-tête de la colonne et en le faisant glisser vers la gauche ou la droite pour changer l'ordre.

D'autres champs personnalisés peuvent être saisis en utilisant le panneau Basculer la recherche.

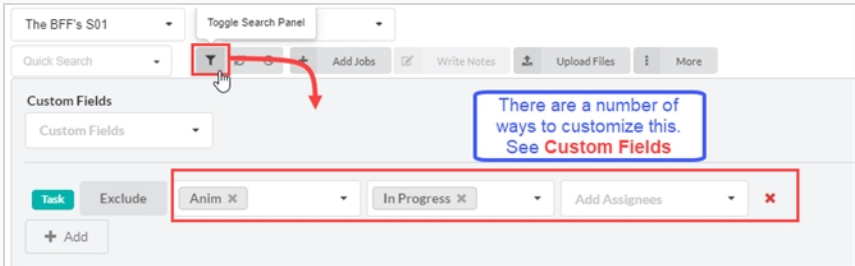

4. Lorsque vous avez terminé, dans la barre d'outils de la page, allez à **Plus > Sauvegarder la nouvelle vue**.

La fenêtre Sauvegarder la nouvelle vue s'ouvre.

- 5. Dans le champ Nom de la vue, saisissez un nom pour cette nouvelle vue.
- 6. Cochez ou décochez les options suivantes :
	- <sup>l</sup> **Sauvegarder uniquement les paramètres de la vue courante** : enregistre les colonnes et l'ordre des colonnes dans la vue.
	- <sup>l</sup> **Sauvegarder l'environnement ou le job en cours** : enregistre l'emplacement actuel de la vue.
	- <sup>l</sup> **Sauvegarder les données de la recherche** : enregistre les données de recherche.
- 7. Dans le menu déroulant, sélectionnez l'une des options suivantes :
- <sup>l</sup> **Ajouter un lien aux Vues** : ajoute le lien aux affichages que vous seul pouvez voir.
- <sup>l</sup> **Ajouter un lien aux Vues partagées** : ajoute un lien que toutes les personnes concernées dans la production peuvent voir et utiliser.

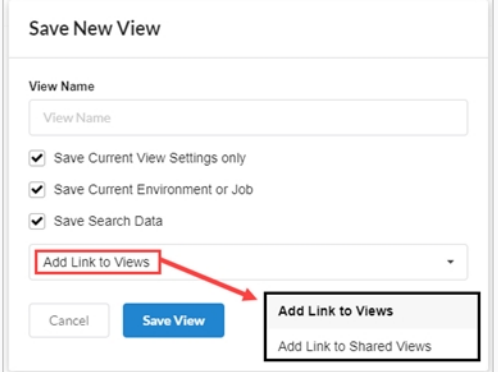

8. Cliquez sur **Sauvegarder la vue**.

Sous Affichages partagés dans l'onglet Vues, vous verrez les vues partagées de la production en cours.

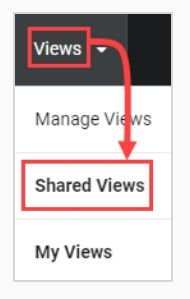

Sous l'onglet Mes vues de l'onglet Vues, vous verrez vos vues personnelles enregistrées de la production en cours.

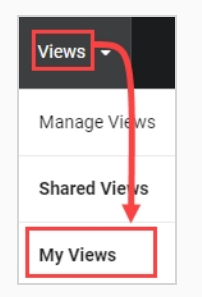

#### <span id="page-26-0"></span>**Gérer les affichages**

Une fois que vous avez créé des affichages personnalisés, vous pouvez les gérer pour les supprimer ou gérer les paramètres de partage.

#### **Comment gérer les affichages**

1. Sélectionnez **Vues > Gérer les vues**.

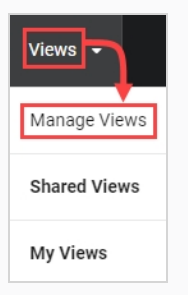

Mes vues sauvegardées et les vues partagées apparaissent.

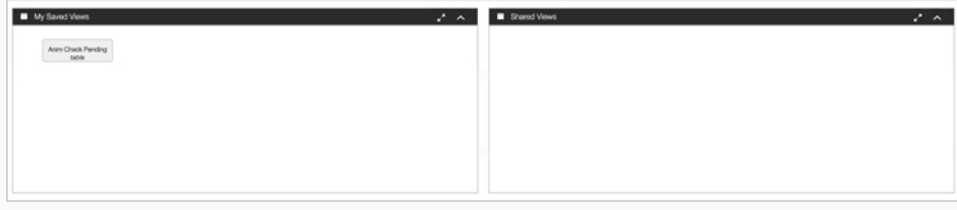

2. Dans la section Mes vues sauvegardées, cliquez avec le bouton droit de la souris sur une vue sauvegardée.

Le menu d'options s'ouvre. Si vous cliquez directement sur une vue sauvegardée, elle s'ouvre immédiatement.

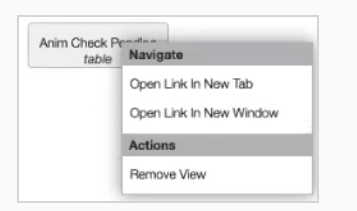

3. Vous pouvez faire glisser et déposer les vues sauvegardées dans la section Vues partagées pour que toutes les personnes concernées dans la production puissent les voir et les utiliser.

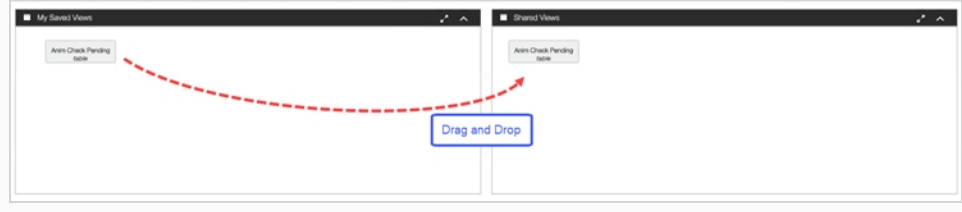

# <span id="page-28-0"></span>**Chapitre 2: À propos des utilisateurs et des autorisations**

Toute personne utilisant régulièrement Producer doit disposer de son propre identifiant de connexion. Cela permet de contrôler les autorisations ainsi que l'attribution des tâches et une communication efficace au sein de Producer. Notez que les autorisations sont gérées par des groupes, pour une meilleure efficacité. Un utilisateur peut faire partie de plusieurs groupes et dispose de tous les droits accordés à ces groupes.

Un groupe a deux fonctions principales. Premièrement, il sert à attribuer des autorisations à ses membres, dans le cadre d'un projet. Deuxièmement, les groupes peuvent être utilisés pour faciliter l'attribution des tâches. Par exemple, si vous spécifiez que les membres du groupe Animateurs sont les personnes désignées habituelles de la tâche Animation, le superviseur de l'animation n'aura qu'à choisir parmi les utilisateurs qui font partie du groupe Animateurs lors de l'attribution d'une tâche d'animation.

#### **NOTE**

Seuls les utilisateurs ayant des autorisations d'administration pourront créer des utilisateurs, gérer des groupes et définir des autorisations.

Les utilisateurs, les groupes et les autorisations peuvent être accessibles via la page Paramètres.

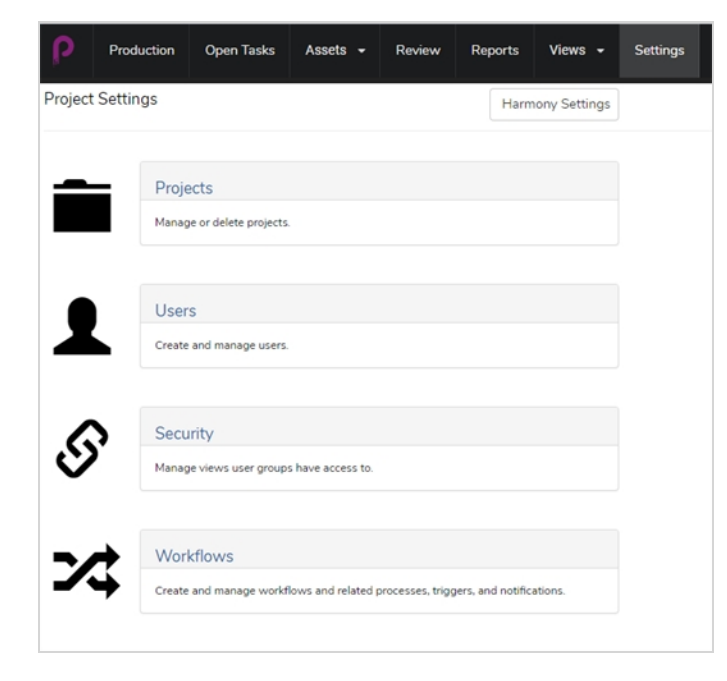

La section Sécurité permet à l'administrateur de définir les autorisations pour les groupes, l'accès aux pages, l'accès aux projets, l'accès aux tâches et l'accès aux articles de menu tels que la création, la suppression ou l'archivage.

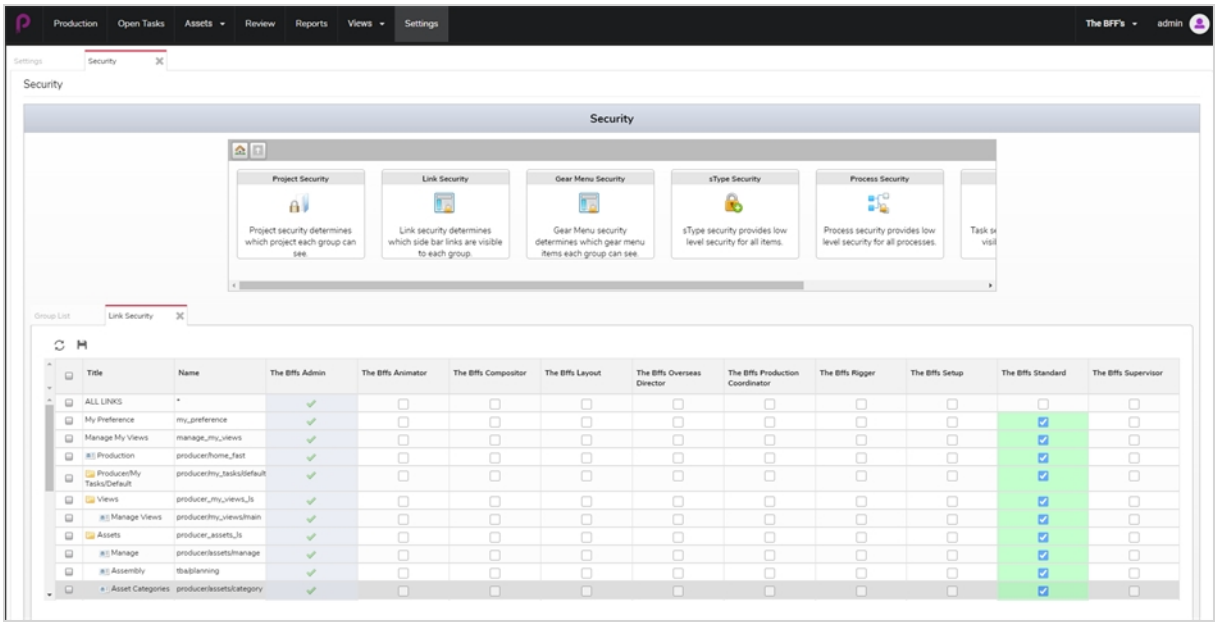

La section Utilisateurs permet à l'administrateur de créer de nouveaux utilisateurs et de les affecter à des groupes.

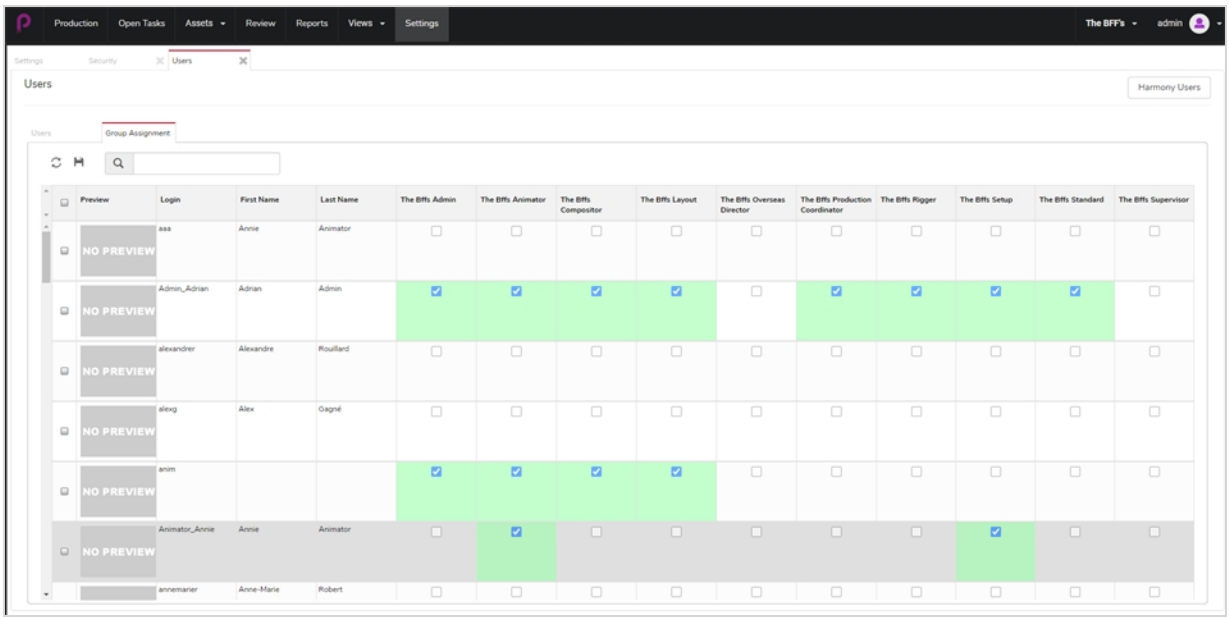

## <span id="page-30-0"></span>**Créer des utilisateurs**

Vous pouvez autoriser certains utilisateurs à accéder à une partie de Producer, tout en limitant l'utilisation de certaines fonctionnalités pour d'autres utilisateurs.

#### **Comment ajouter un utilisateur**

- 1. Dans le menu principal, cliquez sur **Paramètres**.
- 2. Dans l'onglet Paramètres, sélectionnez Utilisateurs.

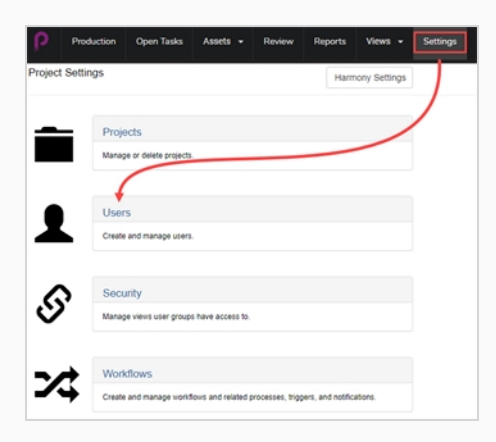

L'onglet Utilisateurs s'ouvre.

3. Dans le deuxième onglet Utilisateur, cliquez sur le bouton **Ajouter**.

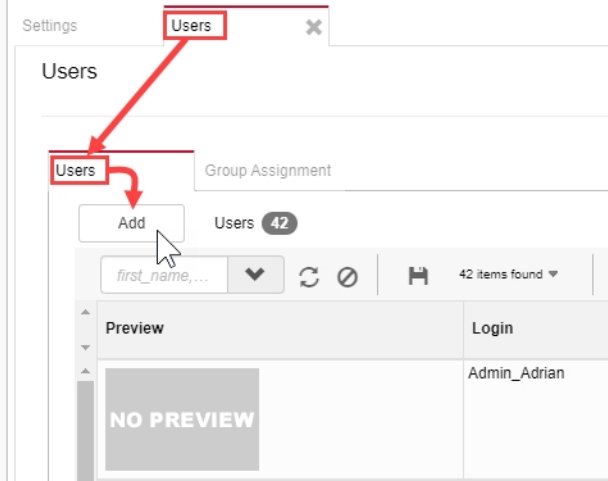

La fenêtre Créer un nouvel utilisateur s'ouvre.

4. Saisissez toutes les informations relatives au nouvel utilisateur.

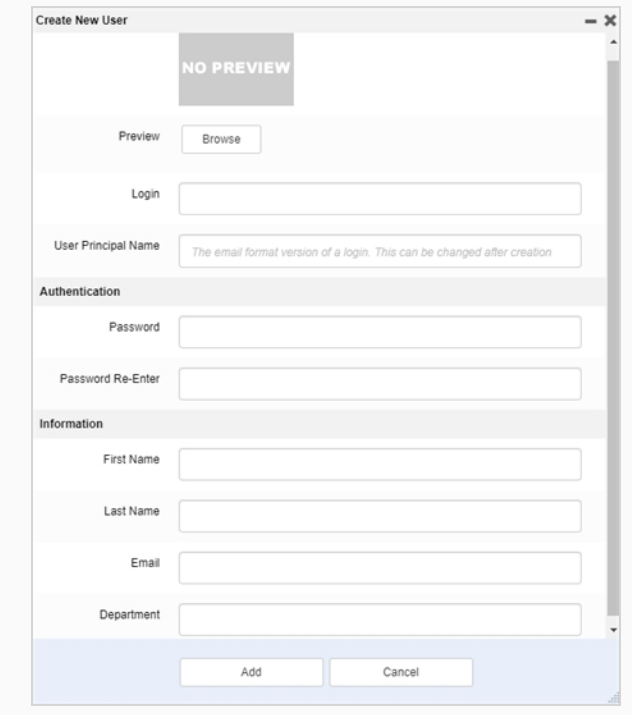

5. Lorsque vous avez terminé, cliquez sur le bouton **Ajouter**.

# <span id="page-32-0"></span>**Modifier et ajouter des utilisateurs à des groupes**

Une fois qu'un nouvel utilisateur est créé, ses préférences peuvent être créées ou modifiées. Elles se trouvent sur la même page utilisateur. Dans cette page, vous pouvez modifier ou consulter les préférences ou les groupes ainsi que les métadonnées.

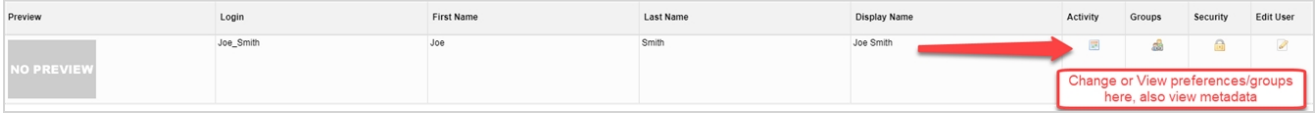

## <span id="page-33-0"></span>**Groupes**

Ajoutez l'utilisateur à des groupes précis dans la production. Chaque groupe a un ensemble différent de restrictions.

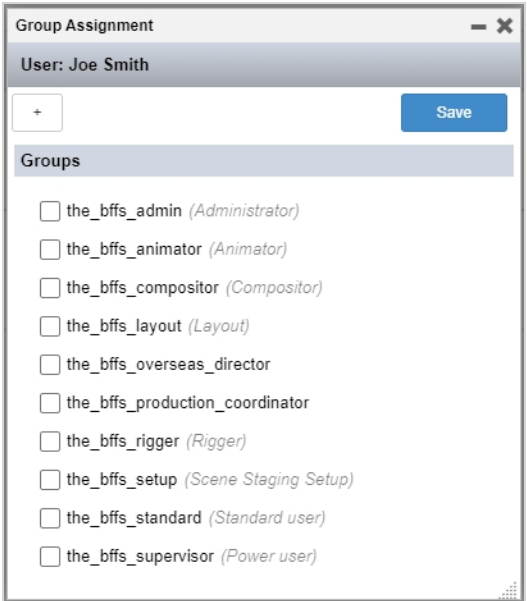

# <span id="page-34-0"></span>**Modifier l'utilisateur**

Vous pouvez modifier le profil de l'utilisateur et les identifiants de connexion.

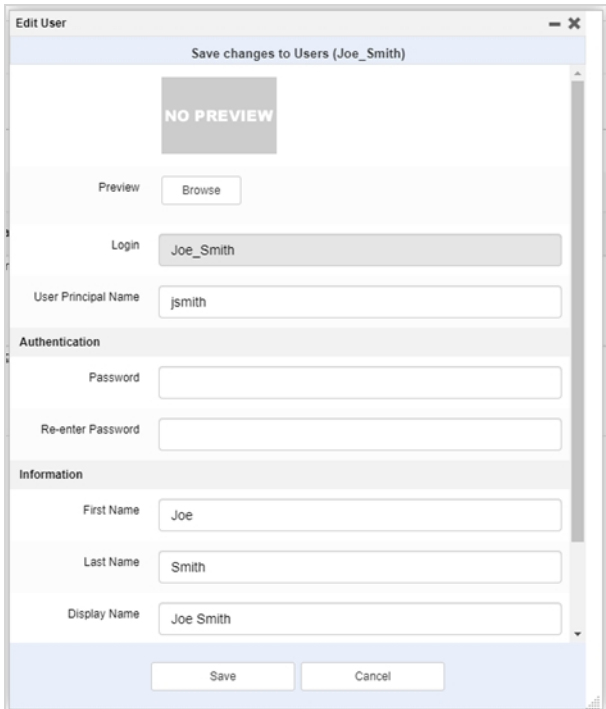
# **Chapitre 3: À propos des flux de travail**

Dans Producer, le suivi de la production est basé sur des flux de travail. Il s'agit d'un processus en plusieurs étapes qui comprend généralement plusieurs logiciels différents. Bien qu'il existe des points communs, la plupart des studios d'animation développent leurs propres pipelines. La capacité de Producer à reproduire ou à créer des pipelines non linéaires complexes avec son éditeur basé sur les nœuds le rend plus adaptable à un environnement de studio déjà établi.

Le terme flux de travail peut être utilisé de manière presque interchangeable avec pipeline dans Producer. Le terme flux de travail est également utilisé pour les structures de nœuds proprement dites. Un flux de travail s'applique à un type de production. Par exemple, vous pouvez avoir un flux de travail pour suivre l'avancement des jobs, un flux de travail différent pour produire des plans et un autre pour produire un type précis de ressources tels que des arrière-plans bitmap. Ces différents flux de travail sont constitués de nœuds qui représentent chacun un processus. Il peut y avoir autant de flux de travail que nécessaire. Producer dispose de plusieurs flux de travail prêts à l'emploi, mais il est recommandé de les utiliser comme modèles pour créer les vôtres. Les flux de travail sont spécifiques aux projets, mais ils peuvent être exportés et importés d'un projet à l'autre.

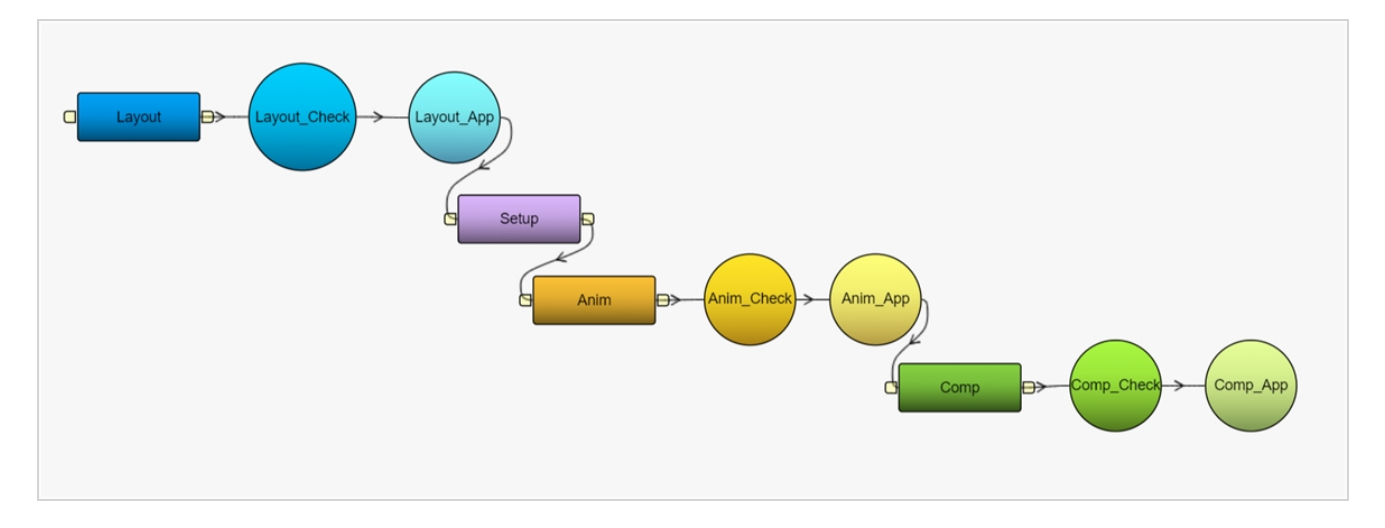

Les flux de travail sont des plans qui servent ensuite éventuellement à créer des tâches réelles qui peuvent ensuite être attribuées et suivies.

# **À propos des flux de travail d'état de tâche**

Un flux de travail d'état de tâche a une propriété particulière. C'est un flux de travail qui peut être appliqué à la tâche d'un autre flux de travail. Il fournit différents états pour cette tâche, permettant aux utilisateurs de connaître l'état d'avancement de cette tâche.

### **NOTE**

Pour savoir comment lier un flux de travail d'état de tâche à une tâche référez-vous à [Options](#page-71-0) de [configuration](#page-71-0) des tâches.

Dans le flux de travail d'état de tâche de base (un flux de travail fourni avec Producer), il existe sept options possibles (En attente, En suspens, Besoin d'assistance, En cours, À valider, Réviser, Approuvé).

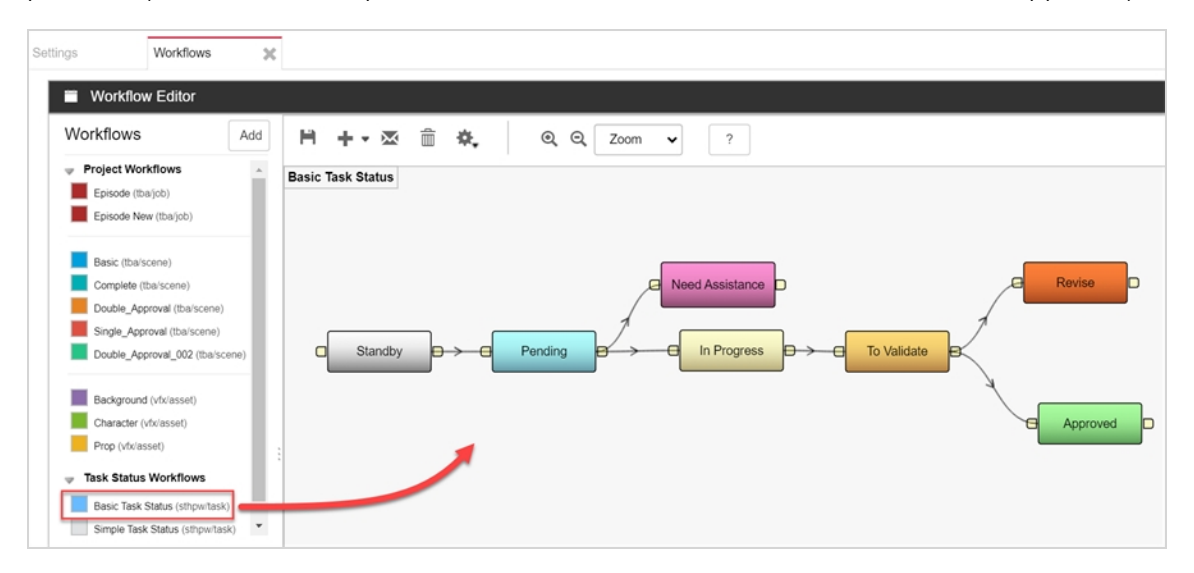

Dans l'onglet Production ou Ressources > Gérer, lorsqu'un utilisateur clique sur l'état d'une tâche, un menu déroulant lui permet de choisir ou de mettre à jour l'état de cette tâche à partir d'une option de la liste.

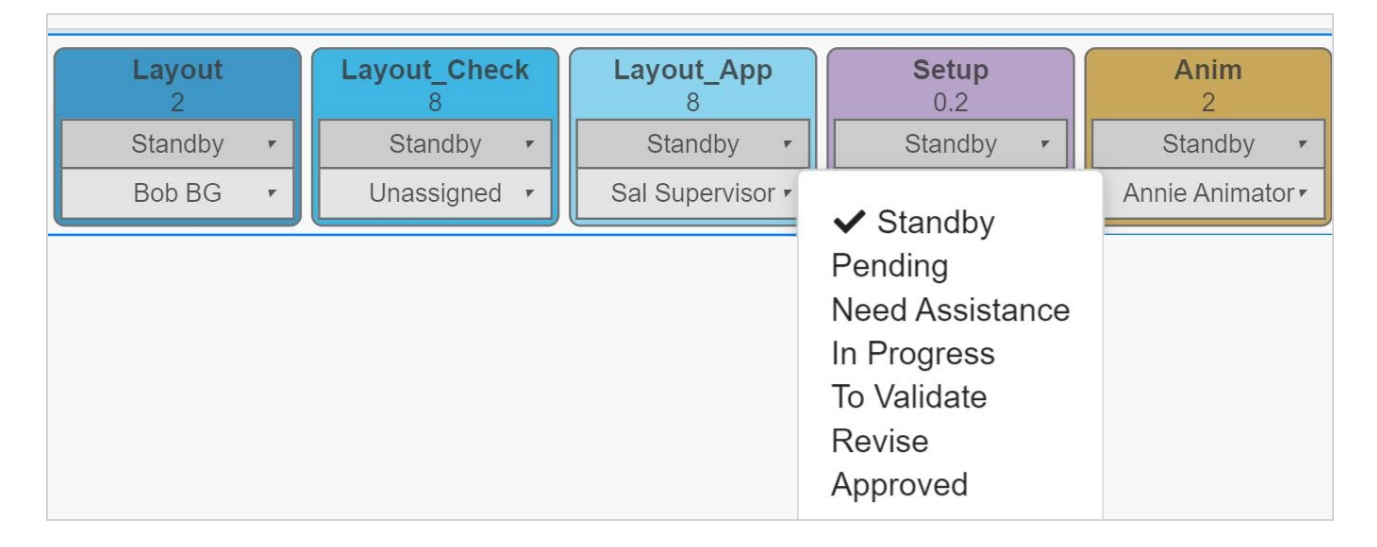

# **À propos des flux de travail inclus**

Voici la liste des flux de travail qui sont inclus avec Producer, ainsi qu'une brève description de chacun.

# **Épisodes**

Flux de travail pour suivre les travaux comme des épisodes d'une série télévisée.

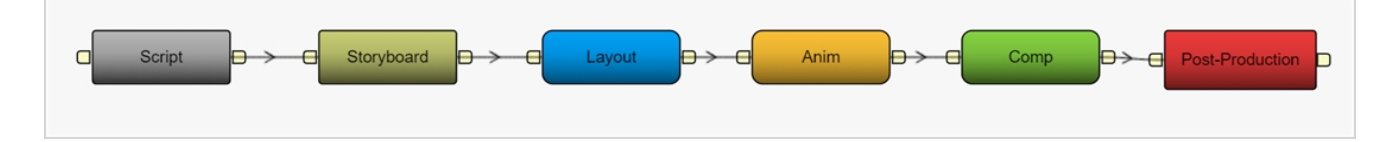

# **Tâche de base**

Flux de travail pour suivre des plans de manière simple.

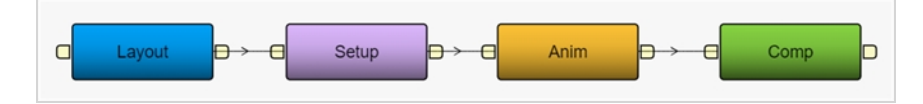

## **Tâche entière**

Flux de travail pour suivre les plans 2D sans papier, où l'animation est dessinée à la main numériquement.

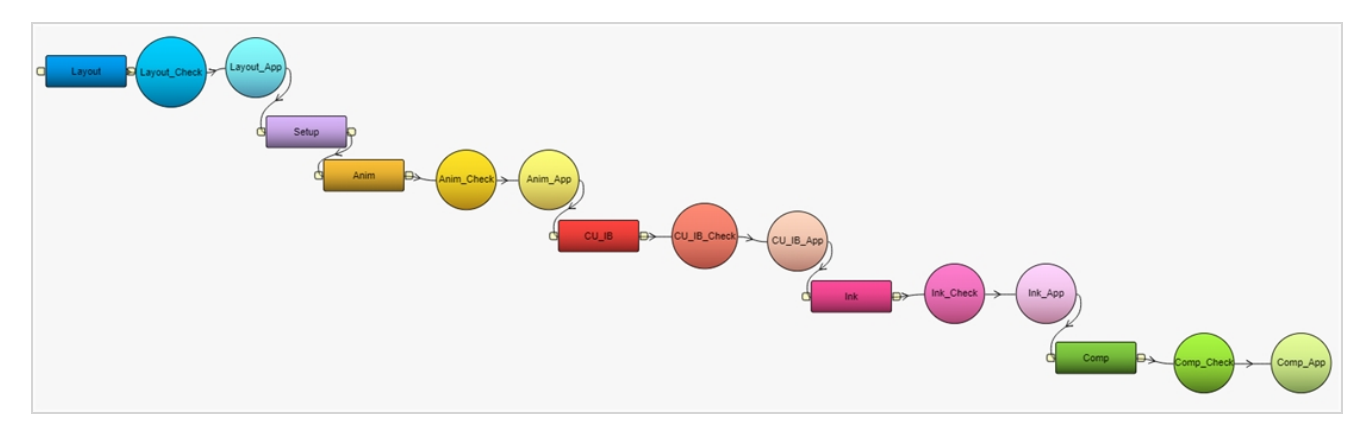

# **Double approbation**

Flux de travail pour le suivi des plans, où les deux étapes d'approbation sont requises pour chaque étape nécessaire du processus.

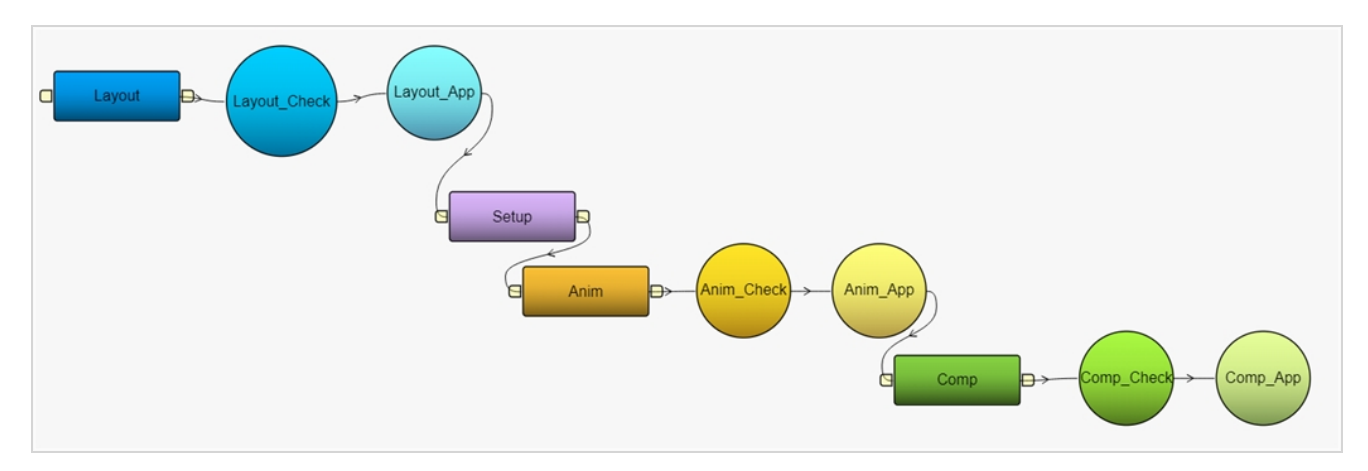

# **Approbation unique**

Flux de travail pour le suivi des plans, où une seule étape d'approbation est requise pour chaque étape du processus.

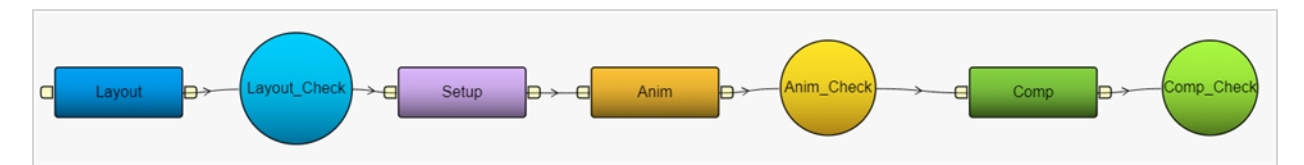

# **Arrière-plan**

Flux de travail pour suivre la création d'arrière-plans bitmap.

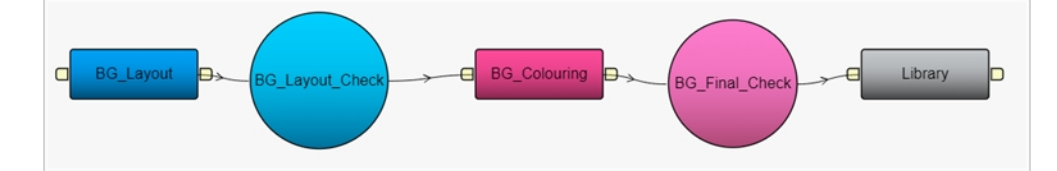

# **Personnage**

Flux de travail pour suivre la construction des marionnettes numériques (également appelées armatures d'animation de personnages ou « character rigs » en anglais).

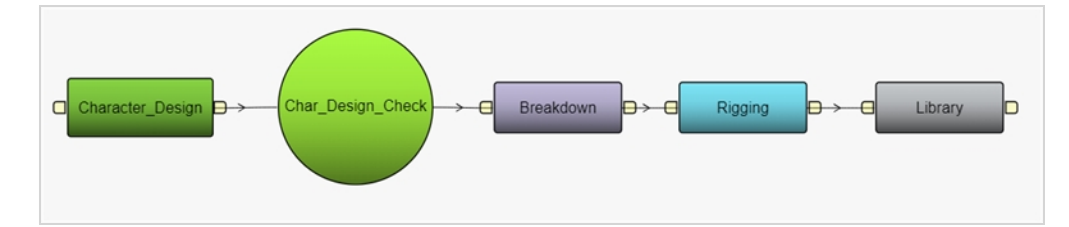

# **Accessoire**

Flux de travail pour suivre le développement d'accessoires numériques.

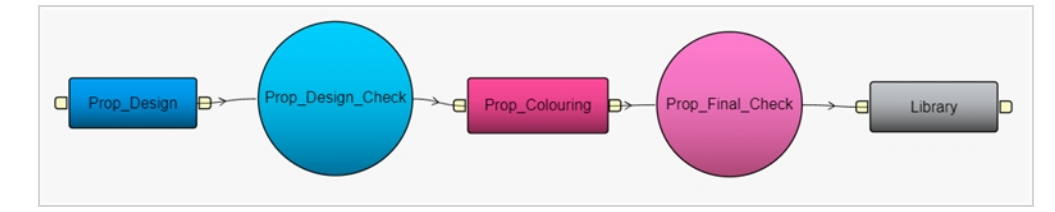

## **Flux de travail des tâches de base**

Flux de travail fournissant des états pour les tâches des autres flux de travail.

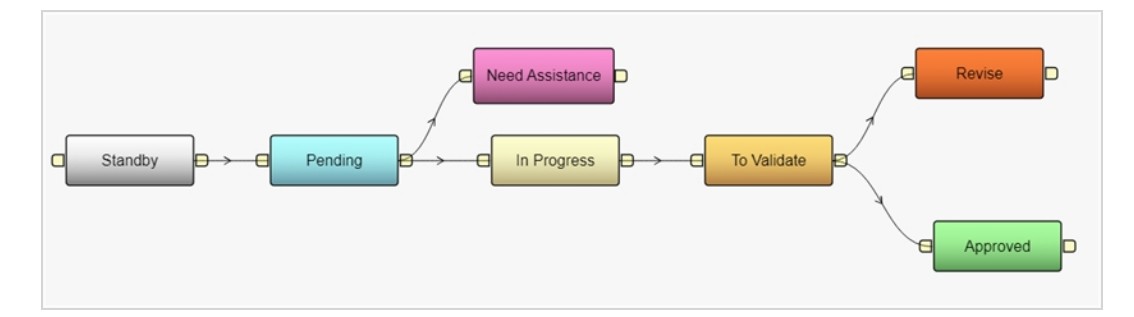

# **Flux de travail de tâches simple**

Flux de travail simple fournissant des états pour les tâches des autres flux de travail. Il est destiné à suivre quelque chose qui est terminé sans aucun type de révision ou d'approbation (c'est-à-dire tâche effectuée).

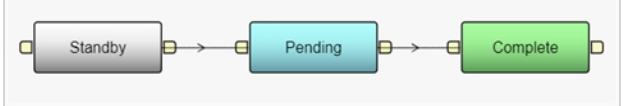

### <span id="page-49-0"></span>**Dupliquer des flux de travail**

Les flux de travail fournis avec Producer sont des modèles utiles pour créer les vôtres. Il n'est PAS recommandé de les utiliser directement, car ils peuvent être mis à jour et modifiés dans les versions futures. Il convient plutôt de les dupliquer et de les modifier pour qu'ils correspondent à votre propre pipeline.

#### **Comment dupliquer les flux de travail**

1. Dans le menu principal, sélectionnez **Paramètres**.

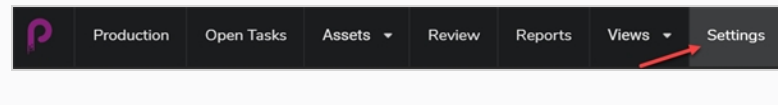

Les paramètres du projet s'affichent.

2. Sélectionnez l'option **Flux de travail**.

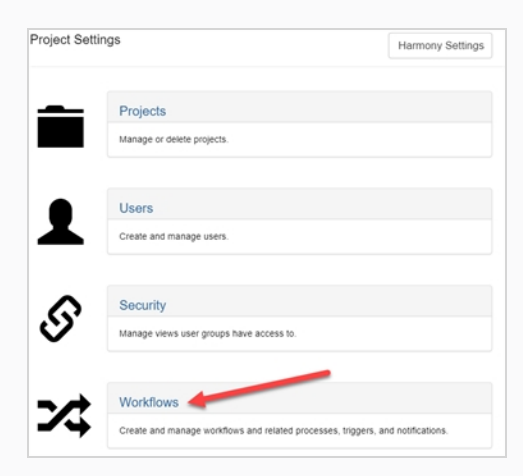

L'onglet Flux de travail s'ouvre.

3. Dans la liste des flux de travail de projet, cliquez avec le bouton droit de la souris sur le flux de travail souhaité et sélectionnez **Dupliquer**.

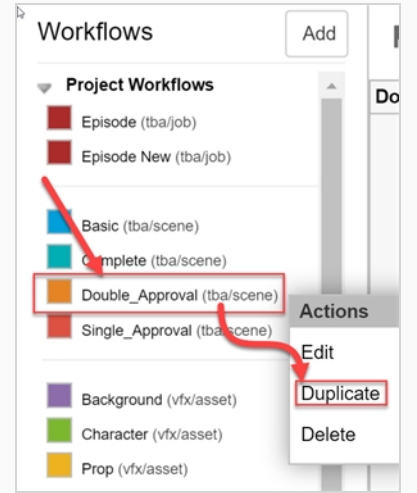

Le nouveau flux de travail apparaît dans la liste.

4. Cliquez avec le bouton droit de la souris sur le nouveau flux de travail et sélectionnez **Modifier**.

La boîte de dialogue Modifier les détails du flux de travail s'ouvre.

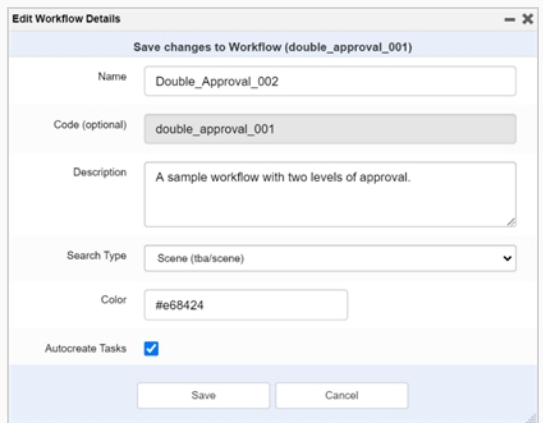

- 5. Dans le champ Nom, saisissez le nom du nouveau flux de travail.
- 6. Dans le champ Description, saisissez la description du flux de travail.
- 7. Dans le menu déroulant Type de recherche, sélectionnez le type d'article auquel ce flux de travail s'applique. Pour un plan, sélectionnez Plan (tba/scene). Pour une ressource, sélectionnez Ressource (vfx/asset).
- 8. Dans le champ Couleur, utilisez le gadget logiciel Sélecteur de couleur pour sélectionner une couleur d'identification.

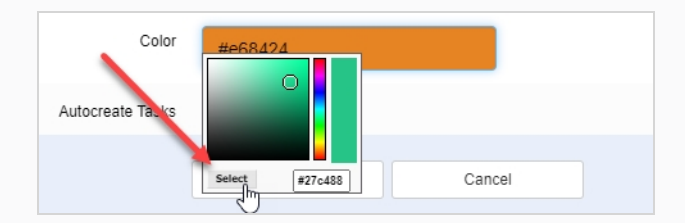

Puis, cliquez sur **Sélectionner** pour confirmer la sélection de la couleur.

- 9. Laissez l'option Autocréer des tâches activée (recommandé). Cela signifie que lorsque des articles sont créés à l'aide de ce flux de travail, les tâches seront créées automatiquement.
- 10. Cliquez sur **Sauvegarder**.

## <span id="page-51-0"></span>**Créer des flux de travail**

La création d'un nouveau flux de travail comprend une série de sous-tâches. Pour simplifier le processus, il peut être judicieux de partir d'un flux de travail existant - référez-vous à [Dupliquer](#page-49-0) des flux de travail.

Pour créer un flux de travail entièrement nouveau, suivez cette procédure.

# **NOTE** Pour ajouter des nœuds à votre flux de travail et les connecter, référez-vous à [Ajouter](#page-60-0) des nœuds à des flux de [travail](#page-60-0) et [Connecter](#page-63-0) des nœuds.

### **Comment créer un flux de travail**

1. Dans le menu principal, sélectionnez **Paramètres**.

L'onglet Paramètres du projet s'ouvre.

2. Sélectionnez l'option **Flux de travail**.

L'onglet Flux de travail s'ouvre.

3. Cliquez sur **Ajouter**.

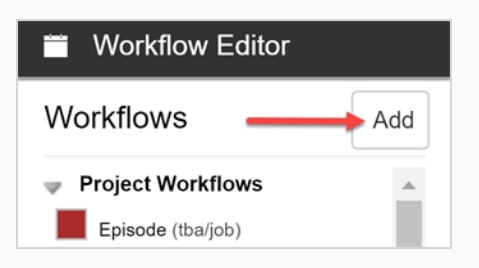

La boîte de dialogue Ajouter un nouveau flux de travail s'ouvre.

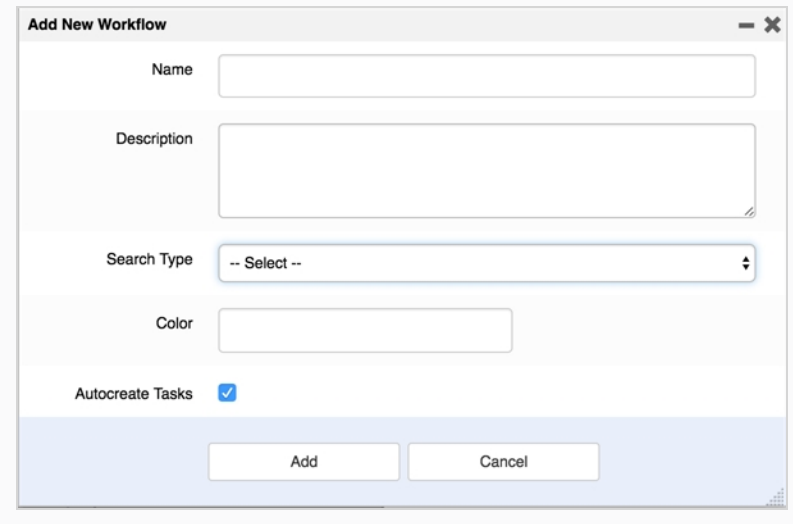

- 4. Dans le champ Nom, saisissez le nom du nouveau flux de travail.
- 5. Dans le champ Description, saisissez la description du flux de travail.
- 6. Dans le menu déroulant Type de recherche, sélectionnez le type d'article auquel ce flux de travail s'applique. Pour un plan, sélectionnez **Plan** (tba/scene). Pour une ressource, sélectionnez **Ressource** (vfx/asset).
- 7. Dans le champ Couleur, utilisez le gadget logiciel Sélecteur de couleur pour sélectionner une couleur d'identification.
- 8. Cliquez sur **Sélectionner** pour confirmer la sélection de la couleur.

#### **NOTE**

Nous vous recommandons de laisser l'option Autocréer des tâches activée. Cela signifie que lorsque des articles sont créés à l'aide de ce flux de travail, les tâches seront créées automatiquement.

- 9. Cliquez sur **Ajouter** pour créer le flux de travail.
- 10. Dans la liste Flux de travail, sélectionnez le nouveau flux de travail.

Le flux de travail apparaît dans l'éditeur.

11. Cliquez sur l'icône **Créer le premier nœud** pour créer le premier nœud.

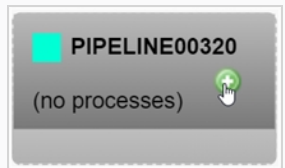

12. Cliquez avec le bouton droit de la souris sur le nœud et sélectionnez **Renommer le nœud**.

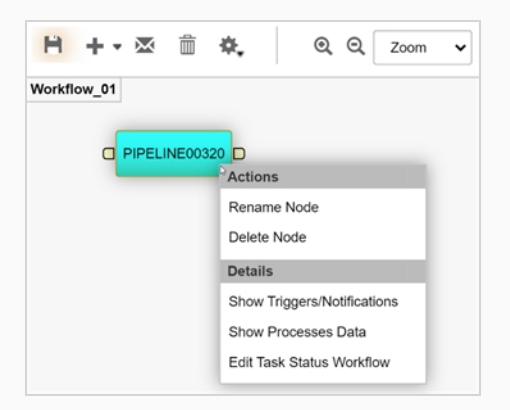

- 13. Tapez le nouveau nom. **N'UTILISEZ PAS D'ESPACES**. **UTILISEZ DES TRAITS DE SOULIGNEMENT**.
- 14. Appuyez sur la touche Entrée pour valider le nom.

15. Cliquez sur l'icône Sauvegarder **pour entegistrer les modifications.** L'icône Sauvegarder s'illumine en orange **H** chaque fois qu'une modification est apportée à un flux de travail.

# <span id="page-54-0"></span>**À propos des nœuds**

Chaque nœud d'un flux de travail représente un processus. Lors de la création d'une ressource ou d'un plan à l'aide d'un flux de travail particulier, les nœuds de ce flux de travail sont représentés par des tâches qui peuvent être attribuées aux utilisateurs dans les onglets Production et Ressource. Les nœuds peuvent être connectés les uns aux autres de manière non linéaire. Il existe 5 types de nœuds : Manuel, Avancement, Action, Condition et Approbation.

## **Manuel**

Le nœud Manuel est utilisé pour un processus où le travail est effectué par une personne. Ce processus peut avoir différents états. Ces états sont liés en créant un flux de travail d'état de tâche et en l'affectant au nœud. L'état du nœud est modifié manuellement par l'utilisateur qui exécute le travail.

Vous pouvez utiliser le champ Détails pour annoter ce nœud avec des informations supplémentaires sur l'objectif de cette étape ou toute autre exigence.

Vous pouvez joindre des déclencheurs et des notifications à un nœud Manuel afin que lorsqu'une action précise est effectuée, comme l'affectation d'une tâche ou la modification de l'état, une autre action puisse être effectuée, comme l'envoi d'une notification à un utilisateur.

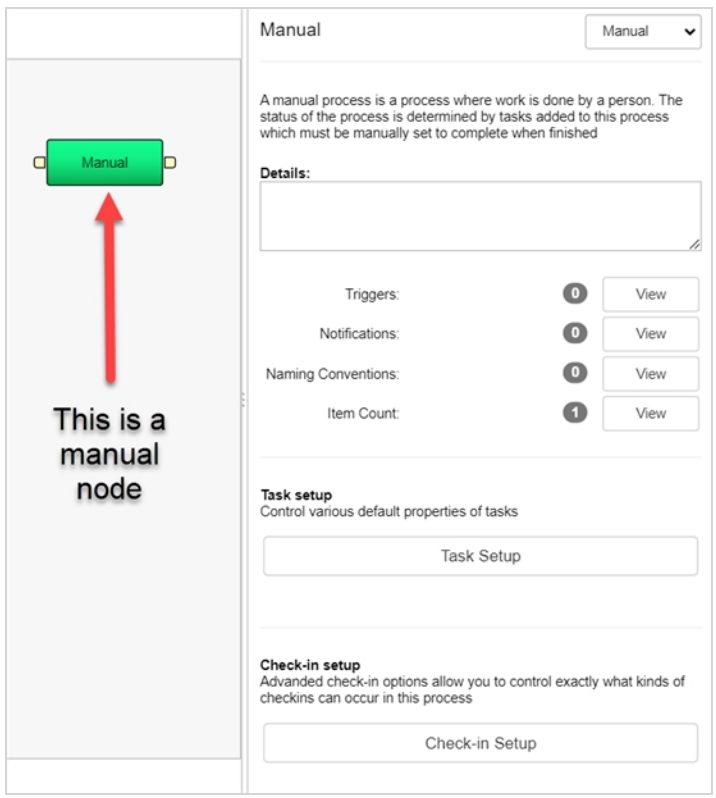

## **Avancement**

Le nœud Avancement est utilisé pour suivre l'avancement de divers articles comme les environnements, les plans, les travaux ou les ressources. Par exemple, il peut être utilisé dans un flux de travail de plan pour suivre l'achèvement d'une ressource, tel qu'un arrière-plan.

Vous pouvez configurer le nœud d'avancement pour suivre (également appelé « écouter ») un type d'événement (environnement, plan, travail ou ressource), un flux de travail donné de cet événement et une étape particulière de ce flux de travail.

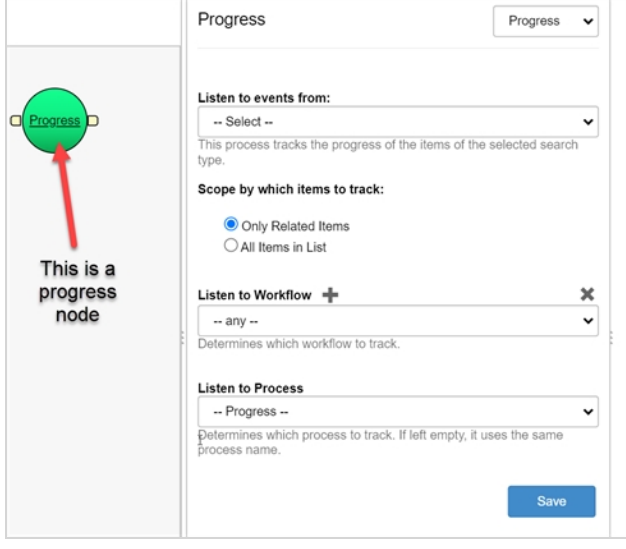

# **Action**

Le nœud Action est utilisé pour exécuter un script, soit en Python, soit en Server Javascript. Une fois que le processus précédent dans le flux de travail est terminé et que son état est défini sur Terminé ou Approuvé, le script attaché au nœud d'action s'exécute.

Vous pouvez soit créer le script directement dans les propriétés du nœud, soit placer vos scripts dans un emplacement commun sur votre serveur et ajouter le chemin d'accès au nœud.

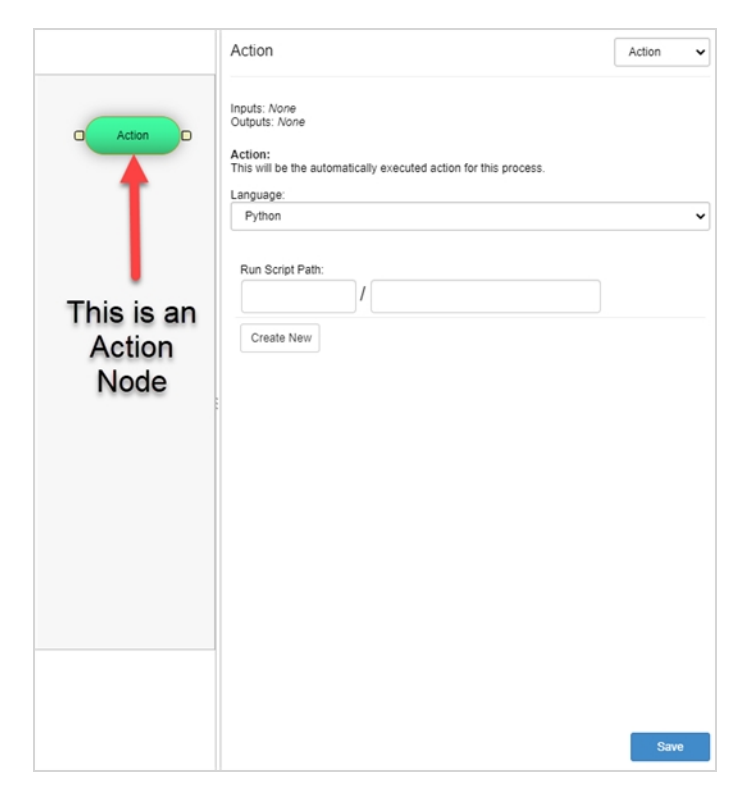

## **Condition**

Le nœud Condition est similaire au processus Action. Il exécute un script, Python ou Server Javascript, qui renvoie un résultat Vrai ou Faux. Cette valeur peut ensuite être utilisée par un processus d'action pour exécuter un autre script.

Vous pouvez soit créer le script directement dans les propriétés du nœud, soit placer vos scripts dans un emplacement commun sur votre serveur et ajouter le chemin d'accès au nœud.

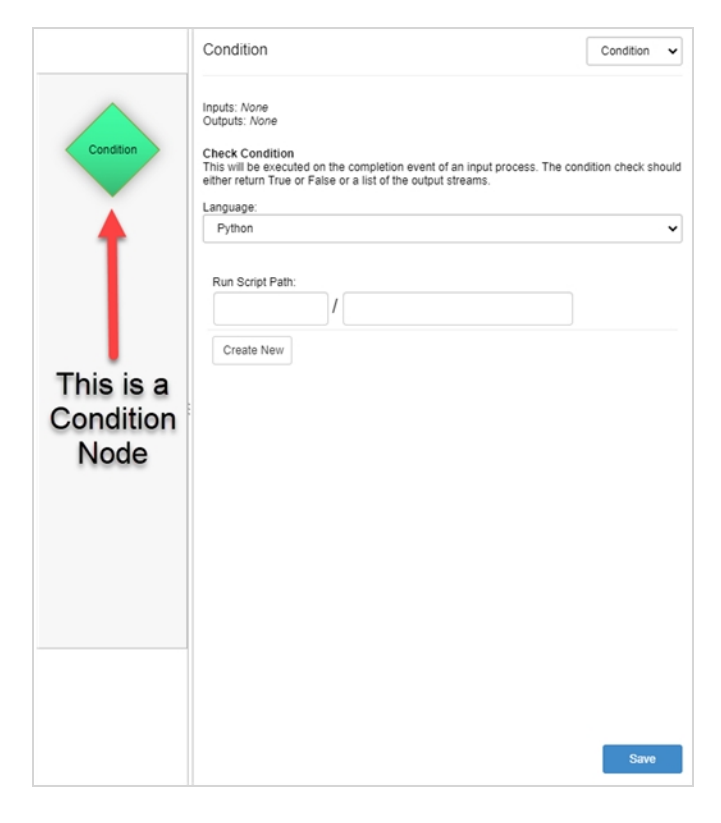

# **Approbation**

Le nœud Approbation est utilisé lorsque le travail créé au cours d'un processus manuel doit être examiné par un superviseur. Le superviseur met alors à jour l'état sur Approuvé ou Correction.

### **NOTE**

A

Si vous souhaitez associer un déclencheur au processus d'approbation, réglez d'abord le processus sur Manuel, créez le déclencheur, puis réglez le type sur Approbation. Le nœud conservera les déclencheurs.

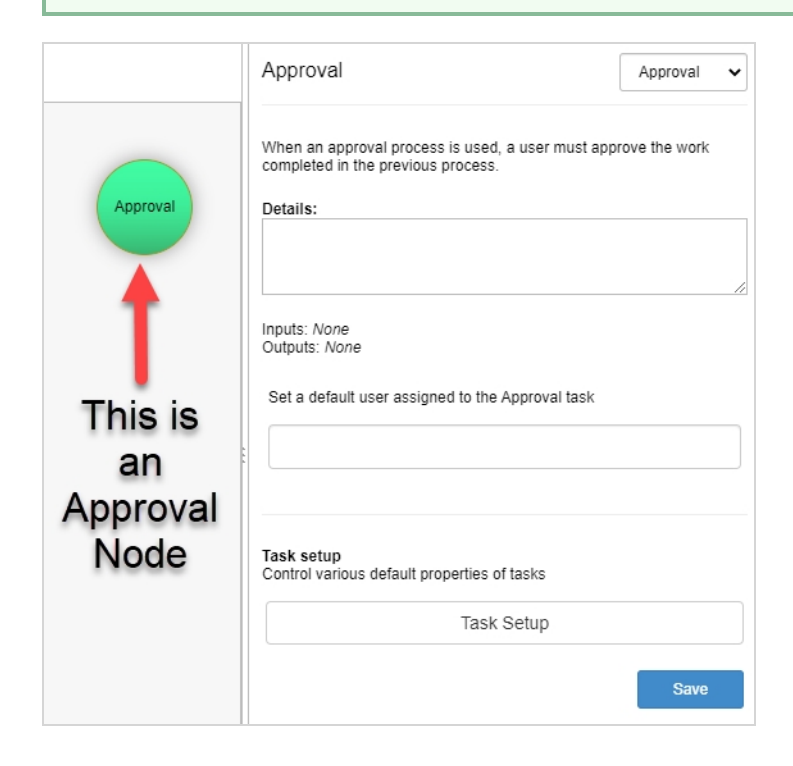

## <span id="page-60-0"></span>**Ajouter des nœuds à des flux de travail**

Les flux de travail sont constitués de nœuds, représentant des processus, qui se transformeront éventuellement en tâches.

### **NOTE**

Lorsque vous renommez des nœuds, **N'UTILISEZ PAS D'ESPACE**. **UTILISEZ DES TRAITS DE SOULIGNEMENT**. Les espaces dans les noms de processus causeront des problèmes lorsque vous enverrez les ressources vers Toon Boom Harmony.

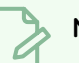

### **NOTE**

Comme les nœuds peuvent être connectés de manière non linéaire, l'ordre des tâches dans le tableau de bord sera basé sur la valeur de l'axe X du nœud. Les nœuds les plus à gauche seront affichés en premier, et les nœuds les plus à droite seront affichés en dernier. Même si les nœuds sont connectés dans des flux différents, c'est la valeur de l'axe des X qui déterminera l'ordre.

**Comment ajouter des nœuds aux flux de travail**

1. Dans le menu principal, sélectionnez **Paramètres**.

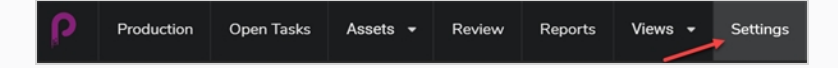

Les paramètres du projet s'affichent.

2. Sélectionnez l'option **Flux de travail**.

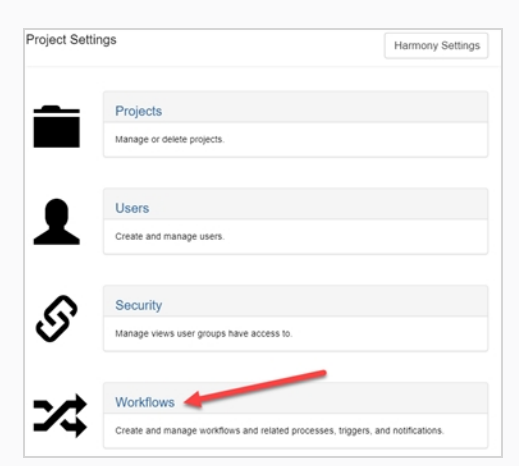

L'onglet Flux de travail s'ouvre.

3. Dans la liste Flux de travail, sélectionnez le flux de travail souhaité.

Le flux de travail apparaît dans l'éditeur.

- 4. Vous pouvez ajouter un nœud à votre flux de travail de trois façons différentes :
	- Cliquez sur l'icône Ajouter  $\blacksquare$  pour ajouter un nouveau nœud manuel au flux de travail.

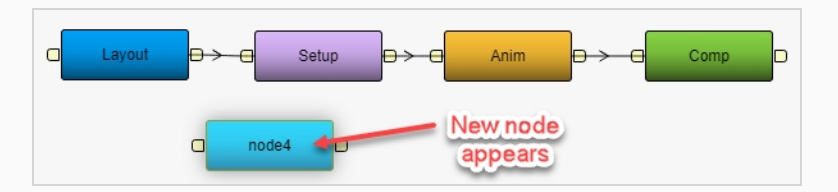

• Cliquez et maintenez la flèche vers le bas à côté de l'icône Ajouter  $\blacksquare$  Pour sélectionner le type de nœud que vous souhaitez ajouter.

Le type de nœud peut être modifié à tout moment dans le panneau des propriétés du nœud – référez-vous à À [propos](#page-54-0) des nœuds.

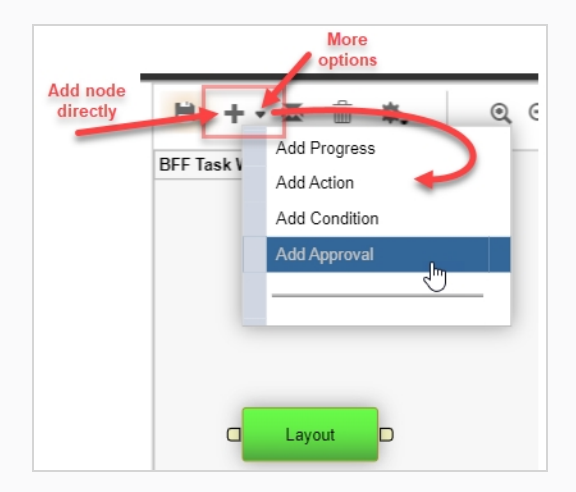

• Cliquez et faites glisser le port de sortie d'un nœud existant.

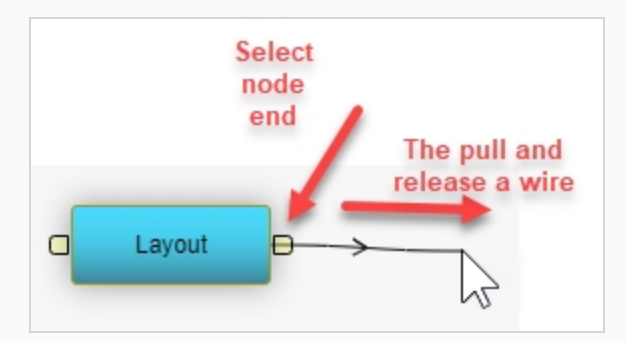

Lorsque vous relâchez le fil, un nouveau nœud manuel connecté apparaît.

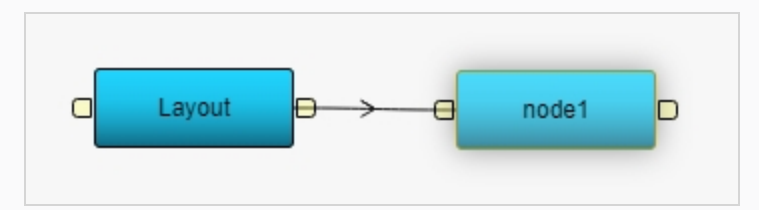

5. Cliquez avec le bouton droit de la souris sur le nœud et sélectionnez **Renommer le nœud**.

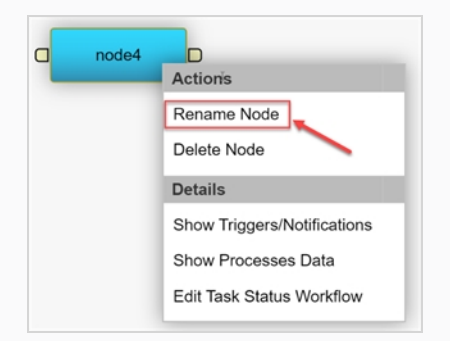

Un champ modifiable apparaît directement sur le nœud.

- 6. Tapez le nouveau nom. **N'UTILISEZ PAS D'ESPACES.**. **UTILISEZ DES TRAITS DE SOULIGNEMENT**.
- 7. Appuyez sur la touche Entrée pour valider le nom.
- 8. Cliquez sur l'icône Sauvegarder **Pour entegistrer les modifications.** L'icône Sauvegarder s'illumine en orange  $\mathbf{H}$  chaque fois qu'une modification est apportée à un flux de travail.

## <span id="page-63-0"></span>**Connecter des nœuds**

Vous pouvez facilement connecter des nœuds dans Producer en suivant cette procédure.

S'il n'y a pas de nœuds dans votre flux de travail actuel, vous devez commencer par [Ajouter](#page-60-0) des nœuds à des flux de [travail.](#page-60-0)

#### **Comment connecter les nœuds**

1. Cliquez et faites glisser les processus pour les mettre dans le bon ordre. Les flux de travail se déplacent de gauche à droite.

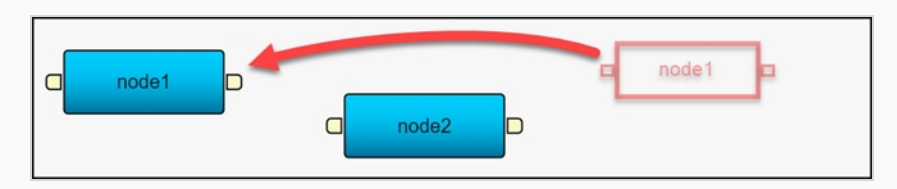

2. Cliquez et faites glisser de la sortie du premier nœud à l'entrée du deuxième nœud.

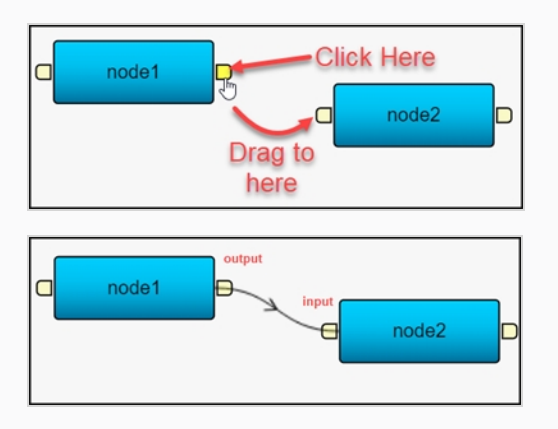

3. Cliquez sur l'icône Sauvegarder **Pour enregistrer les modifications. L'icône Sauvegarder** s'illumine en orange  $\mathbf{H}$  chaque fois qu'une modification est apportée à un flux de travail.

## **Supprimer des nœuds**

Vous pouvez facilement supprimer des nœuds d'un flux de travail en suivant cette procédure.

#### **Comment supprimer des nœuds**

1. Dans le menu principal, sélectionnez **Paramètres**.

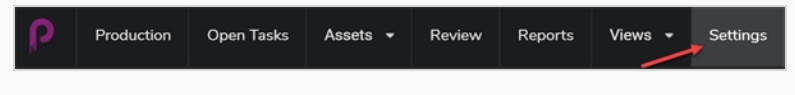

Les paramètres du projet s'affichent.

2. Sélectionnez l'option **Flux de travail**.

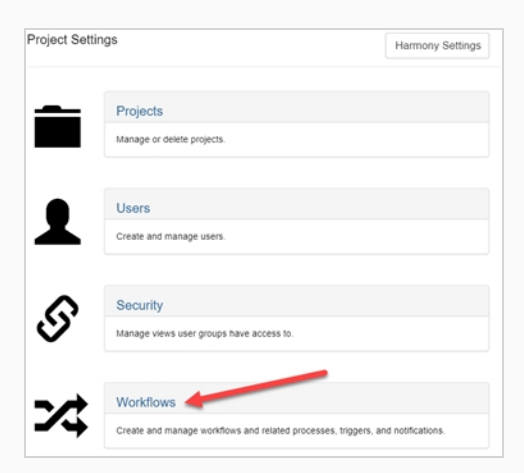

L'onglet Flux de travail s'ouvre.

- 3. Dans la liste Flux de travail, sélectionnez le flux de travail dont vous souhaitez supprimer le nœud. Le flux de travail apparaît dans l'éditeur.
- 4. Cliquez sur le fil précédant le nœud que vous souhaitez supprimer.

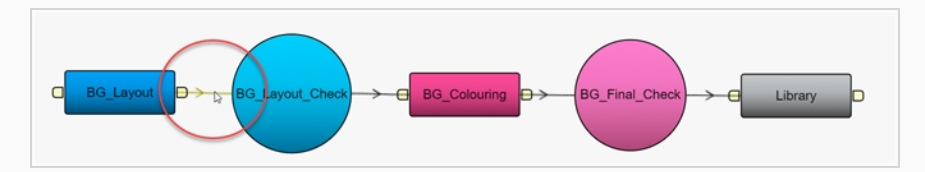

5. Cliquez ensuite sur le bouton **Corbeille** dans la barre de menu de l'éditeur de flux de travail.

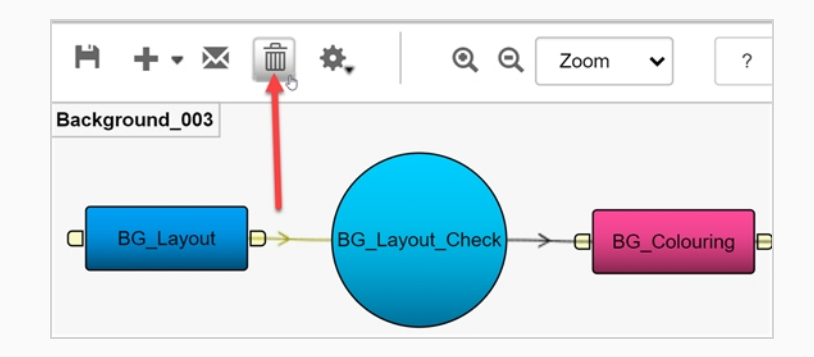

6. Cliquez sur le nœud que vous souhaitez supprimer, puis cliquez à nouveau sur le bouton **Corbeille**.

OU

Cliquez avec le bouton droit de la souris sur le nœud que vous souhaitez supprimer et sélectionnez **Supprimer le nœud**.

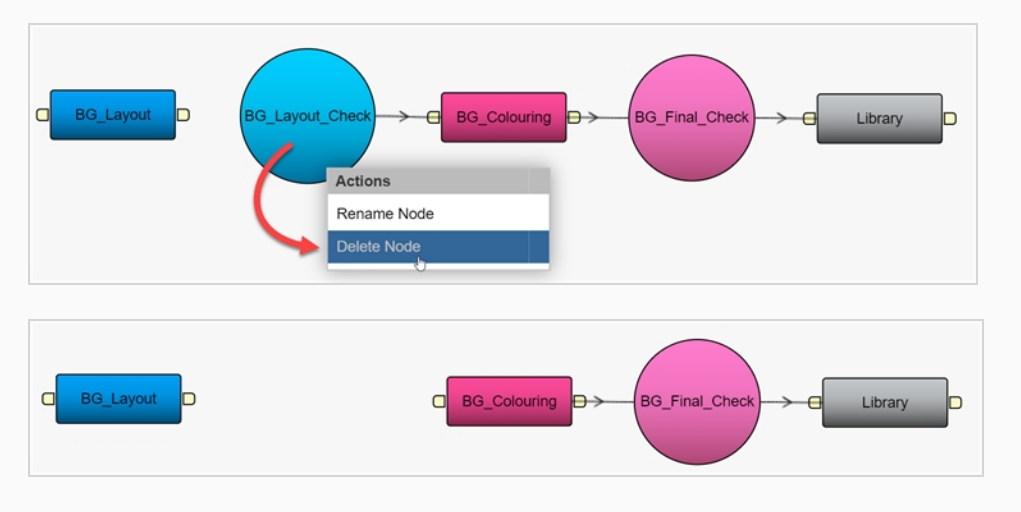

Le nœud est supprimé du flux de travail.

# **Créer des déclencheurs**

Créer des déclencheurs permet de mettre à jour automatiquement l'état des tâches dans un flux de travail. Il n'est donc plus nécessaire de procéder à une mise à jour manuelle.

Avant de créer un déclencheur, vous devez d'abord créer un flux de travail personnalisé – référez-vous à [Créer](#page-51-0) des flux de [travail](#page-51-0) ou [Dupliquer](#page-49-0) des flux de travail.

### **NOTE**

Les déclencheurs suivants ne doivent PAS être définis, car ils sont déjà intégrés :

- Si l'état d'une tâche passe à sur Approuvé, l'état de la tâche suivante dans le flux de travail sera automatiquement mis à jour sur À faire.
- <sup>l</sup> Si l'état d'une tâche passe à Correction, l'état de la tâche précédente dans le flux de travail est automatiquement mis à jour sur Révision.

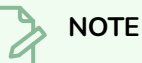

Les mises à jour de l'état des tâches suivent une progression logique. Il faut donc s'assurer que les tâches situées plus loin dans le pipeline ne sont pas mises à un état supérieur à À faire (par exemple, Approuvé). Si cela se produit, l'état de la tâche ne changera pas et ne sera pas mis à jour correctement.

### **Comment créer un déclencheur**

1. Dans votre nouveau flux de travail, sélectionnez le nœud pour lequel vous souhaitez incorporer un déclencheur.

Les options pour le nœud sélectionné apparaissent dans le panneau de droite.

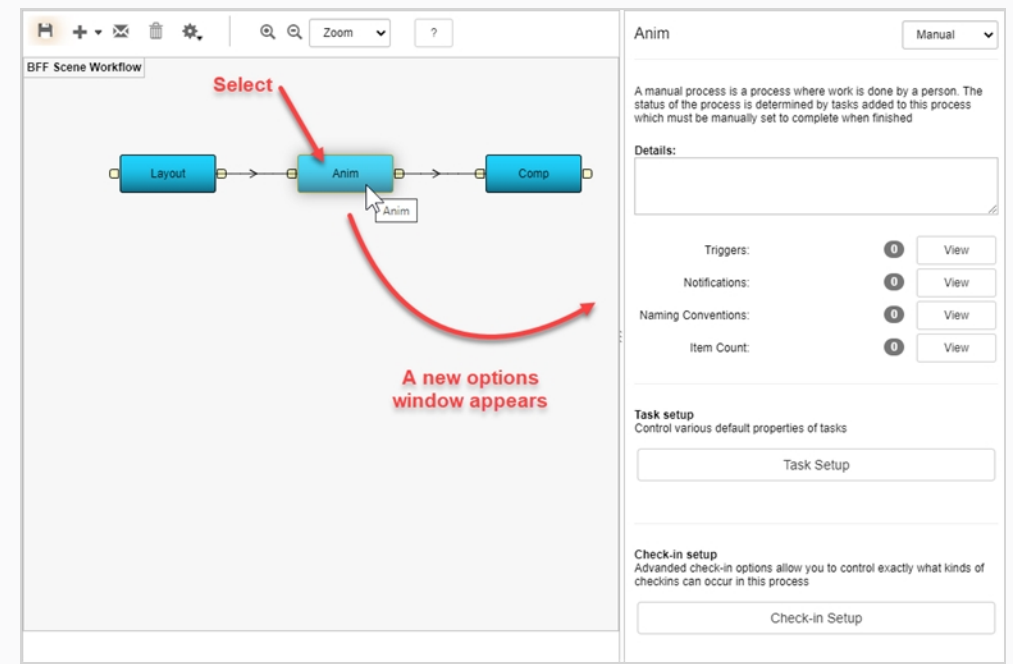

2. Cliquez sur le bouton **Afficher les déclencheurs**.

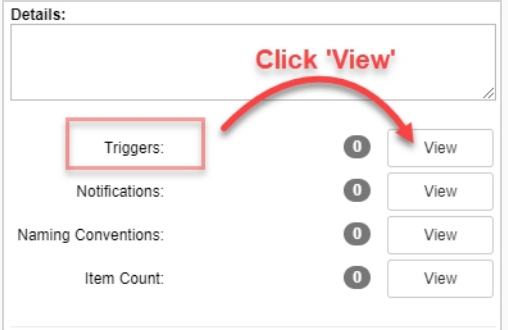

La boîte de dialogue Déclencheurs apparaît.

3. Cliquez sur le bouton Plus pour ajouter un nouveau déclencheur.

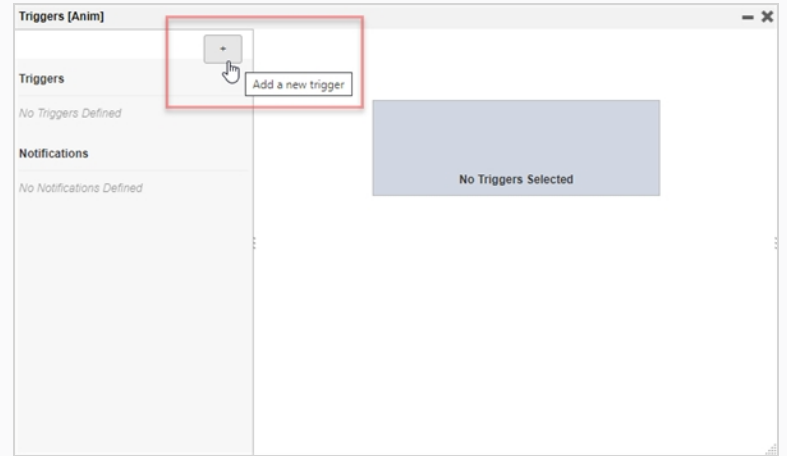

Le panneau Ajouter un nouveau déclencheur pour le processus apparaît.

- 4. Dans le champ Nom, saisissez un nom pour le déclencheur.
- 5. Dans le champ Description, saisissez une description de l'action du déclencheur.
- 6. Dans la section Portée, sélectionnez soit :

**Local vers flux de travail**. Cette option ne s'activera que dans le flux de travail actuel. Il s'agit généralement du paramètre par défaut.

OU

**Tous les processus « NOM DU NŒUD »**. Tout nœud de ce nom dans n'importe quel flux de travail sera attribué par ce déclencheur. Dans cet exemple, il s'agit du nœud « Anim ».

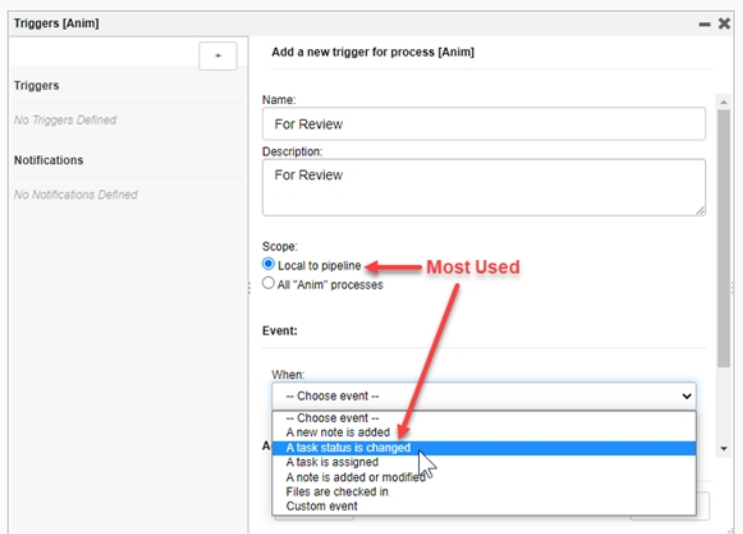

- 7. Dans la section Événement, dans la liste déroulante Quand, sélectionnez le moment où l'événement doit être déclenché.
- 8. Dans la section Événement, dans la liste déroulante À (To), sélectionnez l'état qui activera le déclencheur.

Dans l'exemple ici, lorsqu'un état de tâche passe de tout autre état (En attente, À faire, Besoin d'assistance, En cours, etc.) à À valider, le déclencheur est activé.

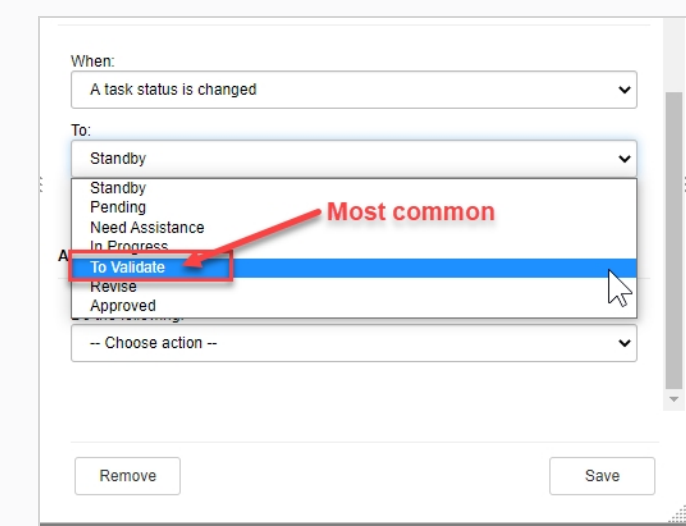

9. Dans la section Action, dans le menu déroulant Effectuer ce qui suit, sélectionnez l'action que le déclencheur activera.

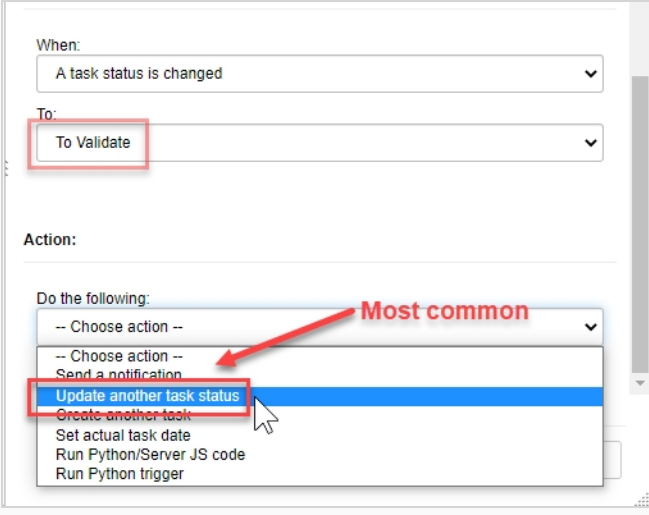

Selon l'action sélectionnée, un ensemble correspondant d'options supplémentaires apparaîtra.

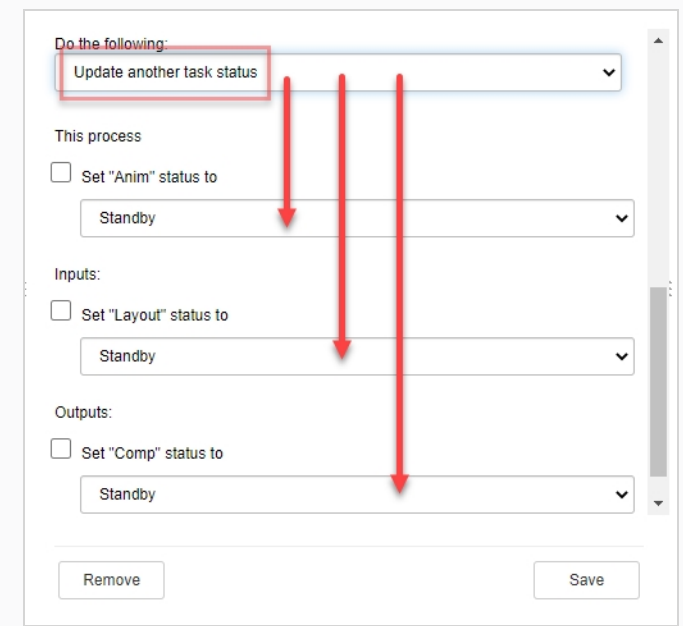

10. Une fois les options supplémentaires choisies, cliquez sur le bouton Sauvegarder.

Save

Dans l'onglet Production, le changement de l'état de la tâche/du nœud donné déclenche maintenant l'action définie.

Dans ce cas, le changement d'état de la tâche Anim de À faire à À valider met automatiquement à jour l'état de Comp (la tâche suivante dans le flux de travail) de En attente à À faire.

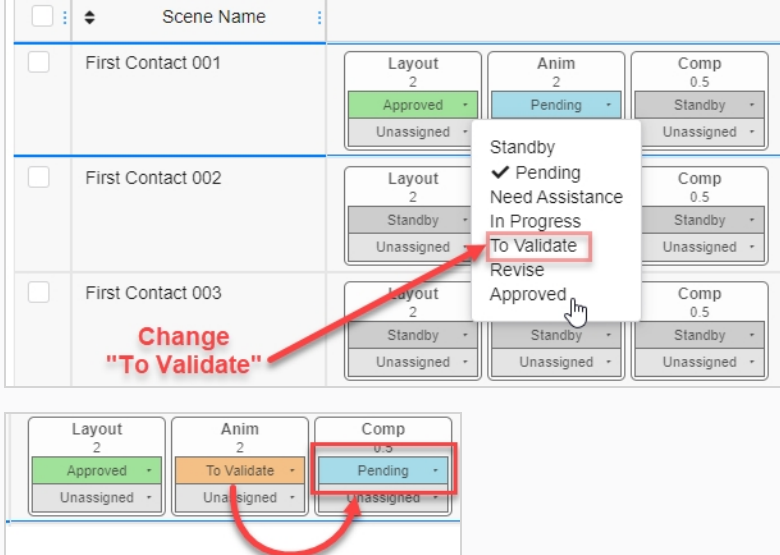

11. Cliquez sur l'icône Sauvegarder  $\mathbf{H}$  pour enregistrer globalement les modifications.

# <span id="page-71-0"></span>**Options de configuration des tâches**

Dans tout flux de travail, vous pouvez modifier les options de tâches d'un nœud en allant dans la section Configuration de tâche correspondante.

En sélectionnant le nœud que vous souhaitez modifier, ses propriétés apparaissent dans le panneau des options. Cliquez sur le bouton Configuration de tâche pour faire apparaître les options de configuration des tâches.

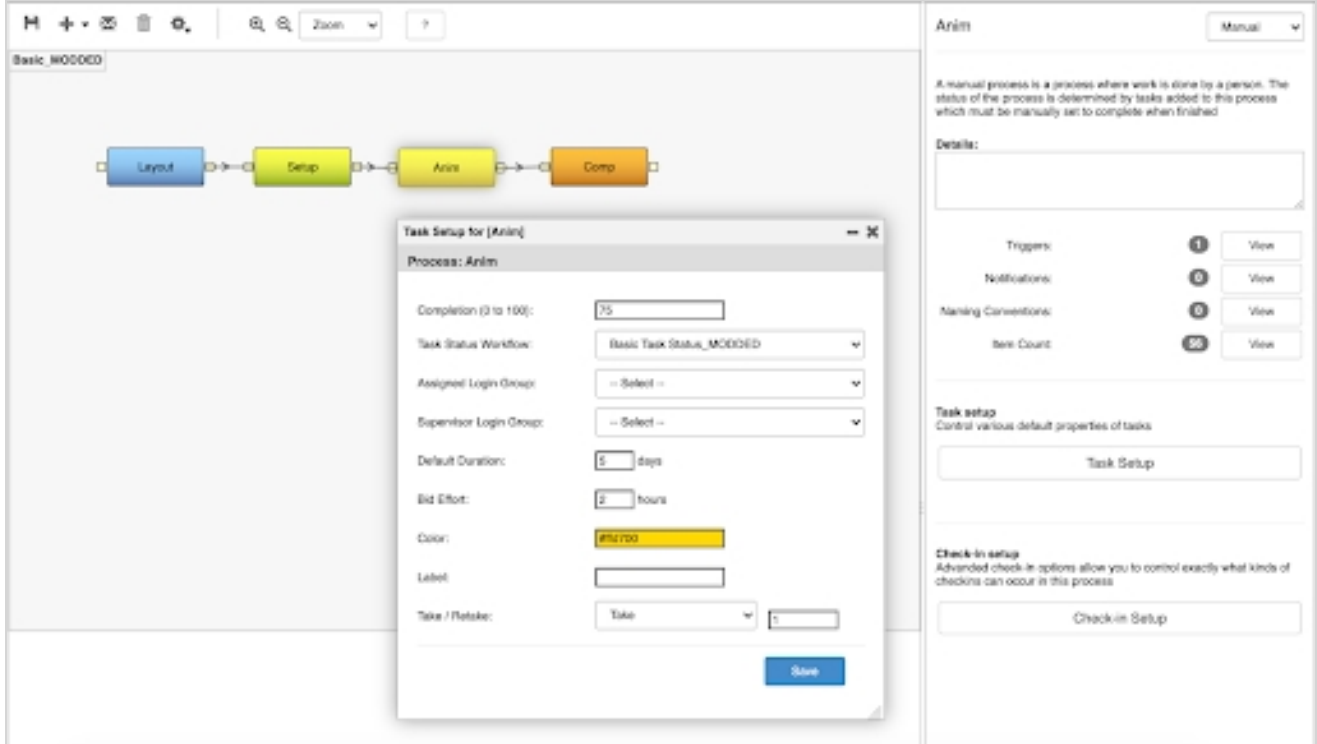

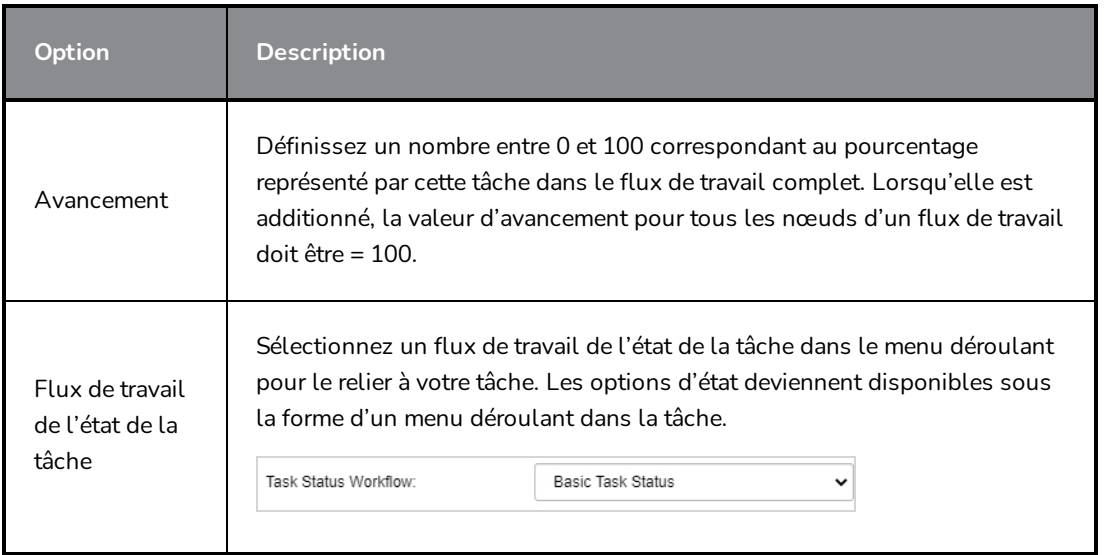
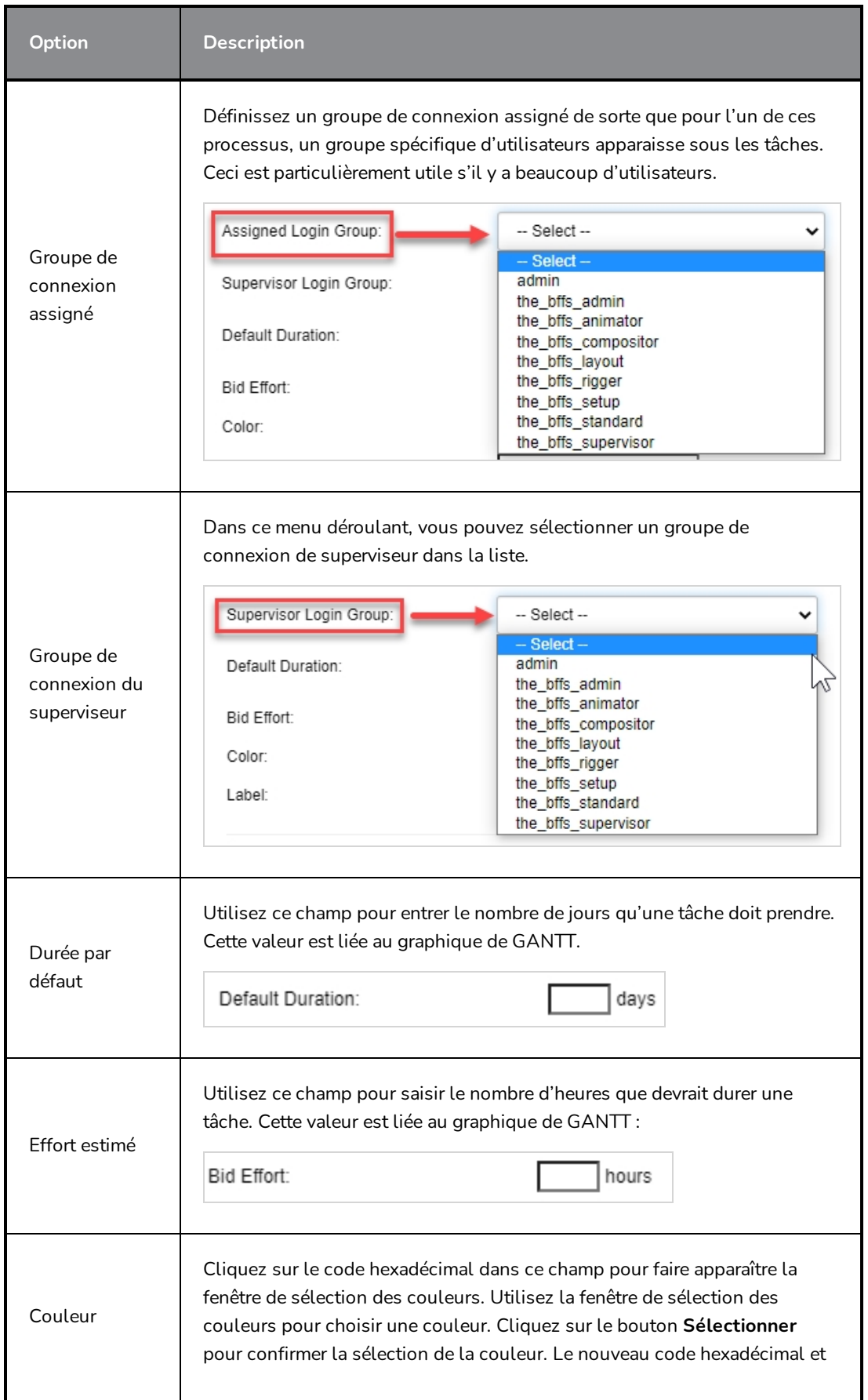

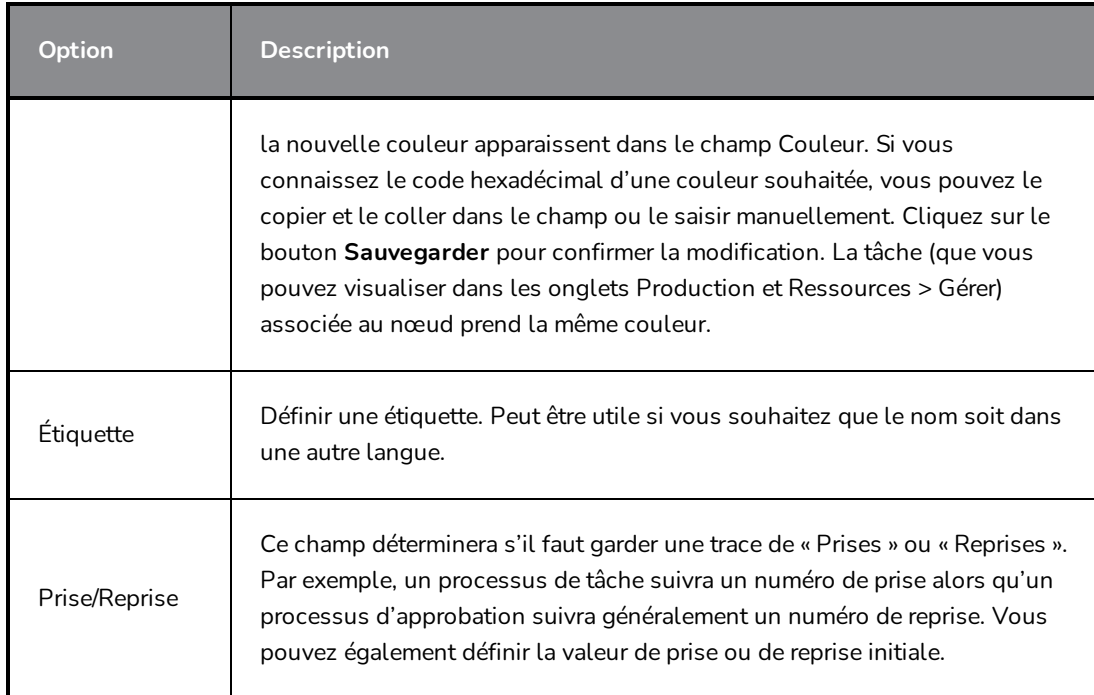

# **Créer des flux de travail de job avec Aperçu**

Il est possible de créer un flux de travail de job avec Aperçu dans lequel vous pouvez rapidement visualiser le pourcentage d'états marqués comme terminés pour une tâche particulière.

#### **Vérification d'une ressource**

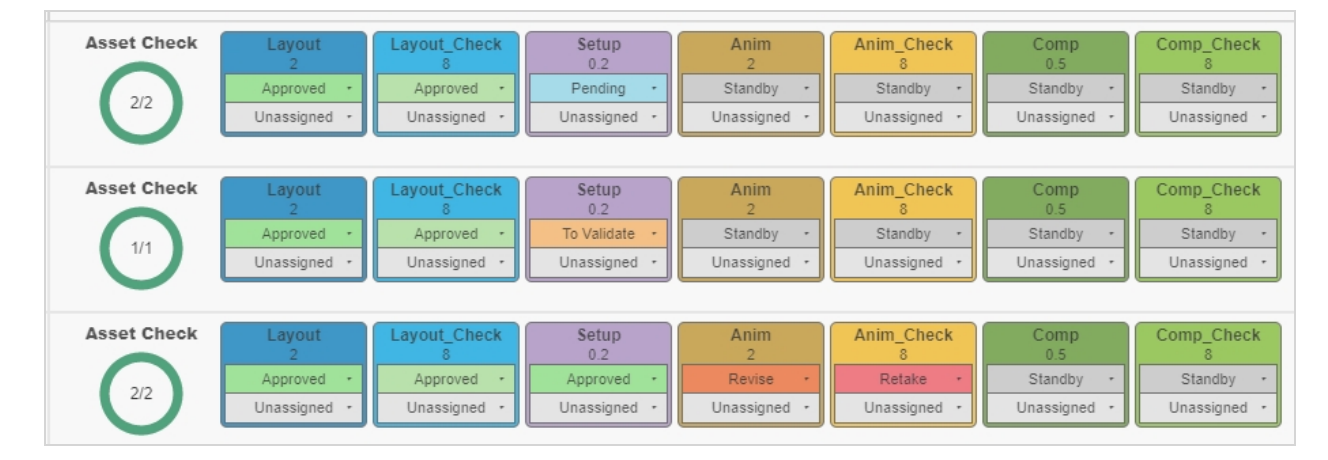

#### **Aperçu de l'avancement des tâches**

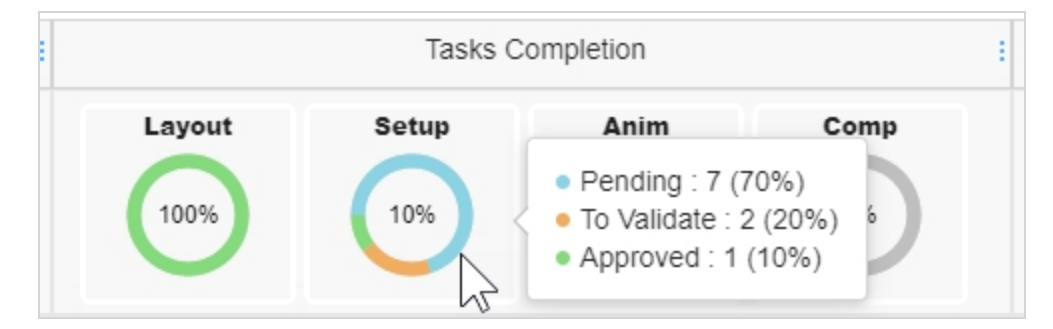

## **Comment créer un flux de travail de job avec Aperçu**

1. Dans le menu principal, sélectionnez **Paramètres**.

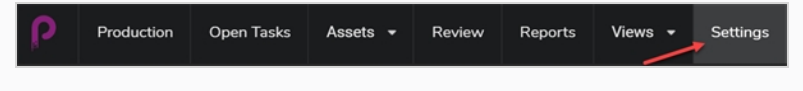

Les paramètres du projet apparaissent.

2. Sélectionnez l'option **Flux de travail**.

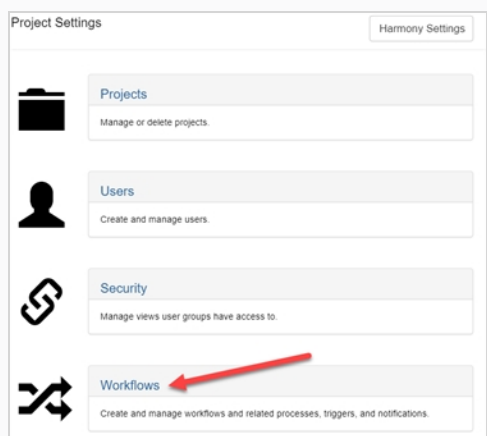

L'onglet Flux de travail s'ouvre.

- 3. Dans la liste des flux de travail sélectionnez le flux de travail auquel vous souhaitez ajouter l'aperçu et cliquez dessus avec le bouton droit de la souris.
- 4. Dans le menu contextuel, sélectionnez **Dupliquer**.

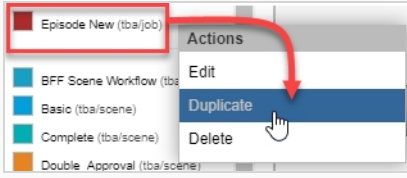

Le flux de travail dupliqué apparaît dans la liste des flux de travail du projet.

5. Cliquez avec le bouton droit de la souris sur le nouveau flux de travail et sélectionnez **Modifier**.

La fenêtre Modifier les détails du flux de travail apparaît.

- 6. Dans le champ Nom, renommez le flux de travail et changez le type de recherche en **Job** (si ce n'est pas déjà fait).
- 7. Cliquez sur **Sauvegarder**.
- 8. Sélectionnez un nœud, puis dans le panneau latéral, dans le menu déroulant Type de nœud, sélectionnez **Présentation**.

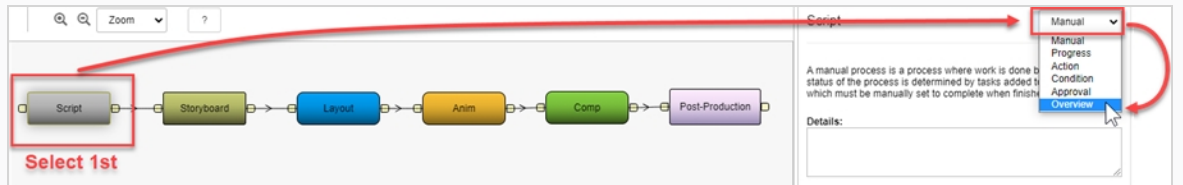

Répétez cette étape pour chaque nœud de votre flux de travail.

**Comment intégrer un flux de travail de job avec Aperçu dans votre production**

1. Dans le menu principal, sélectionnez **Production**.

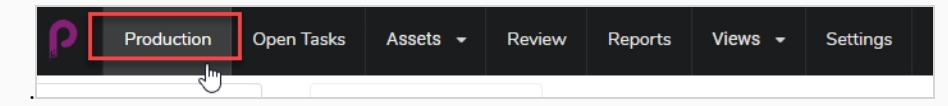

2. Dans la page Production, à partir du menu déroulant des environnements (Tous les environnements), sélectionnez l'environnement que vous cherchez.

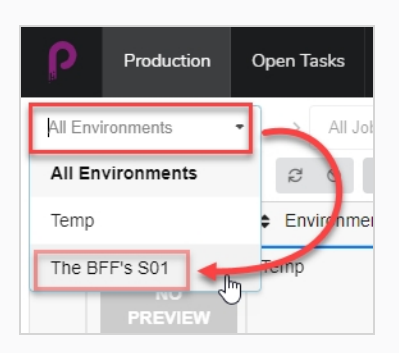

3. Dans la liste déroulante des jobs, assurez-vous d'avoir sélectionné **Tous les jobs**.

The BFF's S01 All Jobs  $\ddot{\phantom{1}}$ 

4. Dans la liste des environnements, sélectionnez les jobs auxquels vous souhaitez ajouter le flux de travail de job avec Aperçu.

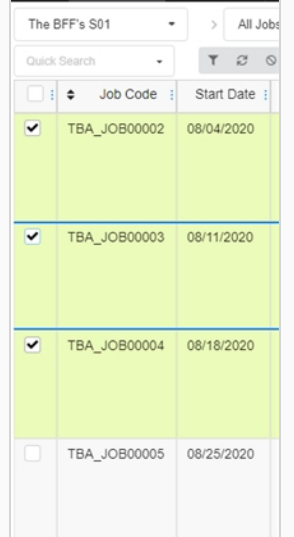

5. Dans la barre d'outils de l'onglet Production, cliquez sur le bouton **Plus** et sélectionnez **Modifier les tâches**.

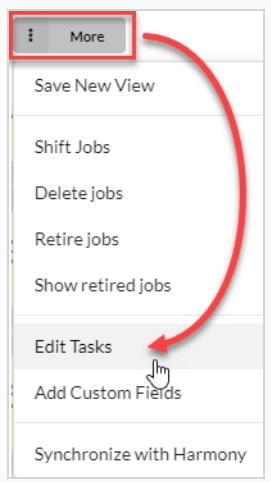

La fenêtre Modifier les tâches apparaît.

6. Dans le menu déroulant Opération de la tâche, sélectionnez **Remplacer**.

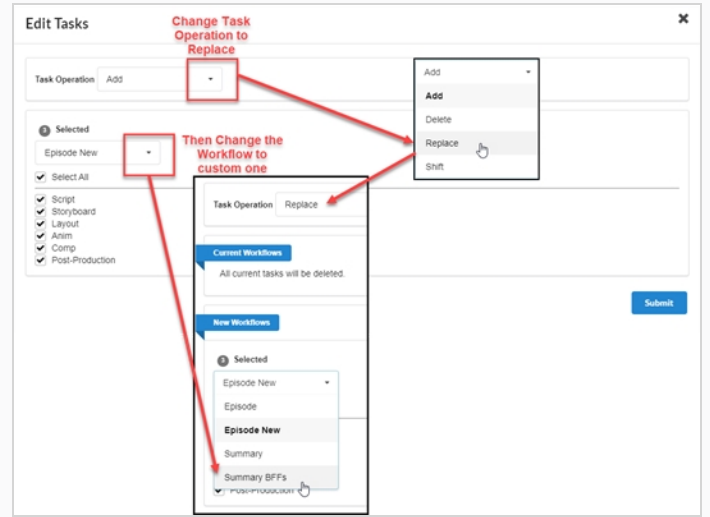

- 7. Dans le menu déroulant Sélectionné, sélectionnez le flux de travail de job avec Aperçu que vous avez créé.
- 8. Cliquez sur **Envoyer**.

Les jobs sélectionnés sont mis à jour avec le nouveau flux de travail de job avec Aperçu.

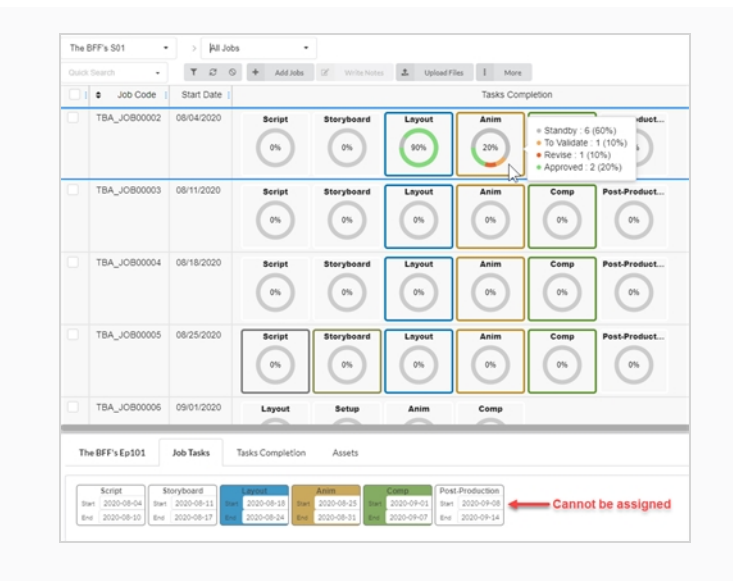

# **Chapitre 4: Production**

La structure de Producer est divisée comme suit :

- Projet
	- Environnements
		- <sup>l</sup> Jobs
			- Plans

Les environnements sont un ensemble de jobs. En général, les environnements sont utilisés pour séparer les saisons d'une série d'animation, ou pour séparer les séries d'animation elles-mêmes.

Les jobs sont une collection de plans. En général, les jobs sont utilisés pour séparer les épisodes d'une série animée.

# **Créer des projets**

Créer un projet est la première étape pour créer et loger des environnements, des jobs et des plans.

## **Comment créer un projet**

1. Dans le menu principal, sélectionnez **Paramètres**.

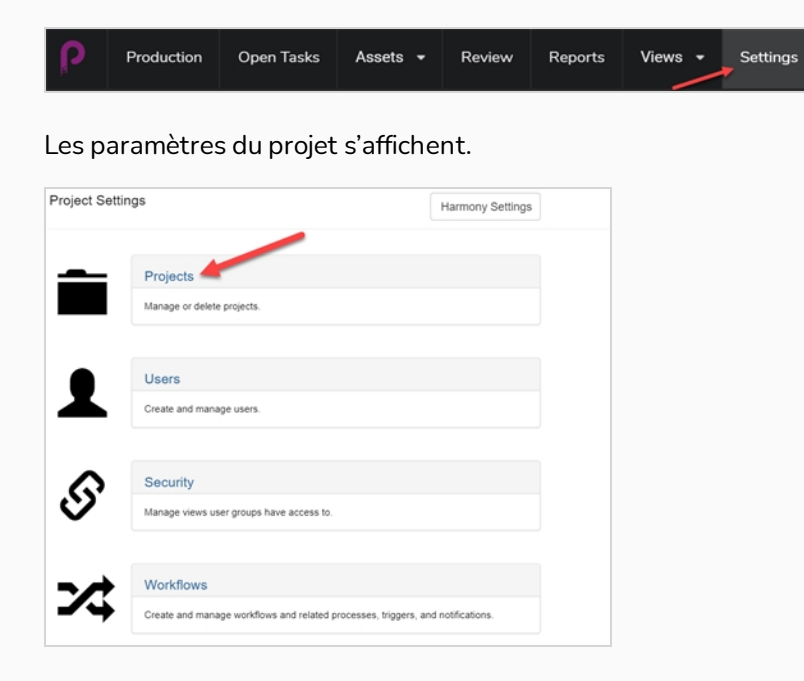

2. Dans l'onglet Paramètres du projet, sélectionnez **Projet**.

L'onglet Projets s'ouvre.

3. Dans l'onglet Projets, cliquez sur le bouton **Nouveau projet**.

La fenêtre Créer un nouveau projet s'affiche.

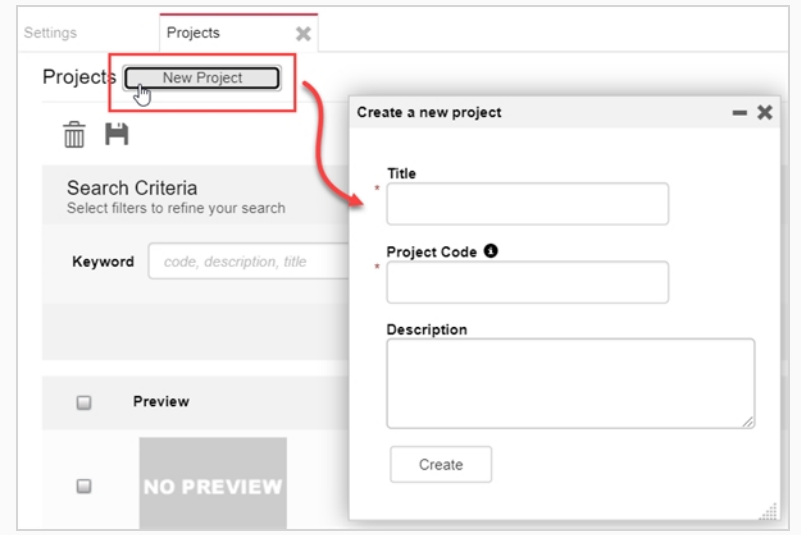

- 4. Dans le champ Titre, saisissez le titre du projet.
- 5. Dans le champ Code du projet, saisissez le code du projet.

#### **IMPORTANT**

Le code du projet est une clé très importante qui reliera de nombreuses composantes du projet entre elles. Le code du projet ne doit comporter que des caractères alphanumériques [A-Z]/[0-9] et uniquement un « \_ » comme séparateur.

6. Cliquez sur le bouton **Créer**.

Une barre d'état apparaît. Lorsqu'elle atteint 100 %, les boutons Aller au nouveau projet et Fermer apparaissent.

7. Cliquez sur le bouton **Aller au nouveau projet**.

Le projet apparaît.

# **Créer des environnements**

Les environnements sont un ensemble de jobs, qui sont eux-mêmes des ensembles de plans. En général, les environnements sont utilisés pour séparer les saisons d'une série d'animation, ou pour séparer les séries d'animation elles-mêmes. Des environnements spéciaux peuvent également être créés pour stocker des plans contenant des modèles de personnages et des ressources pour une série.

Un nouveau projet n'a pas d'environnements. Pour commencer à créer la structure d'un projet, les environnements doivent être créés manuellement par un utilisateur disposant de privilèges administratifs. Un projet peut avoir autant d'environnements que nécessaire.

Les utilisateurs disposant des privilèges appropriés peuvent ajouter, modifier, retirer et supprimer des environnements.

## **Comment créer un environnement**

1. Dans le nouveau projet, cliquez sur le bouton Ajouter un environnement + Add Environment

La fenêtre Créer un environnement apparaît.

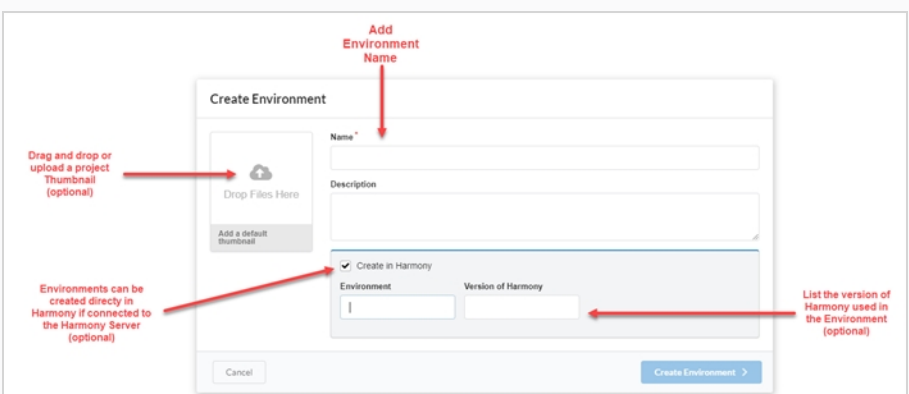

- 2. Dans le champ Nom, entrez un nom pour l'environnement.
- 3. Dans le champ Description, vous pouvez choisir d'ajouter une description optionnelle pour l'environnement.
- 4. Si vous le souhaitez, vous pouvez cocher la case Créer dans Harmony pour créer l'environnement directement dans la version Harmony dans laquelle vous êtes connecté sur le serveur Harmony.

Si vous choisissez cette option, vous avez maintenant la possibilité de créer un nom d'environnement différent de celui qui apparaîtra dans Producer, ainsi que la version de Harmony utilisée dans l'environnement.

- 5. Si vous choisissez cette option, vous pouvez faire glisser et déposer une image ou un clip vidéo dans la zone Ajouter une vignette par défaut, pour créer une image d'aperçu de l'environnement – référez-vous à Ajouter une image d'aperçu pour une [ressource.](#page-114-0)
- 6. Cliquez sur le bouton **Créer un environnement**.

L'environnement apparaît dans votre projet.

# **Créer des jobs**

Les jobs sont une collection de plans. Généralement, les jobs servent à séparer les épisodes ou d'autres segments d'une série animée. Des jobs spéciaux peuvent également être créés pour stocker des plans contenant des modèles de personnages et des ressources pour une série.

Par défaut, un nouveau job ne comporte aucun plan. Pour commencer à créer la structure d'un job, les plans doivent être créés manuellement par un utilisateur disposant de privilèges administratifs. Un job peut avoir autant de plans que nécessaire.

Les utilisateurs disposant des privilèges appropriés peuvent ajouter, modifier, retirer et supprimer des jobs, et tous les utilisateurs peuvent rechercher, ouvrir et visualiser des jobs.

## **Comment créer un job**

1. Dans le menu principal, sélectionnez **Production**.

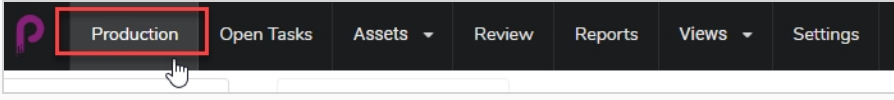

L'onglet Production s'ouvre.

2. Dans le menu déroulant Tous les environnements, sélectionnez l'environnement que vous recherchez.

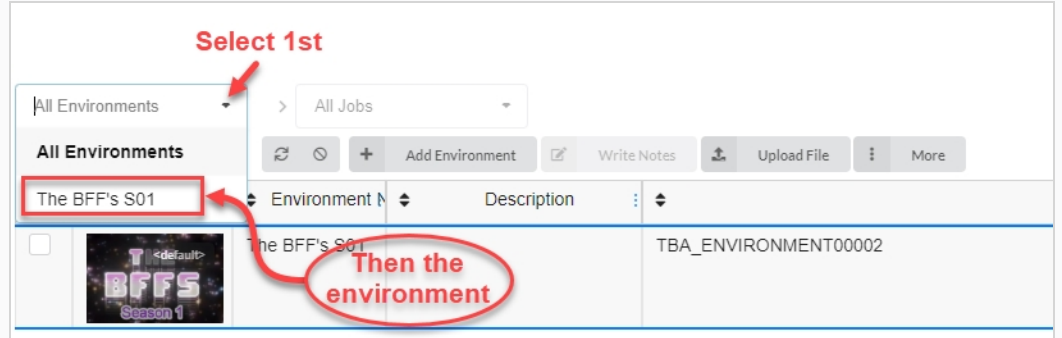

3. Une fois dans l'environnement, cliquez sur le bouton Ajouter des jobs.

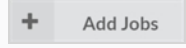

La fenêtre Créer le job apparaît.

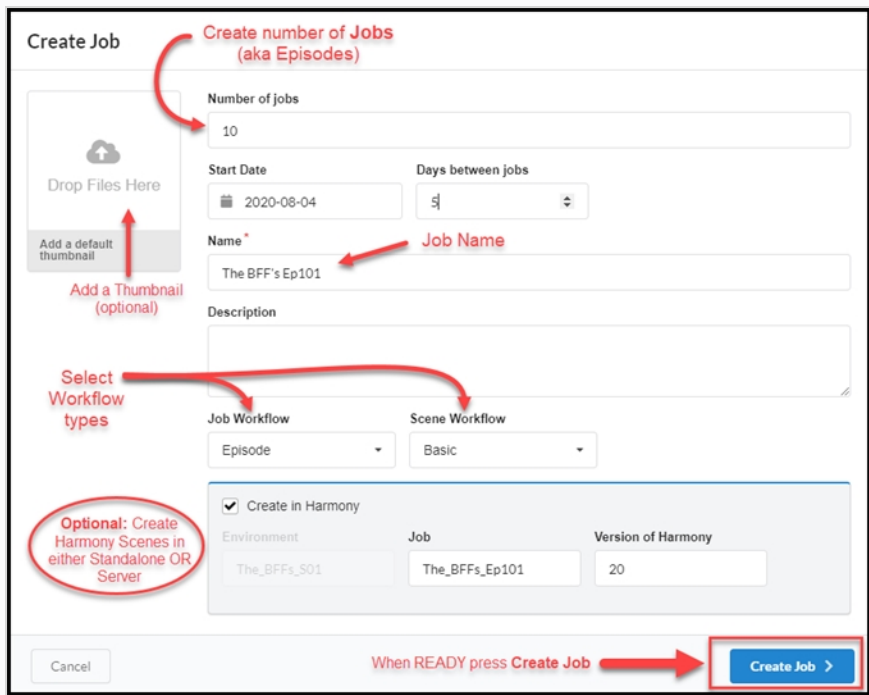

- 4. Dans le champ Nombre de jobs, saisissez le nombre de jobs que vous souhaitez intégrer à l'environnement. Vous pouvez toujours ajouter d'autres jobs par la suite.
- 5. Cliquez dans le champ Date de début pour faire apparaître le calendrier et choisissez la date de début du premier job.
- 6. Si vous avez saisi une valeur supérieure à un dans le champ Nombre de jobs, dans le champ Jours entre les jobs, vous avez la possibilité de définir le nombre de jours entre les jobs.
- 7. Dans le champ Nom, saisissez le nom du job. C'est le seul champ obligatoire. Si vous utilisez un nombre à la fin du nom du job, Producer créera automatiquement une séquence pour les jobs suivants en utilisant la même convention de numérotation (c'est-à-dire : 101; 102; 103; etc.).
- 8. Dans le menu déroulant Flux de travail du job, sélectionnez un flux de travail existant. Il peut s'agir d'un des flux de travail fournis par Producer ou d'un flux de travail provenant d'un autre environnement de votre compte. Vous pouvez toujours le modifier ultérieurement dans Paramètres.
- 9. Dans le menu déroulant Flux de travail du plan, sélectionnez un flux de travail existant. Il peut s'agir d'un des flux de travail fournis par Producer ou d'un flux de travail provenant d'un autre environnement de votre compte. Vous pouvez toujours le modifier ultérieurement dans Paramètres.
- 10. Cochez la case Créer dans Harmony si vous souhaitez créer des fichiers Harmony directement sur Harmony Server (si connecté). Ne cochez PAS cette option si vos plans seront créés dans la version autonome de Harmony.

Si vous avez coché cette option, vous avez maintenant la possibilité d'ajouter le nom du job et la version de Harmony.

11. Cliquez sur le bouton **Créer le job**.

## Create Job  $\rightarrow$

Votre page de job ressemblera à ceci :

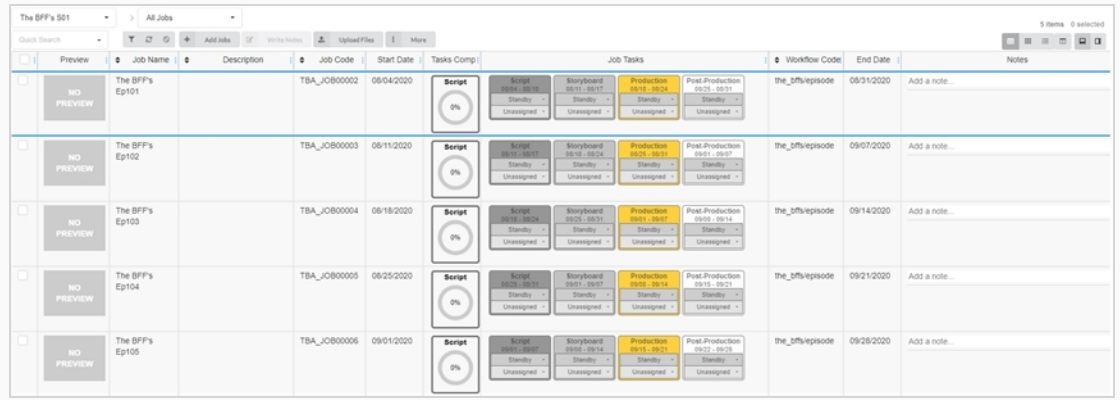

## **Création de plans**

Une fois que vous avez créé un environnement et des jobs pour votre projet, vous pouvez commencer à remplir votre job avec des plans.

#### **Comment créer un plan**

1. Dans la page Production, à partir de la liste des jobs, double-cliquez sur le job pour lequel vous souhaitez créer des plans. Vous pouvez également aller dans le menu déroulant Jobs, cliquer sur la flèche vers le bas et sélectionner un job dans la liste.

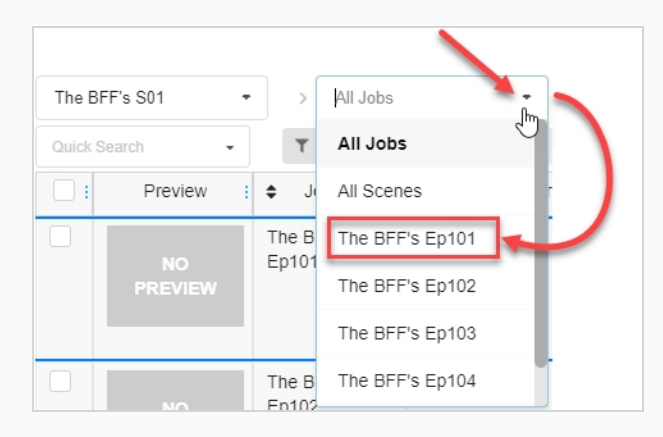

- 2. Une fois dans le job, cliquez sur le bouton Ajouter des plans.
	- ÷ **Add Scenes**

La fenêtre Créer un plan apparaît.

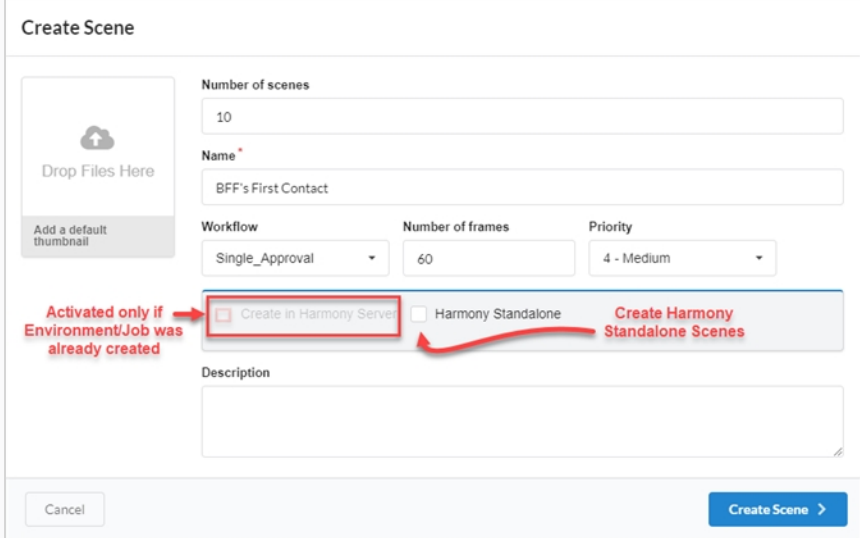

3. Dans le champ Nombre de plans, entrez le nombre de plans que vous souhaitez créer. Vous pouvez toujours en créer d'autres par la suite.

- 4. Dans le champ Nom, saisissez le nom du plan. Il s'agit d'un champ obligatoire.
- 5. Dans le menu déroulant Flux de travail, sélectionnez un flux de travail existant. Il peut s'agir d'un des flux de travail fournis par Producer ou d'un flux de travail provenant d'un autre environnement de votre compte. Vous pouvez toujours le modifier ultérieurement dans Paramètres.

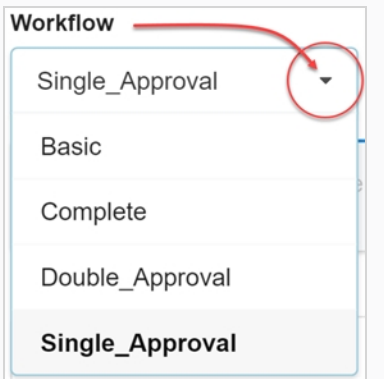

- 6. Dans le champ Nombre d'images, définissez un nombre d'images par plan.
- 7. Dans le menu déroulant Priorité, sélectionnez le niveau de priorité des plans. Il peut s'agir de Aucune priorité ou d'un niveau compris entre 1 – Critique et 5 – Faible.
- 8. Cochez l'option Créer dans le serveur Harmony si vous êtes connecté au serveur Harmony et si l'environnement et le job correspondants y ont déjà été créés.

Vous avez également la possibilité d'entrer le nom du plan, tel qu'il apparaîtra dans Harmony, ainsi que la version Harmony utilisée.

9. Cochez l'option Harmony Standalone si vous souhaitez créer des plans pour l'option Version autonome de Harmony.

Vous avez également la possibilité d'entrer un identifiant d'espace de travail et un chemin relatif (souvent le nom du plan).

10. Cliquez sur le bouton **Créer le plan**.

Le ou les plans sont ajoutés à votre job.

# **Modifier des tâches**

Une fois qu'une tâche est créée pour un plan ou une ressource donnée, elle peut être facilement modifiée.

#### **Comment modifier une tâche**

- 1. Dans le menu principal, sélectionnez soit **Production**, soit **Ressource > Gérer**.
- 2. Dans les menus déroulants Environnement, Jobs ou Plan, sélectionnez un environnement, un plan ou un job ou une combinaison de ceux-ci.

L'onglet se remplit.

- 3. Dans la liste, sélectionnez les ressources à modifier en cochant leurs cases.
- 4. Dans la barre d'outils de l'onglet, sélectionnez **Plus** > **Modifier les tâches**.

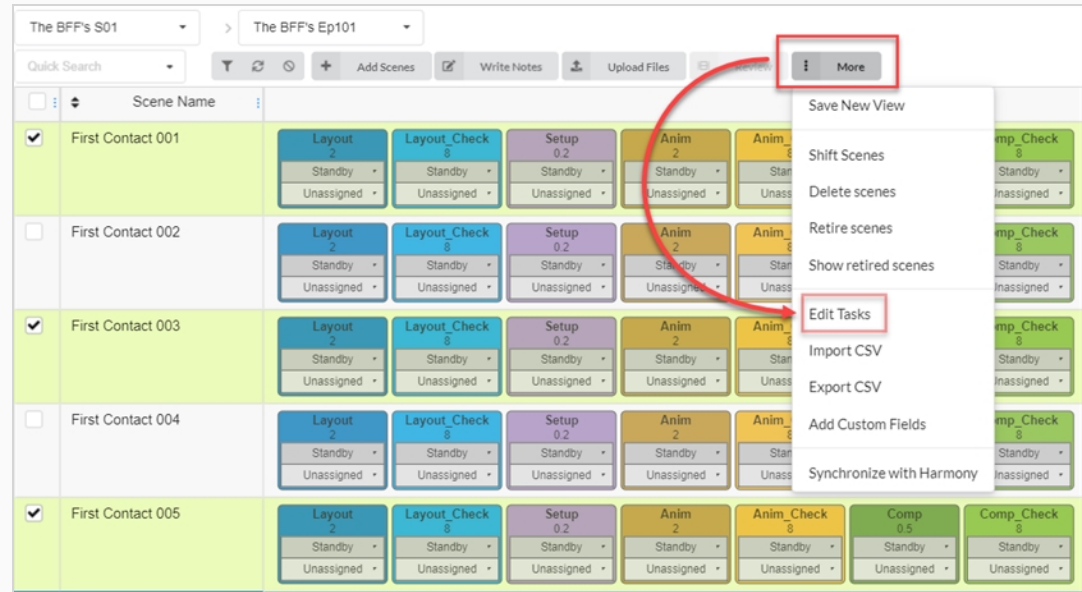

La fenêtre Modifier les tâches apparaît.

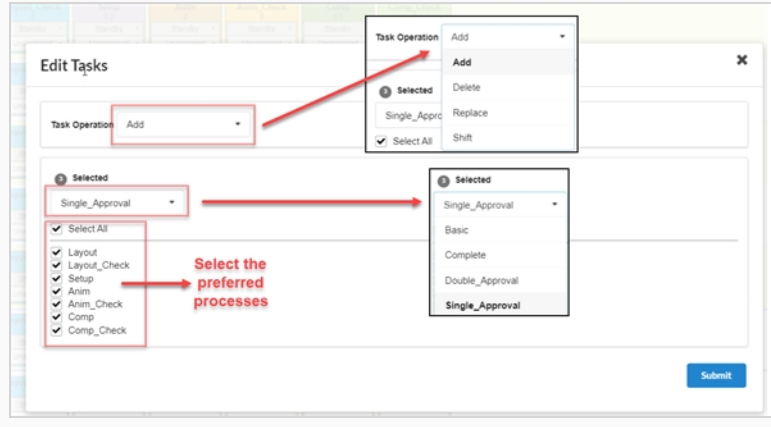

- 5. Dans le menu déroulant Opération de la tâche, sélectionnez l'une des options suivantes :
	- **Ajouter** –Pour ajouter les tâches manquantes à la sélection
	- **Supprimer** –Pour supprimer des tâches existantes de la sélection
	- **· Remplacer** –Pour remplacer une partie ou l'ensemble des tâches de la sélection
	- <sup>l</sup> **Décaler**
- 6. Dans le menu déroulant Sélectionné, modifiez le type de flux de travail.
- 7. Dans la liste Processus, cochez les tâches que vous souhaitez inclure dans le flux de travail.
- 8. Cliquez sur le bouton **Soumettre**.

# **Écrire des notes**

La fonction Écrire des notes vous permet de créer des notes sur un ou plusieurs plans qui ont été sélectionnés.

#### **Comment créer une note**

- 1. Dans le menu du haut, sélectionnez soit **Production**, soit **Ressources > Gérer**.
- 2. Dans les menus déroulants, situés sous le menu principal, faites apparaître une liste d'environnements, de jobs ou de plans.
- 3. Dans cette liste, sélectionnez les éléments auxquels vous souhaitez ajouter des notes en cochant la case correspondante.
- 4. Dans la barre d'outils de l'onglet, cliquez sur le bouton **Écrire des notes**.

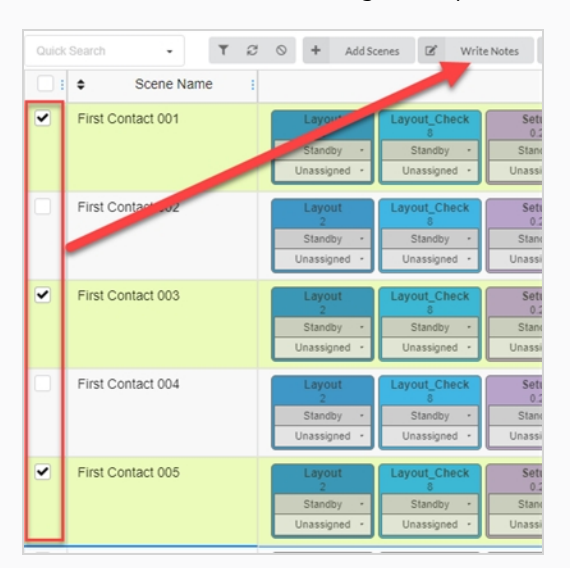

La boîte de dialogue Créer une nouvelle note apparaît.

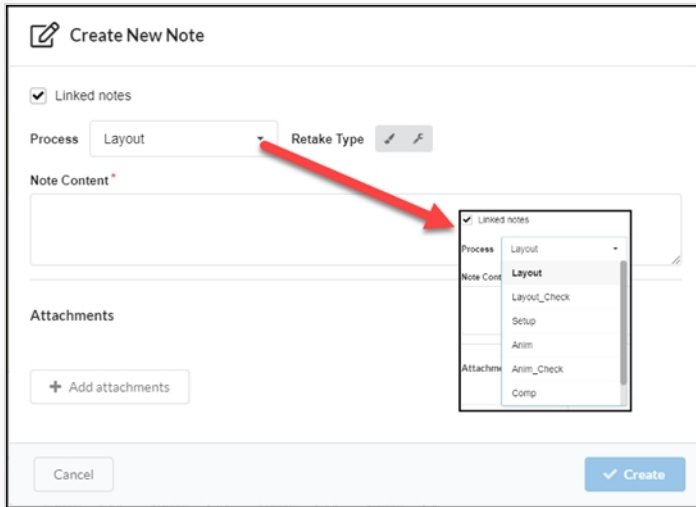

- 5. Cochez l'option Lier les notes si vous souhaitez que les modifications apportées à une note soient automatiquement mises à jour dans les autres notes pour toutes les ressources que vous avez sélectionnées.
- 6. Dans le menu déroulant Processus, sélectionnez la tâche/processus dans le champ de travail auquel vous souhaitez ajouter la note.
- 7. Sélectionnez le type de correction (c'est-à-dire artistique, technique ou les deux).
- 8. Dans le champ Contenu de la note, saisissez votre note.
- 9. Cliquez sur le bouton Ajouter des pièces jointes si vous souhaitez ajouter une pièce jointe.
- 10. Cliquez sur le bouton **Créer**.

La note est ajoutée aux ressources sélectionnées.

# **À propos des graphiques de Gantt**

Un graphique de Gantt est disponible à la page Production sous la rubrique Tous les jobs de tout environnement. Il peut être affiché en changeant de type de mise en page dans les affichages Liste et Mosaïque.

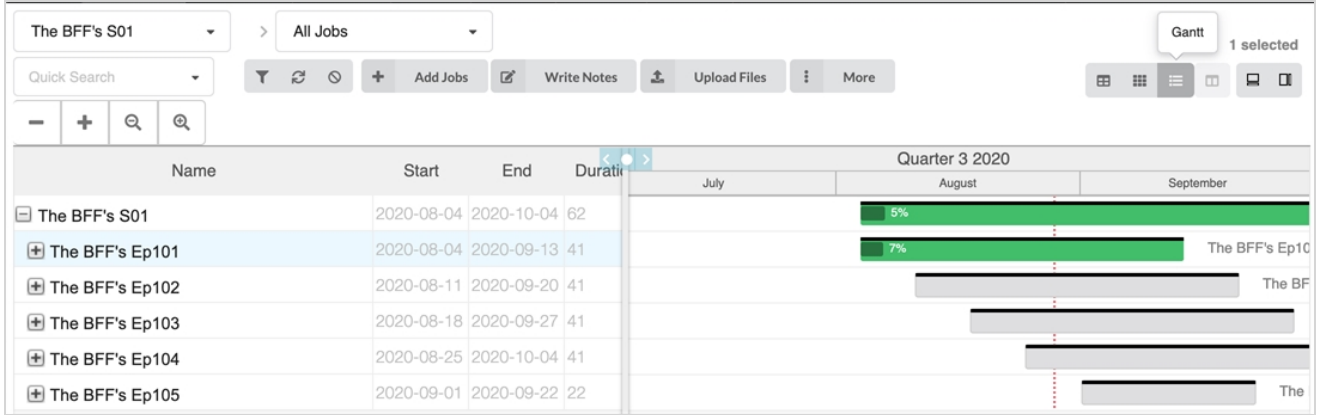

Le graphique de Gantt répertorie tous les jobs actuels et leurs tâches pour l'environnement sélectionné. Il peut être réduit pour avoir une vue d'ensemble des dates de début et de fin des jobs au fil du temps ou il peut être entièrement développé pour afficher toutes les tâches de chaque job. Chaque ligne affiche le nom, la durée (en jours), les dates de début et de fin de l'environnement, ses jobs et toutes les tâches de son flux de travail.

Sur le côté droit se trouvent un calendrier et une barre d'avancement pour chaque ligne. Elle passe du gris au vert lorsque les tâches commencent à être approuvées ou achevées. Il y a également un pourcentage d'achèvement qui indique l'avancement de chaque tâche, de chaque job et de l'environnement lui-même.

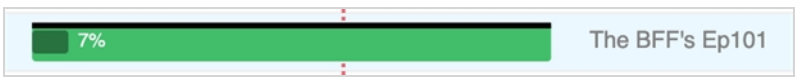

Si un job doit être décalé dans le temps, il suffit de surligner le job souhaité et de cliquer sur Plus dans le menu au-dessus du tableau, puis de sélectionner Décaler les jobs. Dans la fenêtre Décaler les jobs, il vous suffit de sélectionner de nombre de jours dont le job sera décalé (les jobs peuvent être décalés dans le futur ou dans le passé, en utilisant des valeurs positives ou négatives).

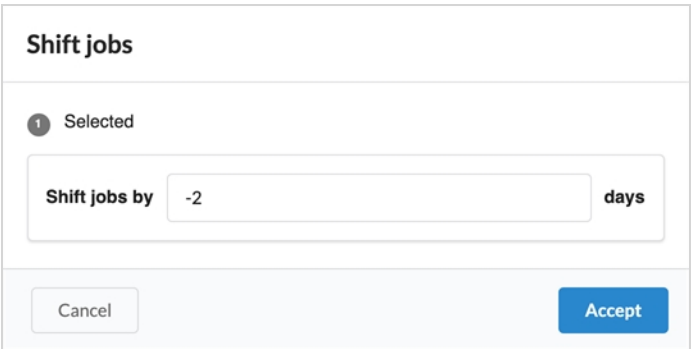

## **Vue de focus sur plan**

Cette section fournit les détails relatifs à un plan (État, Assigné, Notes, Ressources connexes) pour vous permettre de vous concentrer sur ce plan donné sans être distrait par les informations d'autres plans, comme cela peut être le cas lors de l'affichage de plusieurs plans dans la page de production.

## **Comment accéder à la vue de focus sur plan**

Réalisez l'une des actions suivantes :

- Double-cliquez sur une ligne de plan sur la page Production.
- Sélectionnez un plan dans la liste déroulante de la section de navigation.

Pour quitter la vue de focus sur plan, sélectionnez « Tous les plans du job en cours » dans la liste déroulante.

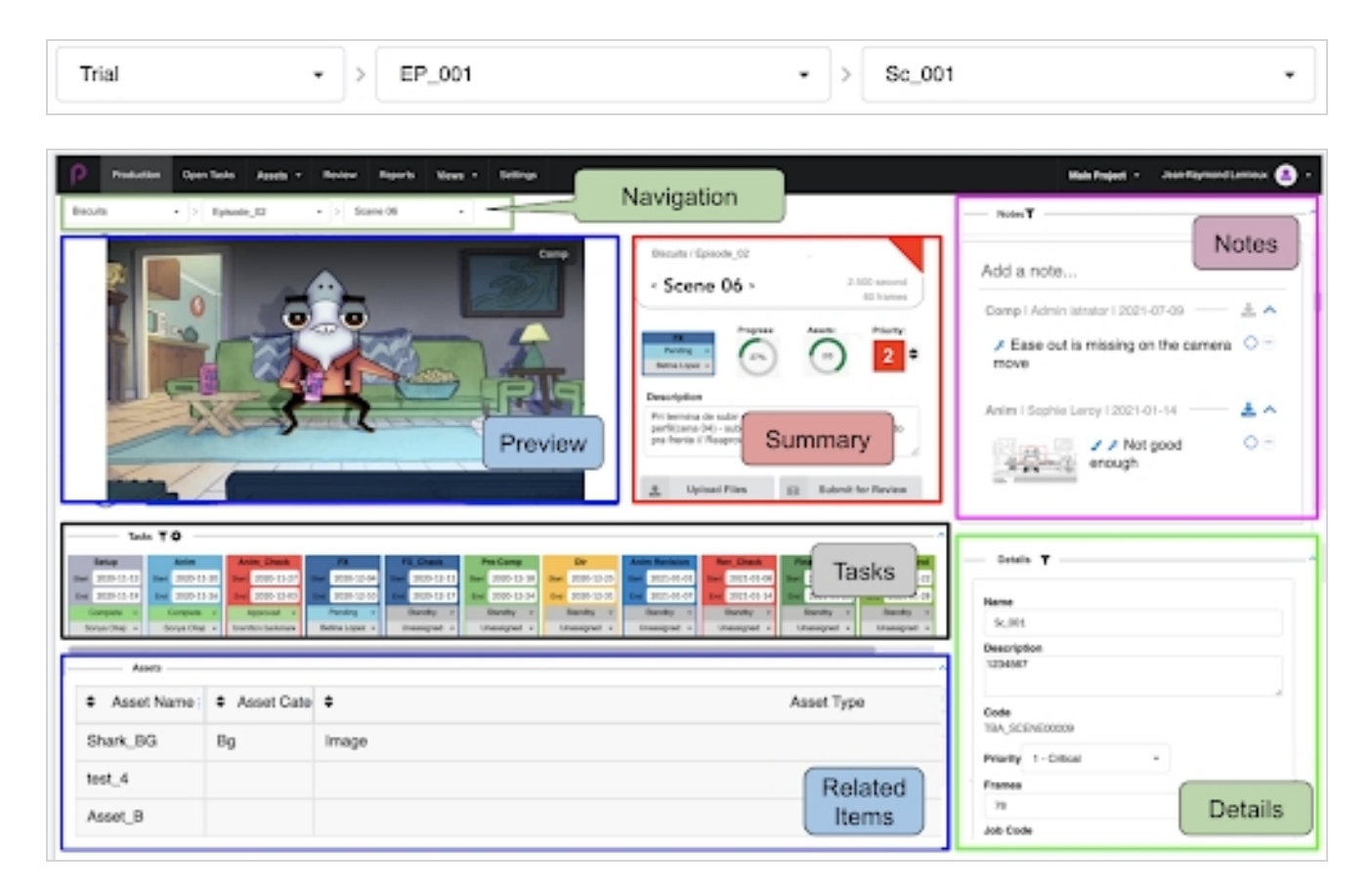

La vue Focus sur plan est divisée en plusieurs sections :

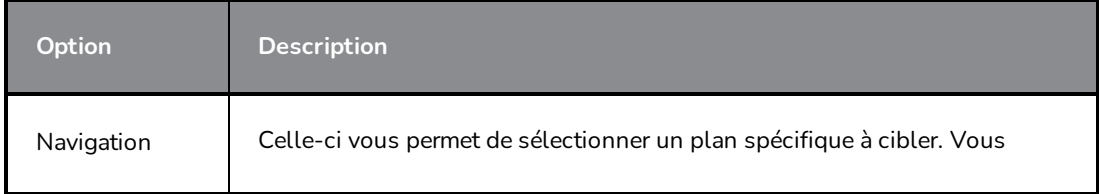

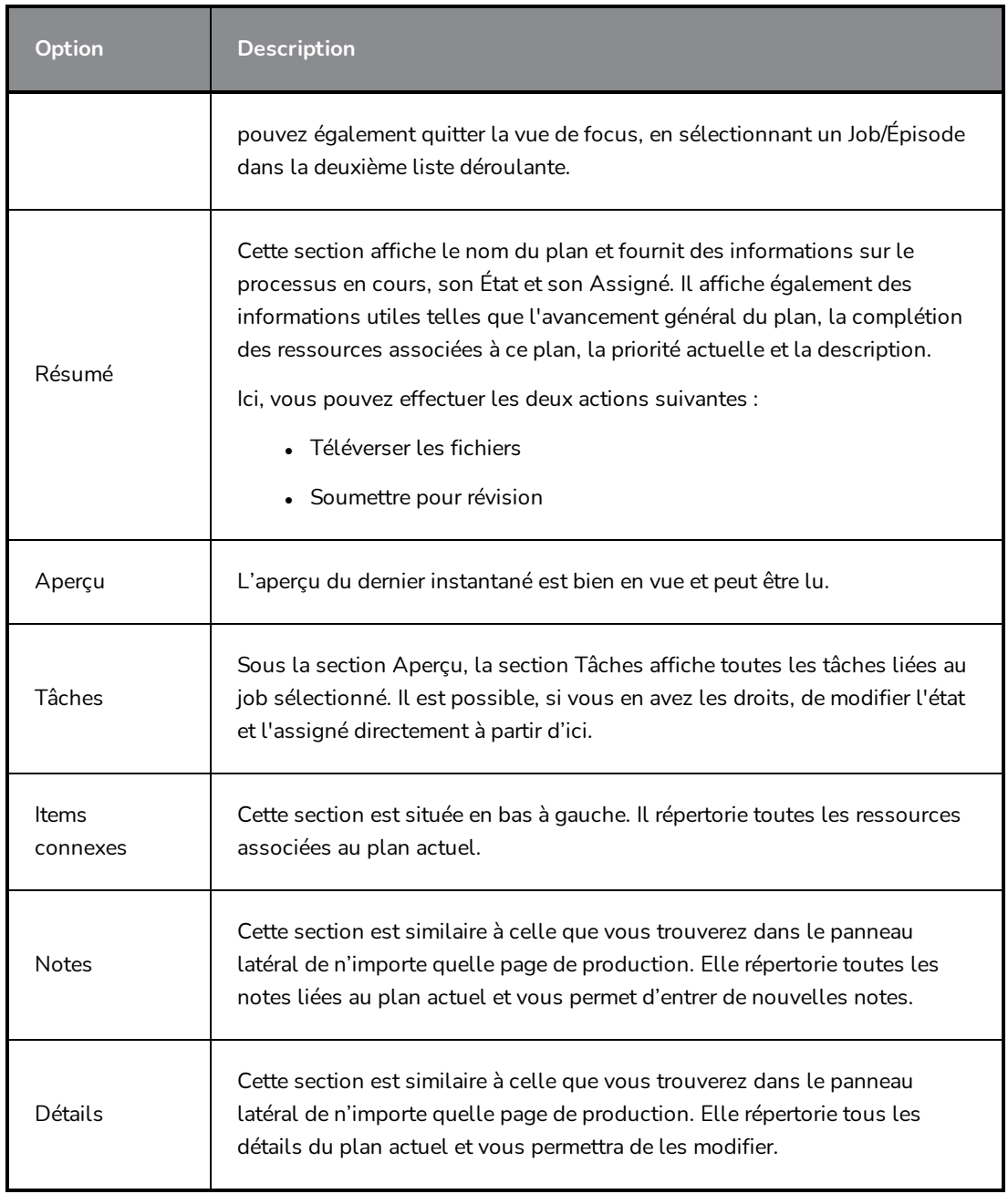

# **Chapitre 5: À propos des ressources**

Les ressources correspondent généralement à tout élément d'une production utilisé pour produire des plans et les suivre dans Producer. Il peut s'agir de fiches de personnages, de références de modèles, d'armatures d'animation de personnages (« character rigs »), d'arrière-plans, de musique, etc.

Producer peut être utilisé comme serveur de fichiers dans certaines circonstances.

Les ressources peuvent être triées de deux façons :

- **Catégories** : les catégories de ressources sont un moyen de classer les ressources en fonction de leur utilité dans une production, comme les personnages, les arrière-plans, les accessoires, etc.
- <sup>l</sup> **Types** : les types peuvent être utilisés pour catégoriser le type de fichier, comme PNG, JPEG, MOV, MP4, GIF, PSD ou PDF.

Les types d'images suivants sont pris en charge pour les ressources : PNG, JPEG, GIF, BMP, TGA, TIFF, PSD, AI, PDF, MP4, MOV.

# **À propos des détails sur les ressources**

Une ressource possède un grand nombre de propriétés et d'attributs. Par défaut, la page Ressources n'affiche que quelques informations sur chaque ressource dans la liste des ressources.

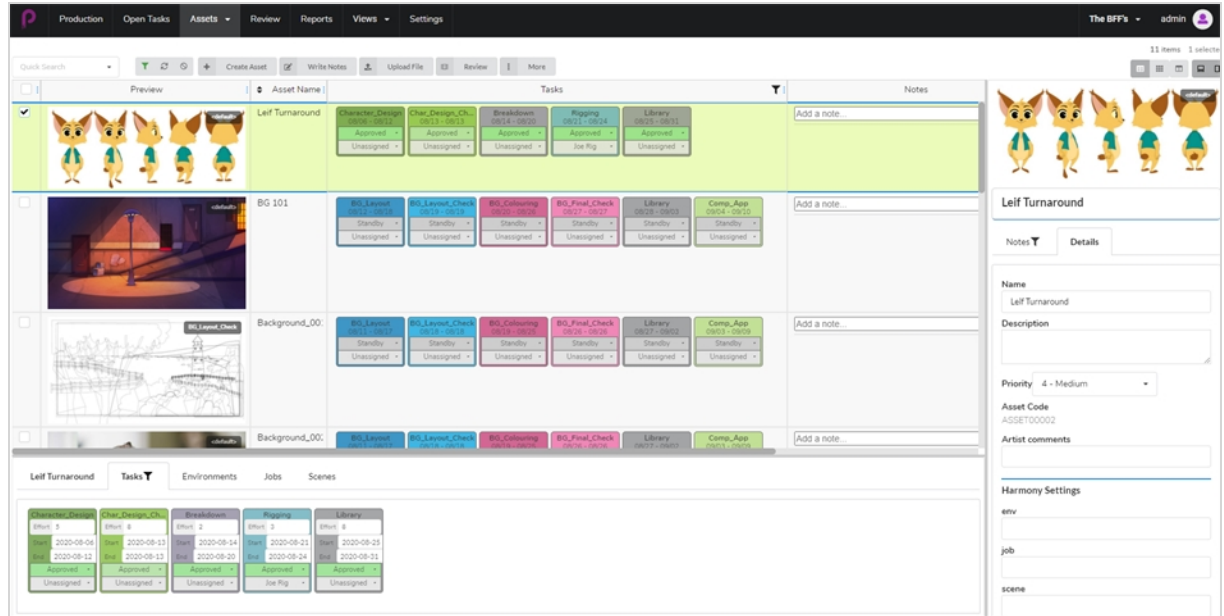

Pour afficher plus d'informations sur une ressource, selon le type d'informations que vous souhaitez afficher, il se peut que vous deviez effectuer l'une des actions suivantes :

- Ajouter une colonne contenant ces informations à la liste des ressources.
- Sélectionner une ressource particulière, puis ouvrir le panneau latéral ou le panneau inférieur pour afficher plus d'informations à son sujet.

Les colonnes de la liste des ressources peuvent afficher les informations suivantes :

- Sélecteur
- Apercu
- Tâches
- Nom de la ressource
- Description
- $\bullet$  Type
- Catégorie
- Notes
- · Priorité
- Avancement
- Code de flux de travail
- Code de la ressource
- État de Harmony

Le panneau latéral affiche les informations suivantes :

- Vignette Aperçu
- Nom
- Description
- Priorité
- Code de la ressource
- Notes
- Paramètres Harmony : environnement/job/plan/ version de Harmony

Le panneau inférieur affiche les informations suivantes :

- Tâches
- Environnements
- <sup>l</sup> Jobs
- $\cdot$  Plans

Le tableau suivant énumère chaque type d'information sur une ressource et la méthode qui permet de l'afficher :

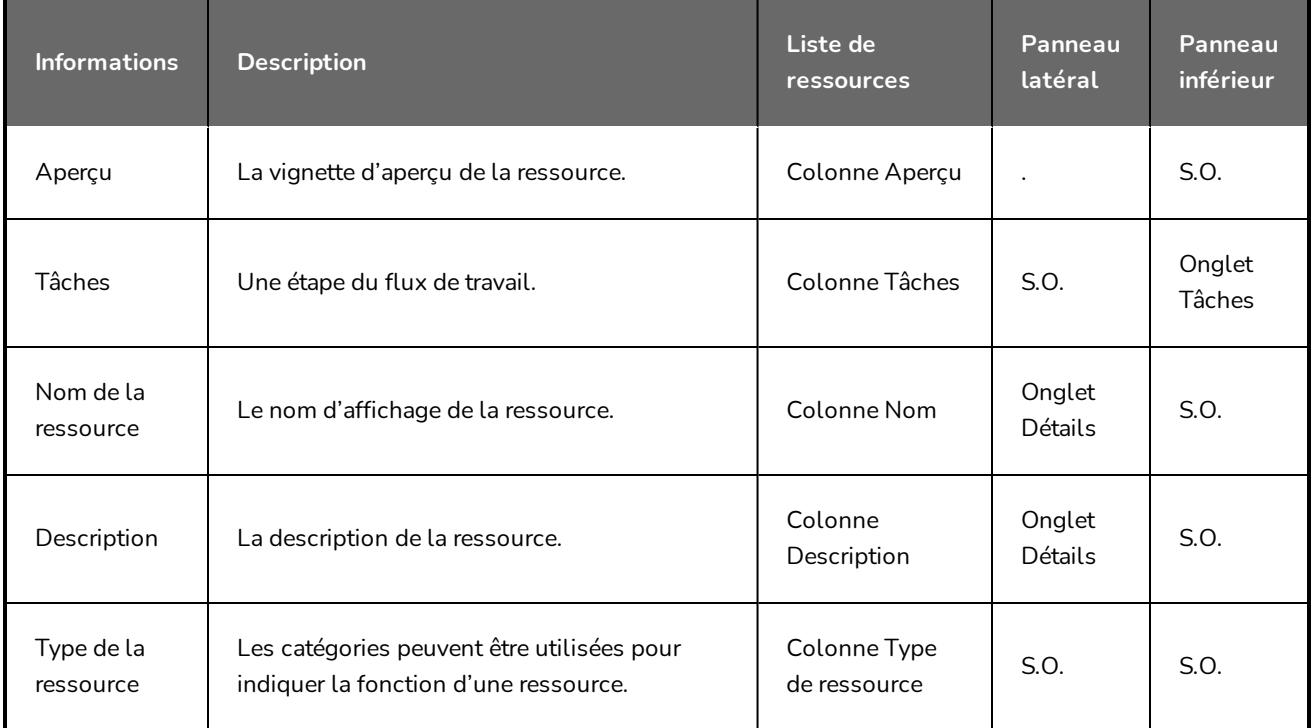

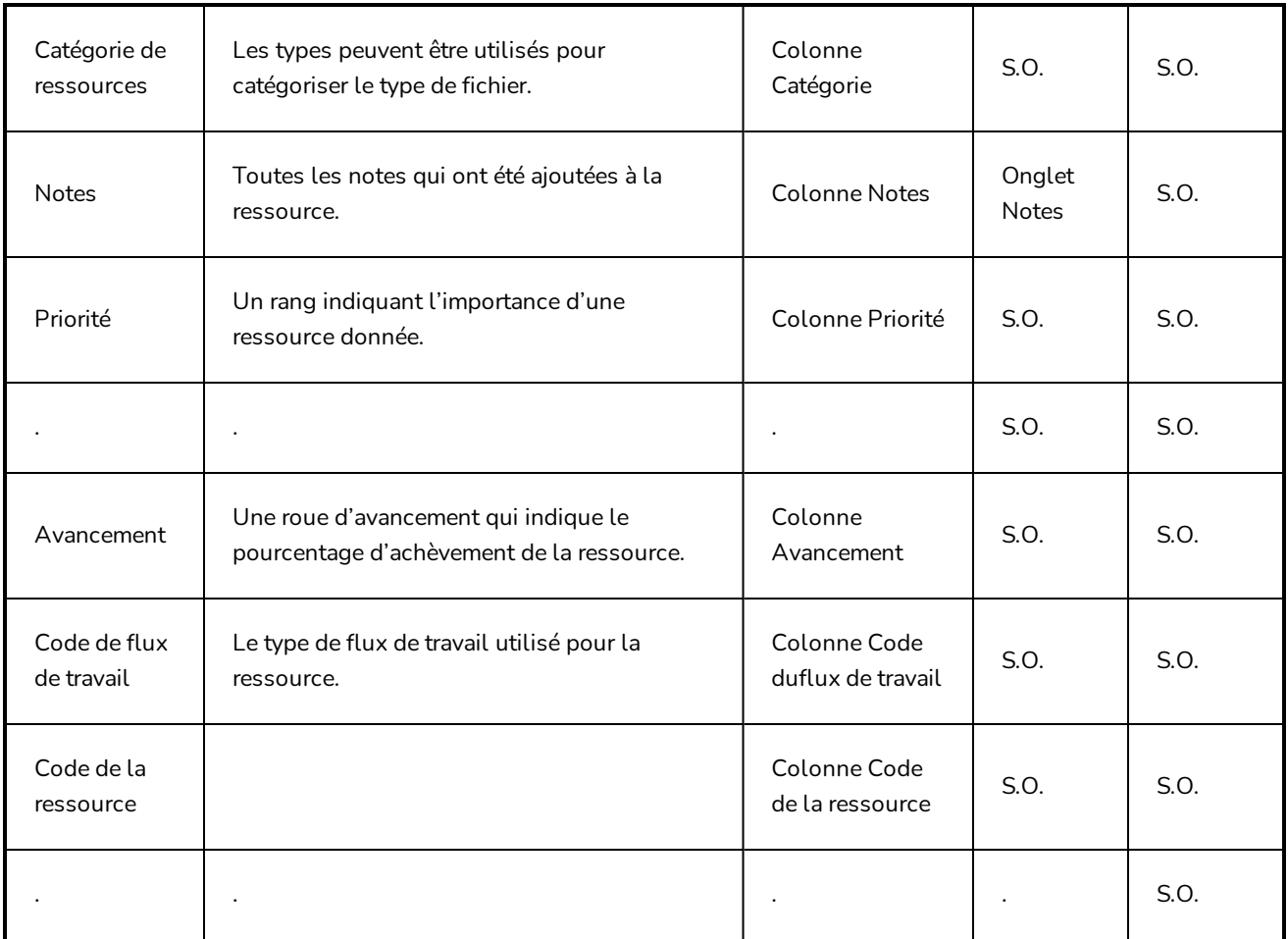

## <span id="page-102-0"></span>**Création de ressources**

Téléversez des scripts, des personnages, des arrière-plans et des modèles 3D pour vous aider visuellement dans le flux de travail de votre tâche.

Les utilisateurs disposant de privilèges administratifs peuvent créer une ou plusieurs ressources à la fois.

### **Création de ressources**

1. Dans le menu du haut, cliquez sur **Ressources > Gérer**.

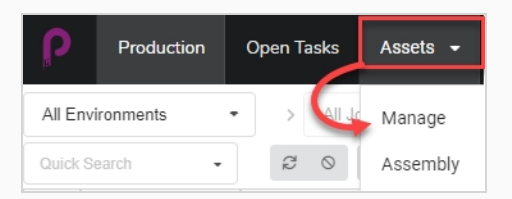

La liste des ressources s'ouvre.

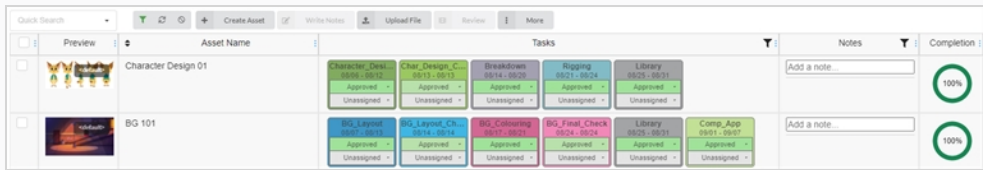

2. Dans la barre d'outils située au-dessus de la liste des ressources, sélectionnez **Créer une ressource.**

La boîte de dialogue Créer une ressource apparaît.

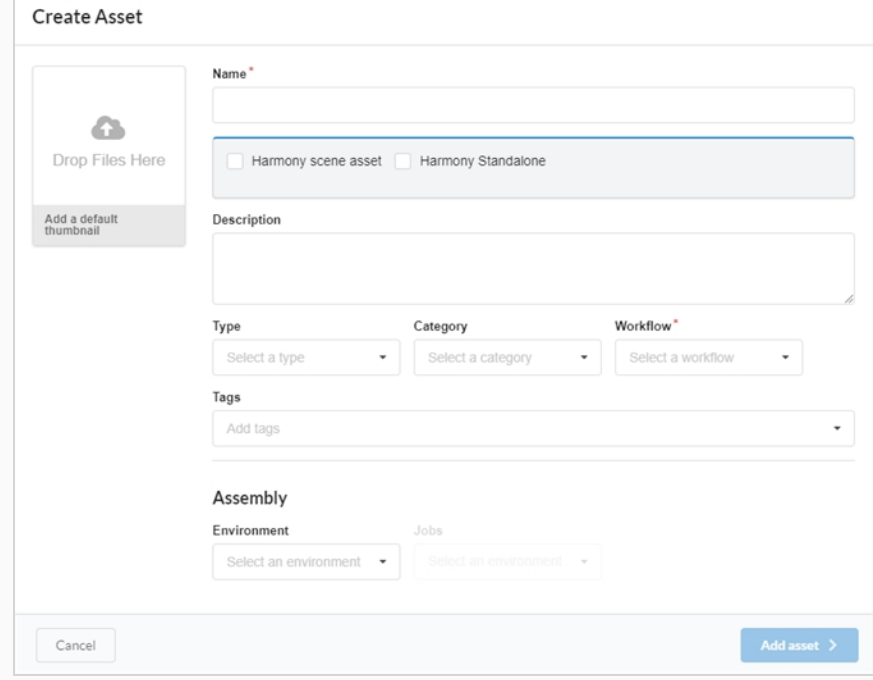

- 3. Téléversez une vignette pour votre ressource en cliquant et en faisant glisser votre fichier dans la zone Déposez fichiers ici.
- 4. Dans le champ Nom, saisissez un nom pour votre nouvelle ressource. Il doit être unique, sinon une erreur se produira.

#### **NOTE**

Il est possible de créer plusieurs ressources à la fois. Appuyez sur Entrée après avoir saisi un nom de ressource et continuez à saisir le nom de toutes les ressources que vous souhaitez créer avec les mêmes paramètres.

5. FACULTATIF : connectez une ressource de plan Harmony en cochant la case.

De nouveaux champs apparaissent. Remplissez les champs Nom de l'environnement, Nom du job, Nom du plan et Version de Harmony pour lier la ressource d'un plan Harmony existant.

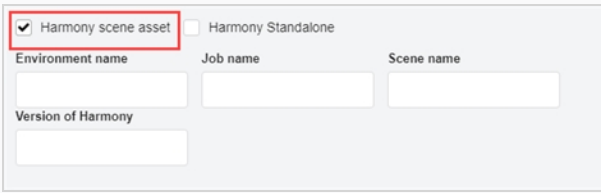

### **NOTE**

Cela ne crée pas de plan sur le Harmony Server, mais uniquement un lien vers un plan existant.

#### OU

Cochez la case Version autonome de Harmony pour créer un lien vers une ressource à partir d'une version autonome de Harmony ou vers une ressource d'un logiciel tiers.

De nouveaux champs apparaissent dans lesquels vous pouvez entrer l'ID de l'espace de travail et le chemin relatif.

- 6. Dans le champ Description, saisissez une description de la ressource.
- 7. Dans le menu déroulant Type, sélectionnez le type de ressource (modèle 3D, image, etc.) que vous souhaitez téléverser.
- 8. Dans le menu déroulant Catégorie, sélectionnez une catégorie (AP, personnage principal, etc.) pour le type de ressource.
- 9. Dans le menu déroulant Flux de travail sélectionnez votre flux de travail (arrière-plan, personnage ou accessoire).

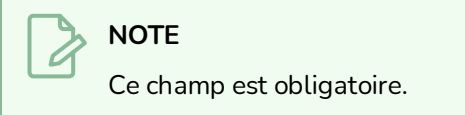

- 10. Dans le champ Étiquettes, saisissez les mots que vous souhaitez associer à la ressource et qui pourront être utilisés ultérieurement dans les recherches. Appuyez sur la touche **Entrée** après avoir saisi chaque étiquette pour la valider.
- 11. Dans la section Assemblage, dans le menu déroulant Environnement, sélectionnez un environnement.

Le menu déroulant Jobs est activé.

- 12. Dans la section Assemblage, dans le menu déroulant Jobs, sélectionnez un job.
- 13. Pour enregistrer vos nouvelles ressources, cliquez sur le bouton Ajouter une ressource.

Add asset  $\left.\right\rangle$ 

Vos ressources sont maintenant disponibles dans la liste des ressources.

## **Rechercher des ressources**

Si vous avez beaucoup de ressources et que vous devez trouver une ressource particulière, vous pouvez filtrer les ressources dans la liste en utilisant des mots clés de leurs descriptions. Vous pouvez également choisir d'afficher uniquement les ressources associées à des environnements, des jobs ou des tâches spécifiques ou en fonction du processus, de l'état ou de l'utilisateur spécifique auquel elles sont affectées.

**Comment rechercher des ressources à l'aide de mots clés**

1. Dans le menu du haut, sélectionnez **Ressources > Gérer**.

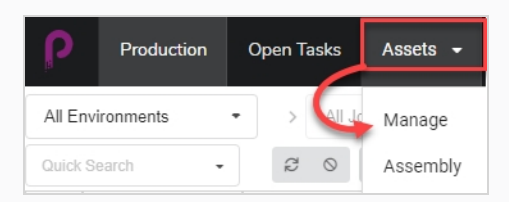

La liste des ressources s'ouvre.

# **CONSEIL**

Pour inclure des articles archivés dans les résultats de votre recherche, dans la barre d'outils située au-dessus de la liste des ressources, cliquez sur Plus et, dans le menu contextuel, sélectionnez **Afficher les articles archivés**.

2. Dans la barre d'outils située au-dessus de la liste des ressources, cliquez sur le champ Recherche rapide et saisissez tout ou partie du nom de la ressource que vous souhaitez trouver. Appuyez sur la touche **Entrée** pour lancer la recherche.

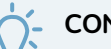

### **CONSEIL**

Lorsqu'une ressource est créée, le créateur a la possibilité d'associer certains mots à la ressource (étiquettes) – référez-vous à Création de [ressources](#page-102-0). Ces étiquettes sont généralement descriptives de la ressource et peuvent être utiles lors d'une recherche.

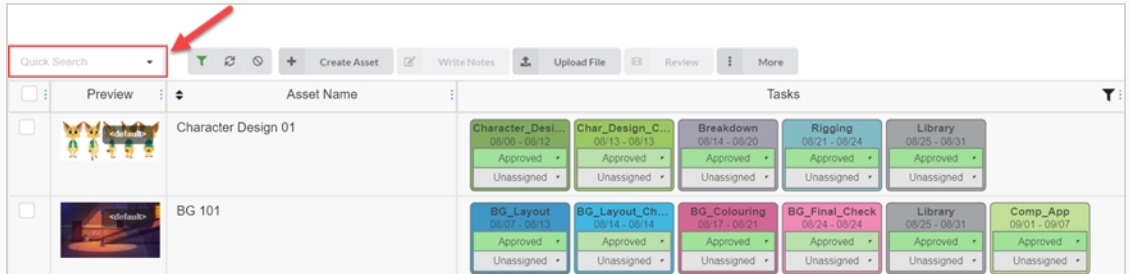

Les ressources contenant votre terme de recherche apparaissent.

3. Vous pouvez répéter cette étape pour ajouter plusieurs termes de recherche. Seules les ressources dont le nom contient tous les termes de la recherche apparaîtront dans la liste.

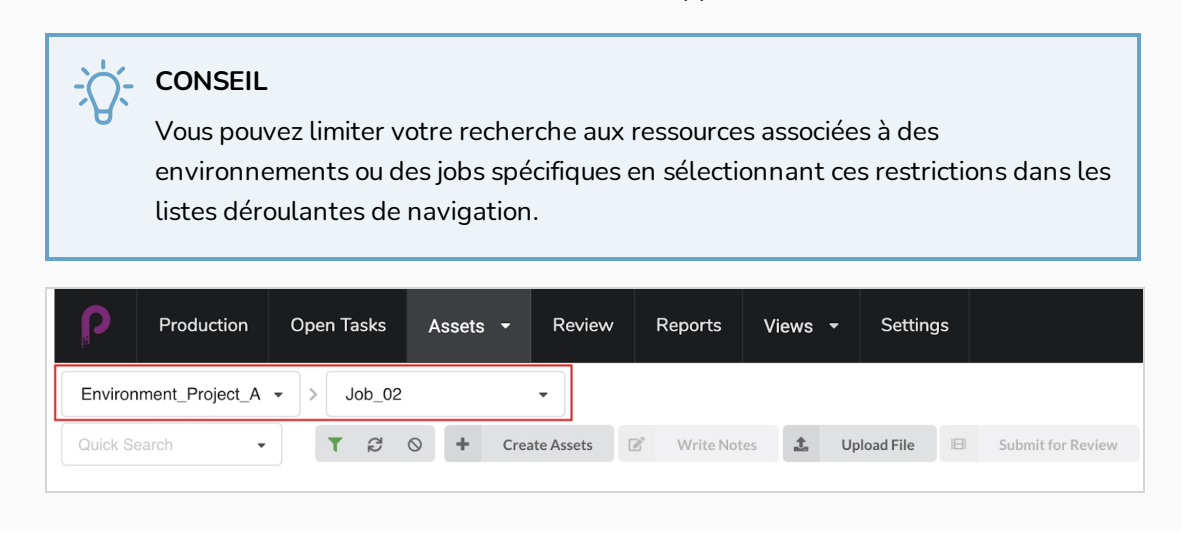

**Comment filtrer les ressources en fonction des tâches, des états et des personnes désignées**

1. Dans le menu du haut, cliquez sur **Ressources > Gérer**.

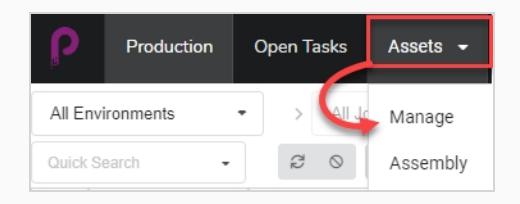

La liste des ressources s'ouvre.

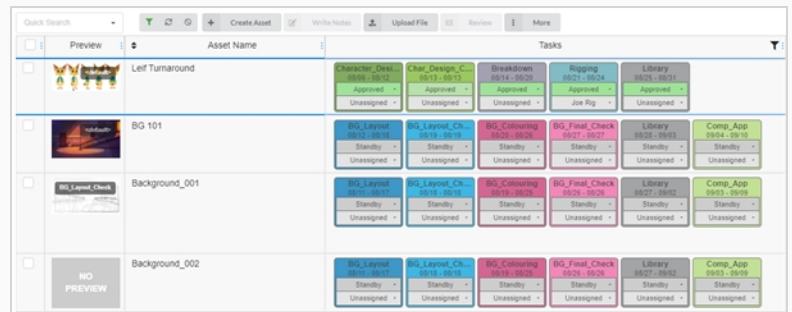

2. Dans la barre d'outils située au-dessus de la liste des ressources, cliquez sur Basculer le panneau de recherche  $\blacksquare$ .

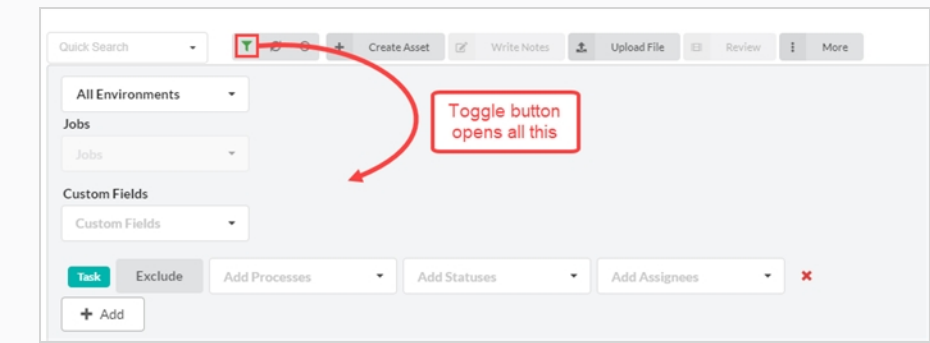

Le panneau de recherche apparaît.

3. Dans la liste déroulante Tous les environnements, sélectionnez un environnement comme filtre de recherche de ressources.

Le menu déroulant Jobs est activé.

4. Utilisez le menu déroulant des Jobs et celui des Champs personnalisés pour continuer à affiner votre recherche. Si vous avez besoin de plus de filtres ou d'un ensemble différent, cliquez sur le bouton Ajouter pour faire apparaître les menus déroulants Ajouter des processus, Ajouter des états et Ajouter des assignés. Vous pouvez utiliser ce deuxième ensemble de filtres pour exclure, plutôt qu'inclure, des informations supplémentaires en cliquant sur le bouton Exclure.

Vous pouvez utiliser tous ou une partie de ces filtres à votre discrétion.

Vous pouvez ajouter plusieurs articles de l'une de ces catégories en cliquant sur le bouton Ajouter pour créer une autre ligne des mêmes filtres. Cette fonction peut être utile, par exemple, lorsque vous devez rechercher deux processus différents attribués à la même personne.

5. Cliquez sur **Appliquer les critères de recherche** au bas du panneau de recherche.

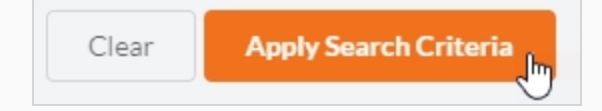

Les ressources qui correspondent à votre recherche apparaissent dans la liste des ressources.

### **Comment effacer les termes de recherche et les filtres**

Réalisez l'une des actions suivantes :

- Cliquez  $\cdot$  sur tous les termes de recherche dans la zone de texte Recherche rapide.
- Appuyez sur la touche Retour arrière pour supprimer le dernier terme de recherche jusqu'à ce que tous les termes de recherche aient été effacés.
• Dans la barre d'outils située en haut de la liste des ressources, utilisez le bouton Effacer tous les filtres

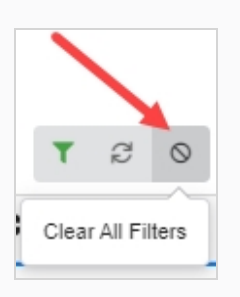

<sup>l</sup> En bas du panneau de recherche, cliquez sur le bouton **Effacer**.

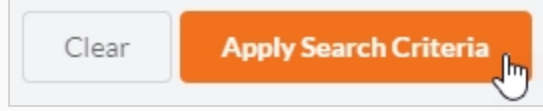

Toutes les ressources du job sont à nouveau affichées dans la liste des ressources.

## **Navigation parmi les ressources**

Les listes déroulantes de navigation (en haut à gauche de la page Gestion des ressources) vous permettront de vous concentrer sur les ressources associées à un environnement ou à un job spécifique. Ces associations sont effectuées au moment de la création ou via la page Ensemble de ressources. Sélectionnez l'environnement et le job souhaités pour limiter l'affichage à ces ressources.

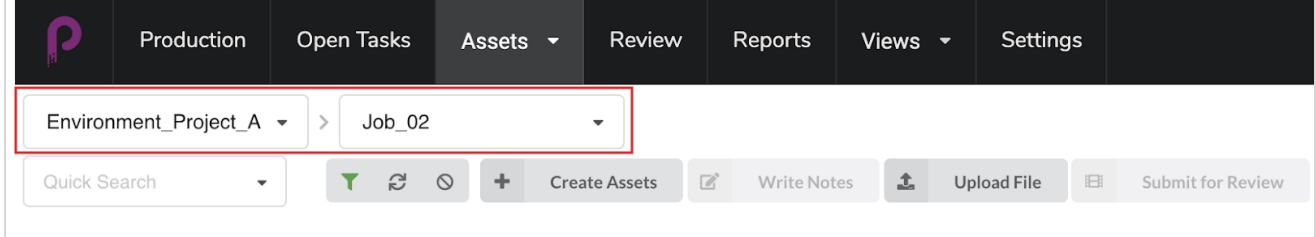

### **NOTE**

Si vous laissez l'environnement à la valeur par défaut « Tous les environnements », aucune restriction ne s'appliquera.

### **Modifier une ressource**

Une fois qu'une ressource a été créée, vous pouvez modifier à tout moment sa description, le flux de travail et d'autres informations.

**Comment modifier le nom et la description d'une ressource**

1. Dans le menu du haut, cliquez sur **Ressources > Gérer**.

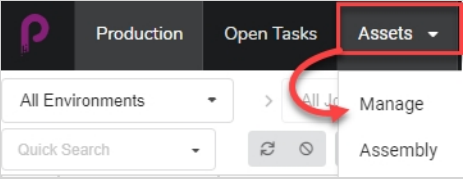

La liste des ressources s'ouvre.

- 2. Dans la liste des ressources, cliquez sur la case à cocher de la ressource que vous souhaitez modifier.
- 3. Si le panneau latéral n'est pas visible, dans la barre d'outils située dans le coin supérieur droit de la liste des ressources, cliquez sur le bouton Basculer le panneau latéral **I** pour l'afficher.
- 4. Dans le panneau latéral, sélectionnez l'onglet Détails.

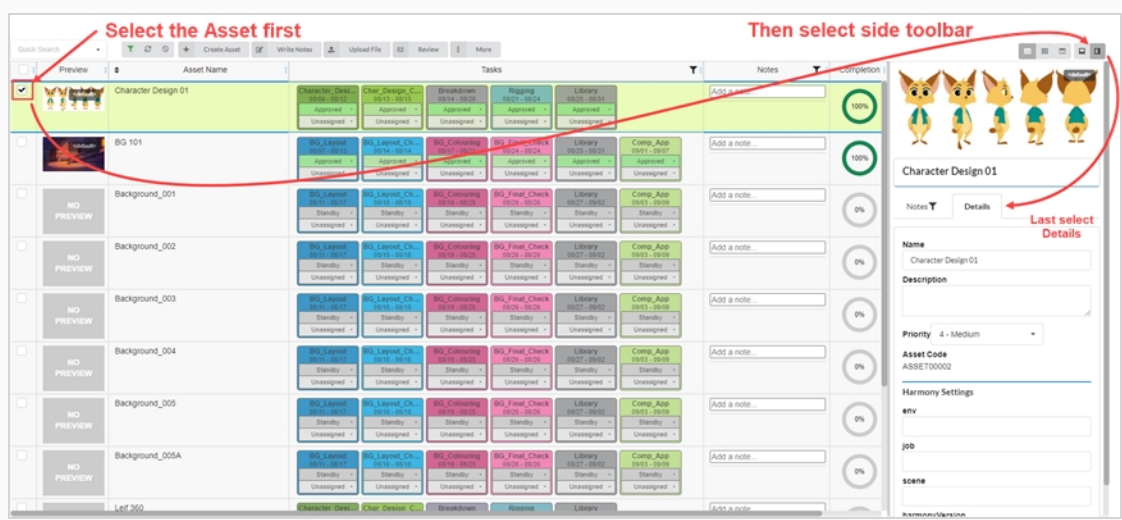

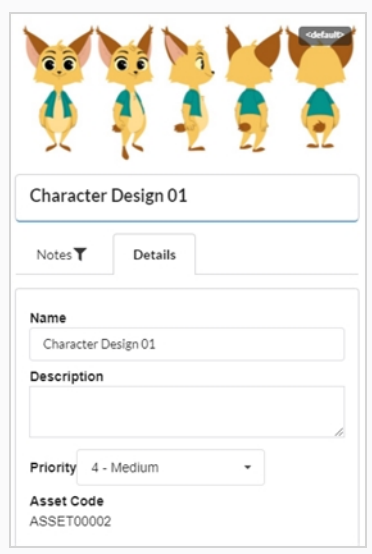

- 5. Pour renommer la ressource sélectionnée, dans le champ Nom, saisissez un nouveau nom.
- 6. Pour mettre à jour la description de la ressource, dans le champ Description, saisissez une nouvelle description.
- 7. Pour modifier la priorité de la ressource sélectionnée, dans le menu déroulant Priorité, sélectionnez une nouvelle priorité.
- 8. Pour enregistrer vos modifications, cliquez n'importe où à l'extérieur du panneau latéral.

Une notification contextuelle (pop-up) apparaît dans le coin inférieur droit de la page indiquant que la ressource est en train d'être mise à jour. Lorsque la notification contextuelle disparaît, les modifications apportées à la ressource sont enregistrées.

## **Supprimer une ressource**

Les ressources peuvent être supprimées définitivement.

### **NOTE**

La suppression d'une ressource supprime toutes ses tâches, ses aperçus (téléversements) et ses données d'assemblage. Les articles supprimés seront définitivement perdus et ne pourront pas être restaurés.

**Comment supprimer des ressources**

1. Dans le menu du haut, sélectionnez **Ressources > Gérer**.

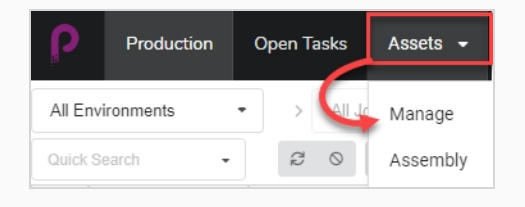

La liste des ressources s'ouvre.

2. Dans la liste des ressources, activez la case à cocher dans la colonne de gauche de l'article que vous souhaitez supprimer.

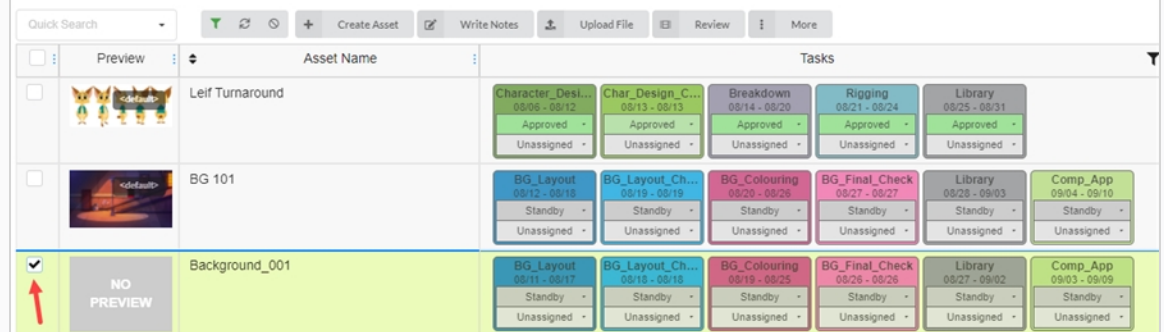

3. Dans la barre d'outils située au-dessus de la liste des ressources, sélectionnez **Plus > Supprimer les ressources**.

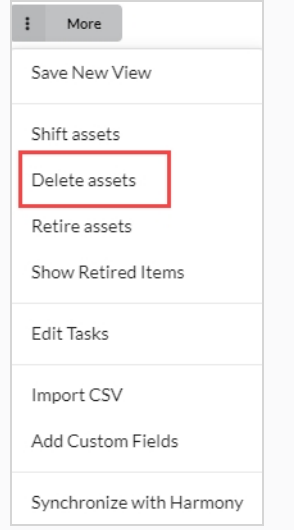

La boîte de dialogue Supprimer des ressources s'ouvre.

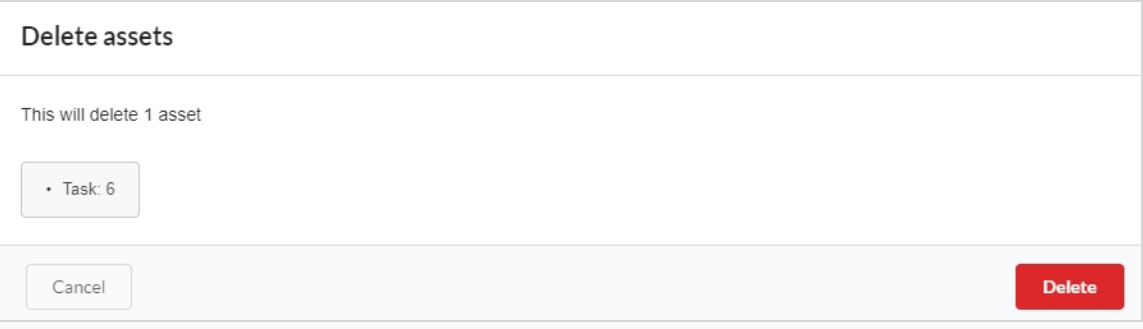

4. Dans la demande de confirmation, cliquez sur **Supprimer**.

La ressource a maintenant été supprimée.

# <span id="page-114-0"></span>**Ajouter une image d'aperçu pour une ressource**

Vous pouvez ajouter ou modifier l'image d'aperçu de toute ressource qui apparaît dans la colonne Aperçu de la liste des ressources. Vous pouvez réaliser cette action à partir de l'onglet Ressource > Gérer ou de l'onglet **Production** 

Les types d'images suivants sont pris en charge pour les images d'aperçu : PNG, JPEG, GIF, BMP, TGA, TIFF, PSD, AI et PDF.

Si vous téléversez un clip vidéo (MP4 ou MOV) en tant qu'aperçu, la première image de la vidéo sera automatiquement définie comme l'image. Vous pourrez lire le clip à partir de la colonne Aperçu.

Pour un fichier GIF ou vidéo animé, la première image sera automatiquement définie comme image d'aperçu. Vous ne pourrez PAS faire jouer ces fichiers.

**Comment ajouter ou modifier une image d'aperçu**

1. Dans le menu du haut, cliquez sur **Ressources > Gérer**.

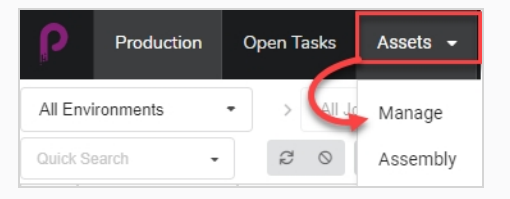

La liste des ressources s'ouvre.

OU

Dans le menu du haut, cliquez sur l'onglet **Production**.

- 2. Utilisez les filtres du menu déroulant Tous les environnements et/ou Tous les jobs pour faire apparaître la ou les ressources souhaitées.
- 3. Cliquez sur la case à cocher de la ressource dont vous souhaitez modifier la vignette.
- 4. Dans la barre d'outils située au-dessus de la liste des ressources, cliquez sur le bouton **Téléverser le fichier**.

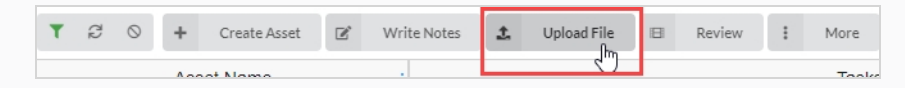

La boîte de dialogue Téléverser le fichier apparaît.

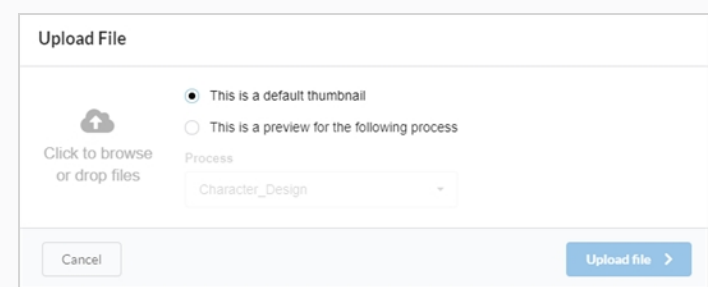

- 5. Sélectionnez l'une des options suivantes :
	- <sup>l</sup> **Il s'agit d'une vignette par défaut** pour téléverser une image ou un clip vidéo (MP4 ou MOV) qui servira de référence visuelle pour toutes les tâches de la ligne sélectionnée.
	- <sup>l</sup> **Il s'agit d'un aperçu du processus suivant** pour associer une image ou un clip vidéo (MP4 ou MOV) à une tâche particulière de la ligne sélectionnée.

Lorsque vous sélectionnez cette option, le menu déroulant Processus est activé. Sélectionnez dans cette liste la tâche que vous souhaitez associer à l'image d'aperçu. Une fois le fichier téléchargé, le nom de la tâche apparaîtra près du coin de la vignette.

6. Pour téléverser une image, cliquez sur le bouton Cliquez pour parcourir ou faites glisser le fichier par-dessus.

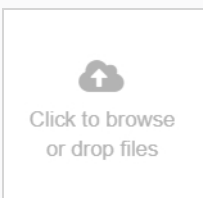

7. Cliquez sur le bouton **Téléverser un fichier**.

L'image ou la vidéo sélectionnée apparaît dans la colonne Aperçu.

### **CONSEIL**

Pour visualiser l'image ou la vidéo en taille réelle, cliquez sur l'icône Ouvrir l'image dans un nouvel onglet qui apparaît lorsque vous passez le curseur sur le bas de l'image d'aperçu.

# **Télécharger un extrait vidéo**

Des aperçus vidéo du plan peuvent être téléchargés pour être visionnés en dehors de l'interface web de Producer.

**Comment télécharger l'extrait vidéo d'une ressource**

1. Dans le menu du haut, cliquez sur **Ressources > Gérer**.

La liste des ressources s'ouvre.

- 2. Si la colonne Aperçu n'est pas affichée, dans la barre d'outils située au-dessus de la liste des ressources, activez-la à l'aide du bouton de sélection de la colonne  $\Box$ .
- 3. Passez le curseur de votre souris sur la vignette Aperçu et cliquez sur l'icône d'engrenage.

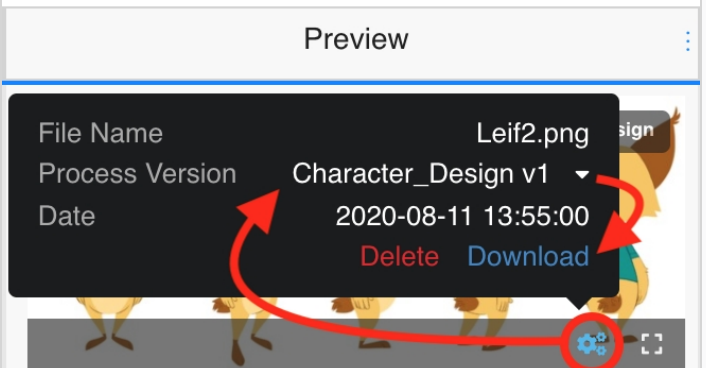

Une boîte de dialogue noire apparaît.

4. Cliquez sur l'option **Télécharger**.

Le fichier vidéo est téléchargé sur votre ordinateur.

# **Afficher les images d'aperçu**

Producer vous permet de visualiser les images d'aperçu et clips vidéo associés à un environnement/un job/une tâche/un plan donné.

**Comment afficher les images d'aperçu et clips vidéo**

1. Passez votre souris sur une image d'aperçu.

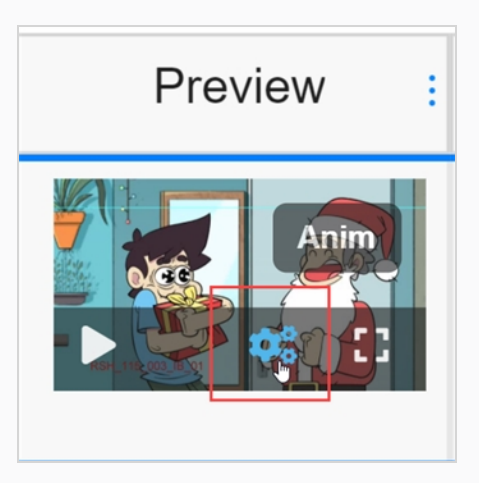

Une barre de menu apparaît.

2. Cliquez sur l'icône d'engrenage.

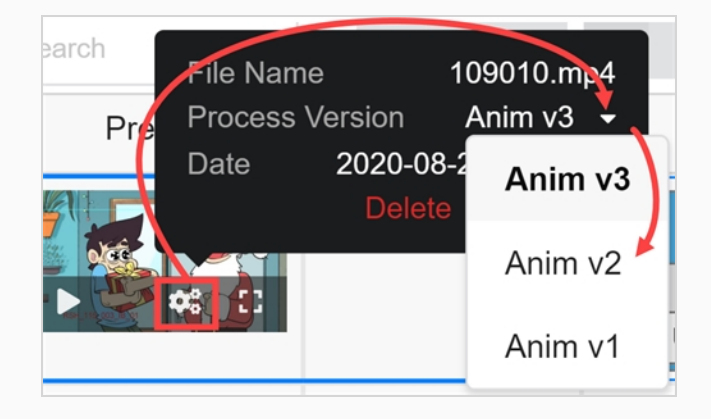

Une boîte de dialogue et d'information apparaît.

3. Dans la version Processus, cliquez sur la flèche vers le bas.

Si différentes options d'images ou de clips vidéo existent, elles apparaissent dans la liste déroulante. Sélectionnez celle que vous souhaitez afficher.

Si une image d'aperçu ou un clip vidéo ont été téléchargés pour l'environnement global, ils portent la convention de dénomination <default> + numéro de version. Si une image ou un clip vidéo ont été associés à une tâche particulière au cours du processus de téléversement, ils portent la convention de dénomination « nom de la tâche » + numéro de version. Référez-vous à [Ajouter](#page-114-0) une image

d'aperçu pour une [ressource](#page-114-0). Dans cet exemple, le clip vidéo est associé à la tâche Anim et 3 versions sont disponibles.

4. Si l'image est une image fixe d'un clip vidéo, cliquez sur le bouton de lecture pour prévisualiser le clip vidéo.

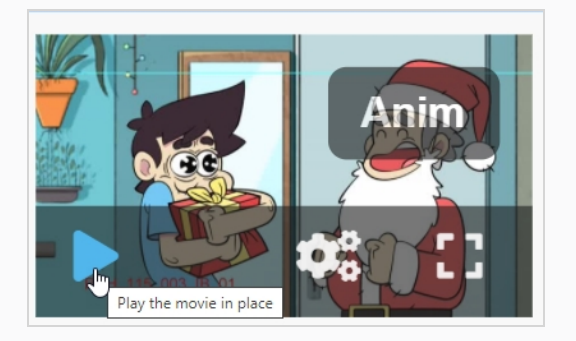

5. Si vous souhaitez voir une version en taille réelle de l'image ou du clip vidéo, cliquez sur l'icône Ouvrir l'image dans une nouvelle icône d'onglet fil.

## **Remplacer des tâches de ressource**

Si votre base de données Producer comporte plusieurs flux de travail pour les ressources, vous pouvez modifier le flux de travail d'une ressource en remplaçant toutes les tâches de la ressource par les tâches d'un flux de travail différent.

#### **Comment remplacer les tâches d'une ressource**

1. Dans le menu du haut, sélectionnez **Ressources > Gérer**.

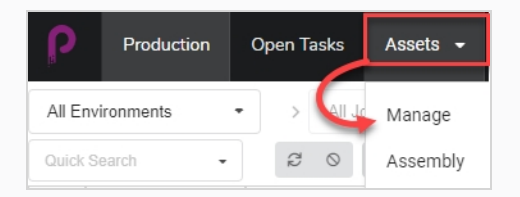

La liste des ressources s'ouvre.

- 2. Assurez-vous que les tâches sont visibles en effectuant l'une des opérations suivantes :
	- Dans la barre d'outils, dans le coin supérieur droit, cliquez sur l'icône Gérer les colonnes  $\overline{p}$  et assurez-vous que la case à cocher à côté de l'option de la colonne Tâches est cochée.

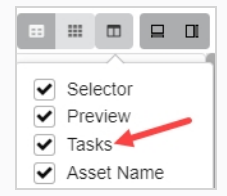

- <sup>l</sup> Sélectionnez la ressource dans la liste des ressources et, dans la barre d'outils dans le coin supérieur droit, assurez-vous que le bouton Basculer le panneau inférieur  $\Box$  est cliqué et que le panneau inférieur est visible. Ensuite, dans le panneau inférieur, sélectionnez l'onglet **Tâches**.
- 3. Cochez la case de chaque ressource dont vous souhaitez modifier le flux de travail.

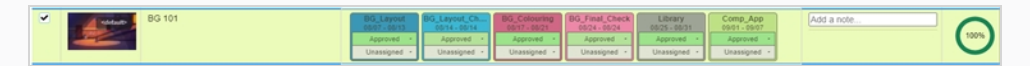

4. Dans la barre d'outils située au-dessus de la liste des ressources, cliquez sur le bouton **Plus**.

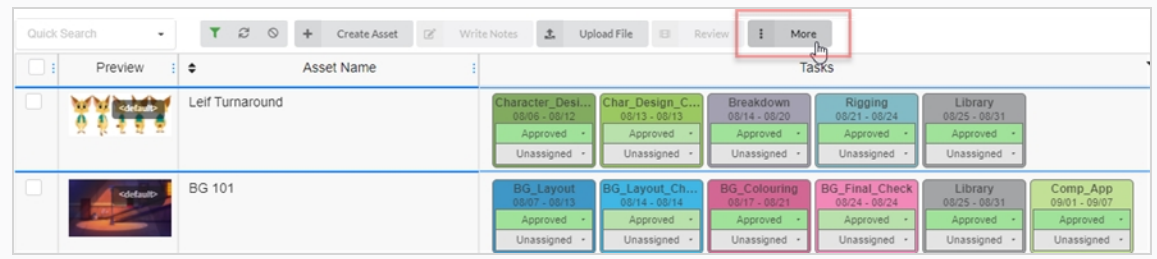

5. Dans le menu déroulant Plus, sélectionnez **Modifier les tâches**.

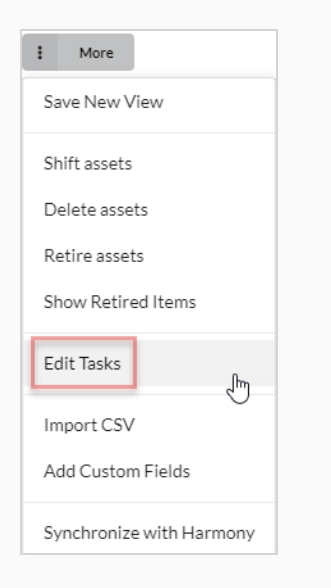

La boîte de dialogue Modifier les tâches apparaît.

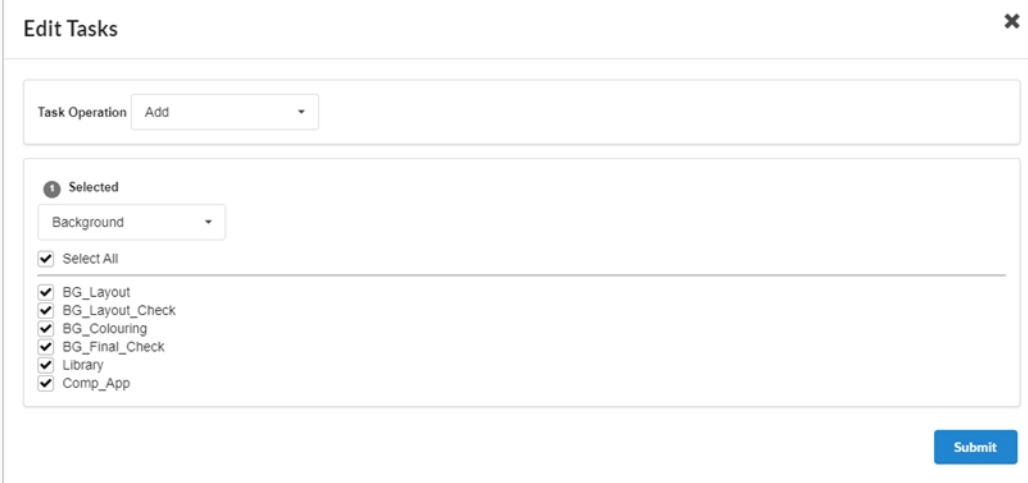

6. Dans le menu déroulant Opération de la tâche, sélectionnez **Remplacer**.

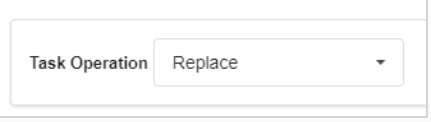

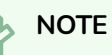

Les informations sur les personnes désignées et les états de toutes les tâches ayant été remplacées seront perdues. Si vous sélectionnez **Ajouter** à la place, les tâches manquantes sont ajoutées et les tâches existantes ne bougent pas –

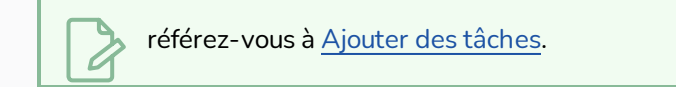

7. Dans le menu déroulant juste en dessous, sélectionnez le flux de travail que vous souhaitez utiliser.

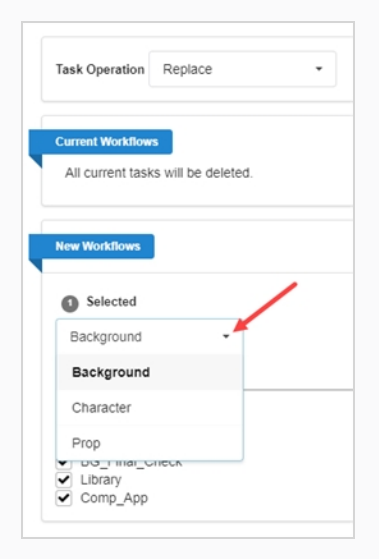

8. Par défaut, toutes les tâches du flux de travail sélectionné seront cochées. Si vous souhaitez que la ou les ressources sélectionnées ne prennent qu'une partie des tâches du flux de travail sélectionné, décochez les tâches que vous souhaitez exclure.

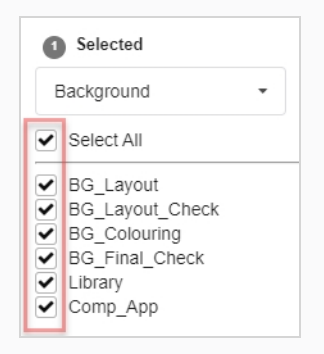

9. Cliquez sur le bouton Confirmer.

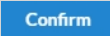

Une notification contextuelle (pop-up) apparaît, indiquant que les tâches pour les articles sélectionnés sont remplacées. Lorsque la notification contextuelle disparaît, cela signifie que les tâches des anciens flux de travail ont été supprimées de toutes les ressources sélectionnées, et que les tâches du nouveau flux de travail ont été ajoutées.

# <span id="page-122-0"></span>**Ajouter des tâches**

Lorsqu'une ressource est créée avec un flux de travail, toutes les tâches de ce flux de travail lui sont ajoutées par défaut. Il est possible de supprimer des tâches particulière du flux de travail d'une ressource, ainsi que d'ajouter des tâches qui ont été précédemment supprimées.

**Comment ajouter des tâches à une ressource**

1. Dans le menu du haut, sélectionnez **Ressources > Gérer**.

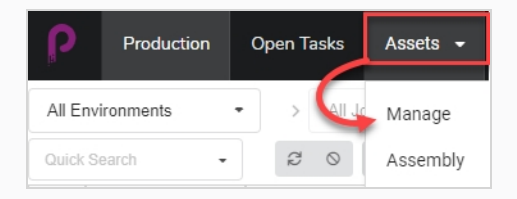

La liste des ressources s'ouvre.

2. Cochez la case de chaque ressource dont vous souhaitez modifier le flux de travail.

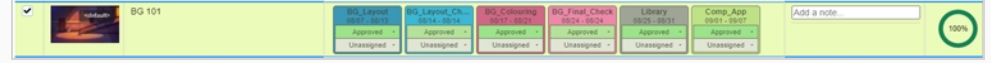

3. Dans la barre d'outils située au-dessus de la liste des ressources, cliquez sur le bouton **Plus**.

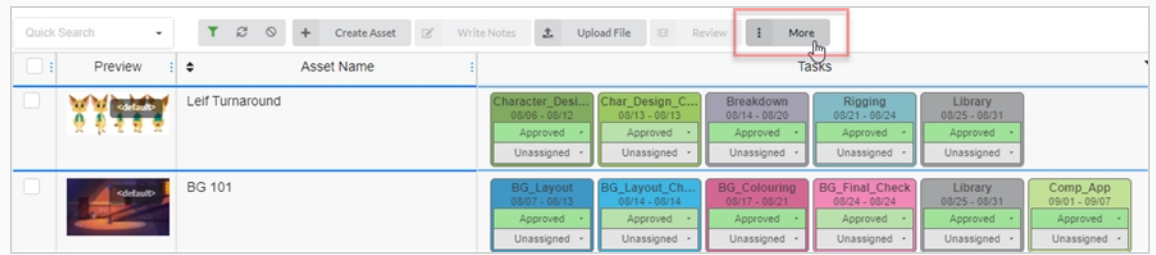

4. Dans le menu déroulant Plus, sélectionnez **Modifier les tâches**.

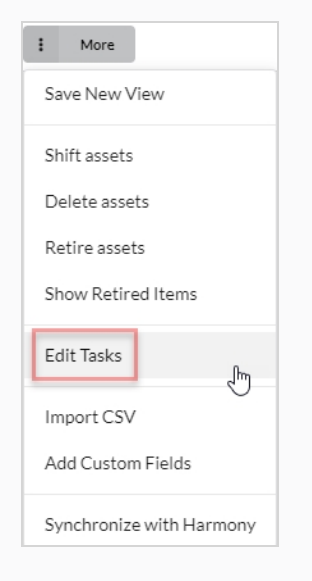

La boîte de dialogue Modifier les tâches apparaît.

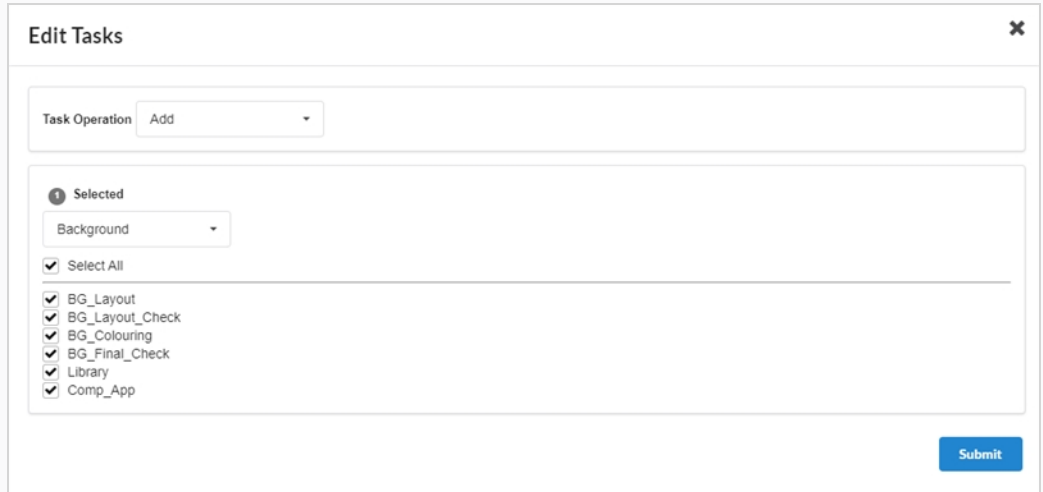

5. Dans le menu déroulant Opération de la tâche, sélectionnez **Ajouter**.

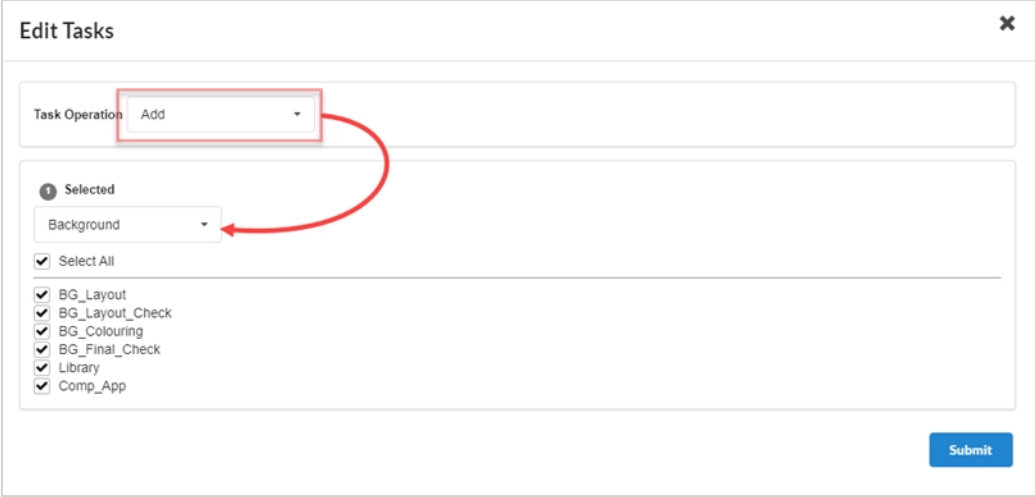

6. Dans le menu déroulant Sélectionné, sélectionnez le flux de travail que vous souhaitez utiliser.

### **NOTE**

Une ressource ne peut avoir qu'un seul flux de travail et ne peut avoir que des tâches provenant du flux de travail qui lui a été attribué. Si vous sélectionnez un flux de travail différent de celui qui est actuellement attribué à la ressource, les tâches de l'ancien flux de travail de la ressource seront supprimées, à moins qu'une tâche portant le même nom n'existe dans le nouveau flux de travail.

7. Cochez la case pour chaque tâche que vous souhaitez ajouter. Si vous souhaitez ajouter toutes les tâches du flux de travail sélectionné, cochez la case **Tout sélectionner**.

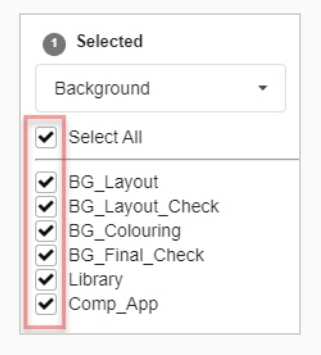

8. Cliquez sur le bouton Confirmer.

**Confirm** 

Une notification contextuelle (pop-up) apparaît, indiquant que les tâches pour les articles sélectionnés sont remplacées. Lorsque la notification contextuelle disparaît, cela signifie que les tâches des anciens flux de travail ont été supprimées de toutes les ressources sélectionnées, et que les tâches du nouveau flux de travail ont été ajoutées.

## **Supprimer des tâches**

Lorsqu'une ressource est créée avec un flux de travail, toutes les tâches de ce flux de travail lui sont ajoutées par défaut. Il est possible de supprimer des tâches particulière du flux de travail d'une ressource, ainsi que d'ajouter des tâches qui ont été précédemment supprimées.

### **Comment supprimer des tâches de ressource**

1. Dans le menu du haut, sélectionnez **Ressources > Gérer**.

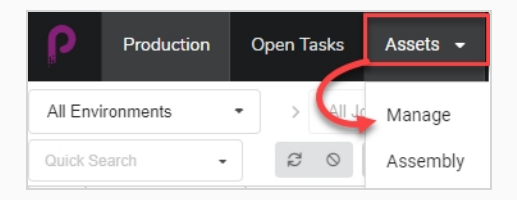

La liste des ressources s'ouvre.

2. Cochez la case de chaque ressource dont vous souhaitez modifier le flux de travail.

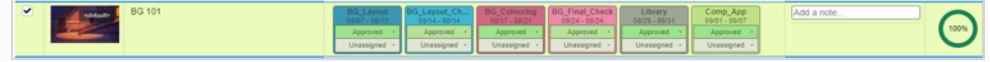

3. Dans la barre d'outils située au-dessus de la liste des ressources, cliquez sur le bouton **Plus**.

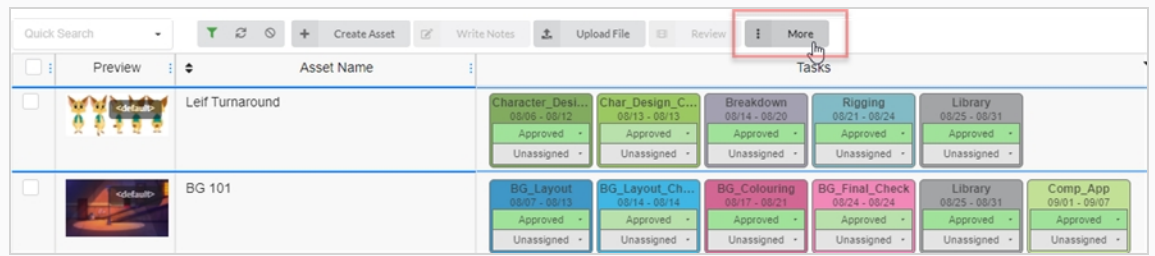

4. Dans le menu déroulant Plus, sélectionnez **Modifier les tâches**.

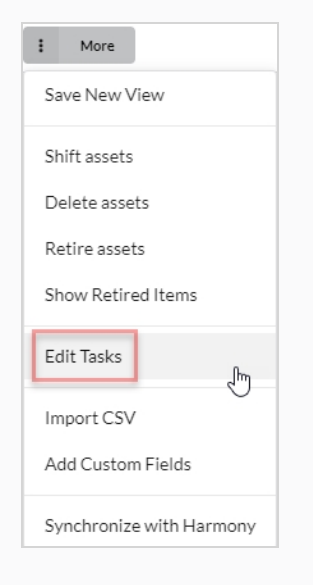

La boîte de dialogue Modifier les tâches apparaît.

5. Dans le menu déroulant Opération de la tâche, sélectionnez **Supprimer**.

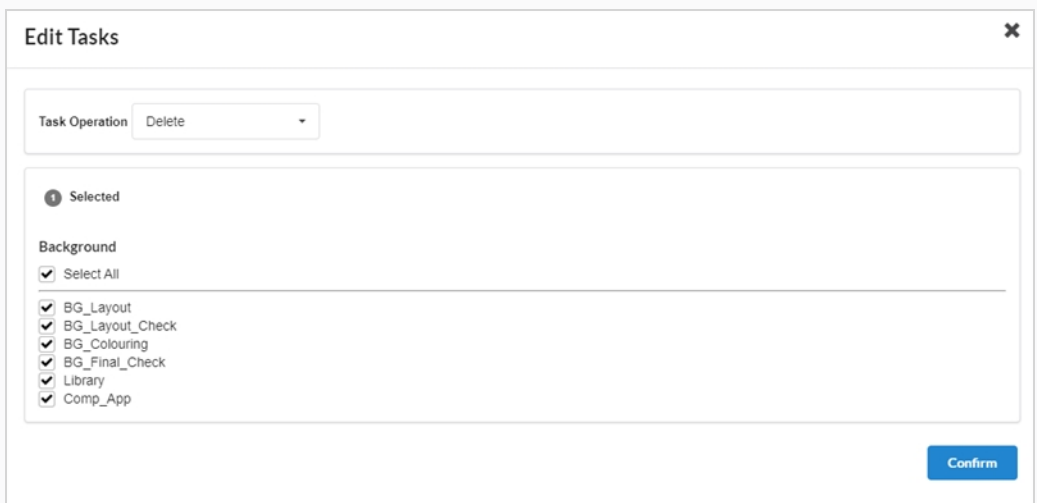

- 6. Par défaut, toutes les tâches du flux de travail de la ressource seront vérifiées et marquées pour suppression. Si vous ne souhaitez supprimer qu'une partie des tâches de la ressource sélectionnée, décochez toutes les tâches que vous souhaitez conserver.
- 7. Cliquez sur le bouton Confirmer.

**Confirm** 

Une notification contextuelle (pop-up) apparaît, indiquant que les tâches pour les articles sélectionnés sont remplacées. Lorsque la notification contextuelle disparaît, cela signifie que les tâches des anciens flux de travail ont été supprimées de toutes les ressources sélectionnées, et que les tâches du nouveau flux de travail ont été ajoutées.

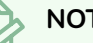

#### **NOTE**

Vous pouvez réintégrer les tâches qui ont été supprimées d'un flux de travail des ressources – référez-vous à [Ajouter](#page-122-0) des tâches.

### **Archiver des ressources**

Lorsqu'une ressource n'est plus nécessaire, l'archiver vous permet de la masquer sans la supprimer. Les ressources archivées peuvent toujours être consultées et réactivées si nécessaire – référez-vous à [Activer](#page-38-0) les [ressources](#page-38-0) archivées.

### **Comment archiver les ressources**

1. Dans le menu du haut, sélectionnez **Ressources > Gérer**.

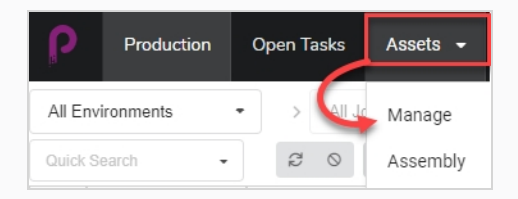

La liste des ressources s'ouvre.

- 2. Cliquez sur la ressource dont vous souhaitez consulter les informations.
- 3. Activez la case à cocher dans la colonne de gauche de chaque ressource que vous souhaitez archiver.

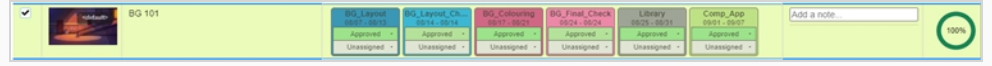

4. Dans la barre d'outils située au-dessus de la liste des ressources, sélectionnez **Plus > Retirer la ressource**.

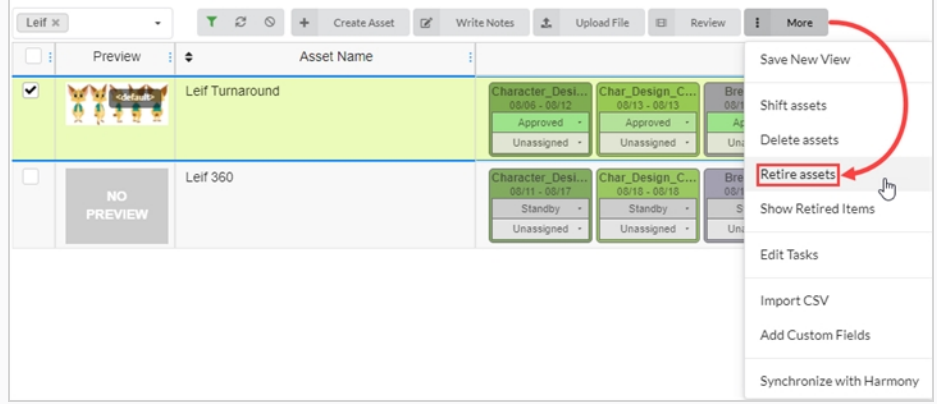

La boîte de dialogue Confirmer s'ouvre.

5. Sélectionnez **Confirmer**.

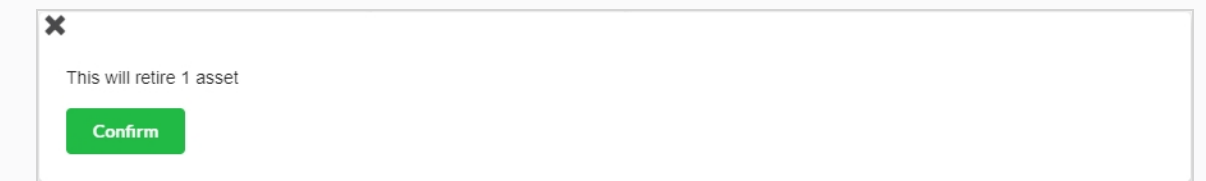

Les ressources archivées sont maintenant masquées.

# **Afficher des ressources archivées**

Les ressources qui ont été archivées sont masquées de la page Production, mais peuvent être consultées si nécessaire.

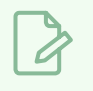

**NOTE**

Pour archiver des ressources, référez-vous à Archiver des [ressources](#page-114-0).

### **Comment afficher des ressources archivées**

1. Dans le menu du haut, sélectionnez **Ressources > Gérer**.

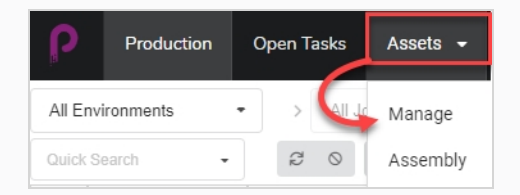

La liste des ressources s'ouvre.

2. Dans la barre d'outils située au-dessus de la liste des ressources, sélectionnez **Plus > Afficher les articles archivés**.

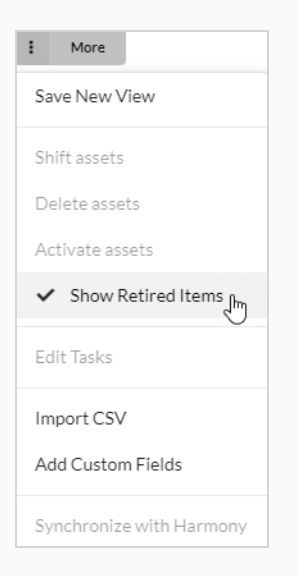

#### Les articles archivés s'affichent.

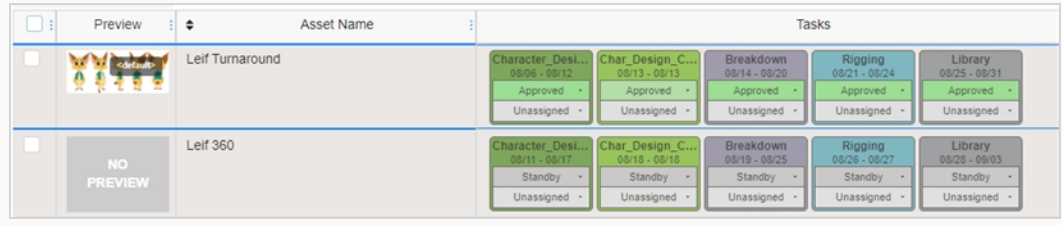

### **NOTE**

 $\overline{\mathcal{L}}$ 

Pour masquer les ressources archivées, sélectionnez **Plus** dans la barre d'outils située au-dessus de la liste des ressources. Une coche sera visible à côté de Afficher les articles archivés. Sélectionnez **Afficher les articles archivés** pour la désactiver.

Les éléments archivés sont maintenant masqués.

### **Activer des ressources archivées**

Les ressources qui ont été archivées et masquées de l'affichage peuvent être restaurées afin d'apparaître à nouveau dans la liste des ressources. Cette action s'appelle Activer des ressources.

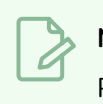

**NOTE**

Pour archiver des ressources, référez-vous à Archiver des [ressources](#page-114-0).

#### **Comment restaurer des ressources archivées**

1. Dans le menu du haut, sélectionnez **Ressources > Gérer**.

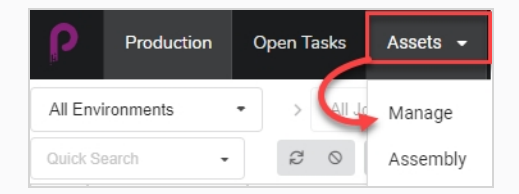

La liste des ressources s'ouvre.

2. Dans la barre d'outils située au-dessus de la liste des ressources, sélectionnez **Plus > Afficher les articles archivés**.

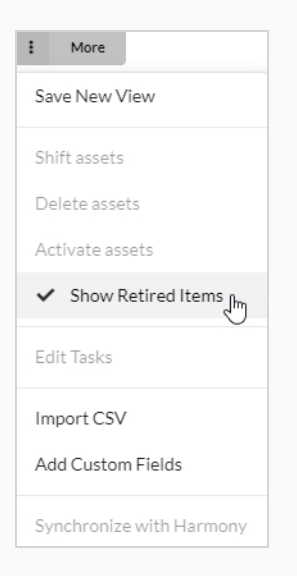

#### Les articles archivés s'affichent.

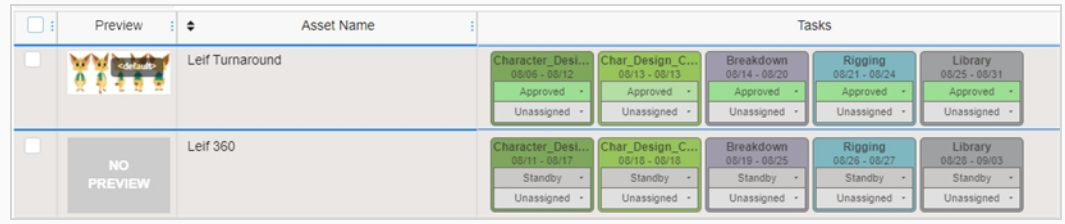

- 3. Sélectionnez les ressources que vous souhaitez activer en utilisant la case à cocher tout à gauche de l'écran.
- 4. Sélectionnez **Plus > Activer la ressource**.

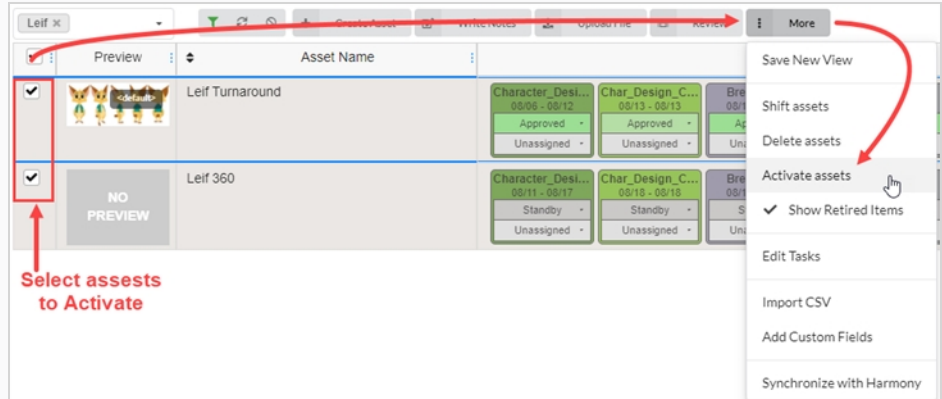

5. Dans la demande de confirmation, cliquez sur **Confirmer**.

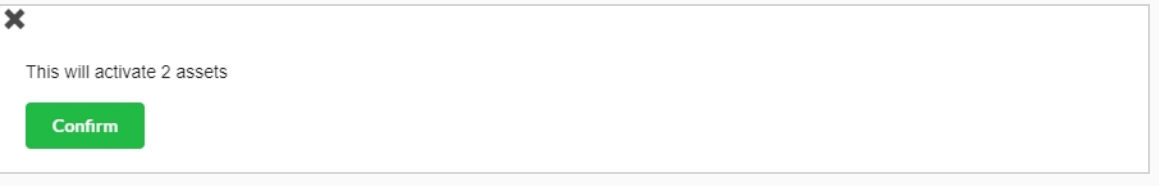

Les ressources archivées sont désormais visibles dans la liste des ressources.

# **Chapitre 6: À propos du suivi de la charge de travail**

Les tâches sont au cœur du suivi de votre production avec Producer. Elles peuvent être créées automatiquement lorsque de nouveaux plans sont ajoutés ou elles peuvent être créées manuellement. Les tâches sont la forme concrète des processus qui composent les flux de travail.

Les tâches ont différents états possibles et peuvent être attribuées à différents utilisateurs.

Les tâches sont généralement créées automatiquement parce que les flux de travail ont un paramètre par défaut pour créer automatiquement des tâches. Lorsque vous créez un article, tel qu'un plan ou une ressource, et que vous sélectionnez un flux de travail en utilisant le paramètre de création automatique, tous les processus de ce flux de travail seront convertis en tâches réelles pour cet item.

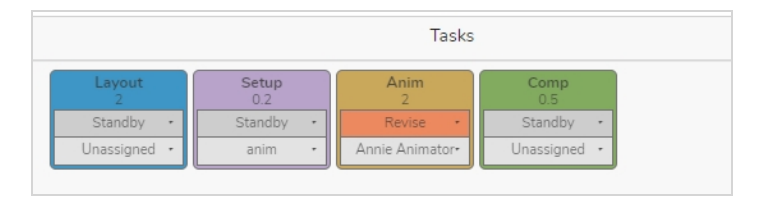

# **Attribuer des tâches**

Chaque tâche de tout flux de travail peut être attribuée à un utilisateur précis.

Pour attribuer plusieurs tâches à un utilisateur particulier, vous pouvez sélectionner un plan à la fois et l'attribuer à l'utilisateur requis ou utiliser les cases à cocher sur le côté de l'écran, sélectionner la case des plans qui doivent être attribués. et dans la Tâche du menu déroulant Non attribué, sélectionnez l'utilisateur approprié.

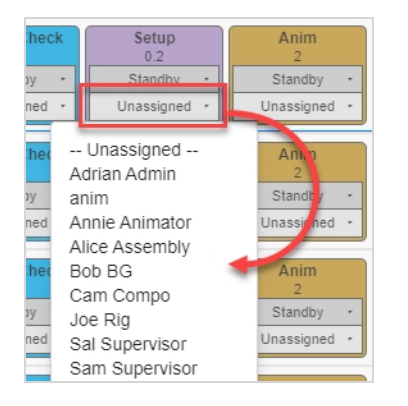

### **Comment attribuer une tâche**

- 1. Dans le menu du haut, sélectionnez **Production** ou **Ressources > Gérer**.
- 2. Sélectionnez l'environnement et le job contenant les plans à attribuer.
- 3. Dans la colonne correspondant à la tâche, dans le menu déroulant Attribué (en bas), définissez le propriétaire de la ressource/la tâche.
	- Pour attribuer plusieurs tâches en même temps, dans la colonne de gauche, activez la case à cocher pour tous les plans à attribuer, puis attribuer le propriétaire de la tâche.

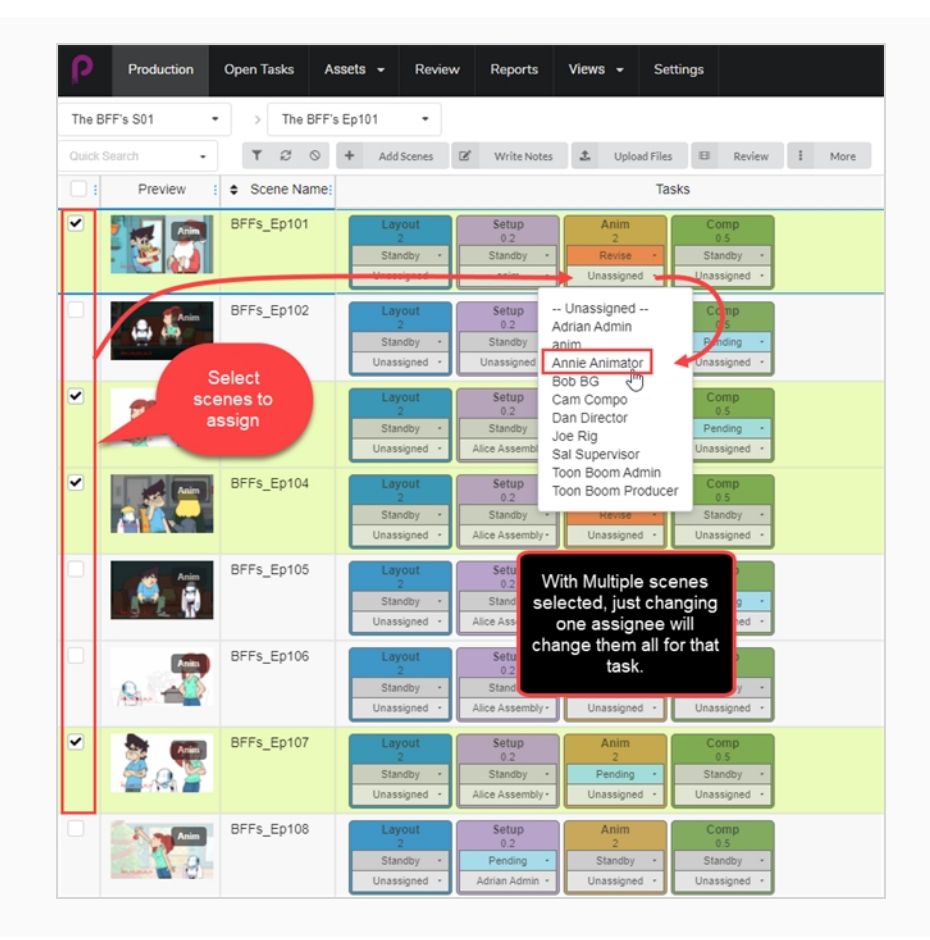

# **Vérifier Ouvrir les tâches pour le travail et les notes**

Dans Producer, chaque utilisateur reçoit ses propres identifiants de connexion uniques. Les utilisateurs individuels auront une limite d'accès prédéterminée à Producer en fonction de leurs fonctions dans le pipeline d'animation. Chaque utilisateur aura la possibilité de vérifier les tâches et les notes qui lui ont été spécifiquement attribuées dans la page Ouvrir les tâches.

**Comment vérifier Ouvrir les tâches pour le travail et les notes**

1. Dans le menu du haut, sélectionnez **Tâches ouvertes**.

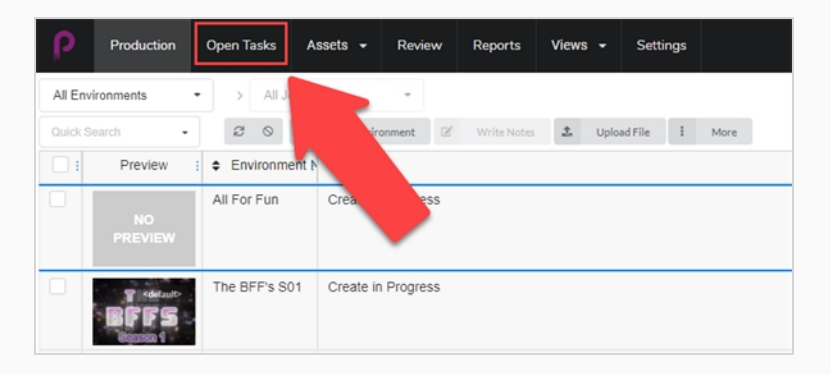

2. Dans la vue Tâches ouvertes, utilisez la barre d'outils de recherche pour filtrer le travail et mettre à jour les tâches.

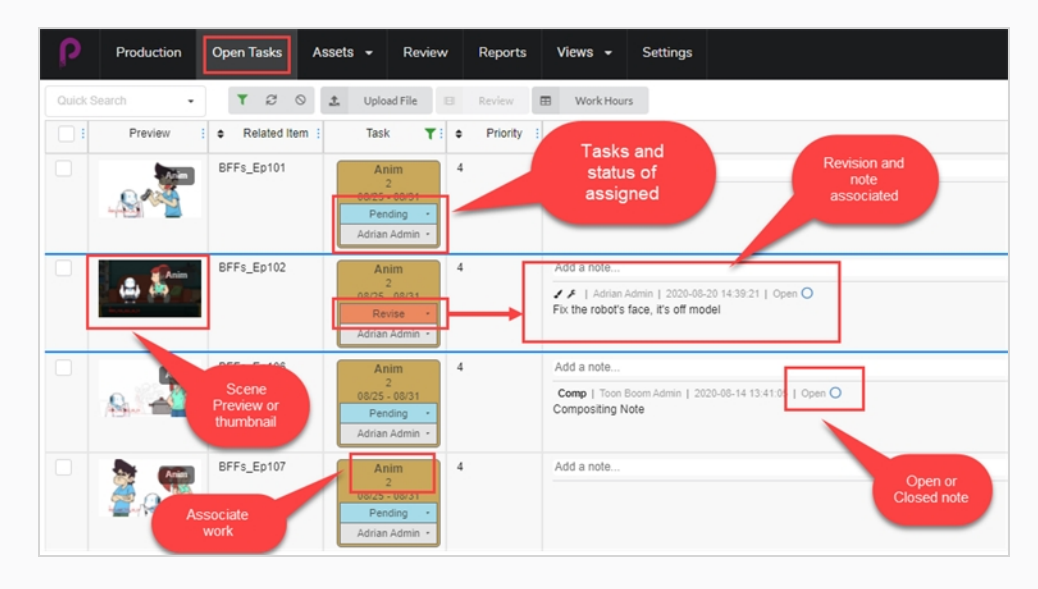

# **Mettre à jour l'état manuellement**

Dans les affichages Production, Tâches ouvertes et Ressources, vous pouvez définir l'état de diverses tâches.

### **Comment mettre à jour un état**

- 1. Dans le menu du haut, sélectionnez **Production**, **Tâches ouvertes** ou **Ressources > Gérer**.
- 2. Sélectionnez l'environnement et le job contenant l'état à mettre à jour.
- 3. Dans la colonne correspondant à la tâche, dans le menu déroulant État (en haut), définissez l'état de la ressources/de la tâche.
	- Pour définir plusieurs états en même temps, dans la colonne de gauche, activez la case à cocher pour tous les plans à mettre à jour, puis définissez le nouvel état.

### **NOTE**

Vous pouvez le modifier en fonction du flux de travail de la production et de vos besoins. Selon la configuration du flux de travail, il peut y avoir des déclencheurs compris dans d'autres états.

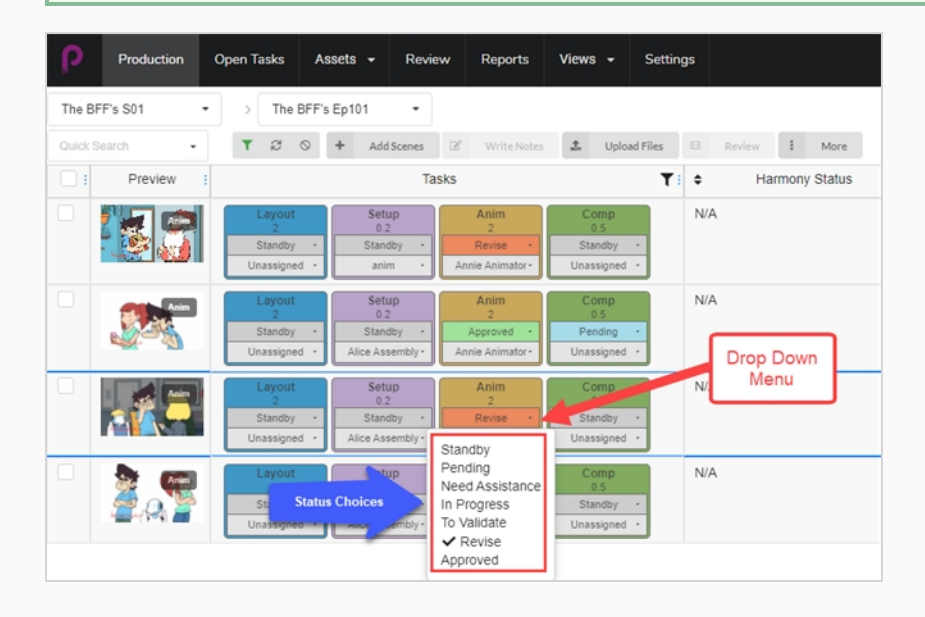

### **Enregistrer des heures de travail**

Producer permet aux utilisateurs de suivre les heures de travail effectuées. Dans la vue Ouvrir les tâches, un utilisateur peut enregistrer les heures travaillées sur chaque tâche à des dates précises.

#### **Comment enregistrer des heures de travail**

1. Dans Ouvrir les tâches, cliquez sur l'onglet **Heures de travail** en haut de la fenêtre des tâches.

La fenêtre Heures de travail s'ouvre.

 $\blacksquare$ **Work Hours** 

- 2. Vous pouvez y sélectionner un certain nombre d'options.
	- Dans le champ Plage de dates, sélectionnez la plage de dates.
	- <sup>l</sup> Utilisez la barre d'outils de recherche pour rechercher une tâche particulière.
	- Activez ou désactivez l'option Masquer les tâches approuvées pour masquer tous les travaux approuvés.
	- Pour chaque tâche, entrez le nombre d'heures travaillées dans le champ du jour correspondant.

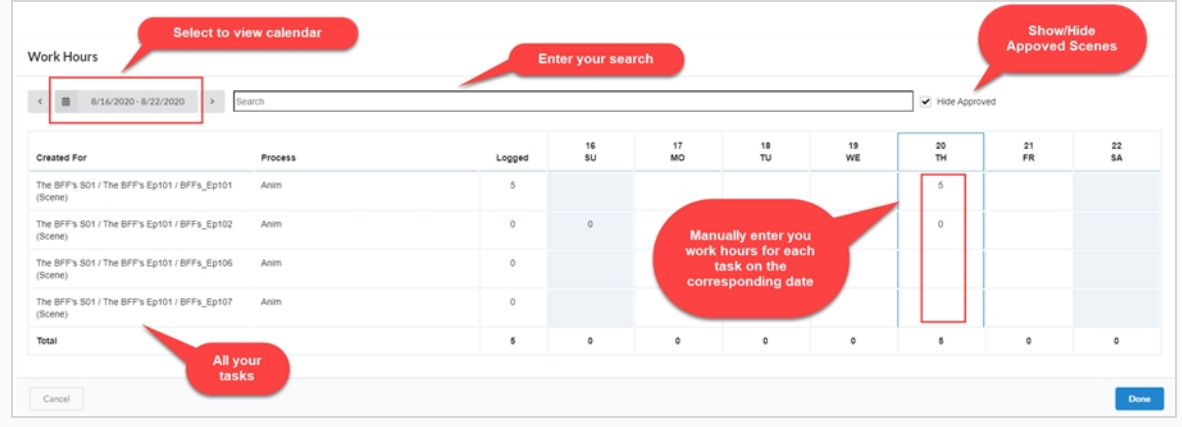

3. Lorsque vous avez terminé, sélectionnez **Terminé**.

# **Télécharger et mettre à jour des instantanés**

Si Producer n'est pas intégré à Harmony ou à toute autre option mettant à jour automatiquement l'instantané de la tâche, un utilisateur peut téléverser manuellement un instantané.

Si Producer est intégré à Harmony, vous pouvez pousser l'instantané des ressources automatiquement à partir d'Harmony en utilisant un script.

### **Comment téléverser manuellement un instantané**

- 1. Dans Ouvrir les tâches, cochez la case tout à gauche pour le ou les plans dans lesquels vous souhaitez téléverser une image ou une vidéo.
- 2. Sélectionnez **Téléverser un fichier**.

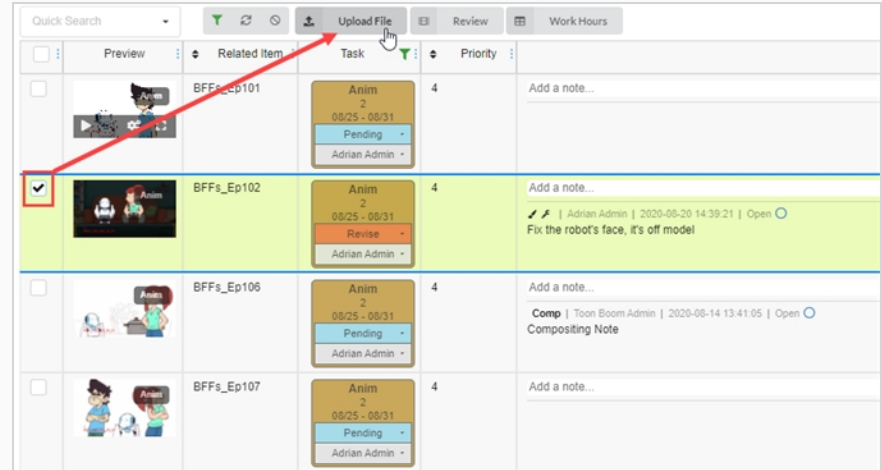

La fenêtre d'aperçu du téléversement s'ouvre.

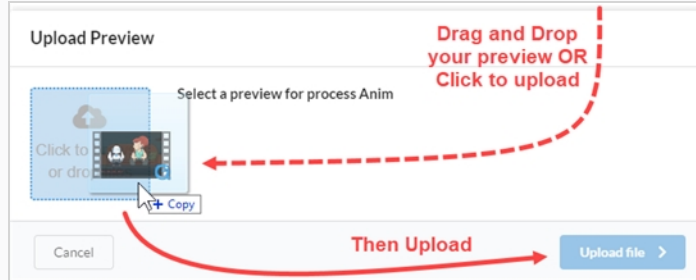

- 3. Dans cette fenêtre, vous pouvez soit glisser et déposer votre nouvel aperçu, soit cliquer et le téléverser.
- 4. Sélectionnez **Téléverser**.
- 5. Dans la zone Image, sélectionnez l'icône d'engrenage qui apparaît lorsque vous passez votre souris sur la fenêtre.

Une nouvelle fenêtre s'ouvre.

6. Vous pouvez y voir l'ancien aperçu et le nouveau. Producer fait automatiquement du dernier téléversement l'aperçu par défaut.

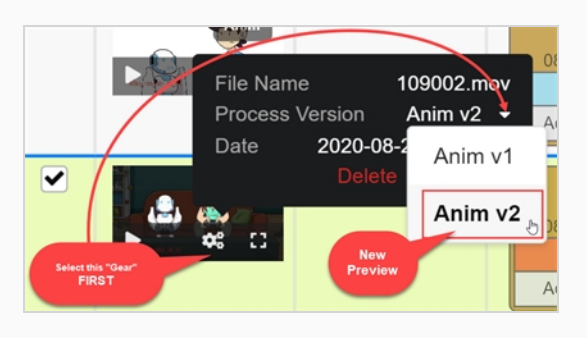

**Comment téléverser un instantané de ressource à partir d'un plan Harmony**

1. Dans Harmony, sélectionnez le script Instantané de ressource dans le plan de ressource que vous souhaitez téléverser.

Une nouvelle fenêtre s'ouvre.

2. La fenêtre peut d'abord afficher une erreur, car elle associe le nom du plan à une ressource. Saisissez le nom de la ressource appropriée.

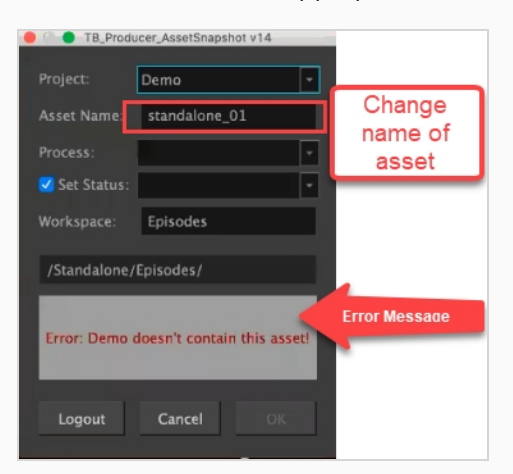

Harmony communique alors avec Producer pour reconnaître le processus que vous avez mis en place.

- 3. Définissez votre processus et votre état (gardez la case à gauche cochée).
- 4. Cliquez sur OK.

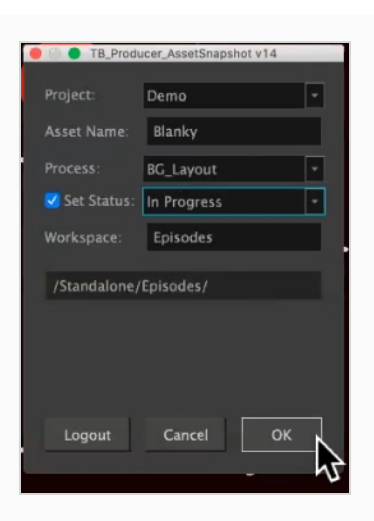

Une nouvelle fenêtre s'ouvre et indique l'avancement de l'aperçu du rendu.

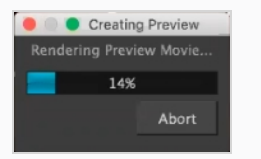

La boîte de dialogue de confirmation de l'aperçu s'ouvre.

#### 5. Sélectionnez **Téléverser**.

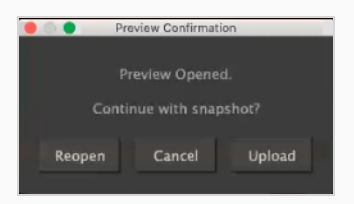

Une fenêtre de confirmation s'ouvre.

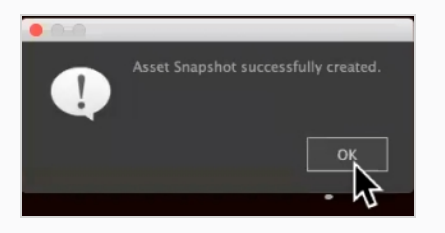

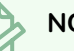

**NOTE**

Si vous affichez votre ressource dans Producer, une icône Harmony apparaîtra dans la fenêtre d'aperçu, renvoyant directement au fichier Harmony d'origine.

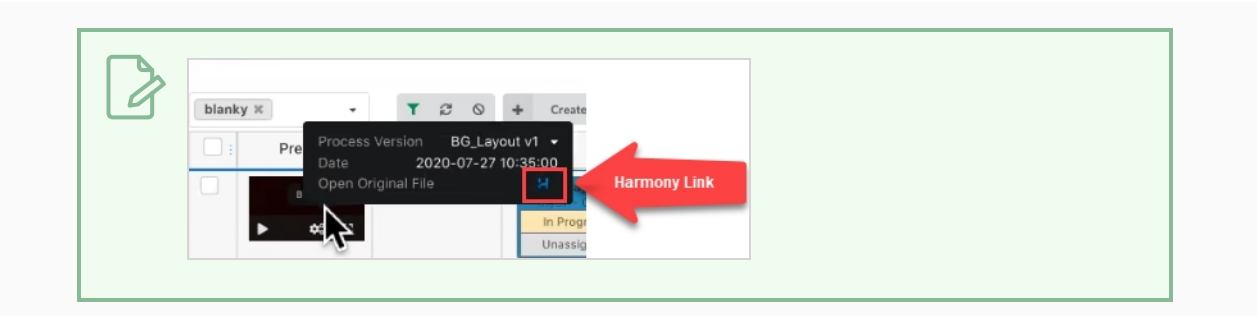
### **Vérifier la charge de travail d'un utilisateur**

Vous pouvez filtrer les listes de production et de ressources pour voir les tâches attribuées à un utilisateur.

#### **Comment filtrer le tableau de production**

1. Dans le menu du haut, sélectionnez **Production** ou **Ressources > Gérer**.

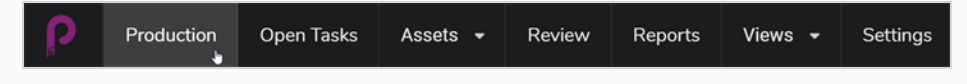

La page Production s'ouvre.

- 2. Sélectionnez l'environnement pour lequel vous voulez voir la charge de travail et les affectations.
- 3. Cliquez sur le bouton Basculer le panneau de recherche en haut de la page.

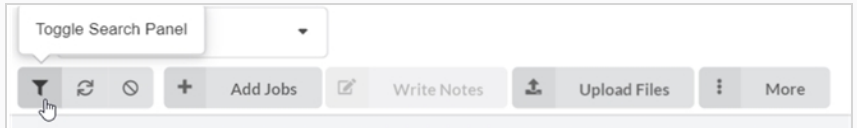

La fenêtre Champs personnalisés s'ouvre.

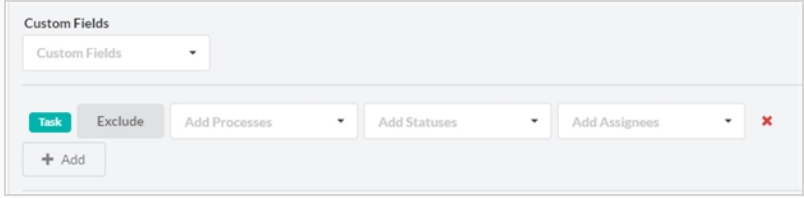

4. Cliquez sur l'option Ajouter + pour ajouter d'autres champs personnalisés ainsi que pour utiliser les champs existants afin d'exclure l'une des sélections.

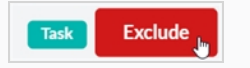

• Dans le menu Ajouter des processus, en fonction du flux de travail que vous avez sélectionné, vous obtenez une fenêtre déroulante similaire à celle-ci :

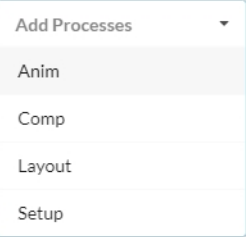

• Dans le menu Ajouter des états, en fonction du flux de travail que vous avez sélectionné, vous obtenez une fenêtre déroulante similaire à celle-ci :

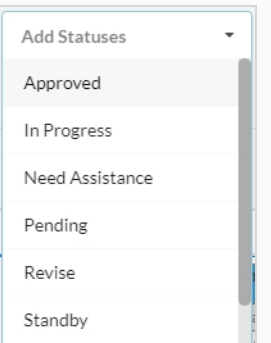

- Dans le dernier menu déroulant, Ajouter des personnes désignées, votre recherche est limitée aux utilisateurs attribués à cette production particulière.
- 5. Lorsque vous êtes prêt, sélectionnez **Appliquer les critères de recherche** dans le coin inférieur droit de la fenêtre.

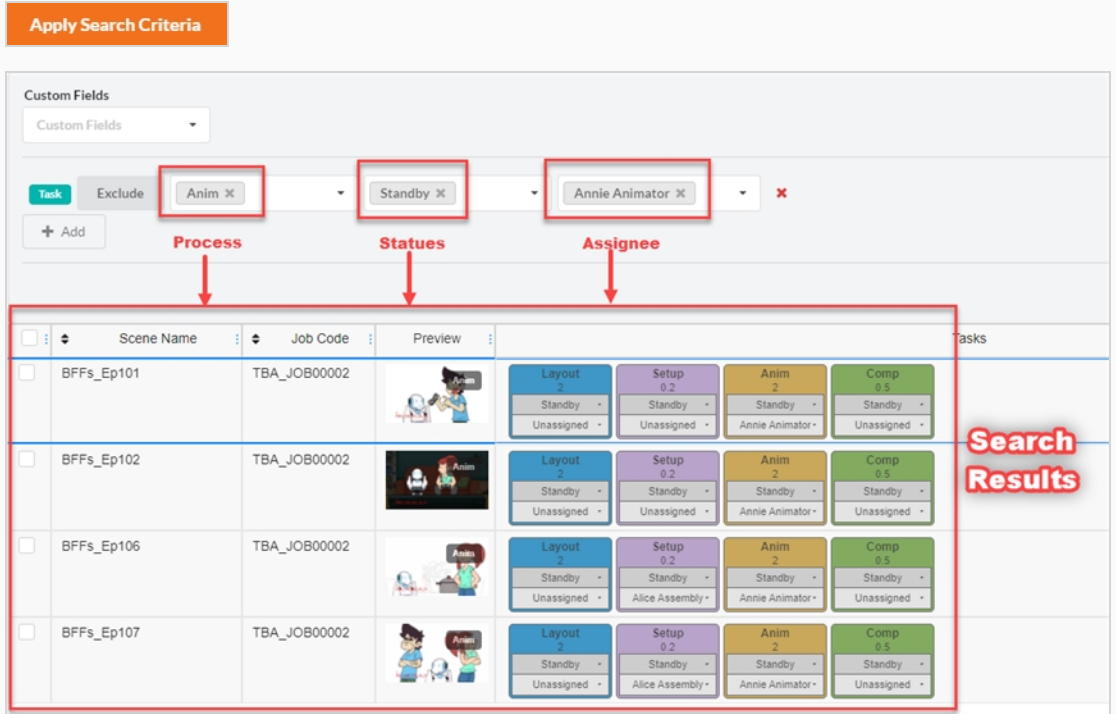

#### **NOTE**

Il n'y a pas de limite au nombre de filtres que vous pouvez ajouter ou exclure de vos critères de recherche.

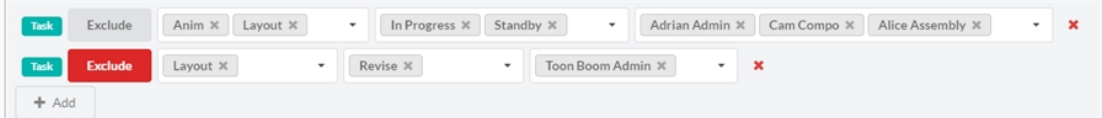

Cette recherche n'est pas limitée à un seul épisode. Vous pouvez appliquer vos critères de recherche à tous les épisodes de cette production.

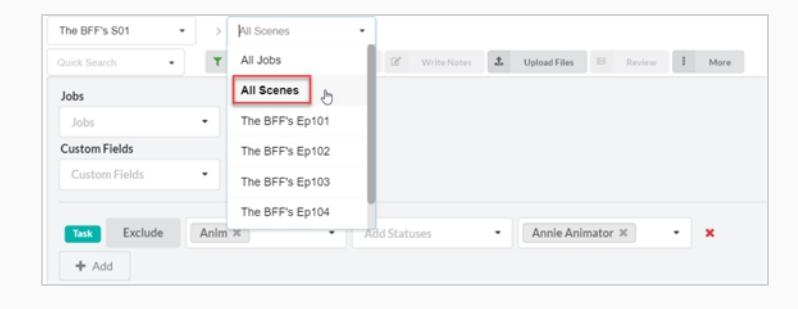

## **Créer des champs personnalisés**

Les champs personnalisés sont des champs ou des colonnes qui peuvent être ajoutés par un utilisateur pour définir des éléments qu'il souhaite suivre et que Producer ne suit pas par défaut, par exemple, la difficulté d'un plan.

#### **Comment créer des champs personnalisés**

1. Pour ajouter un champ personnalisé, cliquez sur l'onglet Plus et sélectionnez Ajouter des champs personnalisés.

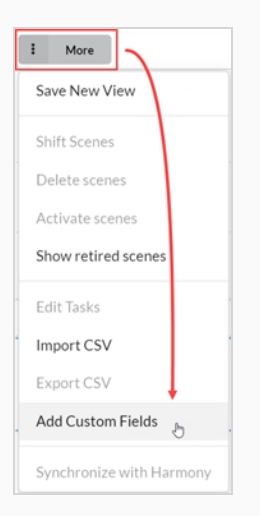

#### La fenêtre Ajouter un champ personnalisé s'ouvre.

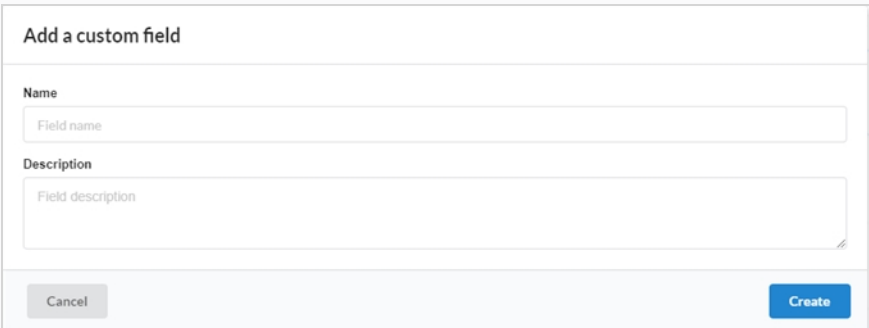

- 2. Dans le champ Nom, entrez le nom du nouveau champ personnalisé.
- 3. Dans le champ Description, vous pouvez ajouter une description facultative.
- 4. Cliquez sur **Créer**.
- 5. Ouvrez le sélecteur de champ, et cochez le nouveau champ personnalisé.

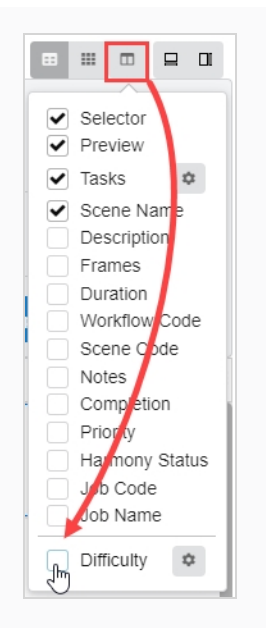

- 6. Pour modifier le nouveau champ personnalisé, sélectionnez le plan ou la ressource pour lequel vous souhaitez modifier la valeur du champ personnalisé.
- 7. Ouvrez un panneau latéral et sélectionnez **Détails > votre champ personnalisé**.

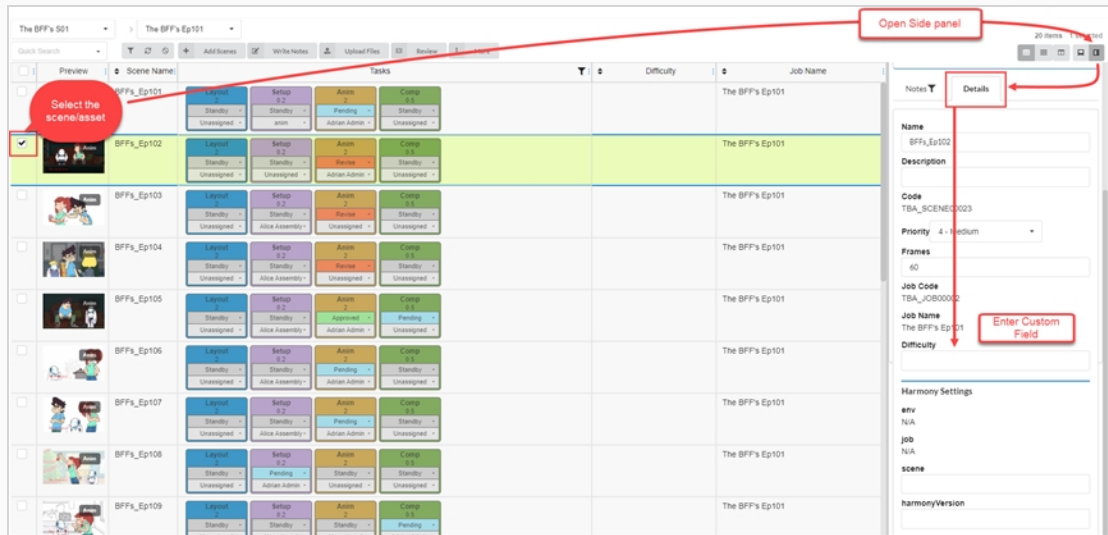

Votre entrée apparaît maintenant dans le champ personnalisé.

#### **NOTE**

Toutes les personnes concernées dans la production pourront voir le champ personnalisé. Seuls certains utilisateurs auront la possibilité de les ajouter.

### **Effectuer une recherche dans Producer**

Une fonction de recherche rapide est disponible dans Producer. Elle est située dans les affichages Production, Ouvrir les tâches, Ressources et Révision. Elle peut être utilisée pour trouver rapidement un environnement, un plan, une ressource ou de nombreux autres articles.

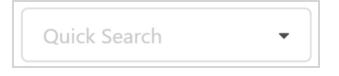

**Comment effectuer une recherche dans Producer**

- 1. Dans le champ de recherche rapide, tapez un mot clé pour filtrer le tableau de production.
- 2. Lorsque vous avez terminé, à côté du champ de recherche, cliquez sur le bouton Effacer le filtre .

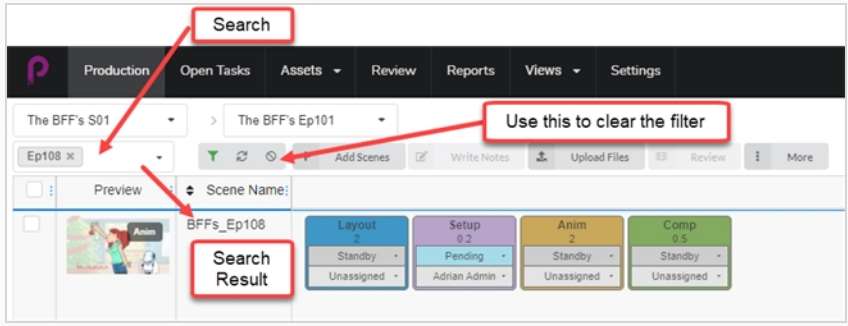

# **Chapitre 7: À propos de l'importation et de l'exportation CSV**

Importez des fichiers CSV dans Toon Boom Producer pour créer automatiquement des ressources, plans, jobs et environnements vides et remplir des champs supplémentaires tels que Description, Nom et Note.

Exporter des fichiers CSV de Toon Boom Producer pour recueillir des informations telles que des listes de ressources et des détails.

# **À propos de la création d'un fichier CSV**

Avant de créer votre fichier CSV, consultez les notes ci-dessous :

• Lorsque vous créez les données dans le tableur, définissez les nombres avec remplissage au format texte pour que les zéros précédents ne soient pas effacés.

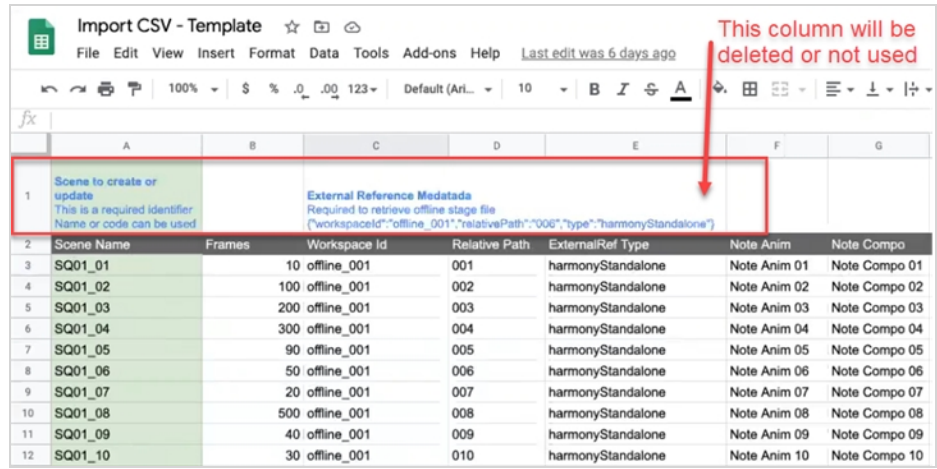

- Vous devez éviter de dupliquer les noms de ressources et de plans dans votre tableur. Producer n'acceptera pas les noms en double et vous suggérera de sauter les entrées problématiques.
- Les caractères 2 bits et les caractères spéciaux peuvent être importés uniquement par téléversement de fichiers CSV. Cela ne fonctionnera pas si vous copiez et collez les données directement dans la boîte de dialogue d'importation de fichiers CSV de Producer.
- Créez votre fichier CSV au format UTF-8 (8-bit Unicode Transformation Format) pour prendre en charge les caractères spéciaux.
- $\bullet$  Lorsque vous créez un exemple de ligne d'en-tête pour vos colonnes, utilisez le nom exact de la colonne de Producer pour faire correspondre automatiquement les données. Vous pourrez réaffecter les colonnes directement dans Producer avant de terminer le processus d'importation. Utilisez des minuscules pour le nom du plan ou du job à attribuer à la colonne Nom.
- Pour créer des plans, vous devez ajouter une colonne contenant le Code du job correspondant. Pour plus d'informations, référez-vous à Afficher les codes d'environnement et de job.
- Pour créer des jobs, vous devez ajouter une colonne contenant le code Environnement correspondant. Pour plus d'informations, référez-vous à Afficher les codes d'environnement et de job.

# **Chapitre 8: Exportation d'un fichier CSV**

Producer vous permet d'exporter/importer des données via des fichiers CSV.

#### **Exportation d'un fichier csv**

- 1. Dans le menu principal, sélectionnez **Production**.
- 2. Dans les menus déroulants Environnement et Jobs, sélectionnez un environnement et un job.
- 3. Dans la liste des plans, sélectionnez un ou plusieurs plans à partir desquels vous souhaitez exporter des notes en cochant leur case respective.
- 4. Dans la barre d'outils de l'onglet Production, sélectionnez **Plus > Exporter CSV**.

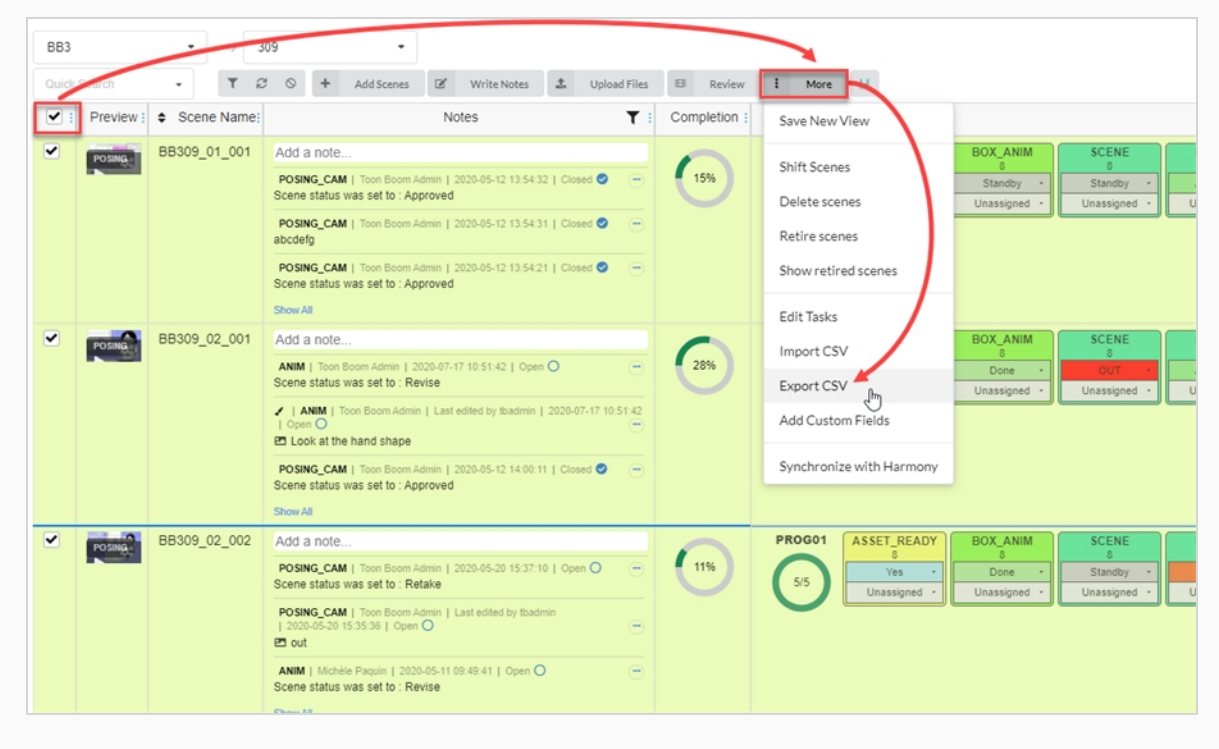

La fenêtre Exporter CSV apparaît.

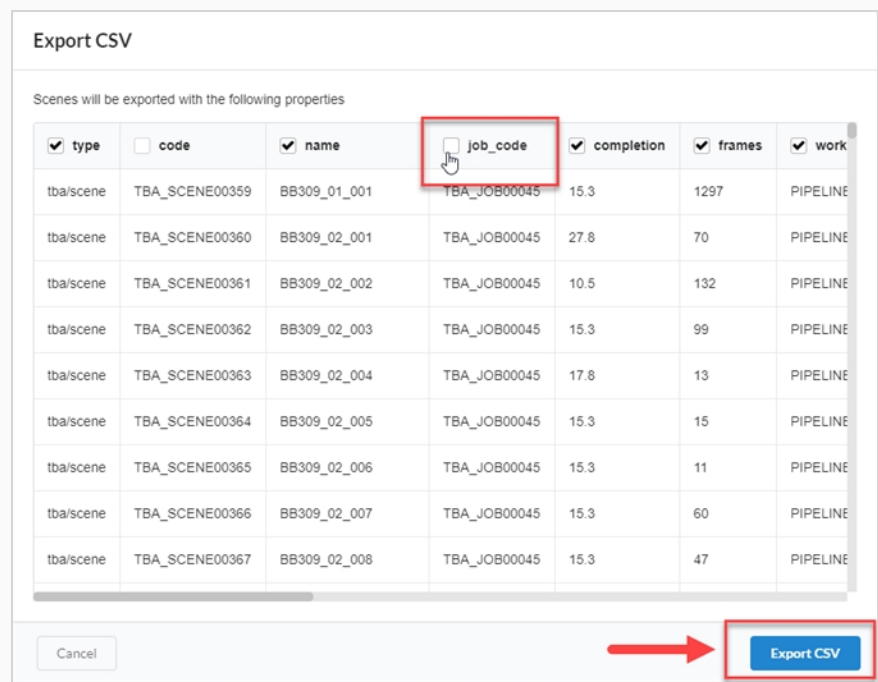

- 5. Cochez ou décochez les cases des colonnes pour sélectionner les catégories que vous souhaitez voir apparaître dans votre fichier CSV exporté.
- 6. Cliquez sur **Exporter CSV**.

Un fichier CSV se télécharge automatiquement.

### **Afficher les codes de l'environnement et du job**

Lorsque vous créez un fichier CSV pour créer des plans ou des jobs, vous devez inclure le code du job dans lequel ces plans seront créés, ou le code de l'environnement dans lequel les nouveaux jobs seront créés.

**Comment afficher le code de l'environnement :**

- 1. Dans le menu principal, sélectionnez **Production**.
	- Production Open Tasks Assets  $\sim$ Reports Review Views  $\sim$ Settings
- 2. Utilisez le menu déroulant Environnements, sous le menu principal, pour naviguer vers une liste d'environnements.
- 3. Dans la barre d'outils Production, cliquez sur l'icône Gestionnaire de colonnes.

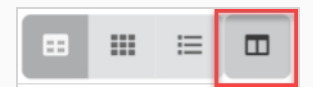

4. Dans le gestionnaire de colonnes, activez la colonne **Code de l'environnement**.

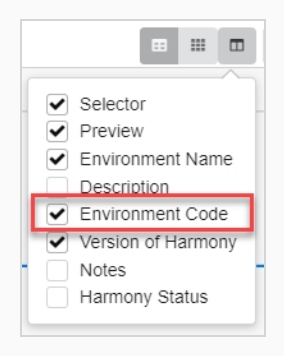

La colonne Code de l'environnement apparaît dans la liste des environnements.

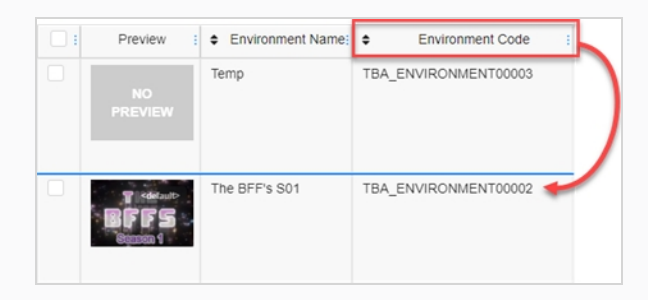

**Comment afficher le code du job :**

1. Dans le menu principal, sélectionnez **Production**.

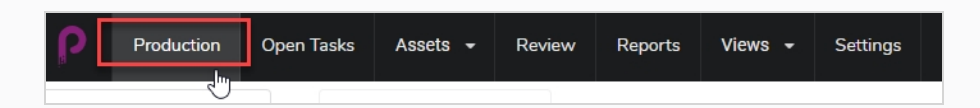

- 2. Utilisez le menu déroulant Jobs, sous le menu principal, pour naviguer vers une liste de jobs.
- 3. Dans la barre d'outils Production, cliquez sur l'icône Gestionnaire de colonnes.

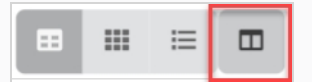

4. Dans le Gestionnaire de colonnes, activez la colonne **Code du job**.

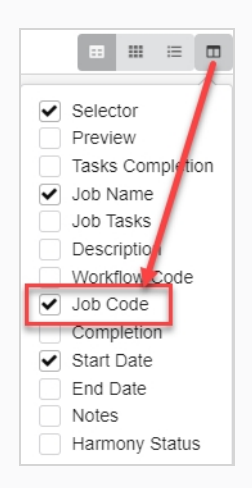

La colonne Code du job apparaît dans la liste des jobs.

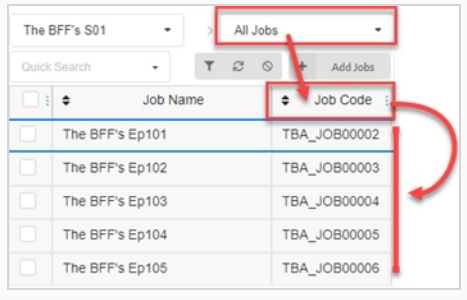

## **Téléverser un fichier CSV et copier/coller des données**

Lorsque vos données sont prêtes, vous pouvez les importer dans Producer. Vous pouvez également copier et coller vos données directement depuis votre tableur dans la boîte de dialogue d'importation CSV de Producer sans créer de CSV.

**Comment téléverser un fichier CSV ou copier des données à partir d'un fichier CSV :**

1. Allez dans **Ressources > Gérer.**

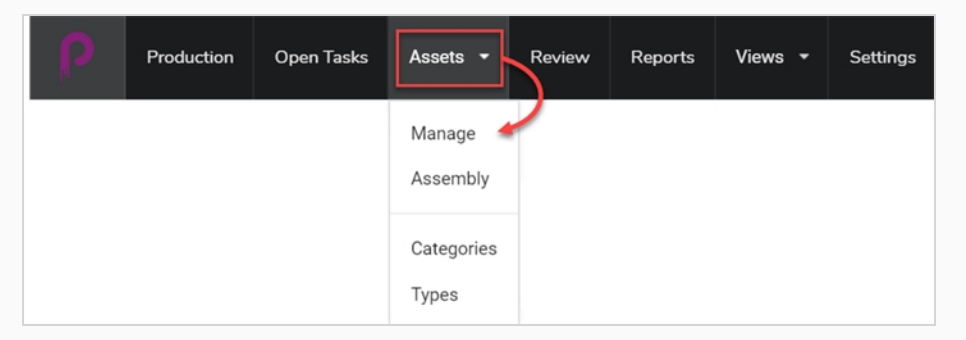

Ou allez dans Environnement, puis dans le job dans lequele vous souhaitez créer des articles à partir de vos données CSV.

2. Cliquez sur l'onglet **Plus** et sélectionnez **Importer CSV.**

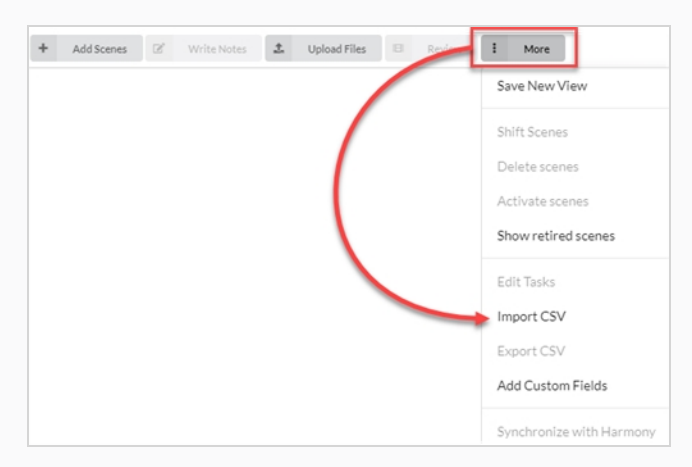

La boîte de dialogue Importer CSV s'ouvre.

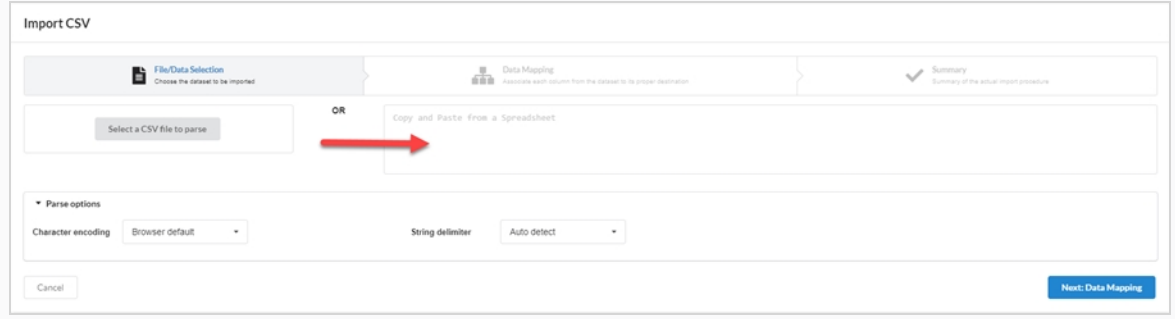

3. Dans la boîte de dialogue Importer CSV (si un CSV est déjà créé), cliquez sur le bouton Sélectionner un fichier CSV à analyser et recherchez votre fichier CSV. Vous pouvez également le coller dans la zone Copier et coller à partir d'une feuille de calcul.

Select a CSV file to parse

4. Définissez votre délimiteur de chaînes sur **Détection automatique**.

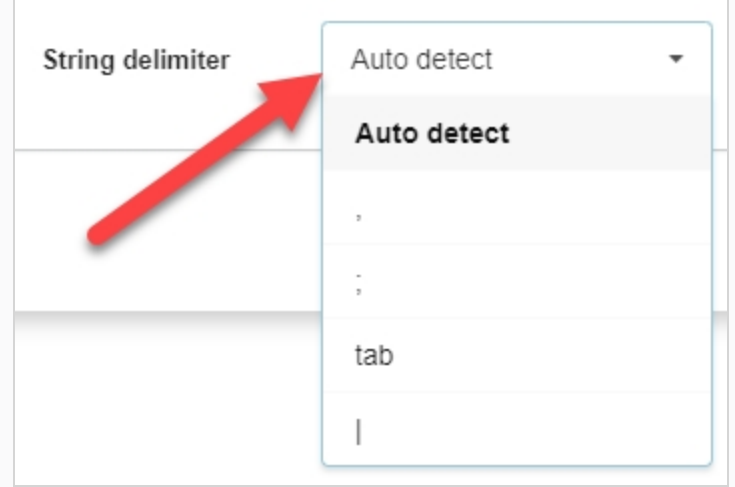

5. Cliquez sur le bouton **Suivant : mappage de données**.

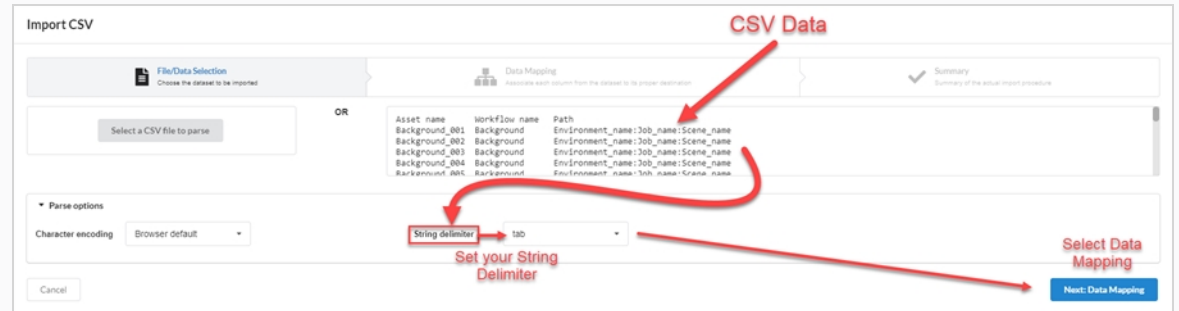

6. Cliquez sur le bouton **Suivant : vérification**.

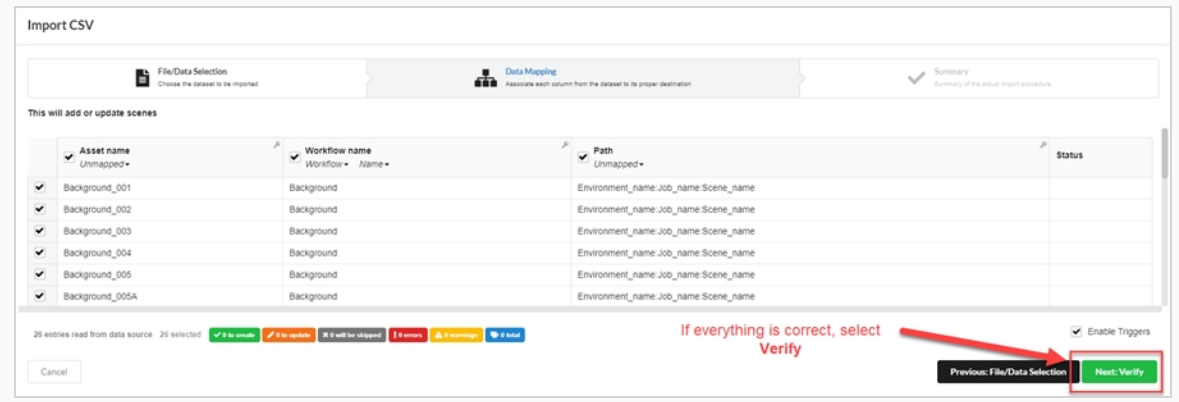

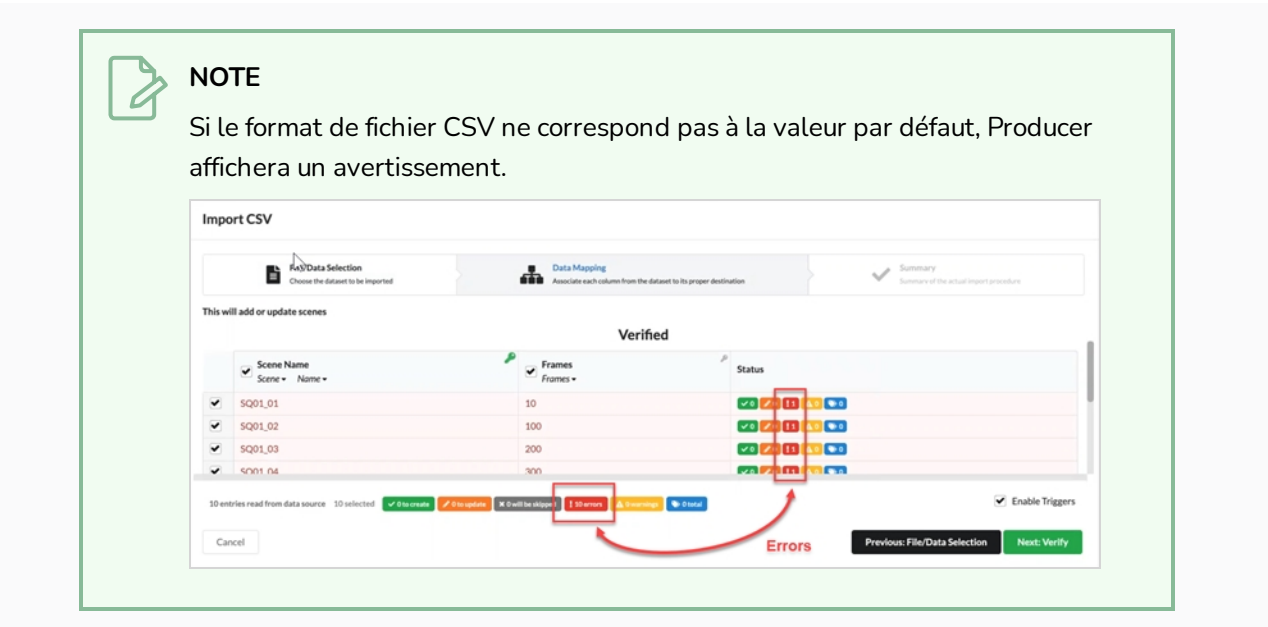

# **Chapitre 9: À propos de l'assemblage**

L'Assemblage est le processus d'association des actifs à des environnements, des tâches et des plans qui nécessitent ces plans afin de suivre les plans qui doivent être terminés avant que le travail sur ces environnements, tâches et plans puisse commencer. Une ressource peut être assemblée avec autant d'environnements, de plans et de jobs que nécessaire, et les environnements, jobs et plans peuvent être assemblés avec autant de ressources que nécessaire.

Le fait d'associer une ressource à un plan, un job ou un environnement dépend de son utilisation. Par exemple :

- <sup>l</sup> Si une ressource n'est utilisée que dans un ou deux plans d'un épisode, il est logique de l'assembler avec chaque plan dans lequel elle est utilisée.
- <sup>l</sup> Si un actif doit être utilisé tout au long d'un ou de quelques épisodes, il est logique de l'assembler avec chaque tâche représentant chaque épisode dans lequel il est utilisé.
- <sup>l</sup> Si une ressource doit être utilisée tout au long d'une saison ou d'une série entière, il est logique de l'assembler avec chaque environnement dans lequel elle est utilisée.

Les ressources qui ont été attribuées à des plans peuvent être consultées à partir de la page Production. Dans la colonne Tâches du job pour un plan donné, l'indicateur d'avancement du processus affichera le nombre de ressources qui lui ont été attribuées au centre, et le pourcentage d'achèvement sera indiqué dans l'indicateur.

La page Assemblage vous permet également de rechercher et de filtrer les ressources.

## **Naviguer et faire une recherche dans la liste de production**

La partie gauche de la page d'assemblage est l'endroit où vous pouvez naviguer dans votre production pour trouver le bon environnement, le bon job ou le bon plan, et la partie droite de la page est l'endroit où vous pouvez naviguer et rechercher des ressources.

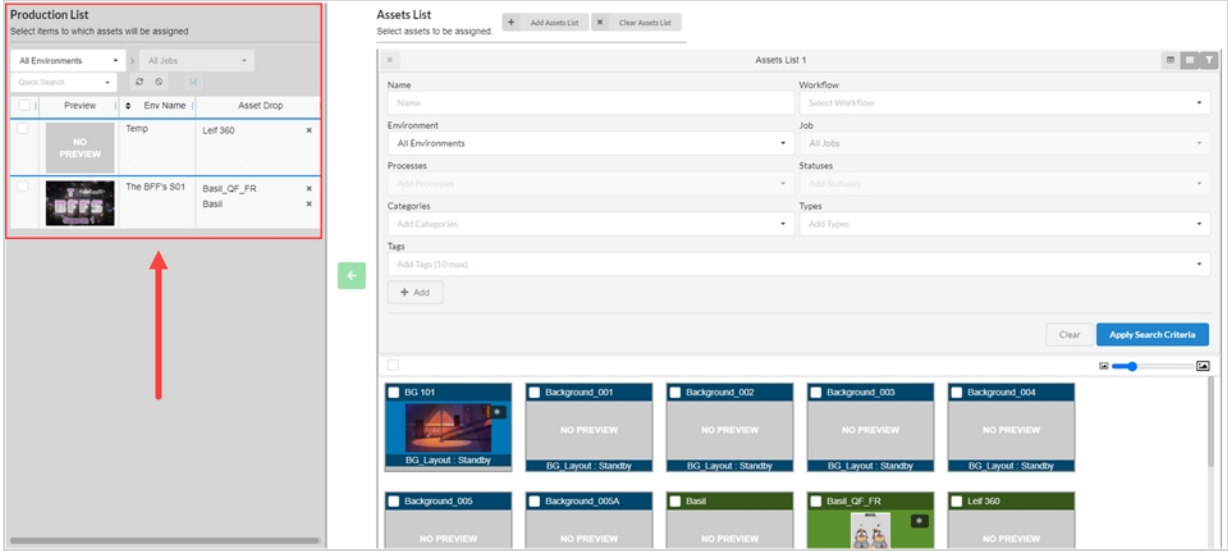

La première étape de l'assemblage consiste à parcourir le panneau Liste de production pour trouver l'article auquel vous souhaitez associer des ressources.

**Comment effectuer une recherche dans la liste de production**

1. Dans le menu du haut, sélectionnez **Ressources > Assemblage**.

La page Assemblage s'ouvre et le panneau Liste de production apparaît à gauche.

- 2. Dans le panneau Liste de production, naviguez jusqu'à l'article de production avec lequel vous souhaitez assembler les ressources :
- 3. Pour assembler des ressources à un environnement, dans la liste déroulante des environnements du panneau Liste de production, sélectionnez **Tous les environnements**.

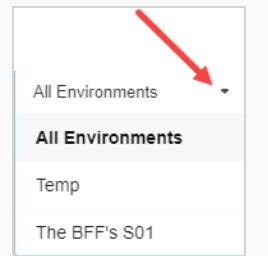

4. Pour assembler des ressources à un job, dans le menu déroulant des environnements, sélectionnez l'environnement contenant le job avec lequel vous voulez assembler des ressources.

- 5. Pour assembler des ressources sur un plan :
	- dans le menu déroulant des environnements, sélectionnez l'environnement contenant le plan avec laquelle vous souhaitez assembler des ressources.

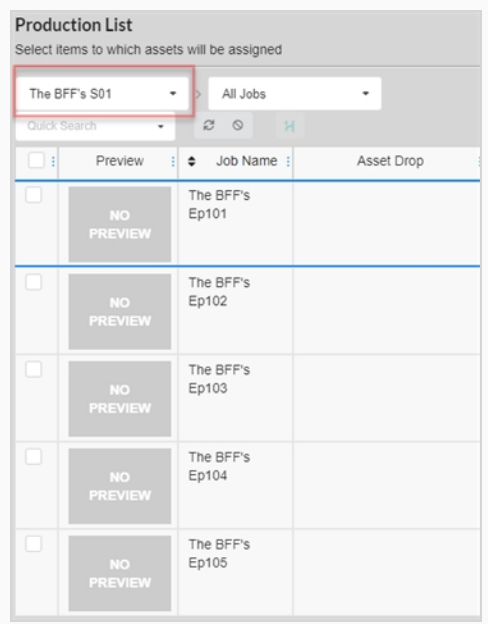

• Dans le menu déroulant Jobs, sélectionnez le job contenant le plan avec lequel vous souhaitez assembler des ressources.

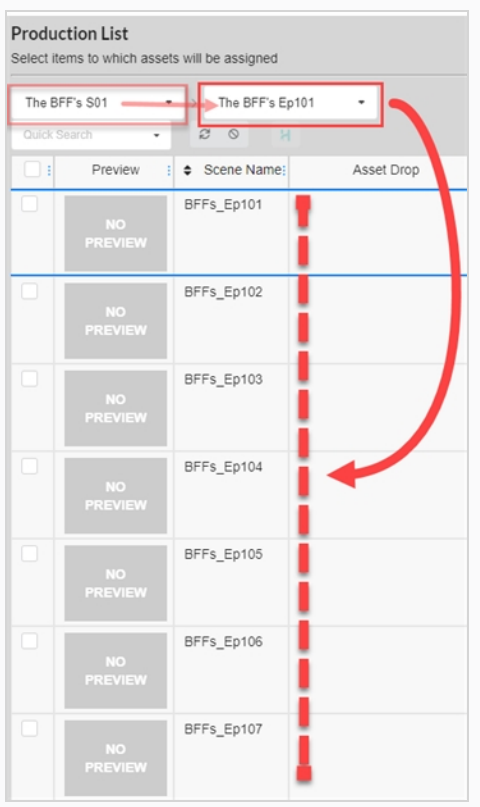

6. Pour filtrer les articles par mot clé, dans la zone de texte Recherche rapide, tapez tout ou partie du nom de l'environnement, du job ou du plan que vous souhaitez trouver. Appuyez ensuite sur la touche Entrée pour ajouter ce que vous avez tapé à vos termes de recherche.

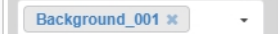

Seuls les articles contenant votre terme de recherche apparaissent dans la liste.

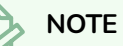

Vous pouvez répéter cette étape pour ajouter plusieurs termes de recherche. Seuls les articles contenant tous les termes de recherche dans leur nom apparaîtront dans la liste.

Vous pouvez supprimer un terme de recherche en cliquant sur l'icône Fermer dans la zone des termes de recherche. Vous pouvez également appuyer sur la touche Retour arrière pour supprimer le dernier terme de recherche.

7. Pour faire apparaître à nouveau la liste de tous les articles, procédez de l'une des manières suivantes :

- Cliquez sur l'icône Supprimer  $\ast$  sur tous les termes de recherche dans la zone de texte ou appuyez sur le bouton Effacer tous les filtres  $\circ$ .
- Appuyez sur la touche Retour arrière pour supprimer le dernier terme de recherche jusqu'à ce que tous les termes de recherche aient été effacés.

### **Parcourir et rechercher les ressources**

La deuxième étape de l'assemblage des ressources avec les environnements, les jobs ou les plans de votre production consiste à trouver les ressources que vous souhaitez associer aux articles de la liste de production.

Lorsque vous ouvrez la page Assemblage, la liste de toutes les ressources de votre projet s'affiche dans la zone de droite, dans un panneau intitulé Liste des ressources. Si vous n'avez pas beaucoup de ressources, vous pouvez simplement faire défiler vos ressources et trouver celles que vous voulez assembler. Sinon, vous pouvez utiliser le vaste ensemble d'options de recherche et d'affichage pour trouver les bonnes ressources.

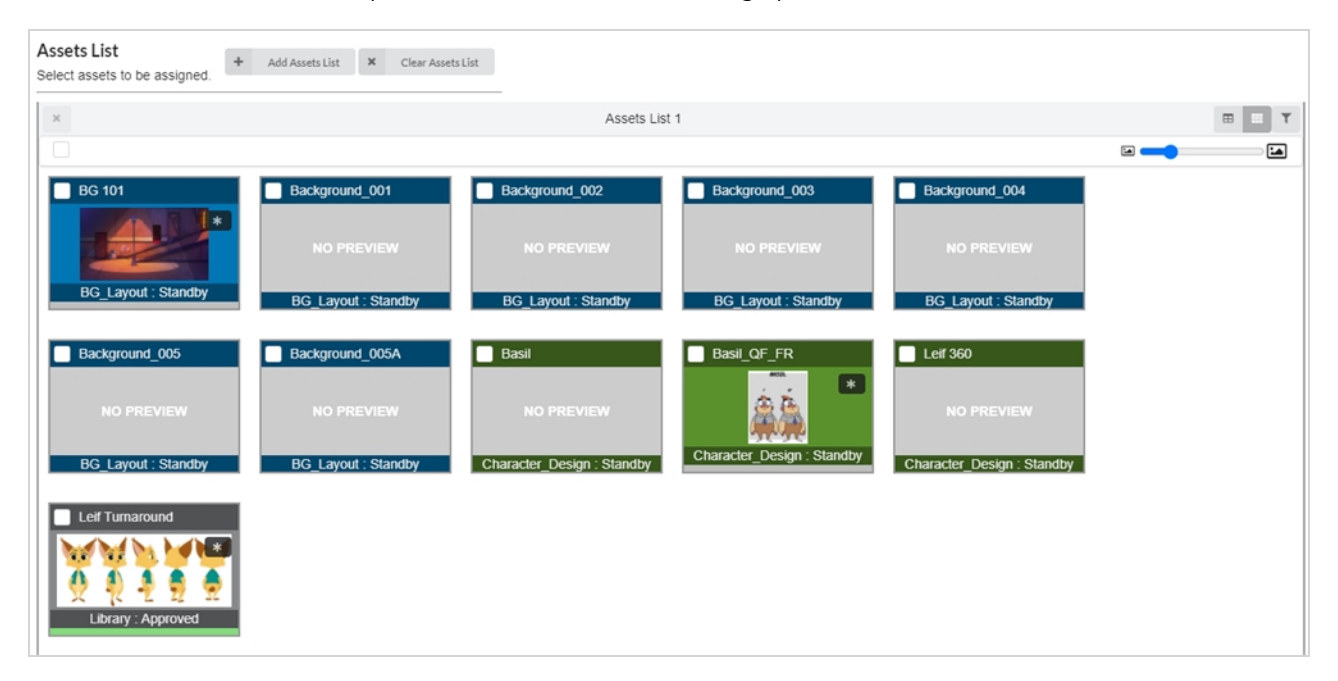

Il est également possible d'avoir plusieurs listes de ressources dans la page d'assemblage, chacune prenant une partie de l'espace réservé à la liste des ressources. Chaque liste peut avoir ses propres filtres de recherche et paramètres d'affichage uniques.

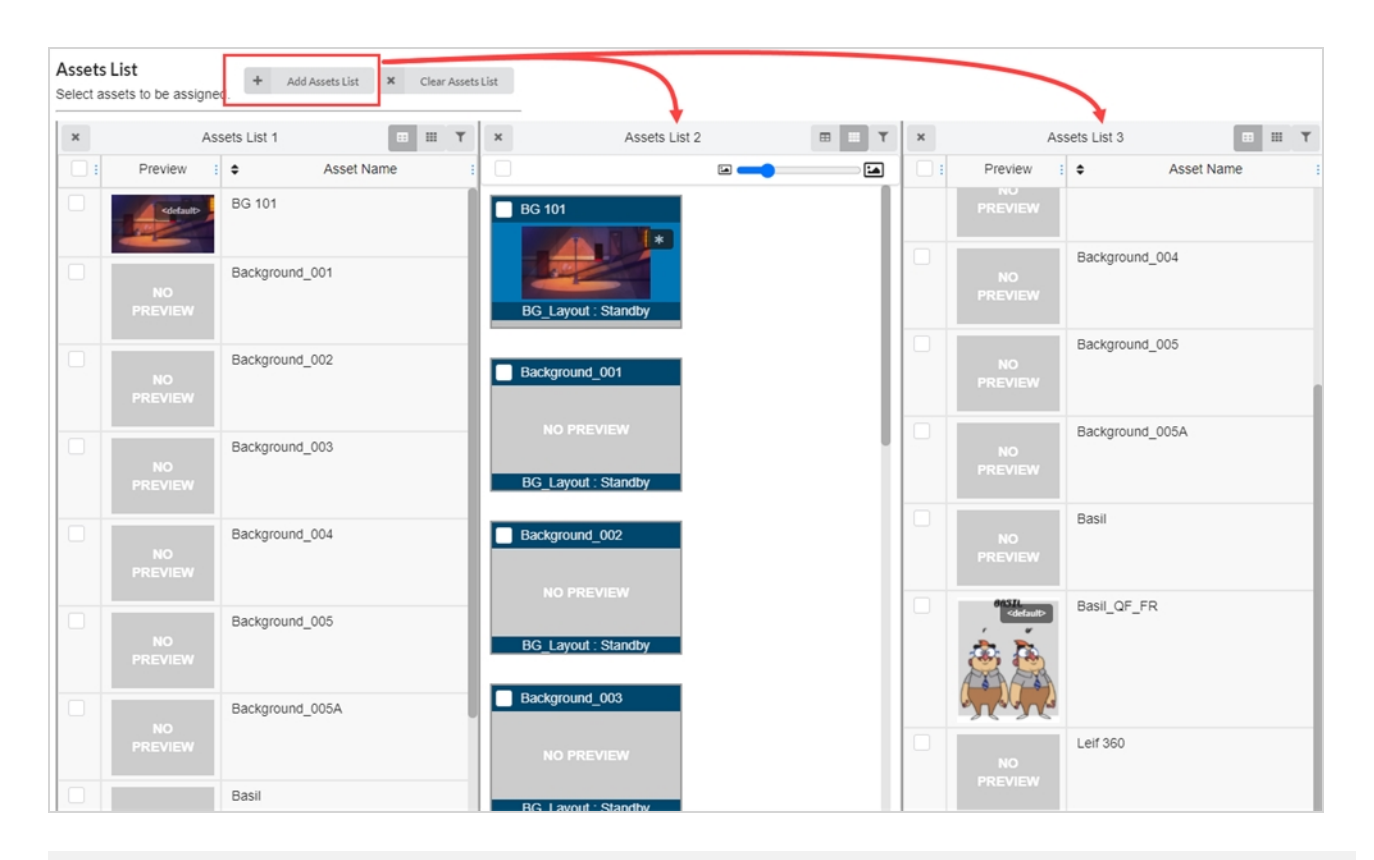

#### **Comment modifier la taille des vignettes dans la liste des ressources**

1. Dans le menu du haut, sélectionnez **Ressources > Assemblage**.

La page Assemblage s'ouvre. Le panneau Liste des ressources apparaît à droite.

2. Assurez-vous que la liste des ressources est en mode Mosaïque en cliquant sur l'icône Mosaïque.

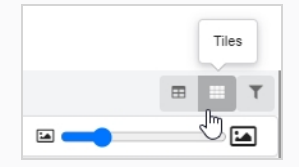

- 3. Pour modifier la taille des ressources :
- 4. Cliquez et maintenez l'icône au milieu du curseur, puis faites-la glisser vers la gauche pour réduire les icônes, ou vers la droite pour les agrandir.

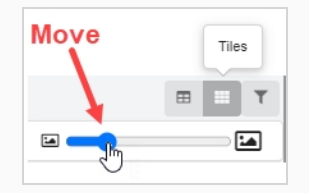

#### **Comment changer le mode d'affichage de la liste des ressources**

1. Dans le menu du haut, sélectionnez **Ressources > Assemblage**.

La page Assemblage s'ouvre. Le panneau Liste des ressources apparaît à droite.

- 2. Réalisez l'une des actions suivantes :
	- <sup>l</sup> Pour afficher la liste des ressources en mode mosaïque, cliquez sur **Mosaïque**.

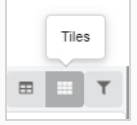

**.** Pour afficher la liste des ressources en mode liste, cliquez sur Liste.

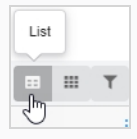

#### **Comment filtrer les ressources dans la liste des ressources**

1. Dans le menu du haut, sélectionnez **Ressources > Assemblage**.

La page Assemblage s'ouvre. Le panneau Liste des ressources apparaît à droite.

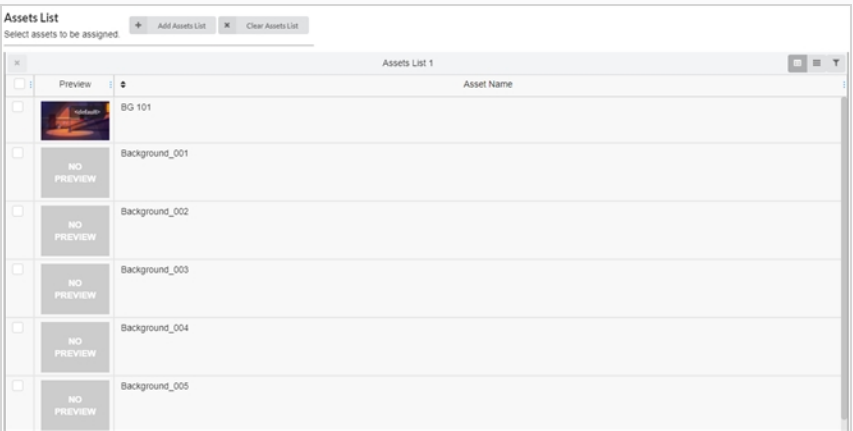

2. Dans le coin supérieur droit du panneau Liste des ressources, cliquez sur l'icône Basculer le panneau de recherche  $\blacksquare$ .

Le panneau de recherche apparaît sous la barre d'outils.

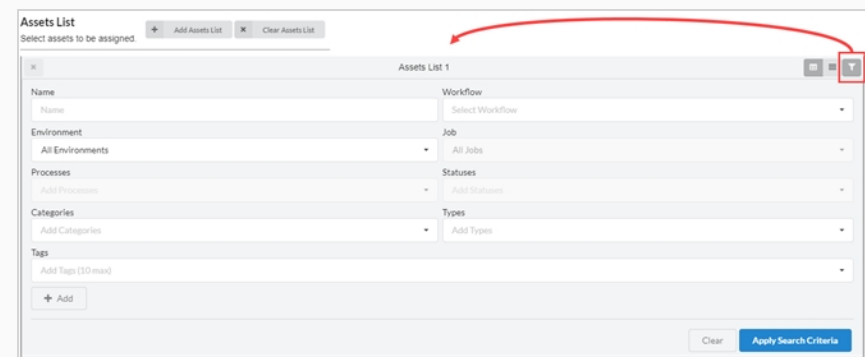

- 3. Effectuez une ou plusieurs des opérations suivantes pour filtrer la liste des ressources en fonction des ressources que vous souhaitez assembler :
	- Dans le champ Nom, saisissez le nom, ou une partie du nom, de la ressource que vous recherchez.
	- <sup>l</sup> Dans le menu déroulant Flux de travail, sélectionnez le flux de travail associé à la ressource que vous recherchez.
	- Si la ressource que vous recherchez a déjà été assemblée avec un environnement, dans le menu déroulant Environnements, sélectionnez l'environnement auquel la ressource que vous recherchez est associée.
	- Si la ressource que vous recherchez a déjà été assemblée avec un job, dans le menu déroulant Jobs, sélectionnez le job de la ressource que vous souhaitez rechercher.
	- Si la ressource que vous recherchez a été attribuée à un processus précis, dans le champ Processus, sélectionnez le processus attribué à la ressource que vous recherchez.
	- Dans le champ États, sélectionnez l'état de la ressource que vous souhaitez rechercher.
	- Dans le champ Catégories, sélectionnez la catégorie de la ressource que vous recherchez.
	- Dans le champ Types, sélectionnez le type de la ressource que vous souhaitez rechercher.
- 4. Cliquez sur Appliquer les critères de recherche au bas de la barre d'outils de recherche.

Les ressources qui correspondent à vos critères apparaissent dans la liste des jobs.

5. Pour afficher à nouveau toutes les ressources, cliquez sur le bouton **Effacer** au bas du panneau de recherche.

Toutes les ressources sont maintenant affichées dans la liste des ressources.

#### **Comment ajouter une liste de ressources**

1. Dans le menu du haut, sélectionnez **Ressources > Assemblage**.

La page Assemblage s'ouvre. Le panneau Liste des ressources apparaît à droite.

2. En haut de la liste des ressources, sélectionnez **Ajouter une liste de ressources**.

Une liste de ressources supplémentaire apparaît à droite.

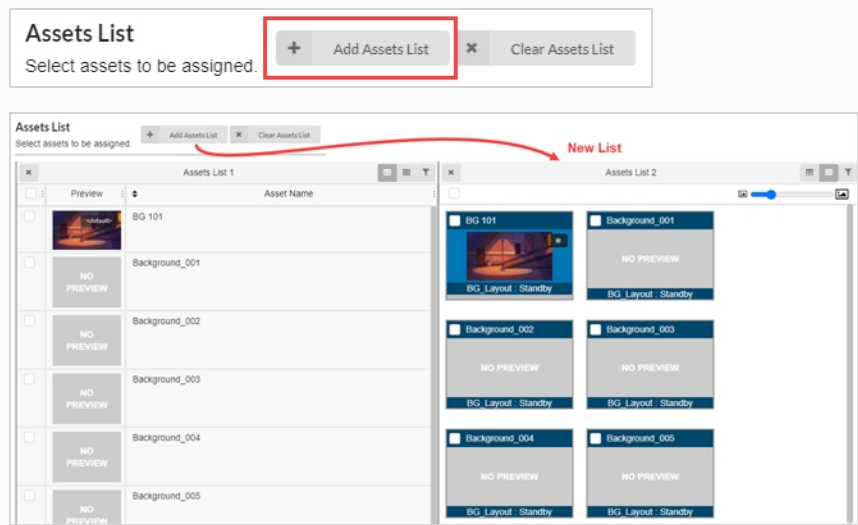

3. Pour renommer une liste de ressources, cliquez n'importe où en haut de la liste autour du nom actuel.

La zone de texte peut maintenant être modifiée.

4. Saisissez un nouveau nom pour la liste des ressources dans la zone de texte, puis cliquez n'importe où en dehors de la zone de texte.

La liste des ressources a maintenant été renommée.

**Comment supprimer une liste de ressources**

1. Dans le menu du haut, sélectionnez **Ressources > Assemblage**.

La page Assemblage s'ouvre. Le panneau Liste des ressources apparaît à droite.

2. S'il existe plusieurs listes de ressources, cliquez sur l'icône Supprimer  $*$  en haut à gauche de la liste de ressources que vous souhaitez supprimer.

La liste de ressources a maintenant été supprimée.

**Comment supprimer toutes les listes de ressources supplémentaires et réinitialiser la première liste de ressources**

1. Dans le menu du haut, sélectionnez **Ressources > Assemblage**.

La page Assemblage s'ouvre. Le panneau Liste des ressources apparaît à droite.

2. S'il existe plusieurs listes de ressources, sélectionnez **Effacer les listes de ressources** en haut de la page Liste de ressources.

Toutes les listes, sauf la liste de ressources originale, sont supprimées.

Clear Assets List  $\bar{\mathbf{x}}$ 

## **Assemblage**

Vous pouvez assembler des ressources en les associant aux environnements, aux jobs et aux plans dans lesquels ils sont utilisés. Si une ressource n'est utilisée que dans quelques plans, elle peut être assemblée à ces plans; si elle n'est utilisée que dans quelques épisodes, elle peut être assemblée aux jobs en question; si elle est utilisée pendant toute une saison de la série, elle peut être assemblée à un environnement.

**Comment assembler une ressource à la fois**

1. Dans le menu du haut, sélectionnez **Ressources > Assemblage**.

La liste des ressources s'ouvre.

- 2. Localisez l'environnement, le(s) job(s) ou le/les plan(s) auxquels vous souhaitez associer la ressource dans la liste de production – référez-vous à [Rechercher](#page-58-0) dans la liste de production.
- 3. Localisez la ressource que vous souhaitez associer à un environnement, un plan ou un job à partir de la liste des ressources.
- 4. Cliquez sur la ressource que vous souhaitez associer, puis faites-la glisser vers la colonne Ressource déposée pour l'affecter à l'article auquel vous souhaitez l'associer.

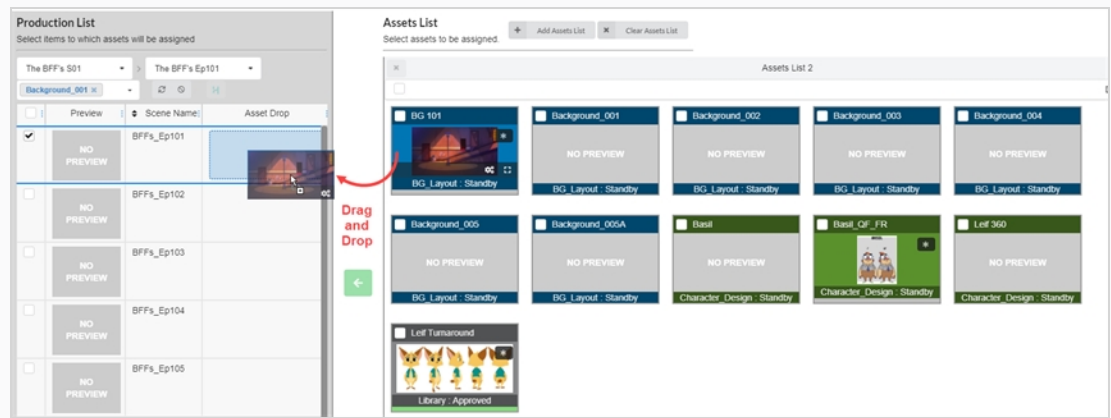

La ressource est maintenant listée dans la colonne Dépôt de ressources.

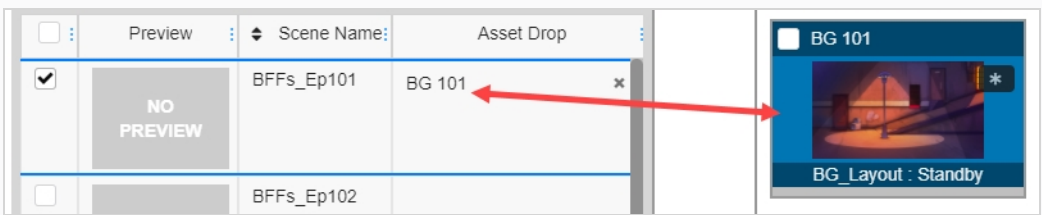

**Comment assembler plusieurs ressources à la fois**

1. Dans le menu du haut, sélectionnez **Ressources > Assemblage**.

La liste des ressources s'ouvre.

- 2. Localisez l'environnement, le(s) job(s) ou le/les plan(s) auxquels vous souhaitez associer la ressource dans la liste de production – référez-vous à [Rechercher](#page-58-0) dans la liste de production.
- 3. Sélectionnez l'article en cochant la case dans la colonne de gauche de chaque article auquel vous souhaitez associer la ressource.

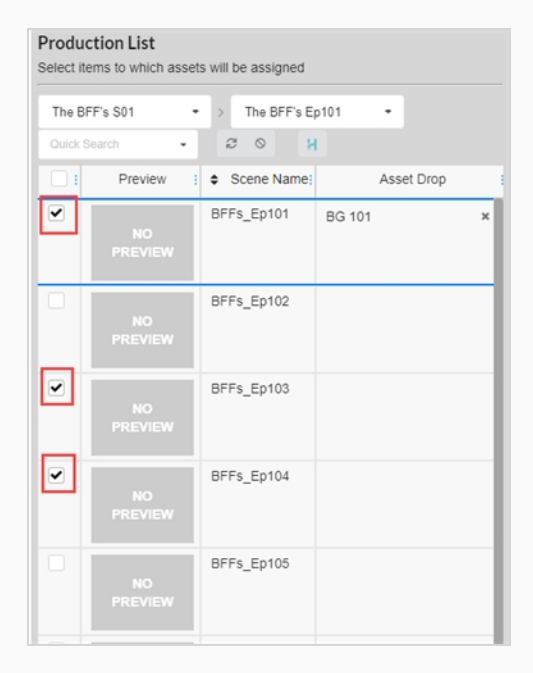

- 4. Localisez la ressource que vous souhaitez associer à un environnement, un plan ou un job à partir de la liste des ressources.
- 5. Sélectionnez la ressource en activant la case à cocher dans la colonne de gauche de chaque ressource que vous souhaitez associer à un article.

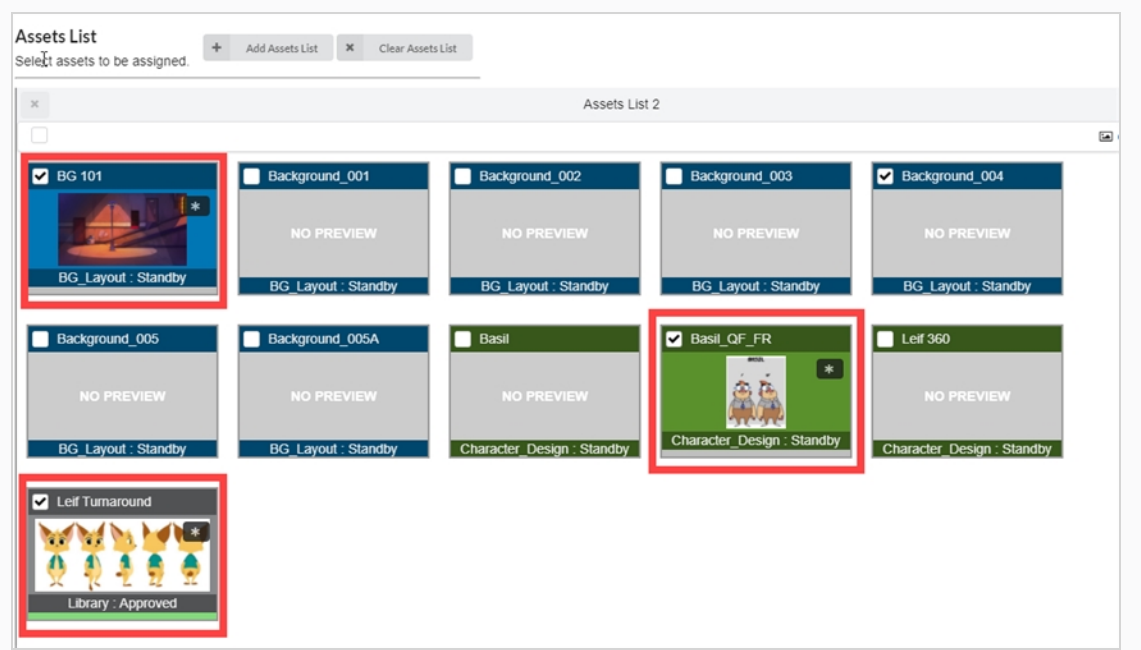

6. Cliquez sur le bouton **Associer** pour associer les ressources aux articles.

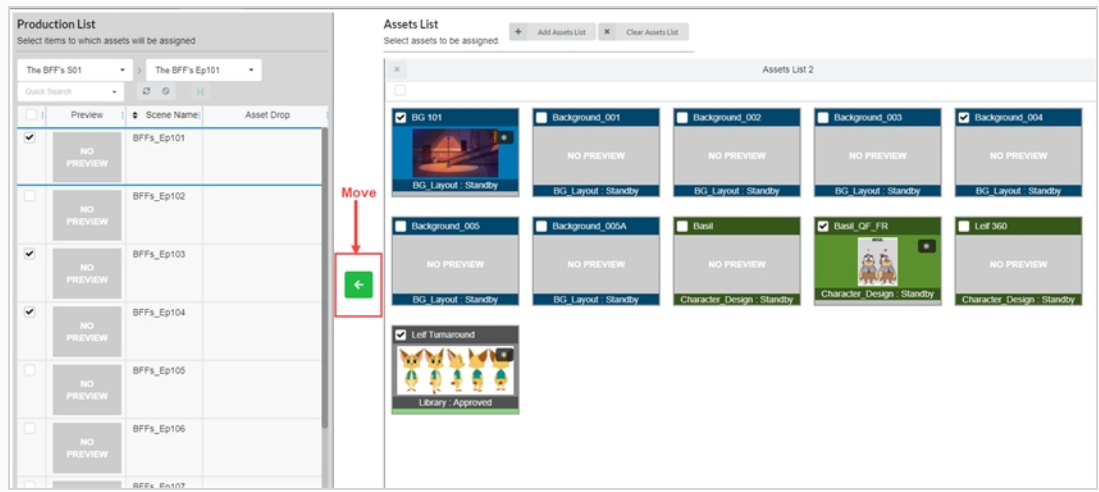

Les ressources sont maintenant listées dans la colonne Dépôt de ressources.

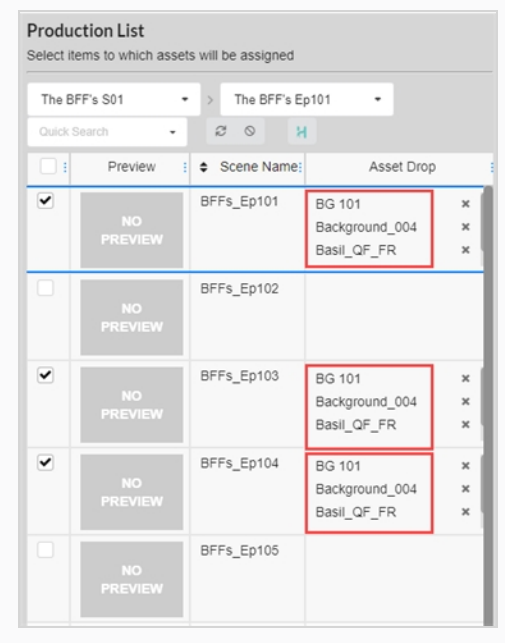

## **Désassemblage**

Les ressources qui ont été associées à des environnements, des jobs et des plans peuvent être dissociées à tout moment en les désassemblant.

**Comment désassembler les ressources**

1. Dans le menu du haut, sélectionnez **Ressources > Assemblage**.

La liste des ressources s'ouvre.

- 2. Dans la liste des ressources, localisez l'environnement, le plan ou le job que vous souhaitez désassembler.
- 3. Dans la colonne Ressource déposée, cliquez sur l'icône Supprimer : de la ressource que vous souhaitez désassembler.

La ressource est supprimée de la colonne Dépôt de ressources.

# **Vérifier l'avancement d'une ressource dans le flux de travail d'un plan**

À partir du flux de travail d'un plan, vous pouvez vérifier l'avancement de la création d'une ressource en ajoutant un processus Avancement. Ce nœud permettra de suivre le pourcentage d'achèvement des ressources attribuées au plan.

**Comment ajouter un nœud d'avancement à un flux de travail**

1. Dans le menu du haut, cliquez sur **Paramètres**.

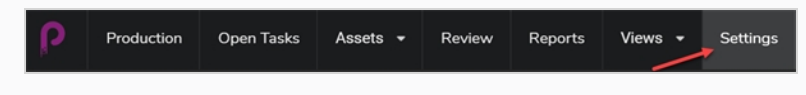

Les paramètres du projet s'affichent.

2. Sélectionnez **Flux de travail**.

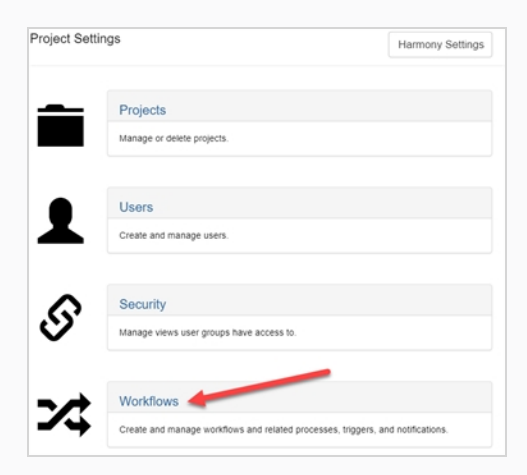

L'onglet Flux de travail s'ouvre.

3. Dans la liste Flux de travail, sélectionnez le flux de travail auquel vous souhaitez ajouter le nœud d'avancement.

Le flux de travail apparaît dans l'éditeur.

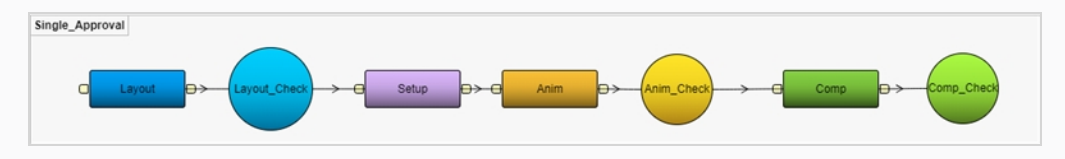

- 4. Cliquez sur la flèche déroulante située **À CÔTÉ** du bouton Ajouter un processus.
- 5. Sélectionnez **Ajouter un avancement**.

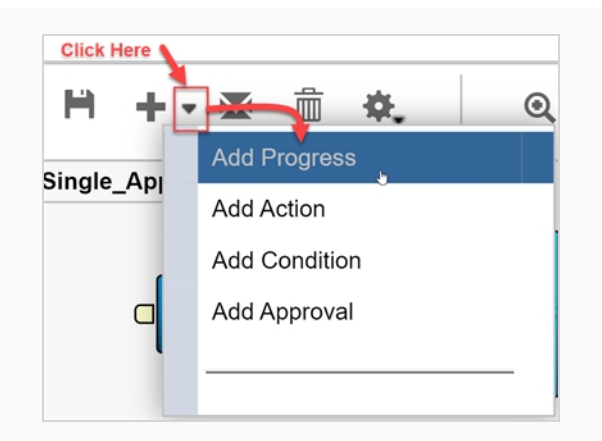

Le nouveau nœud est ajouté à l'espace de travail.

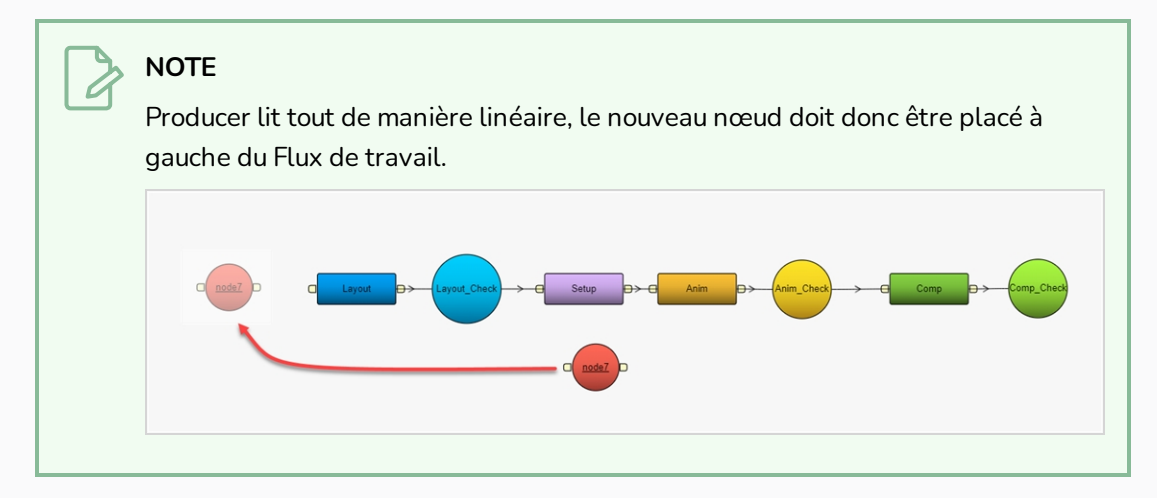

6. Renommez votre nœud pour refléter l'objectif, dans ce cas, **Asset Check**.

### **NOTE**

7.

Pour renommer un nœud, cliquez avec le bouton droit de la souris et sélectionnez **Renommer** ou appuyez sur Ctrl/Cmd. Cliquez sur le nœud.

- 8. Sélectionnez le nœud d'avancement A\_Ressources.
- 9. Dans le champ Écouter les événements à partir de la vue Propriétés, sélectionnez la ressource ou tout type d'élément que vous souhaitez suivre dans votre flux de travail. Vous pouvez suivre plusieurs articles

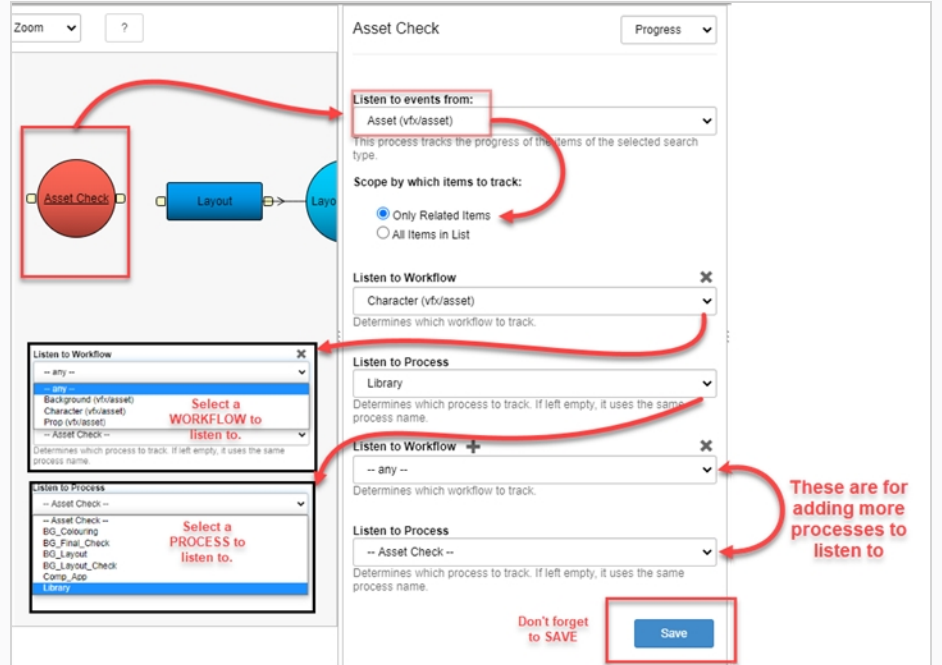

10. Pour enregistrer les modifications apportées au processus, cliquez sur le bouton Sauvegarder.

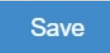

11. Pour enregistrer le flux de travail, cliquez sur le bouton Sauvegarder le flux de travail **H**.
# **Chapitre 10: À propos de la synchronisation avec Harmony**

Vous pouvez importer et synchroniser des plans entre Producer et Harmony tant que la structure de l'environnement et du job est la même.

**Comment créer des environnements dans Producer et Harmony Server**

Pour créer un nouvel environnement dans Producer et l'ajouter à Harmony Server, vous devez suivre les étapes suivantes :

- 1. Dans le menu principal, sélectionnez **Production.**
- 2. Dans le menu déroulant Environnements, sélectionnez **Tous les environnements**.
- 3. Dans la barre d'outils de l'onglet Production, cliquez sur le bouton **Ajouter un environnement**.

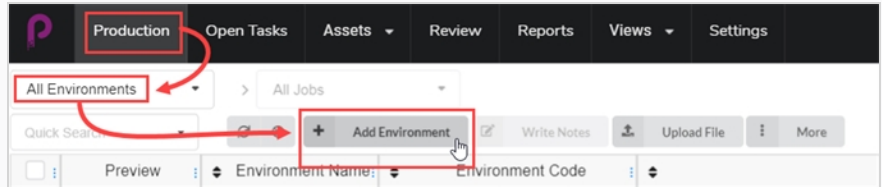

La fenêtre Créer un environnement s'ouvre.

- 4. Dans le champ Nom, tapez le nom du nouvel environnement.
- 5. Dans le champ Description, ajoutez éventuellement une description du nouvel environnement.
- 6. Cochez la case Créer dans Harmony.

Create in Harmony

7. Cliquez dans le champ Environnement. Le nom de l'environnement est automatiquement régénéré. S'il y a des espaces dans le nom, ils seront automatiquement remplacés par des traits de soulignement. Harmony n'autorise pas les espaces dans les noms.

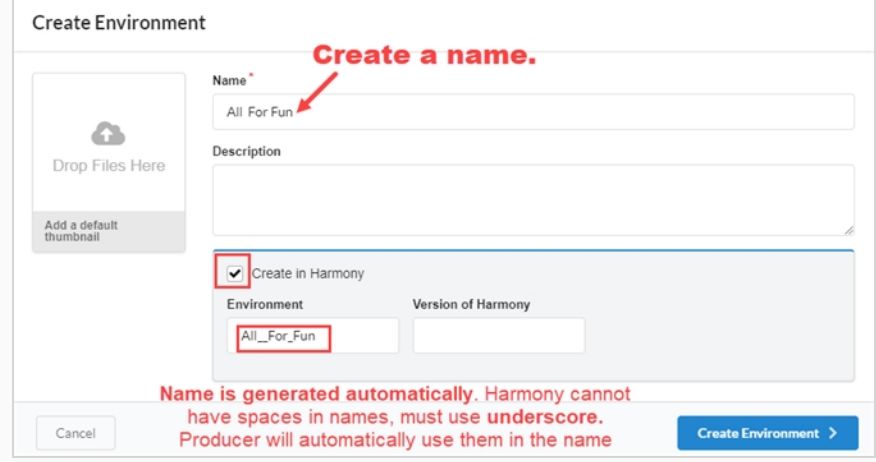

- 8. Dans le champ Version de Harmony, vous pouvez éventuellement saisir la version de Harmony utilisée.
- 9. Dans le champ Ajouter une vignette par défaut, vous pouvez également glisser et déposer un fichier qui sera utilisé pour l'image d'aperçu de l'environnement. Cela peut également être fait ultérieurement.
- 10. Cliquez sur le bouton **Créer un environnement**.

Le nouvel environnement sera envoyé à la file d'attente de rendu.

11. Retournez à **Production > Tous les environnements**.

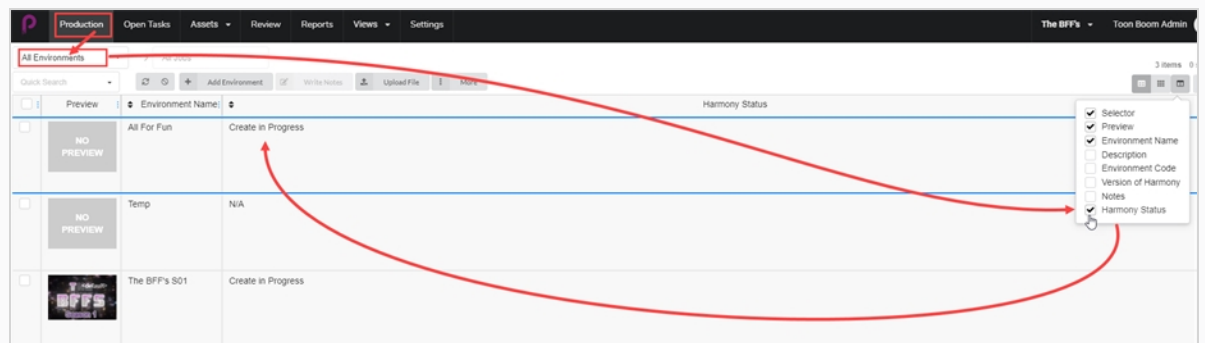

12. Allez dans le sélecteur de colonne  $\Box$  et cochez la case État Harmony.

L'État Harmony indique Création en cours.

13. Cliquez sur le bouton **Rafraîchir**.

L'État Harmony est mis à jour sur Valide. Le nouvel environnement apparaît maintenant dans Harmony Server ou restera dans la file d'attente jusqu'à ce qu'il y ait une connexion correcte à Harmony Server.

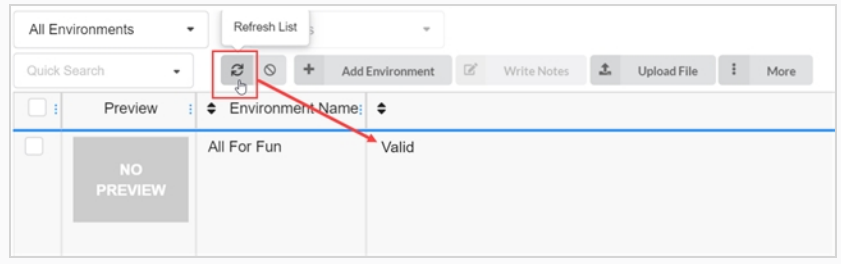

#### **Comment ajouter des jobs de Producer à Harmony Server**

- 1. Dans le menu principal, sélectionnez **Production.**
- 2. Dans le menu déroulant Environnement, sélectionnez l'environnement dans lequel vous souhaitez ajouter les tâches.

3. Dans la barre d'outils de l'onglet Production, cliquez sur le bouton **Ajouter des jobs**.

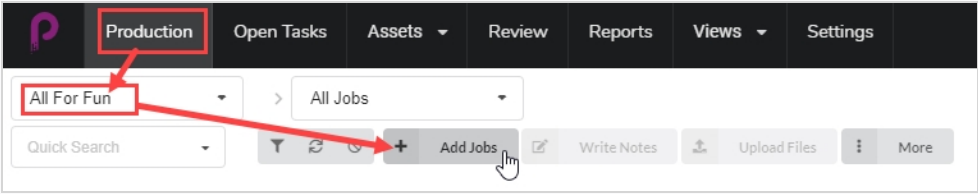

La fenêtre Créer le job s'ouvre.

- 4. Dans le champ Nombre de jobs, saisissez le nombre de jobs que vous souhaitez créer.
- 5. Dans le champ Date de début, cliquez sur l'icône du calendrier pour sélectionner une date de début pour le premier job.
- 6. Si vous avez saisi une valeur supérieure à un (1) pour le champ Nombre de jobs, dans le champ Jours entre les jobs, saisissez le nombre de jours que vous souhaitez dans le calendrier de production entre les jobs. Cela aura une incidence sur le graphique de Gantt du calendrier de production.
- 7. Dans le champ Nom, saisissez le nom du premier job.

### **NOTE**

Si vous créez plusieurs jobs, il est important d'ajouter un numéro à la fin du nom, car les autres jobs utiliseront le même nom plus le numéro suivant.

- 8. Dans le champ Description, saisissez éventuellement une description du job.
- 9. Dans les menus déroulants Flux de travail de travail et Flux de travail de plan, trouvez les flux de travail de job et de plan que vous souhaitez associer aux nouveaux jobs.
- 10. Cochez la case Créer dans Harmony.
- 11. Cliquez dans le champ Jobs. Le nom du job est automatiquement généré à partir de celui saisi dans le champ Nom. Les espaces seront remplacés par des traits de soulignement.
- 12. Vous pouvez également entrer le numéro de la version de Harmony utilisée dans le champ Version de Harmony.

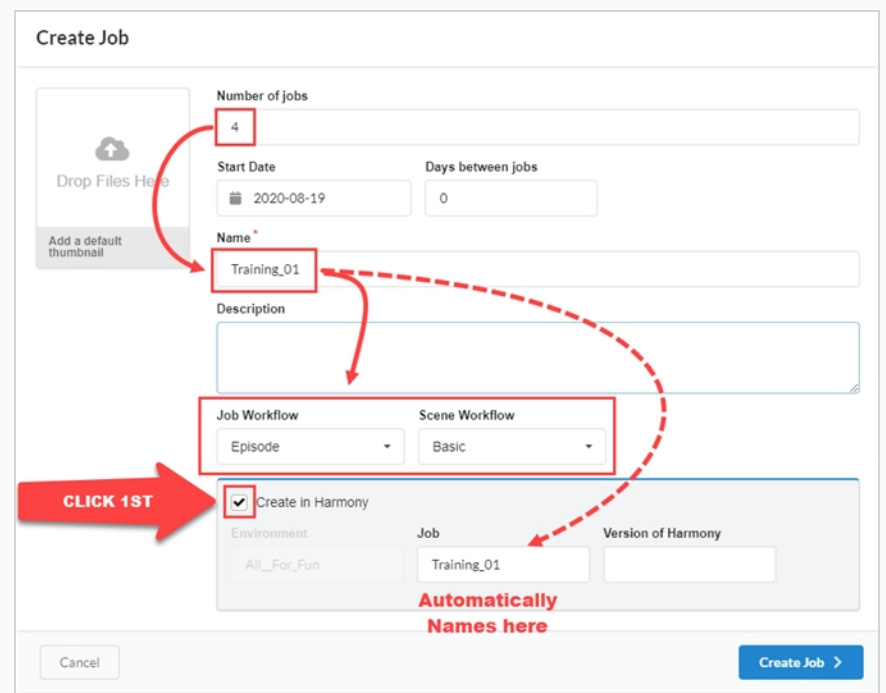

13. Cliquez **Créer un job**.

Le nouveau job est envoyé à la file d'attente d'opération.

- 14. Retournez à la page Production, environnement sélectionné, puis à Tous les jobs.
- 15. Allez dans le sélecteur de colonne  $\Box$  et cochez la case État Harmony.

L'état indique Création en cours. Tous les jobs ont un ordre numérique séquentiel.

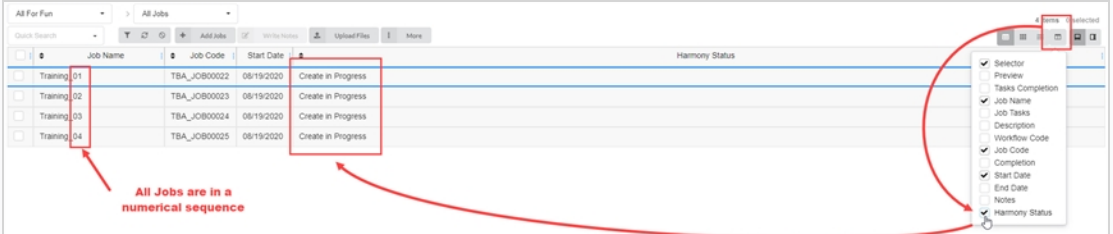

16. Cliquez sur le bouton **Rafraîchir**.

L'état Harmony est mis à jour sur Valide. Les travaux apparaissent dans Harmony Server ou restent dans la file d'attente jusqu'à ce que vous disposiez d'une connexion correcte à Harmony Server.

**Comment ajouter des plans de Producer à Harmony Server**

1. Dans le menu principal, sélectionnez **Production.**

- 2. Dans le menu déroulant Environnement, sélectionnez l'environnement dans lequel vous souhaitez ajouter les tâches.
- 3. Dans le menu déroulant Jobs, sélectionnez le job dans lequel vous souhaitez ajouter les plans.
- 4. Dans la barre d'outils de l'onglet Production, cliquez sur le bouton **Ajouter des plans**.

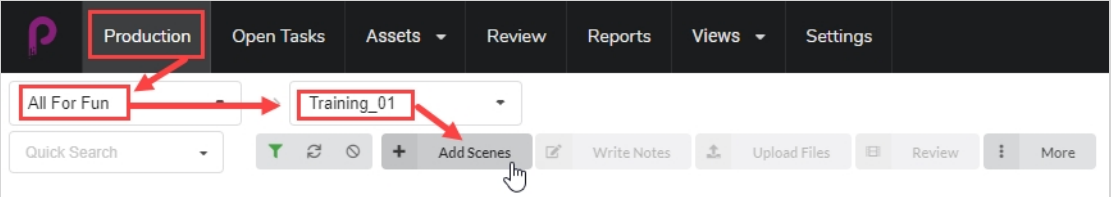

La fenêtre Créer le plan s'ouvre.

- 5. Dans le champ Nombre de plans, entrez le nombre de plans que vous souhaitez créer.
- 6. Dans le champ Nom, saisissez le nom du premier plan.

### **NOTE**

Si vous créez plusieurs plans, il est important d'ajouter un numéro à la fin du nom, car les autres plans utiliseront le même nom plus le numéro suivant.

- 7. Dans le menu déroulant Flux de travail, sélectionnez le flux de travail que vous souhaitez associer aux nouveaux plans.
- 8. Dans le champ Nombre d'images, saisissez une valeur numérique pour le nombre d'images que vous souhaitez créer automatiquement pour chaque plan.
- 9. Dans le menu déroulant Priorité, sélectionnez la priorité (pas de priorité, de 1 critique à 5 faible) pour les nouveaux plans.
- 10. Cochez la case Créer dans Harmony Server.
- 11. Cliquez dans le champ Plan. Le nom du plan est automatiquement généré à partir de celui saisi dans le champ Nom. Les espaces seront remplacés par des traits de soulignement.
- 12. Vous pouvez également entrer le numéro de la version de Harmony utilisée dans le champ Version de Harmony.
- 13. Vous pouvez également saisir une description du plan dans le champ Description.

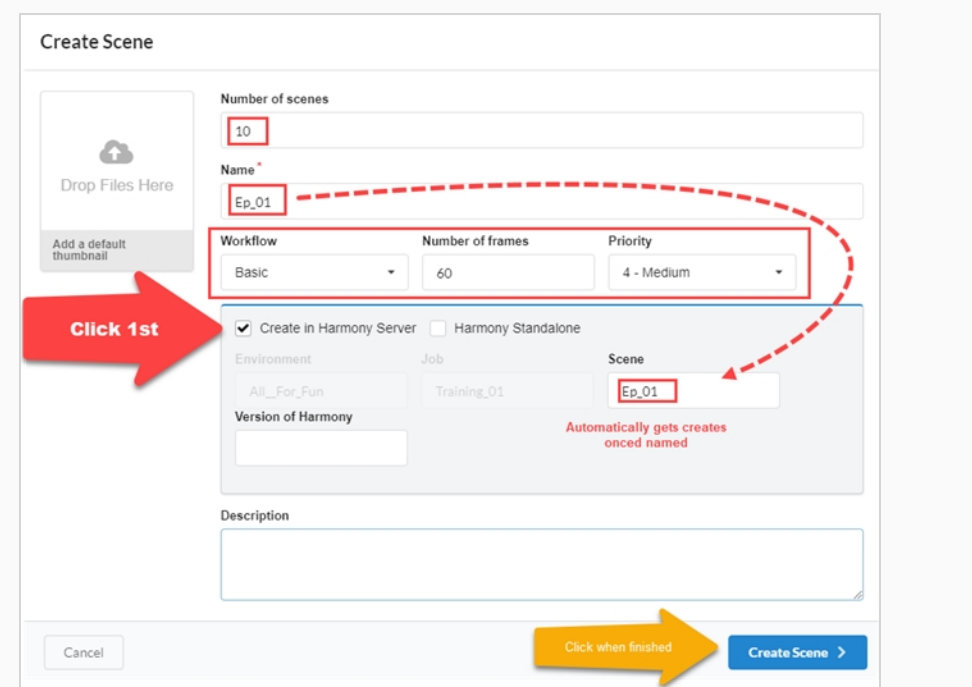

14. Cliquez sur **Créer un plan**.

Le nouveau plan est envoyé dans la file d'attente d'opération.

- 15. Retournez à la page Production, à l'environnement et au job sélectionnés.
- 16. Si la colonne État Harmony n'est pas affichée, allez dans le sélecteur de colonne et cochez la case État Harmony.

L'état indique Création en cours. Tous les noms de plans ont un ordre numérique séquentiel.

17. Cliquez sur le bouton **Rafraîchir**.

L'état Harmony est mis à jour sur Valide. Les plans apparaissent dans Harmony Server ou restent dans la file d'attente jusqu'à ce que vous disposiez d'une connexion correcte à Harmony Server.

**Comment créer des plans/jobs dans Harmony et les synchroniser avec Producer**

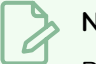

#### **NOTE**

Pour que ce processus fonctionne, les noms de l'environnement et de travail doivent correspondre à la fois dans Harmony et Producer.

1. Créez vos plans dans votre Harmony Server.

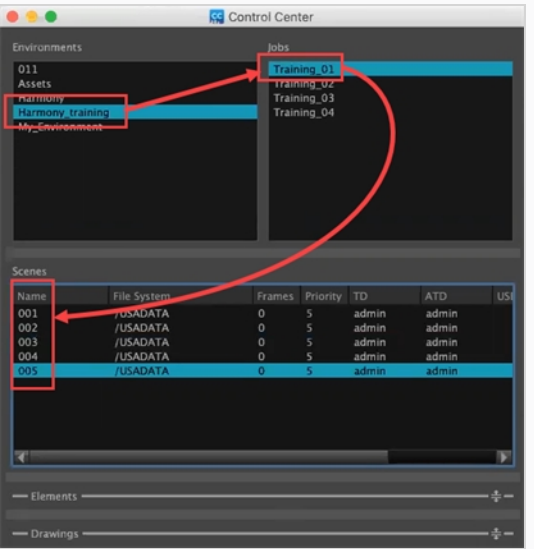

- 2. Une fois les plans créés dans Harmony, retournez dans Producer et dans le menu principal, sélectionnez **Production**.
- 3. Dans les menus déroulants Environnement et Jobs, sélectionnez l'environnement et le job que vous souhaitez remplir avec les plans créés dans Harmony.

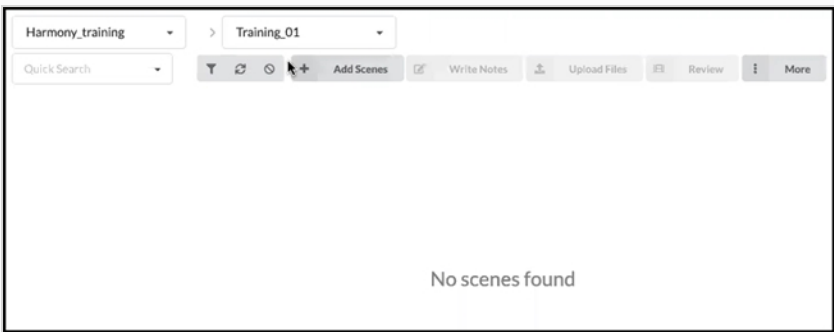

Aucun plan ne sera encore visible.

- 4. Dans le menu déroulant jobs, sélectionnez **Tous les jobs.**
- 5. Dans la liste des jobs qui apparaît, sélectionnez les jobs pour lesquels des plans ont été créés dans Harmony en cochant les cases correspondantes.

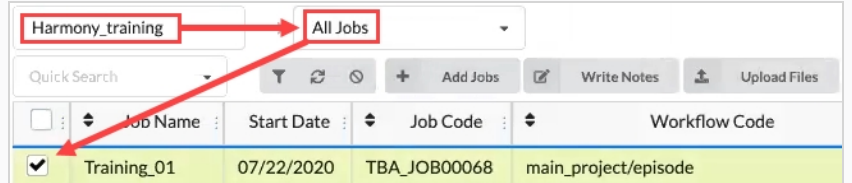

6. Dans la barre d'outils de l'onglet Production, sélectionnez **Plus > Synchroniser avec Harmony**.

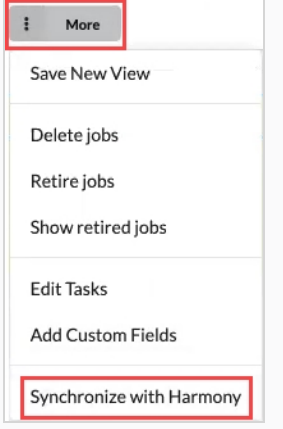

La boîte de dialogue Synchroniser avec Harmony s'ouvre.

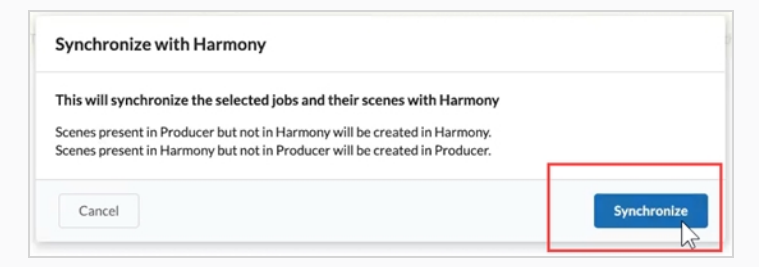

7. Cliquez sur le bouton **Synchroniser**.

Les plans apparaissent dans Producer.

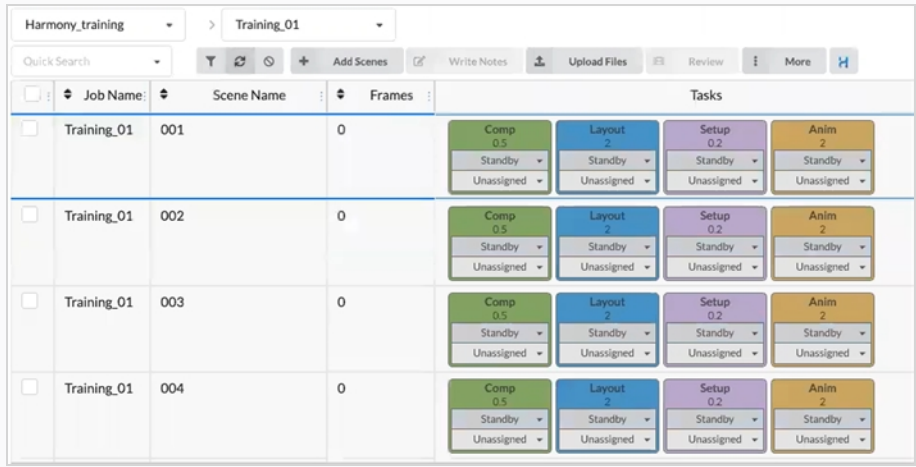

#### **NOTE**

La synchronisation avec Harmony mettra également à jour le nombre d'images par rapport à celui défini dans Harmony.

**Comment synchroniser Harmony avec les plans supprimés dans Producer**

1. Dans votre Environnement/jobs où vous souhaitez supprimer un ou plusieurs plans, cochez la case dans la colonne de gauche. Ensuite, allez à l'onglet Plus et sélectionnez Supprimer des plans.

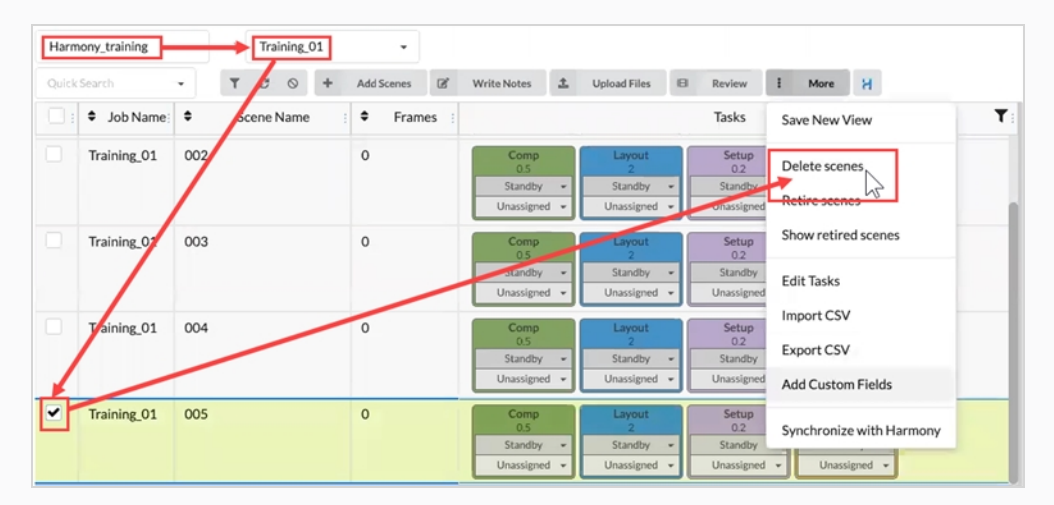

La boîte de dialogue Supprimer des plans s'ouvre.

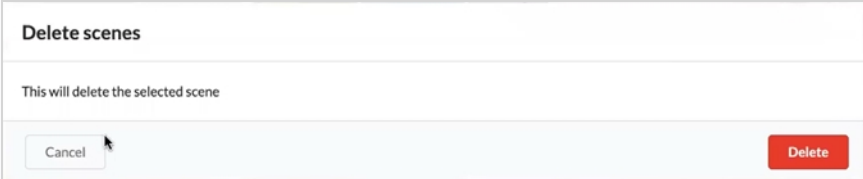

2. Sélectionnez **Supprimer**.

La fenêtre AVERTISSEMENT Supprimer des plans s'ouvre. Elle vous indique que le plan dans Producer et le plan externe dans Harmony seront supprimés.

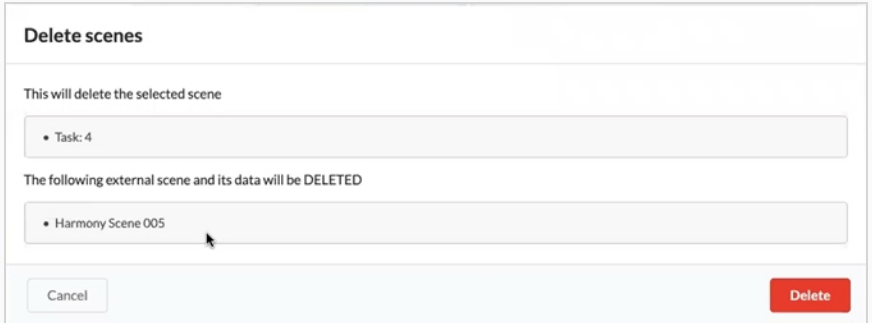

3. Sélectionnez **Supprimer.**

Les plans sélectionnés sont supprimés à la fois de Harmony et de Producer.

### **Mettre à jour les scripts d'instantanés dans Harmony**

Dans Harmony, vous devez installer les scripts d'instantanés fournis par Toon Boom. Il y aura deux types de scripts à installer. L'un est le script Instantané de plan, l'autre est le script Instantané de ressource. Les scripts permettent à Harmony de se connecter à Producer.

**Comment téléverser un instantané de plan à partir de votre plan :**

1. Sélectionnez le script d'instantané de plan dans le plan dans lequel vous souhaitez téléverser un instantané.

La fenêtre TB\_Producer\_SceneSnapshot s'ouvre.

2. Saisissez les informations relatives à ce plan. Les quatre premiers champs sont mappés avec le Projet > Environnement > Job > Plan.

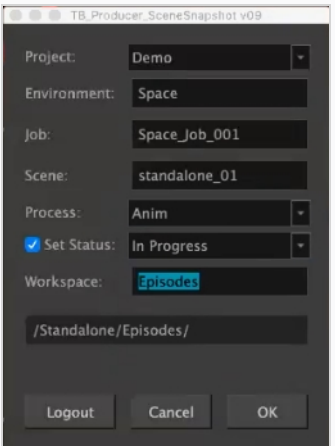

- 3. Dans le menu déroulant Processus, sélectionnez le processus.
- 4. Définissez l'état du processus/de la tâche que vous souhaitez mettre à jour dans Producer.
- 5. Cliquez sur **OK**.

La barre de progression Créer un aperçu apparaît.

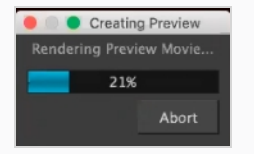

Une fois que vous avez terminé, la fenêtre de confirmation de l'aperçu s'ouvre.

6. Cliquez sur **Téléverser** pour envoyer l'instantané (aperçu) à Producer.

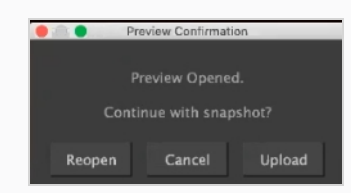

Harmony vous informe que votre aperçu a été créé avec succès.

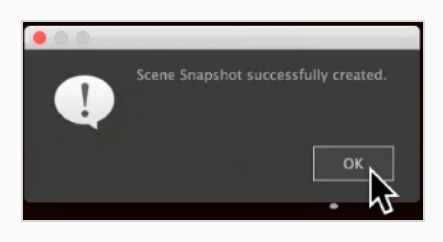

# <span id="page-191-0"></span>**À propos de l'envoi de ressources à Harmony (assemblage)**

Dans Producer, « Assemblage » fait référence au fait de « pousser » les ressources directement dans les plans d'Harmony. Pour ce faire, allez à la page Assemblage des ressources, sélectionnez les plans pour lesquels vous souhaitez qu'un assemblage soit effectué et appuyez sur le bouton Assemblage (avec le logo Harmony). Cependant, plusieurs opérations doivent être effectuées au préalable pour que l'assemblage soit réalisé avec succès.

# **Conditions requises pour l'assemblage**

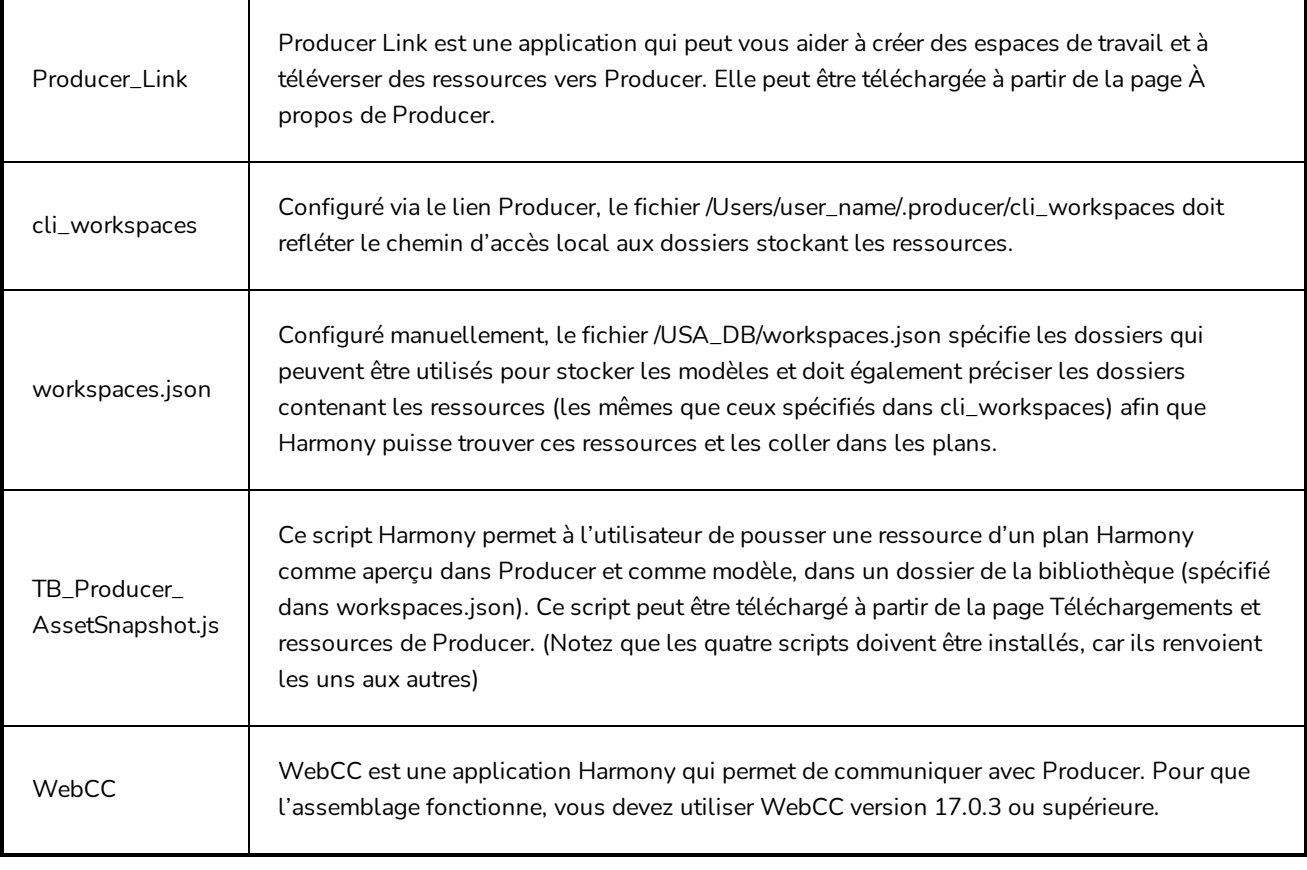

### **Envoyer un fichier PSD dans un plan Harmony**

Vous pouvez envoyer un fichier PSD directement dans Harmony à l'aide de Producer.

#### **Comment envoyer un fichier PSD à Harmony**

- 1. Dans la barre de menu supérieure, allez à **Ressource > Gérer**.
- 2. Dans la barre d'outils secondaire, cliquez sur le bouton **Créer une ressource**.

La boîte de dialogue Créer une ressource s'ouvre.

3. Dans la boîte de dialogue Créer une ressource, indiquez le nom de la ressource (dans ce cas, le nom du fichier PSD).

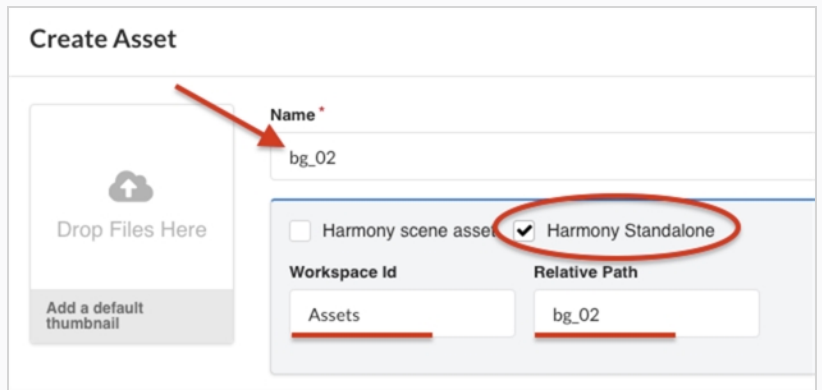

- 4. Cochez la case optionnelle **Harmony Standalone**.
- 5. Dans le champ ID de l'espace de travail, indiquez l'ID de l'espace de travail référez-vous à  $\hat{A}$ propos de l'envoi de ressources à Harmony [\(assemblage\)](#page-191-0).
- 6. Dans le champ Chemin relatif, saisissez la fin de l'extension du chemin. Le chemin relatif se rapporte à l'endroit où la ressource est située dans l'espace de travail.
- 7. Dans le menu déroulant Flux de travail, spécifiez le flux de travail en en choisissant un dans la liste.

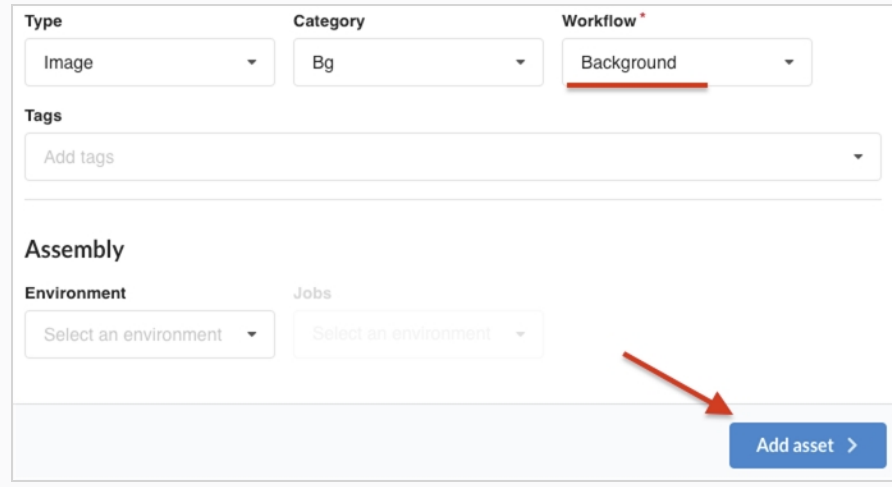

8. Cliquez sur le bouton **Ajouter une ressource**.

Le fichier PSD est maintenant disponible dans Harmony.

**Comment créer un instantané et ajouter une image d'aperçu du PSD**

1. Dans la barre de menu supérieure de votre bureau, cliquez sur l'icône Producer et sélectionnez **Connexion.**

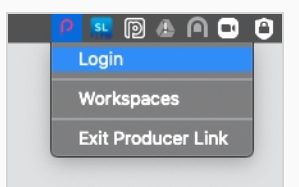

La boîte de dialogue Connexion à Producer apparaît.

2. Saisissez l'adresse web de votre Producer, ainsi que votre nom d'utilisateur et votre mot de passe.

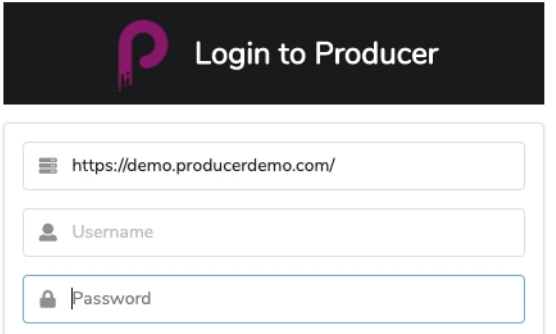

3. Dans la barre de menu du haut de votre bureau, cliquez sur l'icône Producer et sélectionnez **Téléverser une ressource externe**.

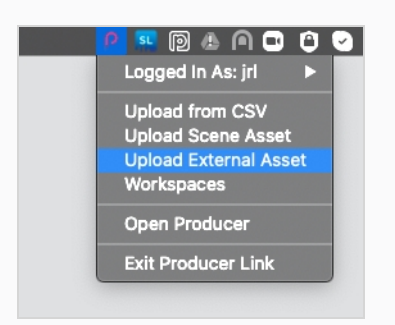

La boîte de dialogue Téléverser une ressource externe s'ouvre.

4. Dans le menu déroulant Projet, sélectionnez le projet dans lequel se trouve votre ressource.

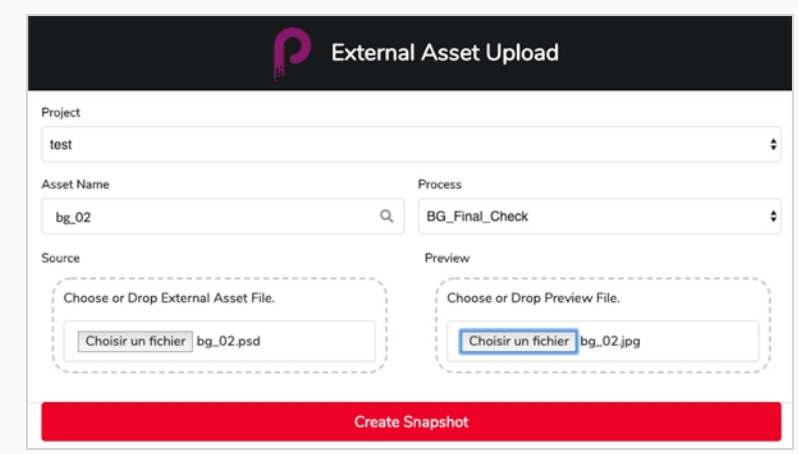

- 5. Dans le champ Nom de la ressource, cliquez sur l'icône de la loupe pour rechercher la ressource et l'indiquer.
- 6. Dans le menu déroulant Processus, sélectionnez une tâche de flux de travail pour spécifier la tâche/processus pour lequel l'instantané est téléchargé.
- 7. Dans la section Source, cliquez sur le bouton **Sélectionner le fichier** pour parcourir et localiser votre fichier de ressource.
- 8. Dans la section Aperçu, cliquez sur le bouton **Sélectionner le fichier** pour téléverser un fichier d'aperçu, si applicable.
- 9. Cliquez sur le bouton **Créer un instantané** pour téléverser l'aperçu et informer Producer de l'emplacement de la ressource.

#### **Comment assembler le PSD dans Harmony**

- 1. Terminez l'assemblage des ressources (en associant les ressources de la liste des ressources aux plans de la liste de production) – référez-vous à [Assemblage.](#page-171-0)
- 2. Dans la liste Production, sélectionnez un ou plusieurs plans à assembler.

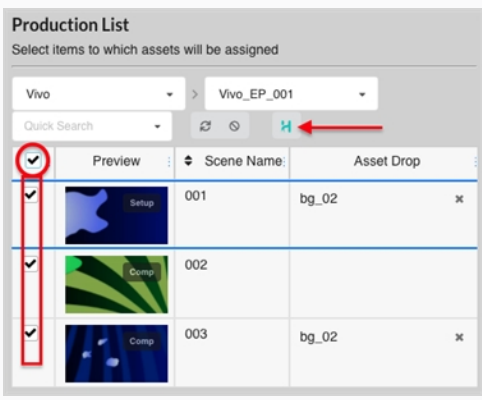

3. Appuyez sur le bouton **Assembler** (celui qui porte le logo Harmony).

La boîte de dialogue Assembler les ressources dans Harmony apparaît.

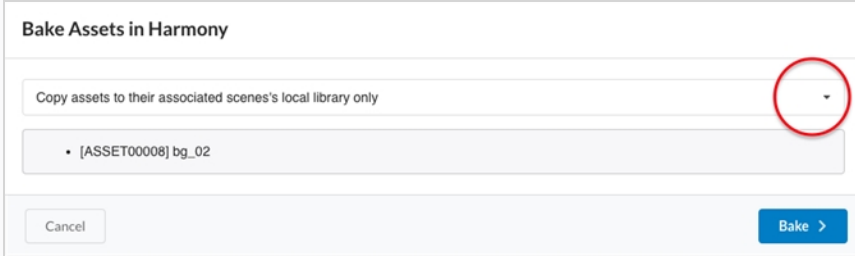

- 4. Cliquez sur le menu déroulant pour sélectionner la ressource à assembler.
	- Copiez les ressources dans la bibliothèque locale du plan associé uniquement

Option par défaut. Cette option permet de rendre la ressource disponible dans le plan sans l'ajouter aux Timeline et Node view dans Harmony.

• Collez toujours les ressources dans le plan même

Cette option place une copie de la ressource dans la bibliothèque locale du plan et ajoute la ressource directement aux affichages Calendrier et Nœud. Pour protéger le travail effectué et éviter toute confusion, cette option crée une nouvelle version du plan qui sera appelée « Copie Producer » et cette version deviendra la version actuelle.

5. Cliquez sur le bouton **Assembler**.

Le PSD est assemblé dans les plans Harmony sélectionnés.

### **Assembler un modèle de plan dans Harmony**

Vous pouvez créer un fichier modèle d'un plan pour Harmony en utilisant Producer.

#### **Comment assembler un fichier modèle dans un plan Harmony**

1. Créez une ressource de plan Harmony – référez-vous à Création de [ressources](#page-102-0).

Cette action crée une nouvelle ressource dans Producer et un nouveau plan dans Harmony qui sera utilisé pour développer cette ressource.

2. Dans Harmony, assurez-vous que vos scripts d'instantanés Harmony sont installés et lancez le script TB Producer AssetSnapshot en cliquant sur son icône.

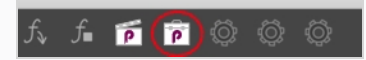

La boîte de dialogue TB\_Producer\_AssetSnapshot apparaît et vous pouvez être invité à vous connecter à Producer si vous ne l'êtes pas déjà.

- 3. Connectez-vous à Producer si nécessaire.
- 4. Dans la boîte de dialogue TB\_Producer\_AssetSnapshot, dans le menu déroulant Projet, sélectionnez le projet dans lequel vous souhaitez créer le fichier modèle.

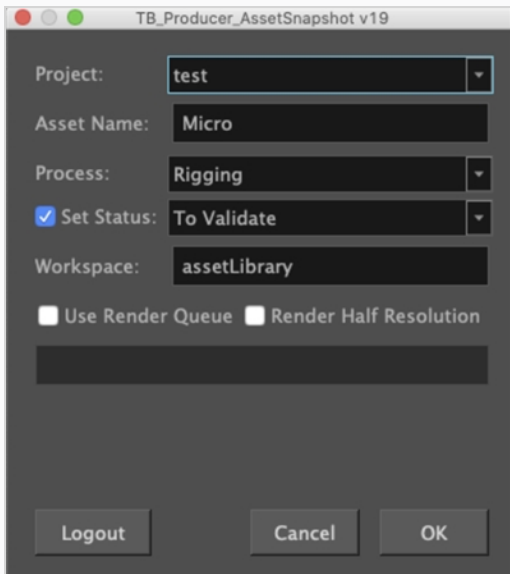

- 5. Dans le champ Nom de la ressource, saisissez le nom de la ressource.
- 6. Dans le menu déroulant Processus, sélectionnez la tâche/processus pour lequel/laquelle vous souhaitez téléverser cet aperçu du modèle.
- 7. Cliquez sur la case à cocher Définir l'état si vous souhaitez définir l'état de la tâche/du processus. Si vous cochez cette case, dans le menu déroulant Définir l'état, sélectionnez l'état dans lequel vous souhaitez mettre à jour l'état de la tâche/processus.
- 8. Dans le champ Espace de travail, saisissez le nom de l'espace de travail. Dans ce cas, le nom de l'espace de travail fait référence à un dossier de référence dans lequel un fichier .tpl du plan en cours sera généré et stocké. L'espace de travail est défini dans **/USA\_DB/workspace.json**.

Si aucun espace de travail n'est spécifié, le modèle sera placé dans **/USA\_ DB/library/assets/env\_name/job\_name/asset\_name.**

1. Cliquez sur **OK**.

Un modèle du plan entier est généré dans Harmony ET l'aperçu de la ressource est poussé vers Producer.

# **Chapitre 11: À propos de la révision**

La révision est le processus qui consiste à regarder, examiner, approuver et fournir des corrections aux aperçus vidéo des plans soumis par les collaborateurs du projet après qu'ils aient terminé une tâche.

Les collaborateurs du projet peuvent téléverser des aperçus vidéo des plans sur lesquels ils ont travaillé dans Producer. En chargeant ces aperçus vidéo dans l'outil de révision de Producer, les réalisateurs, les superviseurs et les autres administrateurs de projet sont en mesure de faire ce qui suit :

- Assembler les aperçus vidéo de plusieurs plans consécutifs en une séquence.
- Lire ces aperçus vidéo
- Stopper ou chercher des plans particuliers pour les examiner
- Ajouter des notes au plan
- Dessiner des annotations sur les images du plan et les ajouter comme pièces jointes à une note
- Approuver la tâche d'un plan
- Envoyer la tâche d'un plan pour révision (corrections)

Pour utiliser l'outil de révision, vous devez créer une séance de révision. Une séance est essentiellement un conteneur dans lequel vous pouvez stocker une séquence de plans. En ouvrant la séance, vous chargez les plans dans l'outil Révision et vous pouvez les réviser et les annoter.

Il existe deux types de séance :

- **Temporaire** : une séance de révision qui est créée en cours de route lorsque vous envoyez des plans à l'outil de révision à partir de la page Production. Chaque utilisateur ne peut avoir qu'une seule séance de révision temporaire. Si vous avez déjà une séance de révision temporaire, la création d'une nouvelle séance écrasera l'ancienne.
- <sup>l</sup> **Permanente** : une séance de révision qui est créée dans l'outil de révision avant l'envoi de plans à partir de la page Production. Ces séances ont généralement un objectif précis, comme la révision du même segment d'un épisode au fur et à mesure de son achèvement. Vous pouvez créer autant de séances de révision permanentes que nécessaire.

### **NOTE**

La révision vous permet de prévisualiser un ou plusieurs plans ensemble et est généralement utilisée pour approuver le travail que les collaborateurs du projet ont fourni sur des tâches ou pour les envoyer pour révision. Si vous souhaitez visionner l'aperçu vidéo d'un seul plan sans le réviser, vous pouvez le faire à partir de la page Production.

### **Créer une séance de révision temporaire**

Des séances de révision temporaires peuvent être créées directement à partir de la page Production. Chaque utilisateur ne peut avoir qu'une seule séance de révision temporaire à la fois, et la création d'une nouvelle séance écrasera la précédente.

#### **Comment créer une séance temporaire**

1. Ouvrez la tâche dans laquelle vous voulez réviser un ou plusieurs plans.

La liste des plans s'ouvre.

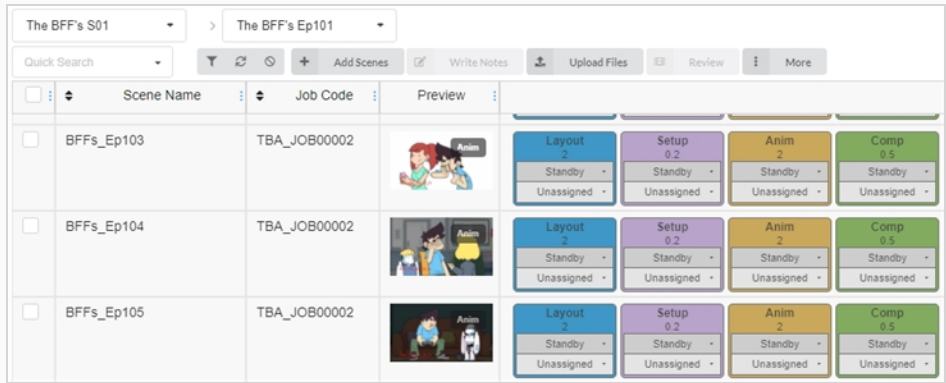

2. Dans la colonne située tout à gauche, cochez la case de chaque plan que vous souhaitez réviser.

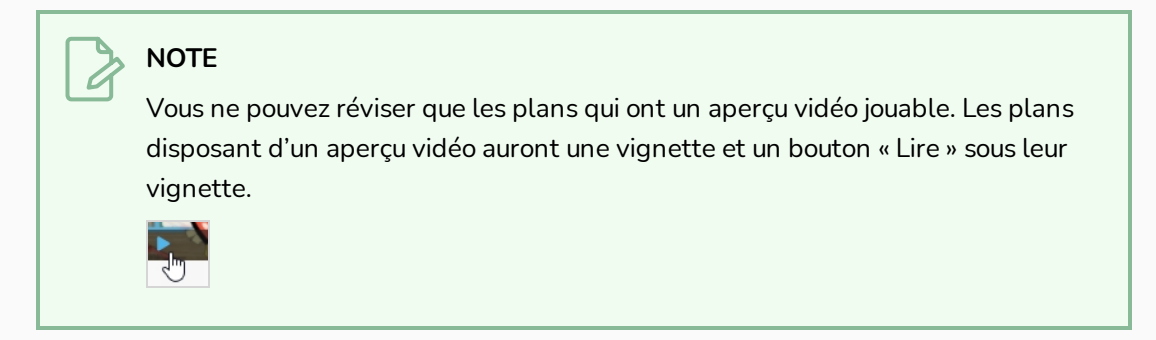

3. Dans la barre d'outils située au-dessus de la liste des plans, sélectionnez **Révision**.

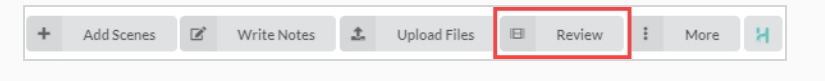

La boîte de dialogue Révision s'ouvre.

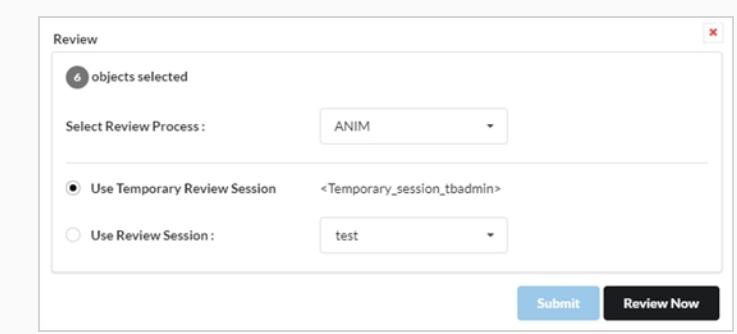

- 4. Dans le menu déroulant Sélectionner le processus de révision, sélectionnez le processus (tâche) que vous souhaitez réviser. Cette liste changera en fonction du type de flux de travail qui a été créé.
- 5. Sélectionnez l'option **Utiliser la séance de révision temporaire**.
- 6. Cliquez sur Réviser maintenant.

Une notification apparaîtra dans le coin inférieur droit de l'interface indiquant que la séance est prête.

7. Cliquez sur Ouvrir la révision.

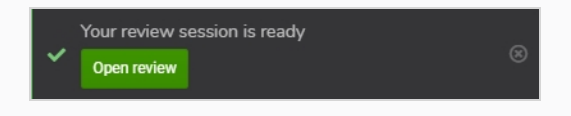

### **Créer une séance de révision permanente**

Vous pouvez créer une séance de révision à partir de la page Révision, puis la remplir avec des plans de la page Production. Vous pouvez créer autant de séances de révision permanentes que nécessaire.

#### **Comment créer une séance**

1. Dans le menu du haut, cliquez sur **Révision**.

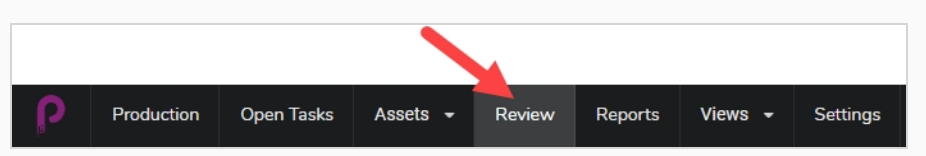

2. Dans la barre d'outils en haut de la page Révision, sélectionnez **Créer une révision**.

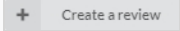

La boîte de dialogue Créer une révision s'ouvre.

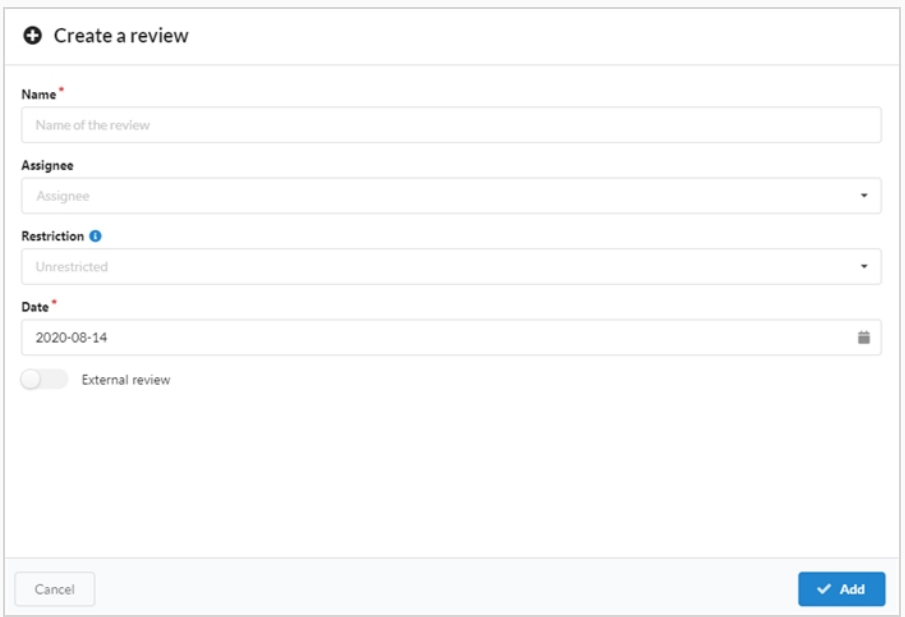

- 3. Dans le champ Nom, donnez un nom à la séance de révision.
- 4. Dans le champ Date, sélectionnez le calendrier contextuel et la date à laquelle vous souhaitez que la séance de révision ait lieu.
- 5. Dans le champ Personnes désignées, vous pouvez attribuer la révision à un utilisateur particulier.
- 6. Dans le champ Restriction, sélectionnez le type de restriction nécessaire pour limiter les éléments qui peuvent être ajoutés à cette révision.

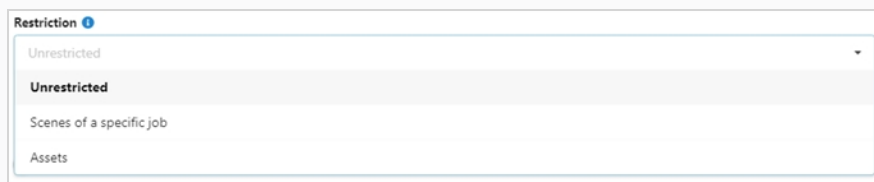

Il existe trois options :

- <sup>l</sup> **Sans restriction** : tout peut être ajouté à la séance.
- <sup>l</sup> **Plans d'un job particulier** : elle peut être limitée aux plans d'un job particulier, ce qui ouvre plus d'options (Jobs et Processus).
- **Ressources** : elle peut être limitée aux ressources, ce qui ouvre une option supplémentaire (Processus).
- 7. Pour permettre une révision externe, activez l'option **Révision externe**. Celle-ci est ajoutée comme indicateur, car il n'y a pas de limitations lors de son utilisation. Elle permet au client de rechercher facilement les révisions externes qui lui sont destinées.

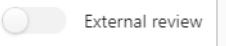

8. Cliquez sur **Ajouter**.

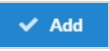

La séance a maintenant été créée.

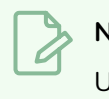

#### **NOTE**

Une fois votre séance créée, vous devez lui ajouter des plans.

### **Partage d'une session d'examen**

Une fois qu'une session de révision a été créée, vous souhaiterez peut-être que quelqu'un d'autre y accède spécifiquement. Pour ce faire, vous devrez vous assurer que le destinataire a accès à Producer. Consultez la section Création [d'utilisateurs](#page-30-0).

#### **Comment partager une session de révision**

- 1. Dans la liste de révision, sous la colonne Actions, cliquez sur l'icône  $\mathcal O$  pour générer une URL de révision pour la session de révision correspondante.
- 2. Cliquez sur l'icône bleue Copier pour copier l'URL affichée dans le Presse-papiers.
- 3. Envoyez cette URL à l'utilisateur distant que vous autorisez à consulter cette session.

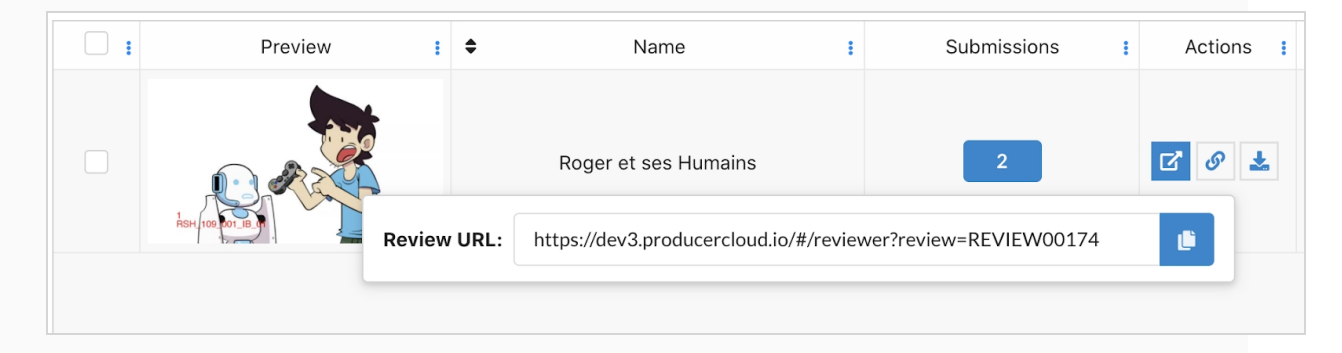

## **Envoyer des plans pour révision**

Une fois que vous avez créé une séance, vous pouvez y ajouter des plans à réviser à partir de la page Production. Vous pouvez ajouter des plans à de nouvelles séances vides ou à des séances qui contiennent déjà des plans.

#### **Comment ajouter des plans à une séance**

1. Ouvrez la tâche dans laquelle vous voulez réviser un ou plusieurs plans.

La liste des plans s'ouvre.

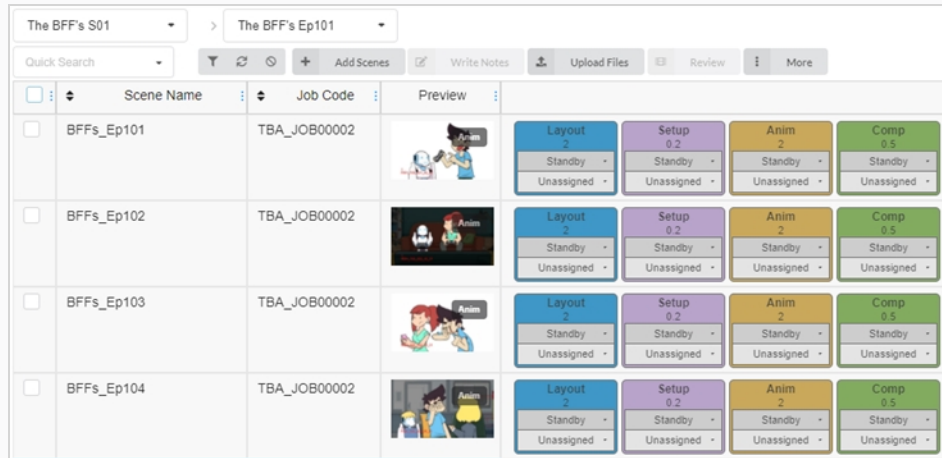

- 2. Activez les cases à cocher dans la colonne de gauche des plans que vous souhaitez réviser.
- 3. Dans la barre d'outils située au-dessus de la liste des plans, cliquez sur **Réviser**.

La boîte de dialogue Révision s'ouvre.

- 4. Dans le menu déroulant Sélectionner le processus de révision, sélectionnez le processus (tâche) que vous souhaitez réviser. Par exemple, si vous voulez réviser le travail d'un collaborateur du projet sur l'animation d'un plan, sélectionnez le processus pour l'animation.
- 5. Sélectionnez l'option **Utiliser la séance de révision**.
- 6. Dans le menu déroulant Utiliser la séance de révision, sélectionnez la séance de révision à laquelle vous souhaitez ajouter les plans sélectionnés.
- 7. Cliquez sur **Envoyer**.

Une notification apparaît dans le coin inférieur droit de la page indiquant que la séance est en train d'être mise à jour. Lorsque la notification disparaît, la séance est prête à être révisée

### **Filtrer une séance de révision**

Si vous avez beaucoup de séances de révision et que vous devez en trouver une en particulier, vous pouvez filtrer les séances dans la liste en utilisant des mots clés correspondant à leur description. Vous pouvez également choisir d'afficher uniquement les séances d'un certain type, ou les séances comprises dans une plage de dates précise.

#### **Comment filtrer les séances**

1. Dans le menu du haut, cliquez sur **Révision**.

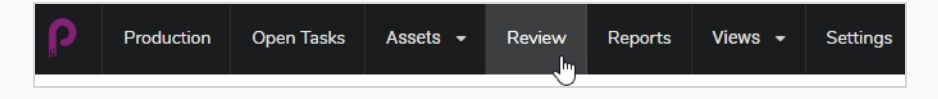

2. Dans la page Révision, cliquez sur le bouton Basculer le panneau de recherche  $\tau$  en haut à droite de la page.

Le panneau des critères de recherche s'ouvre.

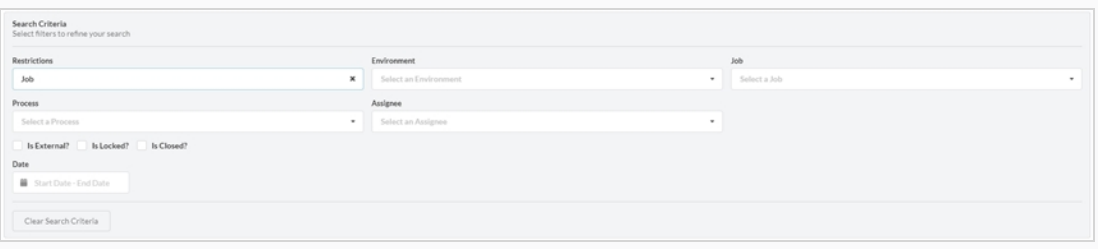

3. Sélectionnez un ou plusieurs des critères de recherche énumérés. Les révisions s'affichent automatiquement en bas de la page lorsque vous entrez vos critères.

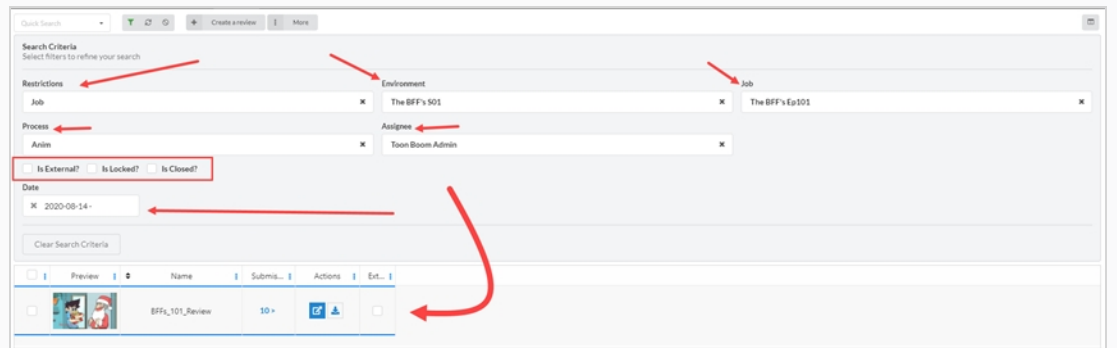

4. Pour supprimer tous vos filtres de recherche, cliquez sur **Effacer les critères de recherche** au bas du panneau de recherche.

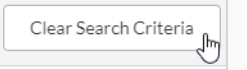

Toutes les séances sont affichées dans la liste des séances.

### **Modifier une séance de révision**

Une fois qu'une séance est créée, vous pouvez modifier son nom, la personne désignée, sa restriction, sa date et indiquer si la révision est externe ou non.

**Comment modifier une séance de révision**

1. Dans le menu du haut, cliquez sur **Révision**.

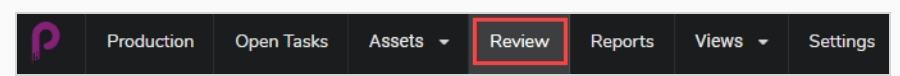

- 2. Dans la page Révision, cochez la case tout à gauche pour la révision que vous souhaitez modifier.
- 3. Sélectionnez **Plus > Modifier**.

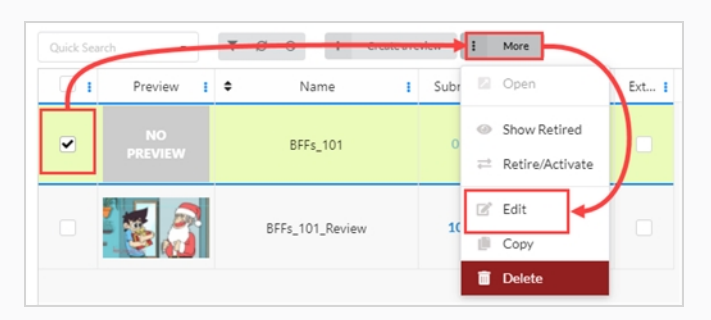

La fenêtre Modifier la révision s'ouvre. Vous pouvez modifier le nom de la révision, définir ou changer la personne désignée, créer une restriction, définir une date et étiqueter les révisions externes/verrouillées/fermées.

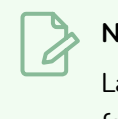

#### **NOTE**

La révision externe est un simple indicateur et n'est utilisée que pour trouver plus facilement des résultats lors d'une recherche.

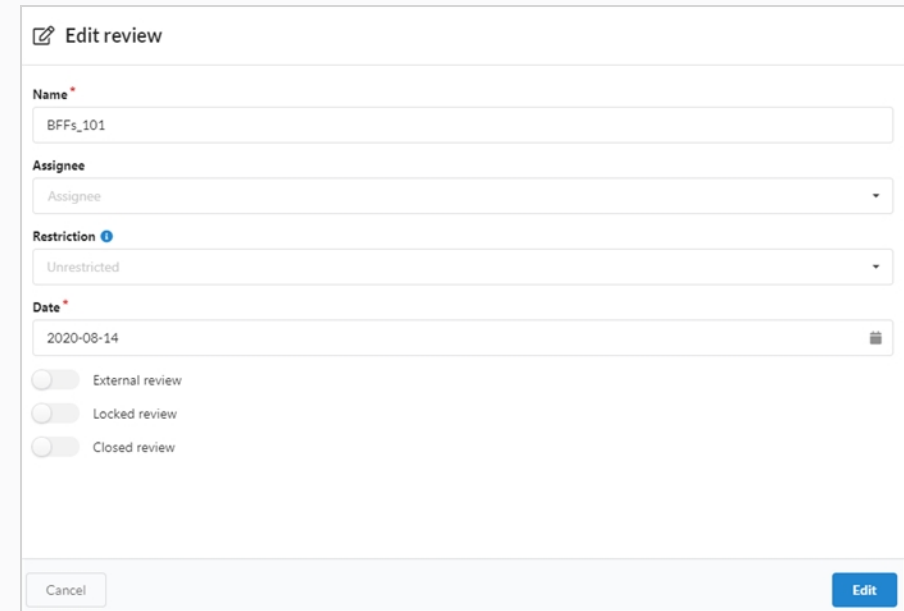

4. Cliquez sur le bouton **Modifier** en bas de page pour enregistrer vos modifications.

Une notification apparaît au centre de la page indiquant que les modifications sont sauvegardées.

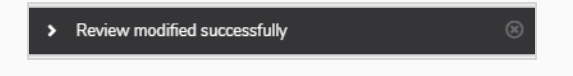

### **Ouvrir une séance de révision**

Une fois qu'une séance a été créée et que des plans y ont été ajoutés, vous pouvez l'ouvrir et visionner les aperçus vidéo de chaque plan de la séance dans un seul lecteur vidéo. À partir de l'interface de révision, vous pouvez ajouter des notes aux plans, les annoter, les approuver ou les envoyer pour révision.

Vous pouvez ouvrir plusieurs séances de révision à la fois. Chaque séance que vous ouvrez apparaîtra dans le panneau Révisions ouvertes tout à gauche de la page.

#### **Comment ouvrir et lire une séance de révision**

- 1. Dans le menu du haut, cliquez sur **Révision**.
- 2. Dans la page Révision, sélectionnez une séance de révision à ouvrir.

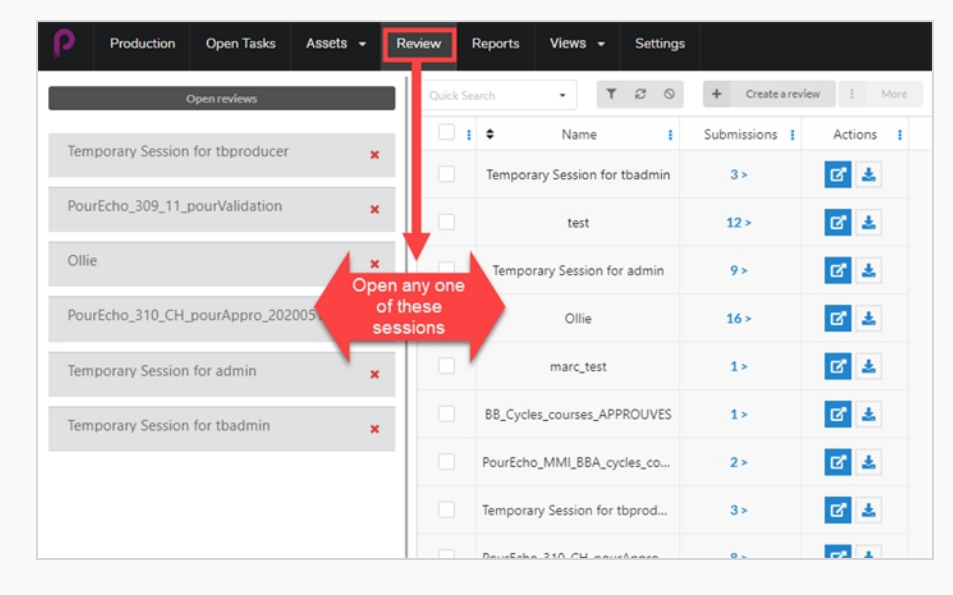

Une fois dans une séance de révision, une liste d'une ou plusieurs révisions s'ouvre dans la colonne de gauche. De là, vous pouvez revenir à la page Toutes les révisions.

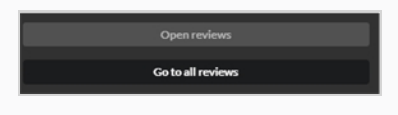

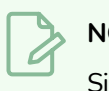

#### **NOTE**

Si la colonne n'est pas visible, cliquez sur l'onglet Révisions dans la fenêtre de droite.

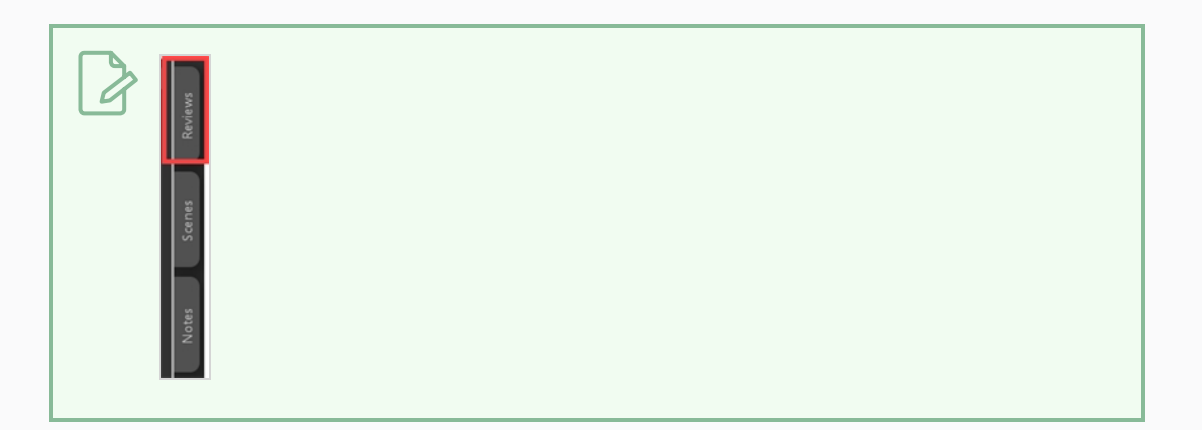

3. Cliquez sur le lecteur vidéo à droite pour lancer la vidéo. La vidéo comprendra tous les plans de la séance de révision, réunis en une seule séquence.

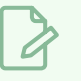

#### **NOTE**

Les vidéos ne peuvent être assemblées que si leurs options/paramètres correspondent tous (voir la section Exécution ci-dessous).

- 4. Pendant la révision des plans, vous pouvez procéder comme suit :
	- <sup>l</sup> Pour mettre en pause, reprendre, couper ou ajuster le volume de la vidéo, ou pour passer à une partie particulière de la vidéo, utilisez les commandes à l'intérieur du lecteur vidéo. La barre d'espace fonctionne également pour mettre en pause ou reprendre votre vidéo.
	- Si vous souhaitez aller instantanément au début d'un plan précis, sélectionnez ce plan dans le panneau Plans à gauche.
	- Pour passer au plan précédent, cliquez sur Afficher le plan précédent **de la lau** appuyez sur la touche Haut.
	- **Pour passer au plan suivant, cliquez sur Afficher le plan suivant ou appuyez sur** la touche Bas.
	- Pour aller à une image précise, mettez la vidéo en pause près de l'image que vous souhaitez voir, puis cliquez sur Afficher l'image précédente  $\mathbb H$  ou appuyez sur la touche Gauche pour revenir en arrière d'une image DI ou cliquez sur Afficher l'image suivante ou appuyez sur la touche Droite pour avancer d'une image.
	- Pour masquer ou afficher les contrôles dans le lecteur vidéo, cliquez sur Contrôles vidéo  $\bullet$ .
	- **Cliquez sur Maximiser**  $\Box$  **pour masquer les panneaux Plans et Notes et développer le** lecteur vidéo.

• Pour activer ou désactiver la mise en boucle de la vidéo, cliquez sur le bouton Mise en boucle  $\bigcirc$ . Lorsque la mise en boucle est activée, le lecteur rejouera le premier plan depuis le début après avoir atteint la fin du dernier plan.

### **Retourner à la liste des séances et changer de séance**

Une fois que vous avez déjà ouvert une séance, vous pouvez revenir à la liste des séances de plusieurs façons.

#### **Comment revenir à la liste des séances**

- 1. Réalisez l'une des actions suivantes :
	- **Depuis n'importe quelle page, dans le menu du haut, cliquez sur Révision.**
	- Sur la page Session de révision, sélectionnez toute révision ouverte ou toute révision créée

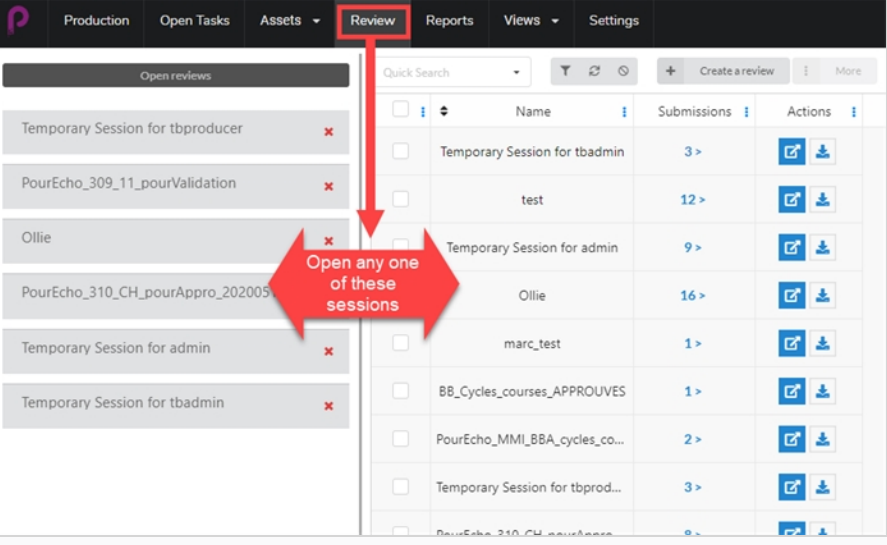

• Une fois dans une séance de révision, vous pouvez facilement passer d'une révision ouverte à une autre. Tout à gauche de la page, vous trouverez une liste des révisions ouvertes.

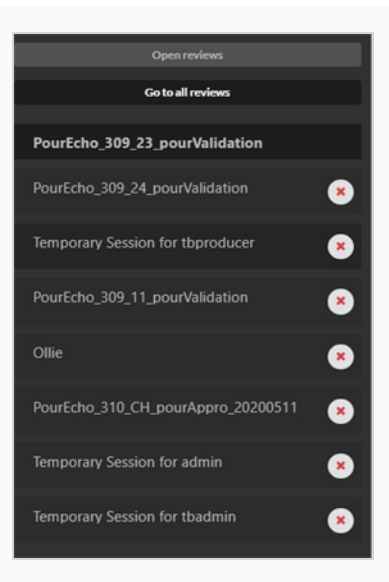

• Si la liste n'est pas visible, sélectionnez l'onglet Révisions dans la fenêtre de droite.

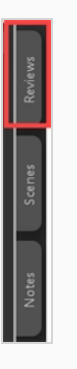

2. À partir de là, vous pouvez facilement passer d'une révision à l'autre en sélectionnant la révision ouverte suivante dans la colonne.

### **Supprimer des plans d'une séance de révision**

Si vous avez accidentellement ajouté des plans supplémentaires à une séance de révision, vous avez la possibilité de les supprimer.

**Comment supprimer des plans d'une séance de révision**

- 1. Assurez-vous que vous êtes dans la liste des séances de révision à modifier.
- 2. Sélectionnez **Aller à toutes les révisions**.
- 3. Dans le sélecteur de colonne tout à droite, assurez-vous que la colonne Soumission est cochée.

Go to all reviews

Dans cette colonne, le nombre de plans/photos qui ont été soumis apparaît.

4. Cliquez sur le numéro de la soumission.

La fenêtre de soumission s'ouvre.

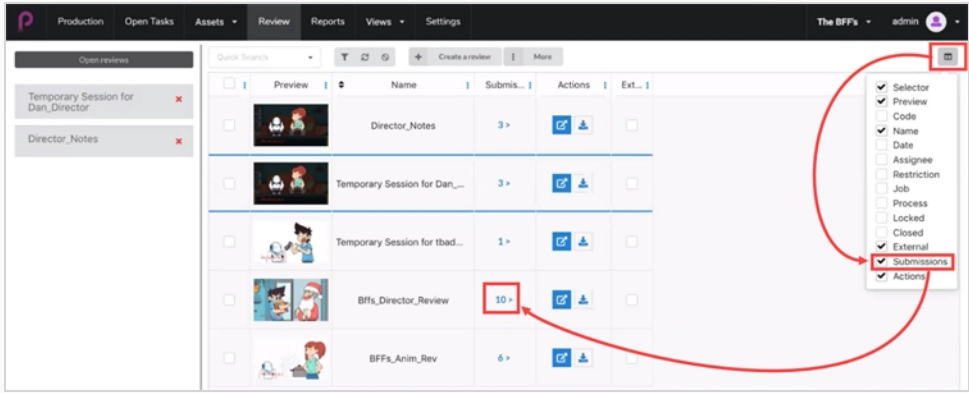

Dans la fenêtre de soumission, tous les instantanés/plans de la révision en cours sont affichés.

5. Sélectionnez le ou les plans que vous souhaitez supprimer, puis cliquez sur **Supprimer les soumissions**.
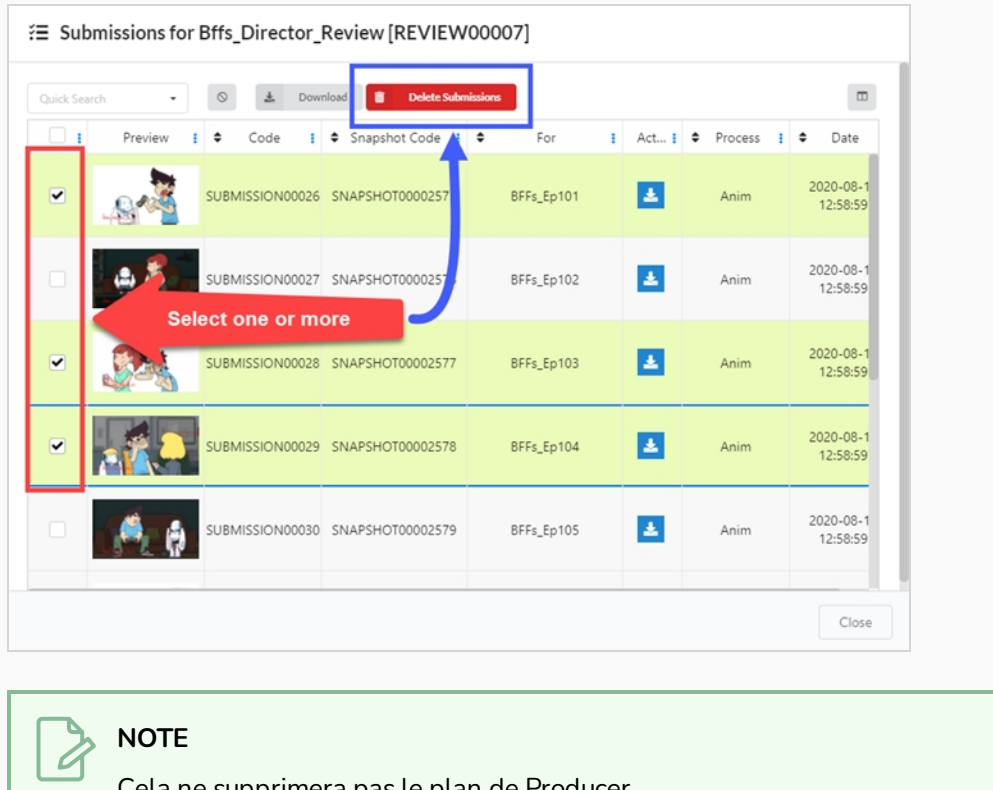

Cela ne supprimera pas le plan de Producer.

# **Supprimer une séance de révision**

La suppression d'une séance l'effacera définitivement et vous ne pourrez plus y accéder.

### **NOTE**

La suppression d'une séance de révision ne supprime aucun de ses plans, ni aucune des pièces jointes ou notes créées au cours de la séance, ni n'annule les changements apportés à l'état des tâches au cours de la séance.

#### **Comment supprimer des séances de révision**

- 1. Dans le menu du haut, cliquez sur **Révision**.
- 2. Dans la page Révision, cochez la case tout à gauche pour la révision que vous souhaitez modifier.
- 3. Sélectionnez **Plus > Supprimer**.

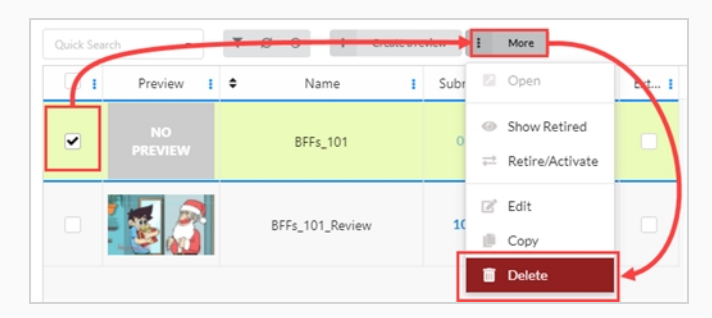

Une demande de confirmation s'ouvre.

4. Dans la demande de confirmation, cliquez sur **Supprimer**.

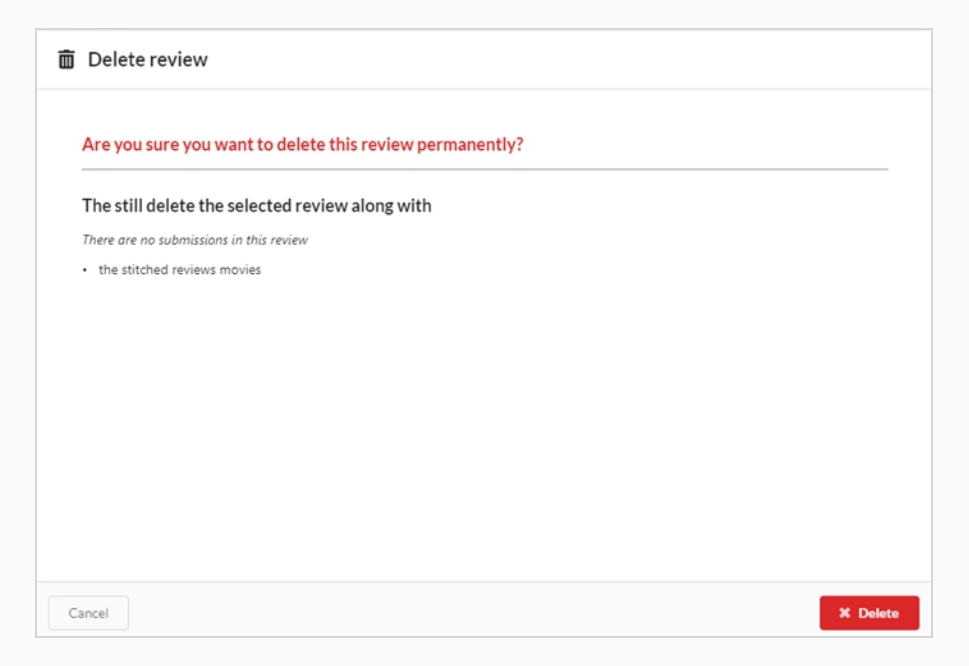

Une notification apparaît, indiquant que l'article est supprimé de la séance.

 $_{\tiny \odot}$ 

> Review deleted successfully

# **Visionner un aperçu vidéo**

Vous pouvez visionner un aperçu vidéo pour n'importe quel environnement, job, plan ou ressource dans la colonne Aperçu de cet article.

**Comment visionner un aperçu vidéo**

- 1. Ouvrez le job contenant le plan que vous souhaitez prévisualiser.
- 2. Réalisez l'une des actions suivantes :
	- Pour visionner l'aperçu vidéo du plan dans sa vignette dans la page Production, cliquez sur le bouton Lecture sous sa vignette.
	- Pour mettre la vidéo en pause dans la vignette, cliquez sur le bouton Stop .
	- Pour regarder l'aperçu d'un article, cliquez sur le bouton Lecture , ou cliquez dans le lecteur vidéo pour lire la vidéo.
	- Appuyez sur le bouton Stop ou sur la barre d'espacement pour recommencer la vidéo depuis le début.
	- Pour ouvrir l'aperçu vidéo d'un plan en haute résolution, cliquez sur le bouton Développer  $\Box$  sous sa vignette. L'aperçu vidéo s'ouvrira dans un nouvel onglet.

# **Ajouter une note à un plan dans une session de révision**

Des notes peuvent être ajoutées aux plans d'une séance de révision pour faire des commentaires et des suggestions, demander des corrections, signaler des détails ou communiquer de toute autre manière des informations importantes sur un plan aux collaborateurs du projet.

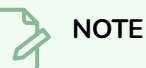

- Des notes peuvent également être ajoutées au plan et consultées à la fois dans la page Production et dans la page Mes Tâches.
- Il est également possible de dessiner des annotations sur l'image d'un plan et de les joindre à une note.

**Comment ajouter des notes à un plan lors d'une séance de révision**

1. Ouvrez la séance de révision contenant le plan que vous souhaitez réviser. 4 colonnes différentes peuvent être ouvertes.

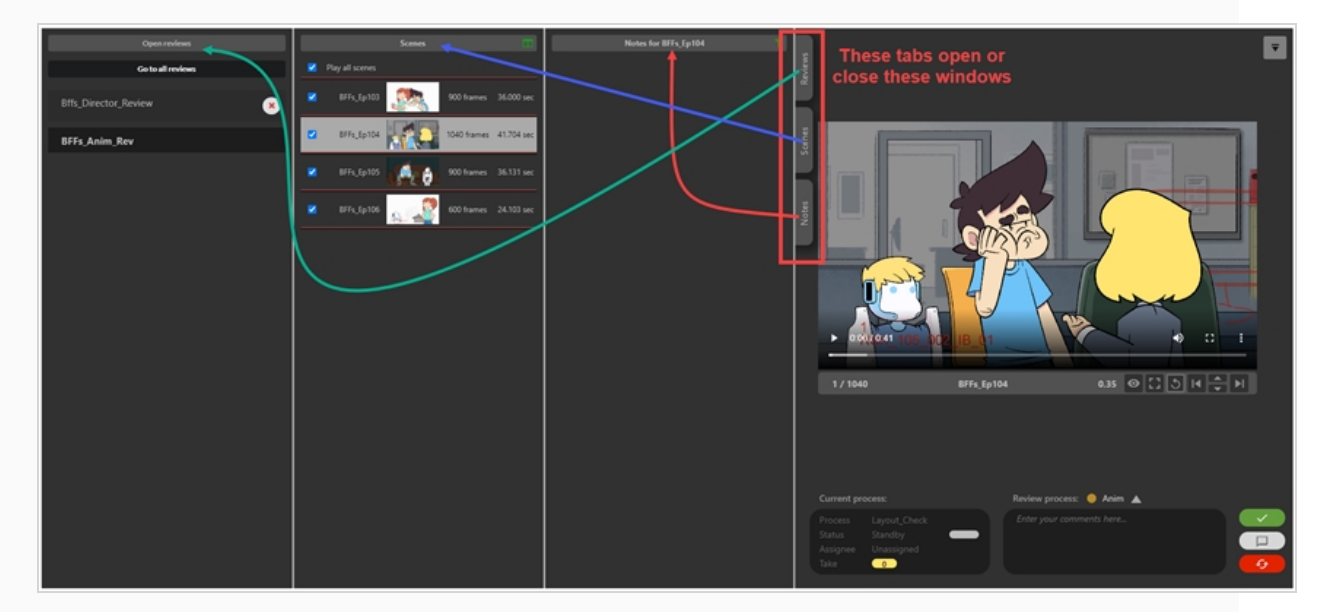

2. Dans la colonne Plans, sélectionnez le plan auquel vous souhaitez ajouter une note ou défilez horizontalement dans le scénario sous la zone d'aperçu, sélectionnez l'image exacte dans laquelle vous souhaitez ajouter un commentaire.

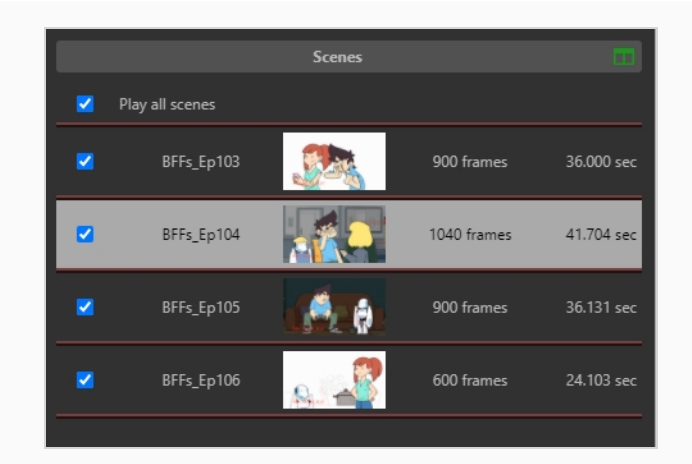

3. Si vous souhaitez laisser une note pour un processus différent du processus présélection de cet examen, sélectionnez un nouveau processus en cliquant sur la pilule colorée, au-dessus de la zone de commentaire, à gauche.

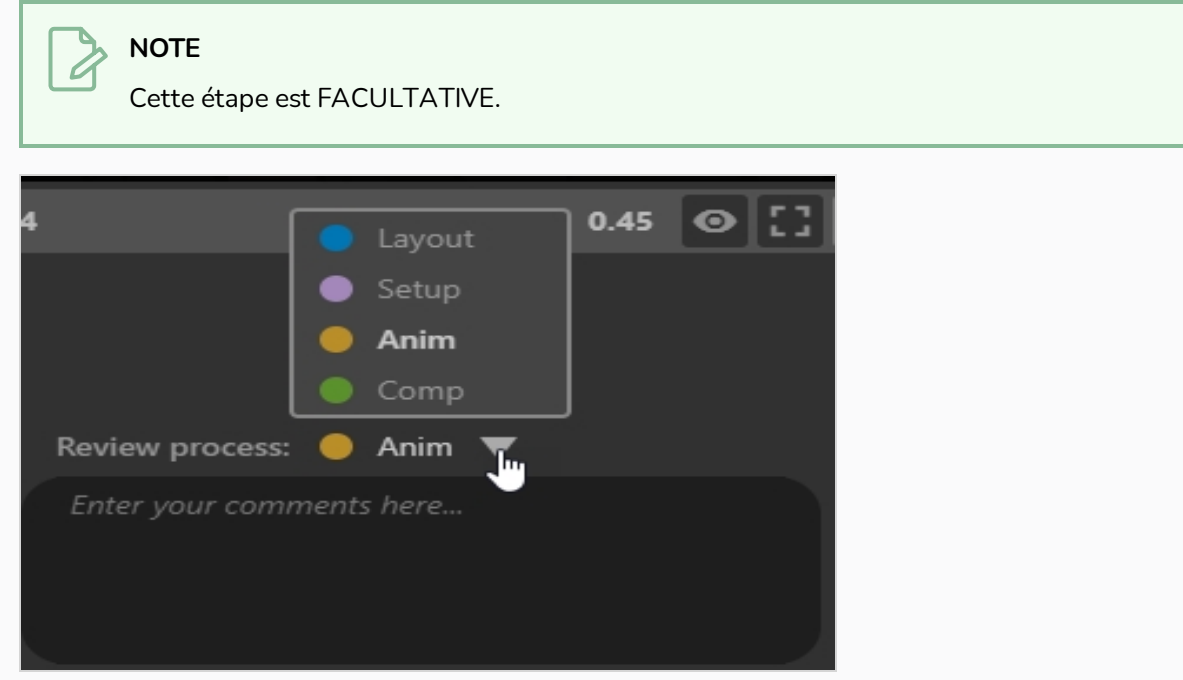

4. En haut à droite de la zone de commentaire, vous pouvez modifier la « balise de note ». Cette balise vous permet d'organiser ultérieurement des notes par session de révision. Par exemple, toutes les notes des sessions de révision d'aujourd'hui peuvent être marquées de la balise « Retake 1 ».

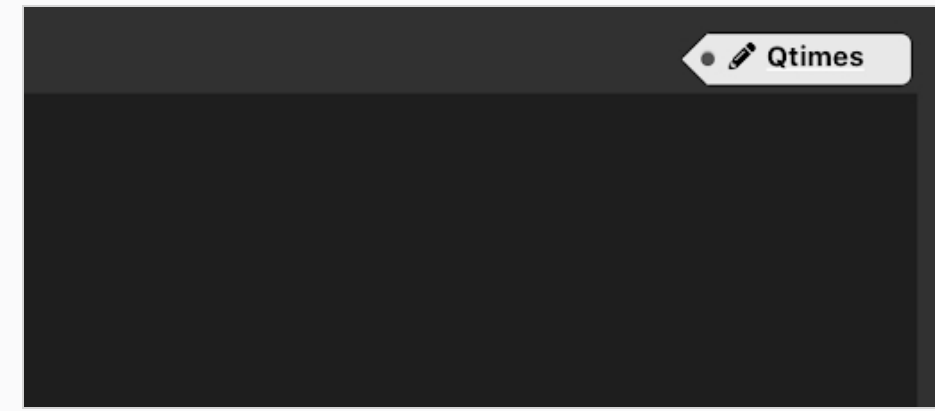

5. Tapez votre note dans la zone de commentaire.

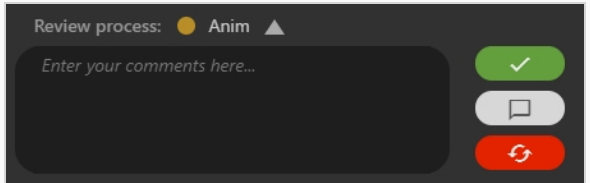

Il y a 4 options pour enregistrer votre commentaire :

- **Approuver le plan** : définit le processus de révision du plan sur Approuvé dans Producer et enregistre votre commentaire avec l'approbation.
- **EXTERD Enregistrer la note en tant que commentaire** : Votre note apparaîtra sous forme de commentaire dans le contexte du processus actuel.
- **l** *C* **Réviser la note** : Cela définira le processus de révision de plan sur Reprendre (ou Réviser) et enregistrera votre note en tant qu'explication.
	- Facultatif : Vous pouvez cocher le pinceau pour marquer une « reprise artistique » ou la clé pour marquer une « reprise technique » (ou les deux).
- <sup>l</sup> **Définissez un état personnalisé** : Sélectionnez un état personnalisé à l'aide de la flèche vers le bas. Une fois l'état souhaité affiché, cliquez dessus pour définir le processus de révision du plan à cet état et enregistrez votre commentaire.

# **Dessiner des annotations pendant la révision des plans**

L'outil Révision vous permet de figer une image précise dans l'aperçu vidéo, de dessiner des annotations pardessus à l'aide de divers outils de dessin, puis d'ajouter cette annotation au plan sous forme de note.

Une annotation est ajoutée à un plan en tant que pièce jointe à une note. Les annotations peuvent être consultées à partir de la page Révision ainsi qu'à partir des pages Production et Mes tâches en ouvrant la note jointe.

#### **Comment dessiner des annotations**

- 1. Ouvrez la séance de révision contenant le plan que vous souhaitez réviser.
- 2. Dans la colonne Plans, sélectionnez le plan auquel vous souhaitez ajouter une note.
- 3. Allez à l'image exacte à laquelle vous voulez ajouter une annotation en effectuant une ou plusieurs des opérations suivantes :
	- Lancez la vidéo jusqu'à ce que vous arriviez à l'image que vous souhaitez annoter, puis mettez-la en pause.
	- Pour avancer rapidement jusqu'à l'image que vous voulez annoter, cliquez et faites glisser l'icône lecture et relâchez-la lorsque vous êtes au bon endroit.
	- Pour revenir en arrière d'une image, cliquez sur le bouton Afficher l'image précédente  $\blacksquare$ sous le lecteur vidéo ou appuyez sur la touche Gauche.
	- $\bullet$  Pour avancer d'une image, cliquez sur le bouton Afficher l'image suivante  $\bullet$  sous le lecteur vidéo ou appuyez sur la touche droite.

#### **NOTE**

Pour que les raccourcis clavier fonctionnent avec le lecteur vidéo, vous devez cliquer à l'intérieur de l'outil de révision, mais en dehors du lecteur vidéo.

4. En haut à droite, cliquez sur le bouton Afficher le dessin  $\overline{z}$  de la barre d'outils.

La barre d'outils de dessin apparaît.

- 5. Vous pouvez utiliser les outils suivants dans la barre d'outils de dessin pour dessiner sur l'image :
	- $\bullet$  Utilisez l'outil Stylo  $\nearrow$  pour dessiner sur l'image.
	- **Utilisez l'outil Flèche**  $\bar{z}$  **pour dessiner des flèches.**
	- Utilisez l'outil Boîte  $\Box$  pour dessiner des rectangles et des boîtes.
	- Utilisez l'outil Ligne droite  $-$  pour dessiner des lignes droites.
	- **Utilisez l'outil Effacer**  $\partial$  **pour effacer les dessins.**
- Utilisez l'outil Définir la couleur du dessin  $\bullet$  pour changer la couleur de votre outil de dessin.
- Utilisez l'outil Annuler le dernier dessin pour annuler le dernier trait de dessin.
- Utilisez l'outil Refaire le dernier dessin  $\sim$  pour refaire le dernier trait que vous avez annulé.
- Utilisez l'outil Effacer tous les traits  $\times$  pour effacer tous les dessins
- 6. Dans la liste déroulante Processus de révision située sous la zone d'aperçu, assurez-vous que le processus pour lequel vous souhaitez ajouter une annotation est sélectionné.
- 7. Réalisez l'une des actions suivantes :
	- Pour ajouter uniquement votre annotation au plan sans l'approuver ou l'envoyer pour révision, cliquez sur le bouton Enregistrer la note  $\Box$ .
	- Pour ajouter l'annotation au plan et l'envoyer pour révision, cliquez sur le bouton Réviser le plan  $\bullet$
	- Pour ajouter l'annotation au plan et l'approuver, cliquez sur le bouton Approuver le plan  $\sim$

La note et son annotation apparaîtront dans la colonne Notes au milieu, près du haut de la page.

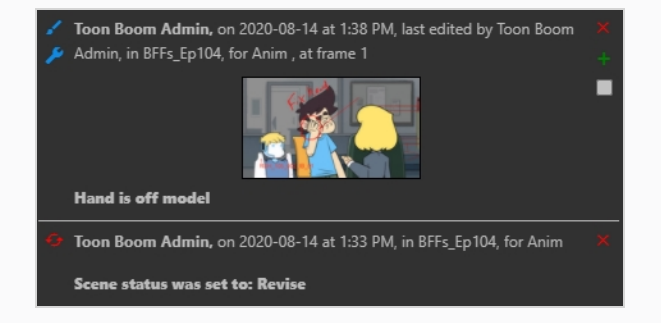

Si vous avez approuvé le plan ou si vous l'avez envoyé pour révision, une note supplémentaire apparaîtra dans la colonne Notes pour l'indiquer. L'icône à côté du plan dans la liste Plans changera également pour représenter son état actuel.

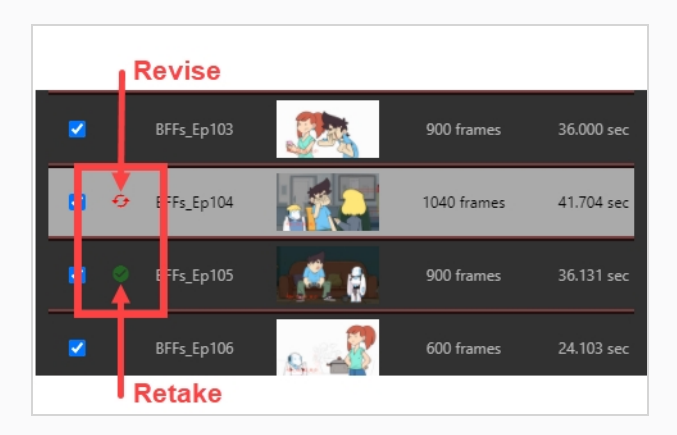

# **Envoyer un plan dans une séance de révision**

Lorsque vous révisez un plan dans le cadre d'une séance de révision, vous pouvez la renvoyer au collaborateur du projet qui a travaillé dessus pour demander des révisions. Vous pouvez ajouter une note pour préciser quelles révisions sont demandées, dessiner des annotations sur une image particulière du plan, ou les deux. Vous pouvez également indiquer si les révisions demandées sont de nature technique ou artistique.

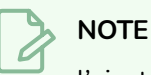

l'ajout d'une note ou d'une annotation est nécessaire pour envoyer un plan pour révision.

#### **Comment envoyer un plan pour révision avec une note de texte**

- 1. Ouvrez la séance de révision contenant le plan que vous souhaitez réviser.
- 2. Dans la colonne Plans, sélectionnez le plan que vous souhaitez renvoyer pour révision.
- 3. Dans la zone de texte Saisissez vos commentaires ici, tapez le contenu de votre note.

## **NOTE**

Vous devez inclure une note ou une annotation sur le dessin lorsque vous envoyez des séances pour révision.

- 4. Cliquez sur Réviser le plan  $\bullet$   $\bullet$  pour envoyer le plan pour révision.
- 5. Dans la boîte de dialogue Sélectionner le type de révision, indiquez la nature de la note : standard, artistique, technique ou les deux.

L'état du processus actuel du plan est défini sur Correction. Le note apparaît dans la colonne Notes. Dans la colonne Plans, deux flèches rouges courbes apparaissent à gauche du plan.

# **Approuver un plan dans une séance**

Une fois qu'un plan a été examiné et que toutes les notes ont été implémentées, celui-ci peut être approuvé.

#### **Comment approuver des plans**

- 1. Ouvrez la séance de révision contenant le plan que vous souhaitez réviser.
- 2. Dans la colonne Plans, sélectionnez le plan que vous souhaitez approuver.
- 3. Si vous souhaitez ajouter une note lors de l'approbation du plan, tapez le contenu de votre note dans la zone de texte Saisissez vos commentaires ici.
- 4. Cliquez sur Approuver le plan  $\rightarrow$  pour approuver le plan.

La note d'approbation apparaît dans la colonne Notes. Dans la colonne Plans, une coche verte apparaît à gauche du plan.

# **Afficher les notes dans une séance de révision**

Dans la page Révision, vous pouvez choisir d'afficher toutes les notes relatives aux articles d'une séance à la fois, ou d'afficher uniquement les notes relatives au plan actuellement mis en avant dans la liste des plans. Les notes sont classées de la plus récente à la plus ancienne.

**Comment afficher les notes de tous les plans d'une séance de révision**

- 1. Voir la session pour laquelle vous souhaitez consulter les notes
- 2. Réalisez l'une des actions suivantes :
	- Dans la colonne Notes, cliquez sur le bouton Filtrer . Dans le menu déroulant, cliquez sur Pour tous les plans.

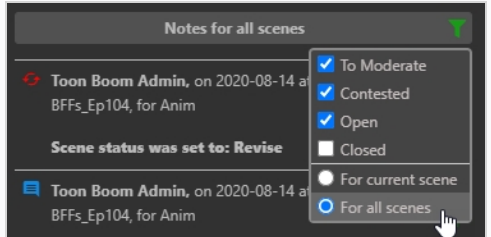

• Cliquez sur le titre de la liste des notes.

Seules les notes pour tous les articles de la séance seront visibles.

### **Comment afficher uniquement les notes du plan en cours dans une séance de révision**

- 1. Pour afficher à nouveau uniquement les notes d'un seul article à la fois, réalisez l'une des actions suivantes :
	- Dans la colonne Notes, cliquez sur le bouton Filtrer . Dans le menu déroulant, cliquez sur Pour le plan en cours.

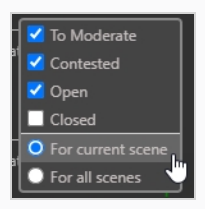

• Cliquez sur le titre de la liste des notes.

Seules les notes de l'article en cours s'afficheront.

# **Modérer des notes**

Pour que cela fonctionne, l'administrateur doit marqué un utilisateur comme modérateur et (au moins) un autre utilisateur comme personne à modérer. En tant que personne modérée, ses notes ne seront pas immédiatement diffusées au grand public dans la production. Elles devront passer par un ou plusieurs modérateurs afin que leurs notes soient diffusées dans le reste de la production. Il s'agit d'une garantie pour toutes les personnes concernées.

Une fois que les modérateurs et les personnes modérées seront définis, les notes des modérateurs devront être diffusées par les modérateurs de la production.

### **Comment modérer les notes des réalisateurs**

- 1. Pour ajouter un utilisateur en tant que modérateur ou personne modérée, dans le menu principal, sélectionnez **Paramètres**.
	- Security Security  $\boxed{\triangle}$ **Global Rules is** b. g, Al 56 where the preferences are set for the User Groups  $\approx$  0 H ø. 這 an Director  $\Box$ the bf he bits is the\_bft **A** Dan hese users will be<br>selected as the Mode the bit the bifs
- 2. Dans l'onglet Paramètres, sélectionnez **Sécurité**.

- 3. Trouvez le groupe de la production que vous souhaitez désigner comme le modérateur ou la personne modérée.
- 4. Si vous devez ajouter ou soustraire des noms de ces groupes, dans l'onglet Attribution d'utilisateur, sélectionnez l'icône Utilisateur .

La boîte de dialogue Attribuer des utilisateurs à un groupe s'ouvre.

- 5. Utilisez la case à cocher pour ajouter ou retirer des utilisateurs du groupe associé, puis cliquez sur **Sauvegarder**.
- 6. Dans la colonne Règles globales, sélectionnez l'icône Modifier

La boîte de dialogue Gestionnaire des permissions s'ouvre.

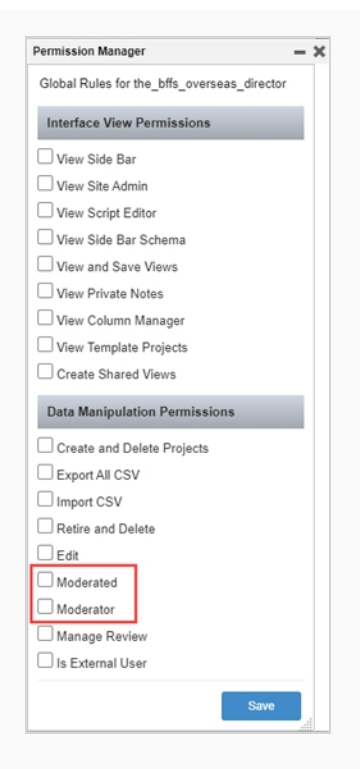

- 7. Dans la section Permissions de manipulation des données, cochez les cases **Modérateur** et **Personne modérée**.
- 8. Cliquez sur **Sauvegarder**.

Désormais, chaque fois qu'un modérateur écrit une note (référez-vous à [Écrire](#page-92-0) des notes), l'état À modérer est ajouté à la note. La personne modérée a la possibilité de modifier ses notes.

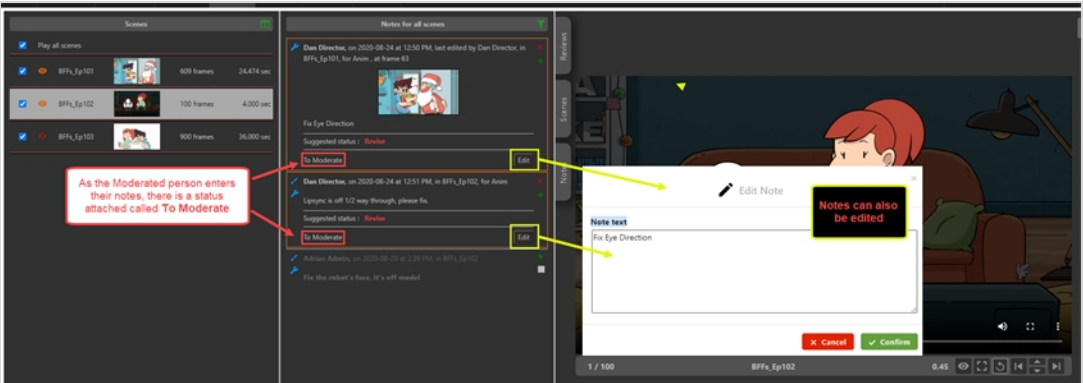

L'état À modérer apparaît également dans la colonne Notes de l'onglet Ouvrir les tâches pour tout utilisateur désigné comme modérateur.

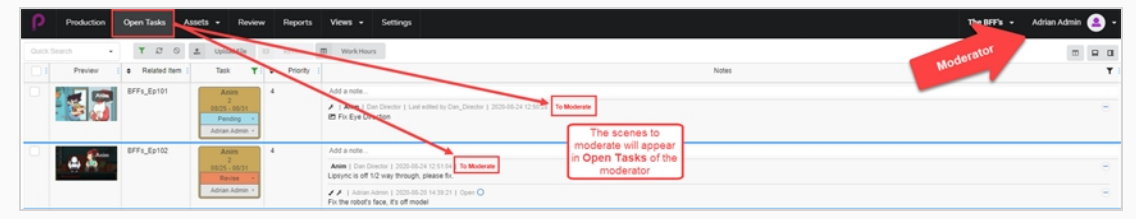

### **Comment afficher et modérer des notes**

- 1. Dans le menu principal, sélectionnez **Révision**.
- 2. Dans l'onglet Révision, dans la section Révisions ouvertes, sélectionnez une révision.

Dans la section Notes pour [nom du plan], les notes à modérer sont affichées. Les notes sont marquées en orange.

Par défaut, vous pourrez afficher un plan à la fois. Pour afficher tous les plans à modérer dans cette séance de révision, cliquez sur l'icône verte **Filtrer les notes affichées** et sélectionnez **Pour tous les plans**.

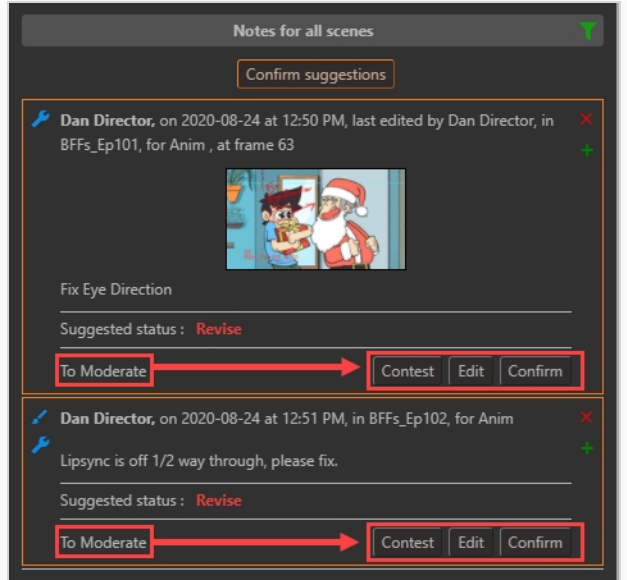

- 3. Sélectionnez l'une des 3 options :
	- **Contester**, si une note est contestée, elle n'apparaîtra PAS dans les tâches ouvertes de la personne modérée, mais elle apparaîtra dans les notes de la séance de révision.
	- **Modifier**, si une note est contestée, cliquez sur Modifier pour ajouter une note expliquant la raison.

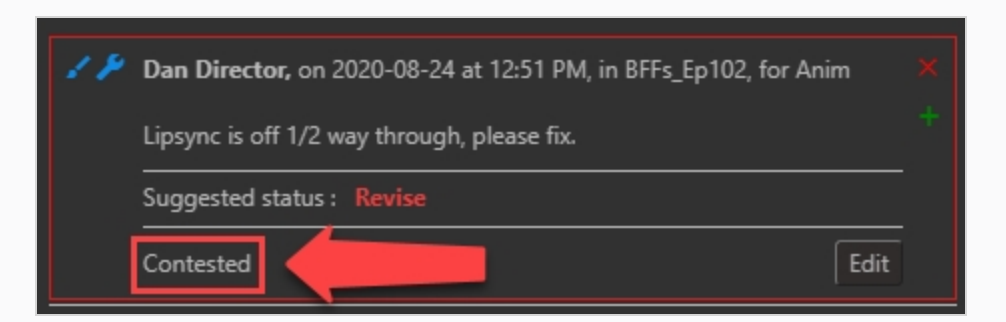

**Confirmer**, si une note est approuvée, elle sera visible par tous les membres de la production.

Sinon, si vous, en tant que modérateur, êtes d'accord avec toutes les notes, vous pouvez cliquer sur le bouton Confirmer les suggestions <sup>confirm suggestions</sup> pour toutes les confirmer en même temps.

Si une note est contestée, le bouton Confirmer les suggestions non contestées [Confirm uncontested suggestions] apparaît.

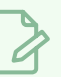

### **NOTE**

Toute personne qui n'est pas modérateur ne verra aucune note du modérateur TANT que celles-ci n'auront pas été approuvées par les modérateurs.

# **Fermer et rouvrir les notes de la séance de révision**

Lorsqu'une note est créée, son état est défini sur Ouvert. Les notes peuvent être fermées pour indiquer qu'elles ont été vues ou traitées, et elles peuvent être rouvertes pour indiquer qu'elles nécessitent une attention particulière.

Pour éviter d'encombrer la colonne Notes, les notes qui ont été fermées sont masquées par défaut. Il est possible de les afficher afin de pouvoir les consulter à nouveau si nécessaire.

#### **Comment fermer une note**

- 1. Ouvrez la séance de révision contenant les plans pour lesquels vous souhaitez fermer ou rouvrir les notes.
- 2. Réalisez l'une des actions suivantes pour afficher la note que vous voulez fermer :
- 3. Dans la colonne Plans, sélectionnez le plan contenant la note que vous voulez fermer.
- 4. Faites en sorte que la colonne Notes affiche les notes de tous les plans de la session de révision.
- 5. Dans la colonne Notes, trouvez la note que vous souhaitez fermer.

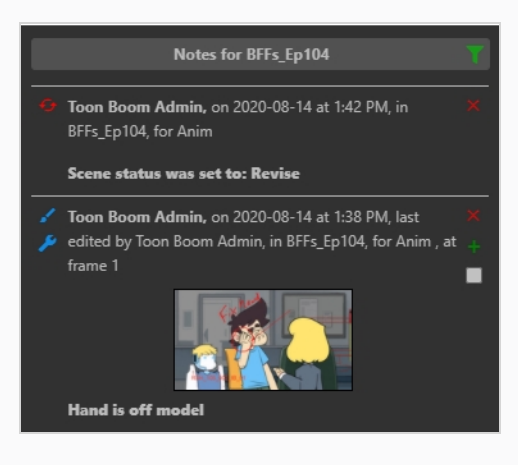

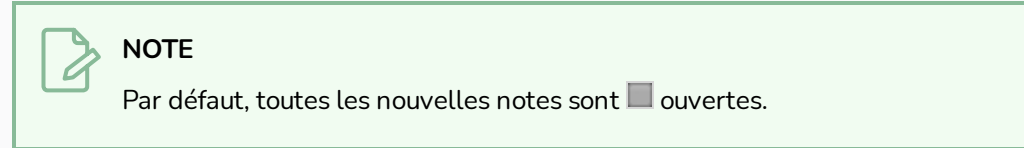

6. Pour fermer une note ouverte, cochez la case dans son coin inférieur droit.

L'état de la note est alors défini sur Fermé. Si vous n'avez pas activé l'affichage des notes fermées dans la colonne Notes, elle disparaîtra de la colonne Notes.

### **Comment rouvrir une note**

1. Ouvrez la séance de révision contenant le plan pour lequel vous souhaitez rouvrir une note.

- 2. Dans la colonne Notes, cliquez sur le bouton **Rechercher**.
- 3. Dans le menu déroulant, assurez-vous que l'option **Fermée** est cochée.

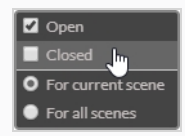

Les notes fermées apparaissent dans la liste des notes.

- 4. Effectuez l'une des opérations suivantes pour afficher la note que vous souhaitez rouvrir :
	- Dans la colonne Plans, sélectionnez le plan contenant la note que vous voulez fermer.
	- Faites en sorte que la colonne Notes affiche les notes de tous les plans de la session de révision.
- 5. Trouvez la note que vous souhaitez rouvrir.
- 6. Pour ouvrir une note fermée, cochez la case dans son coin inférieur droit.

La note sera alors  $\Box$  ouverte.

- 7. Pour masquer les autres notes fermées, cliquez à nouveau sur le bouton Filtrer
- 8. Dans le menu déroulant, décochez la case située à côté de Fermé.

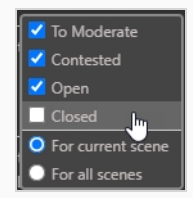

Toutes les notes fermées seront désormais masquées.

# **Téléchargement des révisions**

Producer vous donne la possibilité de télécharger les révisions sur votre machine locale.

#### **Comment télécharger les révisions** 1. Dans le menu du haut, cliquez sur **Révision**. Production Open Tasks Assets  $\sim$ Review Reports Views  $\sim$ Settings

Vous verrez alors les révisions ouvertes, les noms des révisions et les soumissions ouvertes.

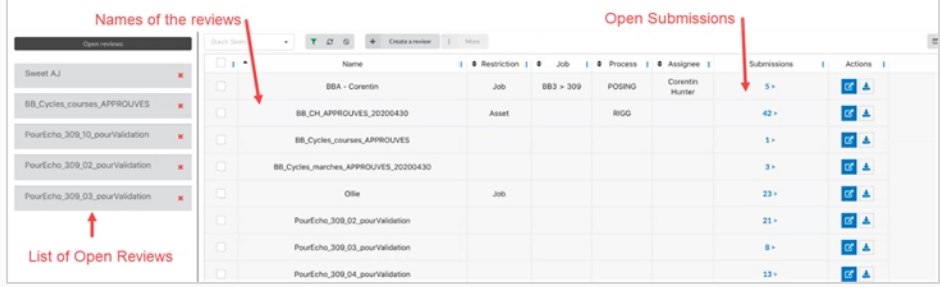

2. Pour afficher une soumission, cliquez sur le numéro dans la colonne de la soumission.

La fenêtre de soumission s'ouvre.

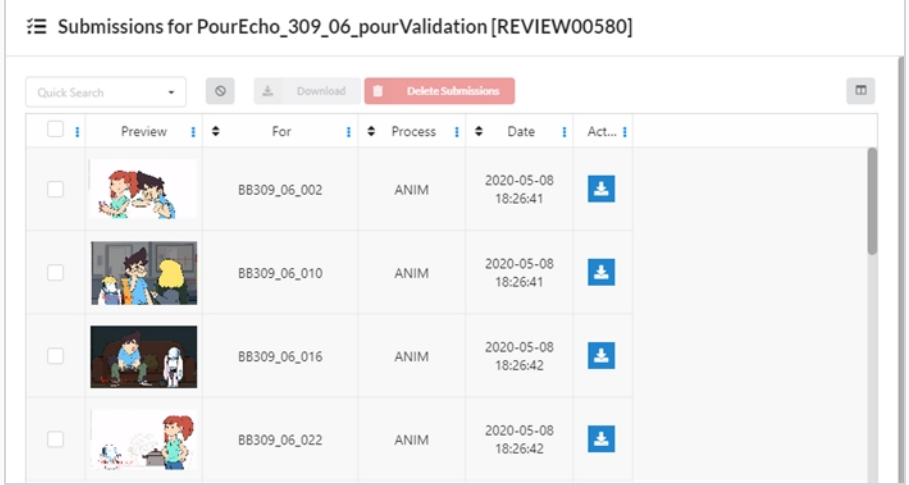

3. Vous pouvez maintenant télécharger des révisions individuelles en cliquant sur la case à cocher tout à gauche, puis sur le bouton bleu dans la colonne Actions. Vous pouvez cocher autant de cases que vous le souhaitez, mais vous devez sélectionner chaque bouton de téléchargement pour télécharger individuellement.

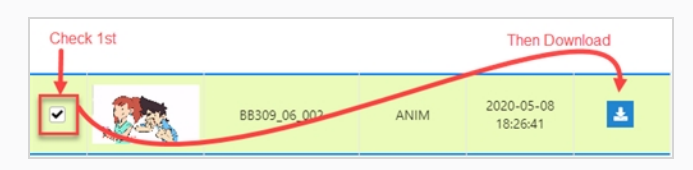

4. Vous pouvez également télécharger plusieurs plans en même temps dans un dossier zip. Sélectionnez tous les plans que vous souhaitez télécharger et cliquez ensuite sur le bouton de téléchargement au-dessus des entrées.

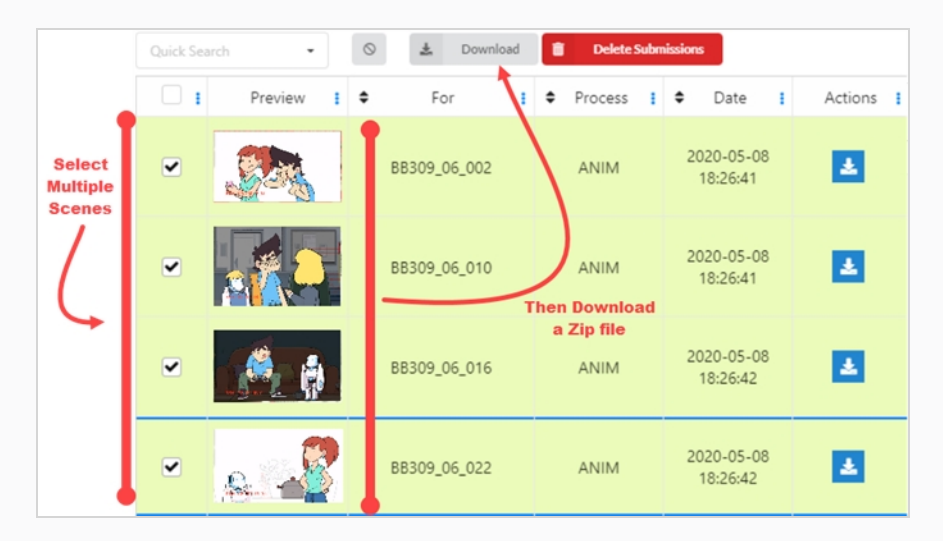

5. Si vous souhaitez télécharger une révision complète avec toutes les vidéos assemblées, sélectionnez la révision que vous souhaitez ouvrir soit dans la zone des révisions ouvertes, soit en sélectionnant le bouton Ouvrir une révision  $\mathbb{E}$  dans la colonne Actions.

Une nouvelle fenêtre s'ouvre.

6. Dans la zone Plans, cochez les cases Sélectionner tout ou sélectionnez les vidéos individuelles que vous souhaitez assembler.

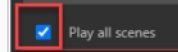

7. Dans la fenêtre de lecture, sélectionnez le bouton Plus d'options en bas à droite de l'écran.

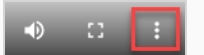

Une nouvelle fenêtre s'ouvre.

8. Sélectionnez **Télécharger**.

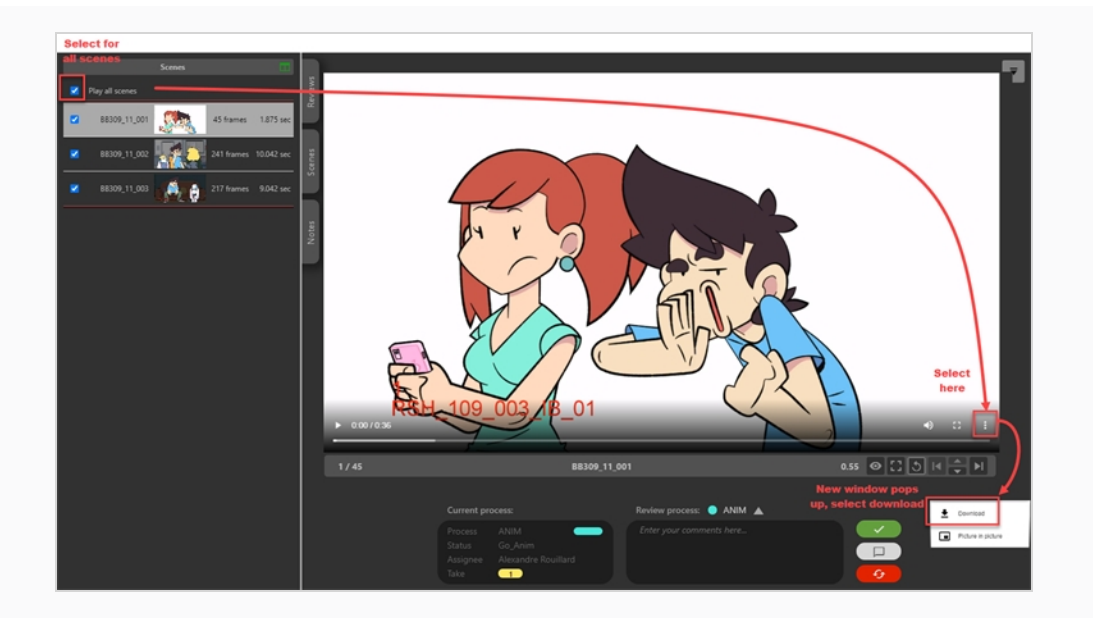

# **NOTE**

À

Si des lignes rouges séparent les vidéos, c'est parce que l'outil a rencontré un problème lors de l'assemblage. Ce problème peut avoir diverses causes, par exemple : codec vidéo, codec audio, fps, base de temps, format d'image.

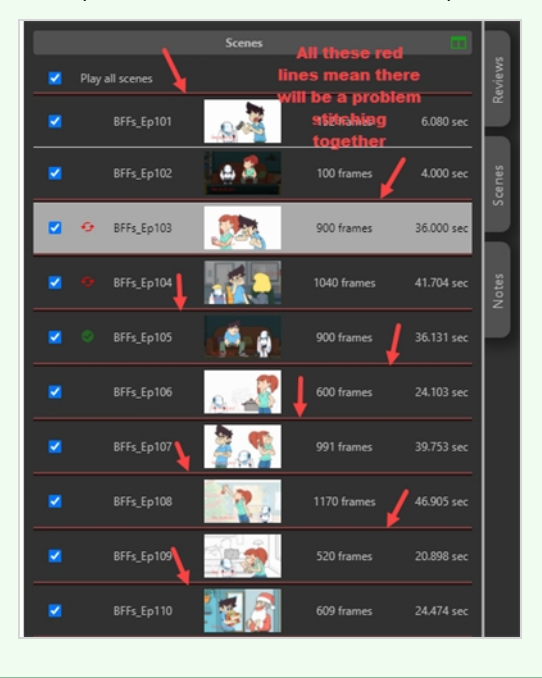

# **Chapitre 11: À propos de l'importation depuis Storyboard Pro**

Cette procédure vous permettra de créer tous les plans dans Producer et d'importer les données d'animation et méta-données directement depuis Storyboard Pro.

# **Chapitre 11: Importation à partir de Storyboard Pro**

Cette section explique comment exporter des données depuis Storyboard Pro et les importer dans Producer.

### **Comment exporter des données à partir de Storyboard Pro**

L'exportation de vos données se fait en 3 étapes :

- Ajout de zéros
- Exportation de csv à partir de Storyboard Pro
- Exportation de fichiers vidéo à partir de Storyboard Pro

#### **Ajout de zéros**

- 1. Accédez à Préférences > onglet Dénomination, sélectionnez Ajouter automatiquement des zéros non significatifs.
	- Dans Storyboard Pro, assurez-vous que vos plans sont nommés avec des zéros non significatifs (par exemple : 01, 02, 03 ou 001, 002, 003 et pas simplement 1, 2, 3)
	- Entrez le nombre minimal de caractères.

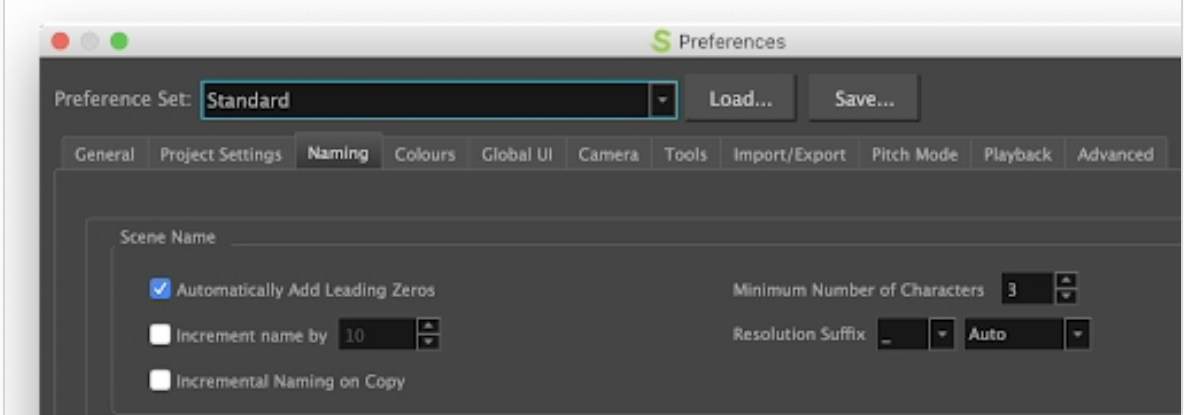

• Dans le menu du haut, cliquez sur Storyboard et sélectionnez Renommer le plan.

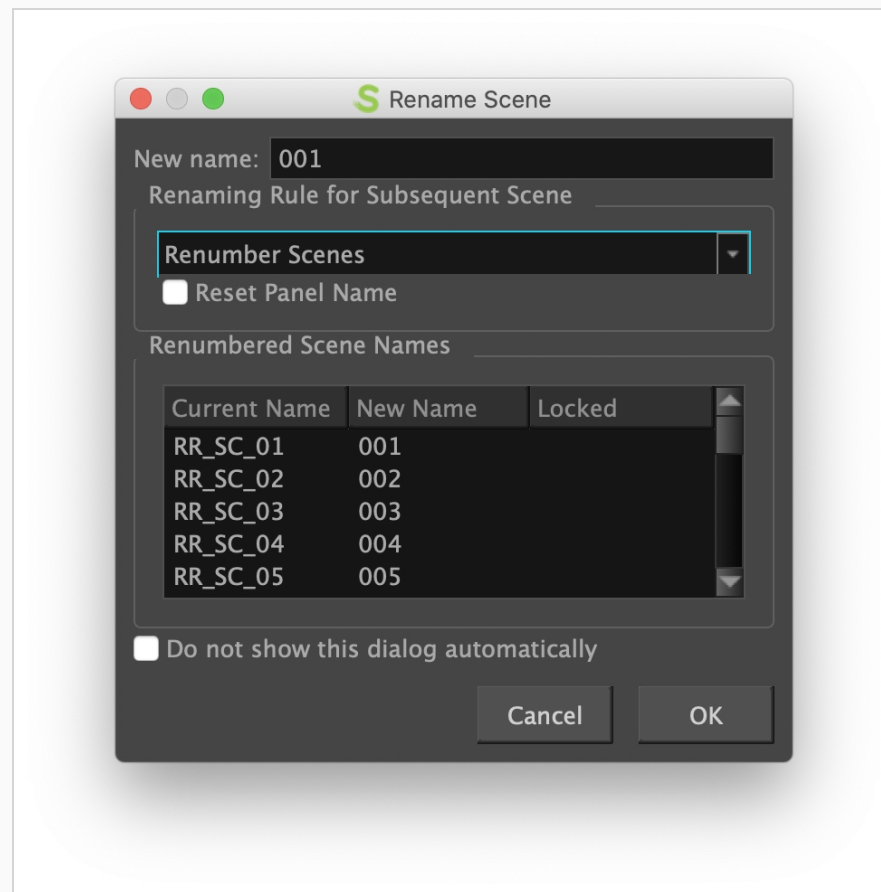

• Enregistrez votre projet SBP.

### **Exportation de csv à partir de Storyboard Pro**

- 1. Dans Storyboard Pro, sélectionnez *Fichier/ Exporter / CSV*
- 2. Décochez l'option « Transitions »
- 3. Cliquez sur Exporter

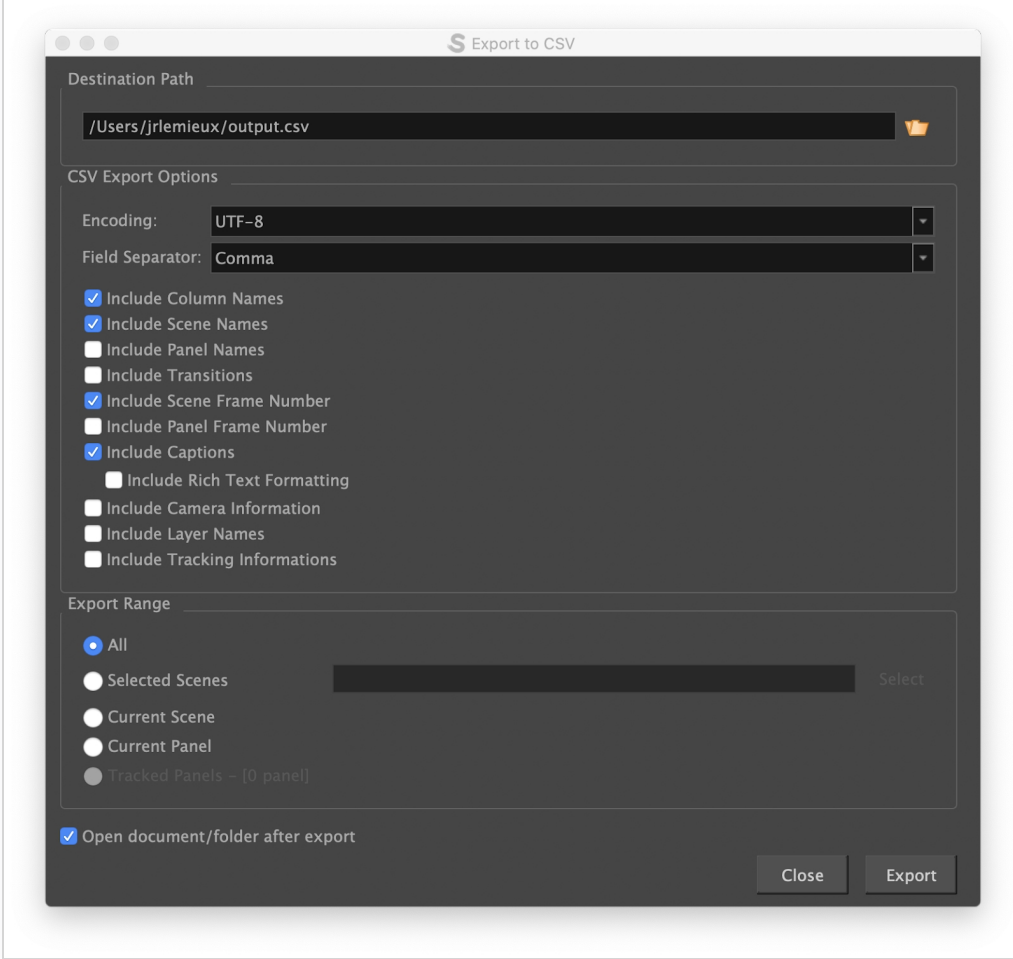

#### **Exportation de fichiers vidéo à partir de Storyboard Pro**

- 1. Dans Storyboard Pro, sélectionnez *Fichier/ Exporter / Movie*
- 2. Renseignez le chemin de destination
- 3. Laissez le champ Modèle de fichier vide
- 4. Dans le champ clip, sélectionnez par plan dans la liste déroulante
- 5. Cliquez sur Exporter

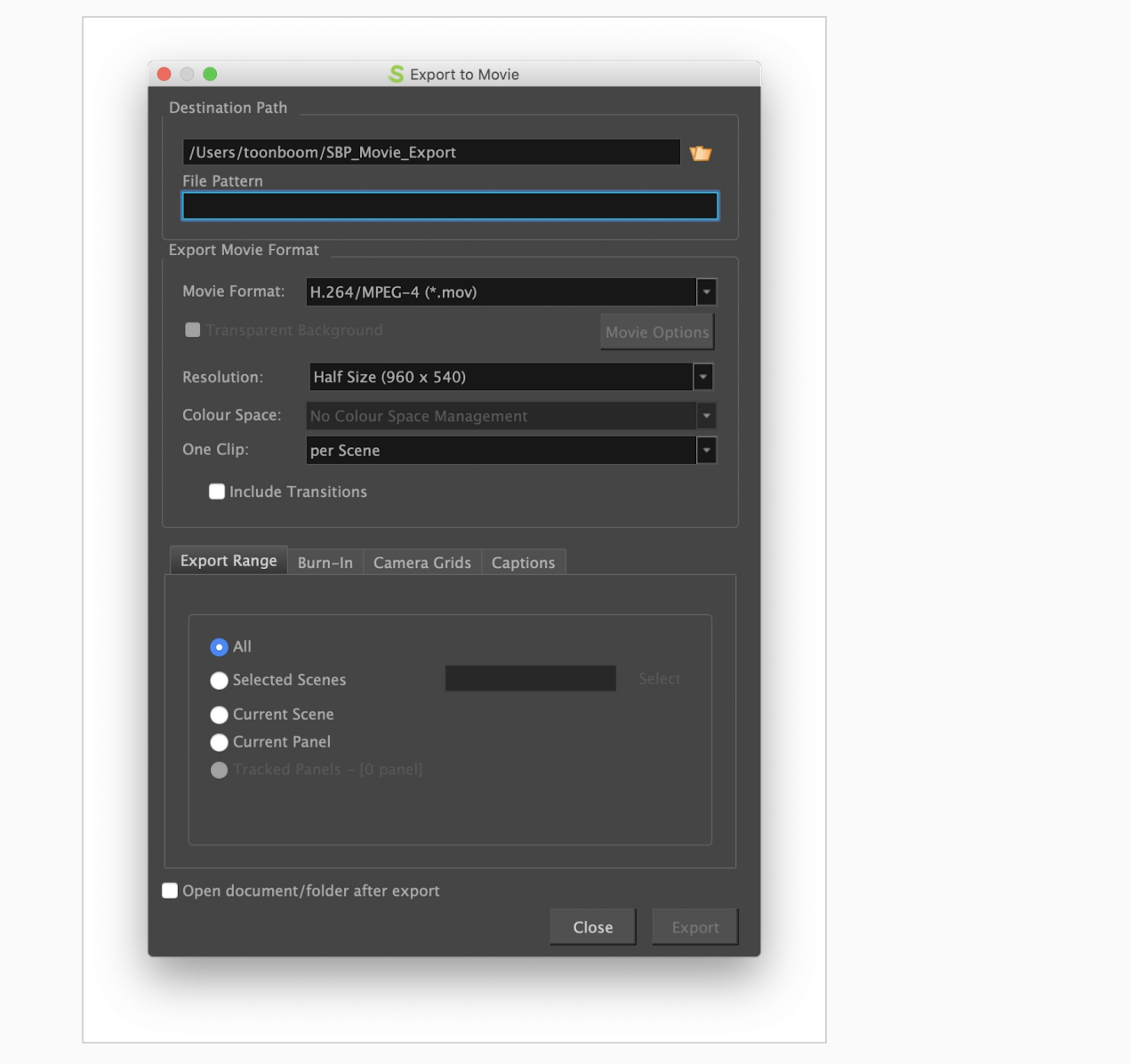

## **Comment importer des données Storyboard Pro dans Producer**

1. Déterminez le processus de flux de travail qui sera utilisé.

Nous vous recommandons de créer un processus « Animatic » dans votre flux de travail de plan.

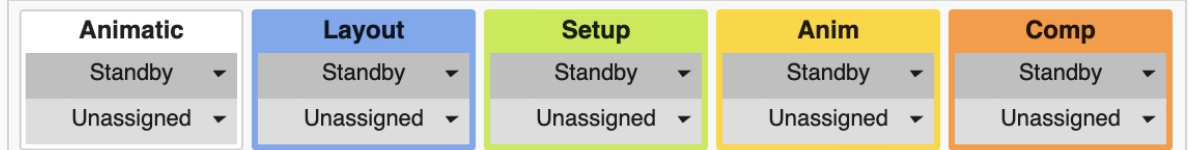

2. Utilisez la fonction « Importer à partir de Storyboard Pro » dans Producer Link.

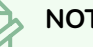

### **NOTE**

Consultez Comment [télécharger](#page-243-0) Producer Link pour plus d'informations sur le téléchargement de Producer Link.

3. Ouvrez l'application Producer Link.

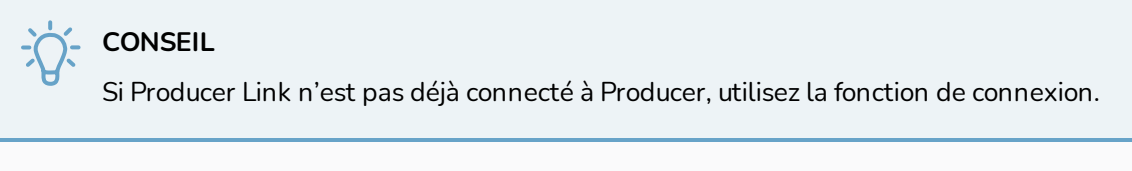

4. Dans le menu, sélectionnez Importer à partir de Storyboard Pro.

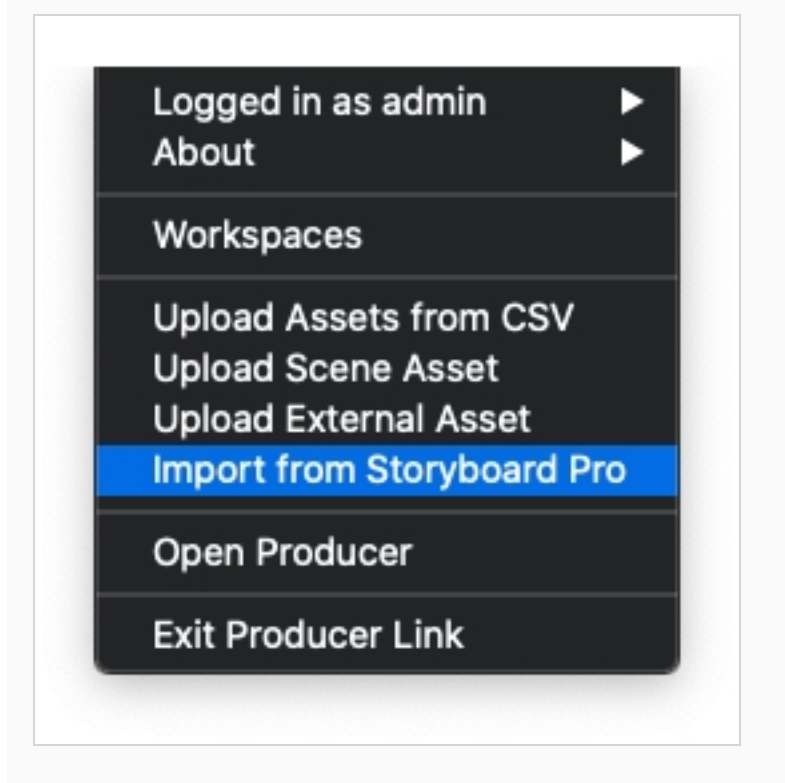

5. Renseignez tous les champs.

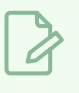

#### **NOTE**

Si vous avez créé un processus d'animation, sélectionnez « Animation » dans la liste déroulante.

6. Cliquez sur « Importer CSV ».

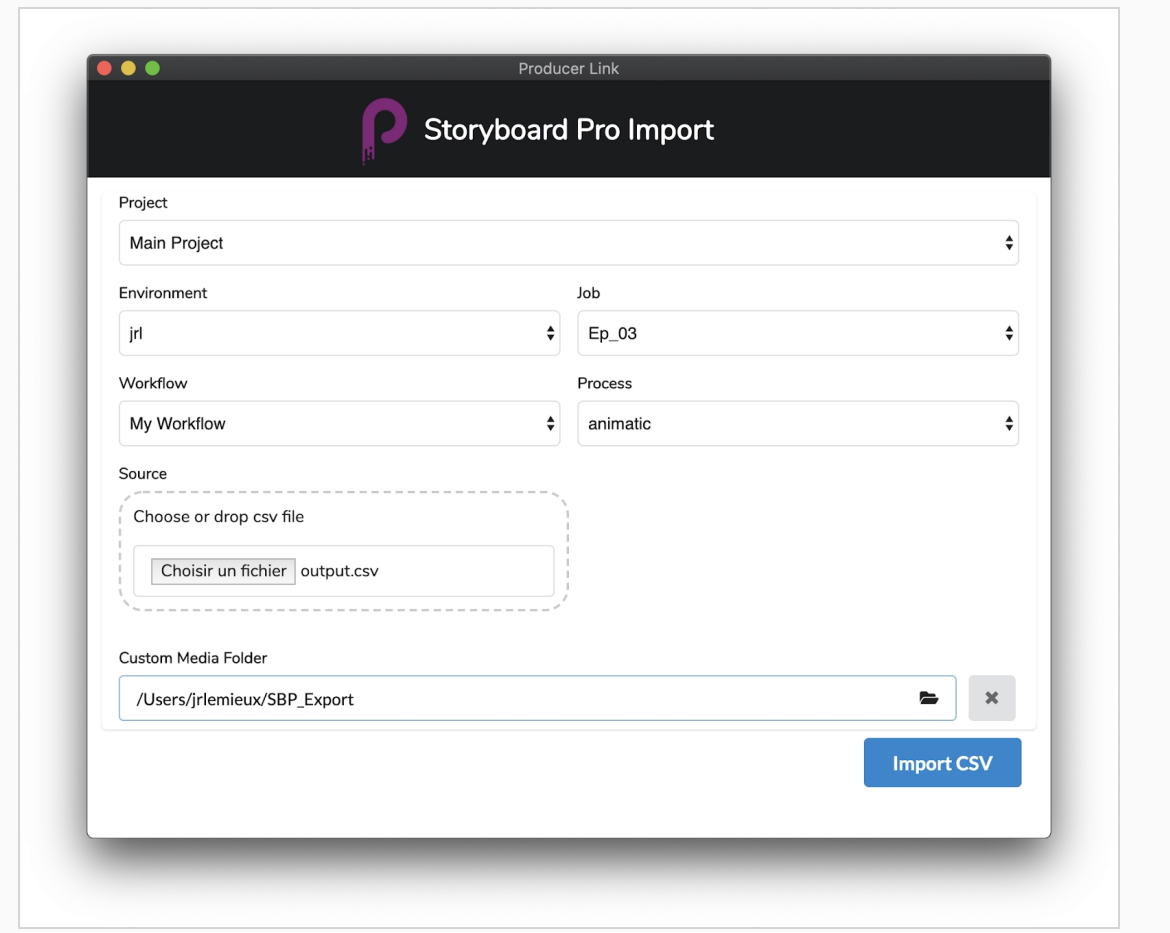

<span id="page-243-0"></span>Vous pouvez surveiller le processus d'importation en défilant vers le bas. Dans Producer, actualisez votre page Production pour afficher les nouveaux plans.

### **Comment télécharger Producer Link**

Pour télécharger Producer Link, vous pouvez procéder comme suit.

1. Sélectionnez « Téléchargements & Ressources » dans le menu.

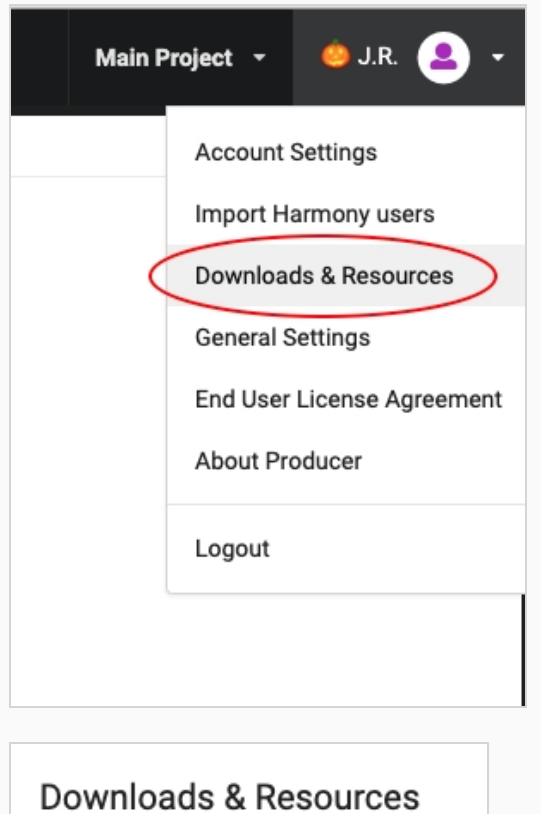

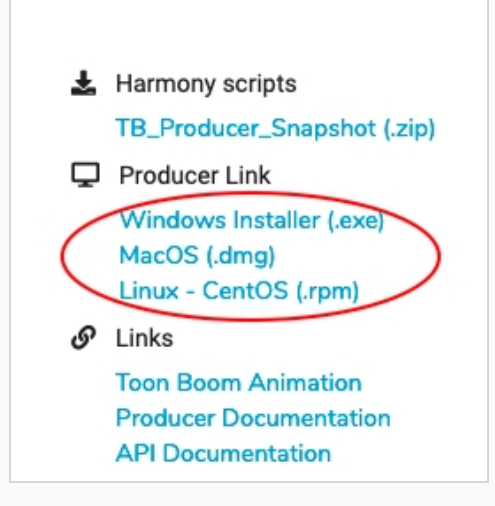

2. Cliquez sur le fichier Producer Link de votre plateforme.

# **Chapitre 11: À propos des rapports**

Les rapports peuvent être utilisés pour assurer le suivi de plusieurs aspects de la production.

# **Chapitre 11: Partage de rapports**

Cette procédure vous permet de partager le rapport avec un utilisateur ou un groupe d'utilisateurs.

### **Comment partager des rapports**

- 1. Dans le menu principal, sélectionnez Rapports.
- 2. Dans le volet de gauche, sélectionnez un rapport dans la section « Mes rapports »
- 3. Dans la section principale, sélectionnez l'option « Partager ce rapport »

Le rapport peut être partagé globalement, avec un utilisateur ou un groupe d'utilisateurs spécifique.

Les rapports partagés seront affichés dans le panneau de gauche sous la section « Partagé avec moi »

# **Chapitre 11: Exportation de rapports**

Cette procédure vous permettra d'exporter les données dans un format qui vous permettra de les utiliser dans un autre logiciel, tel qu'une feuille de calcul.

### **Comment exporter des rapports**

- 1. Dans le menu principal, sélectionnez Rapports.
- 2. Dans l'onglet Rapports, sélectionnez le type de rapport que vous souhaitez créer (Tâches du job, Productivité, Avancement ou Résumé).

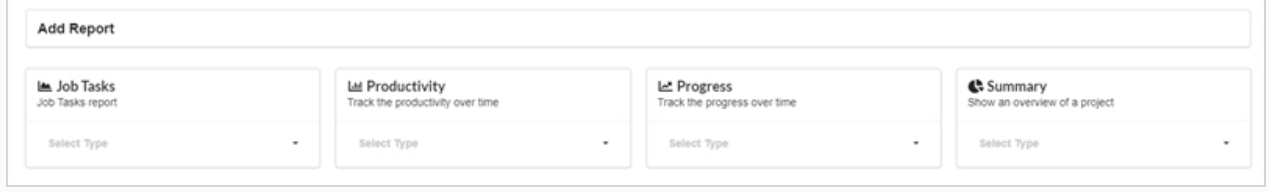

3. Sélectionnez une spécification du rapport dans la liste déroulante.

Les options/types de rapport apparaissent.

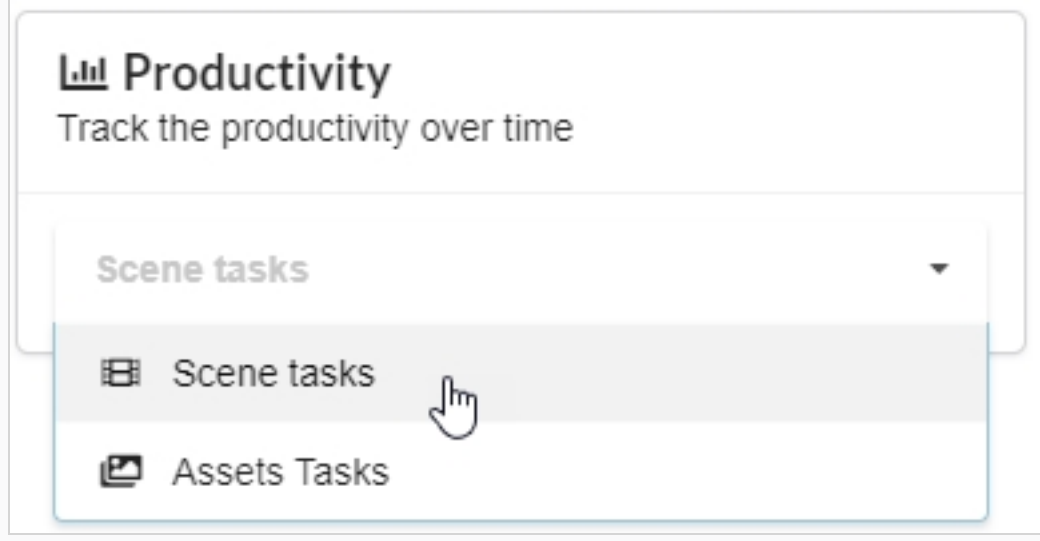

4. Dans le champ Nom, saisissez le nom du rapport.

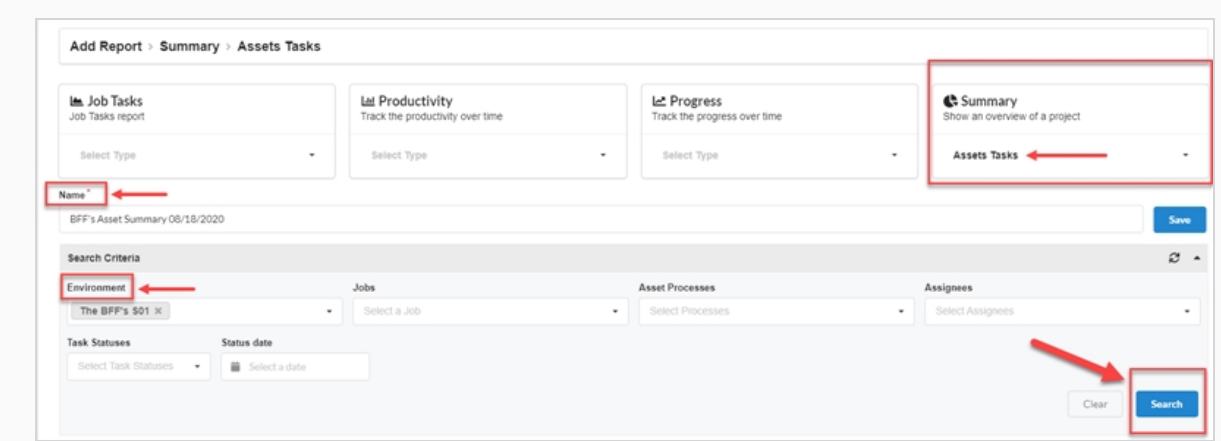

#### 5. Cliquez sur Enregistrer.

Le rapport est enregistré dans la colonne Rapports enregistrés à gauche.

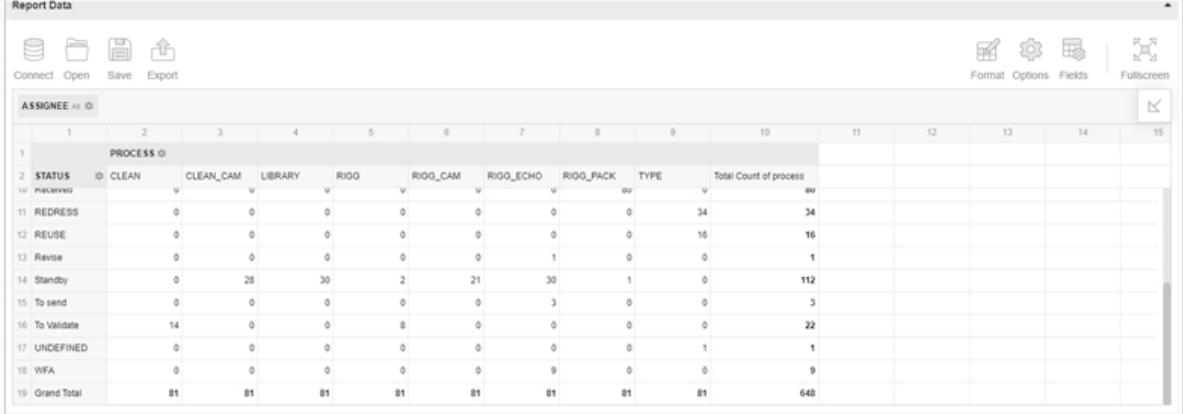

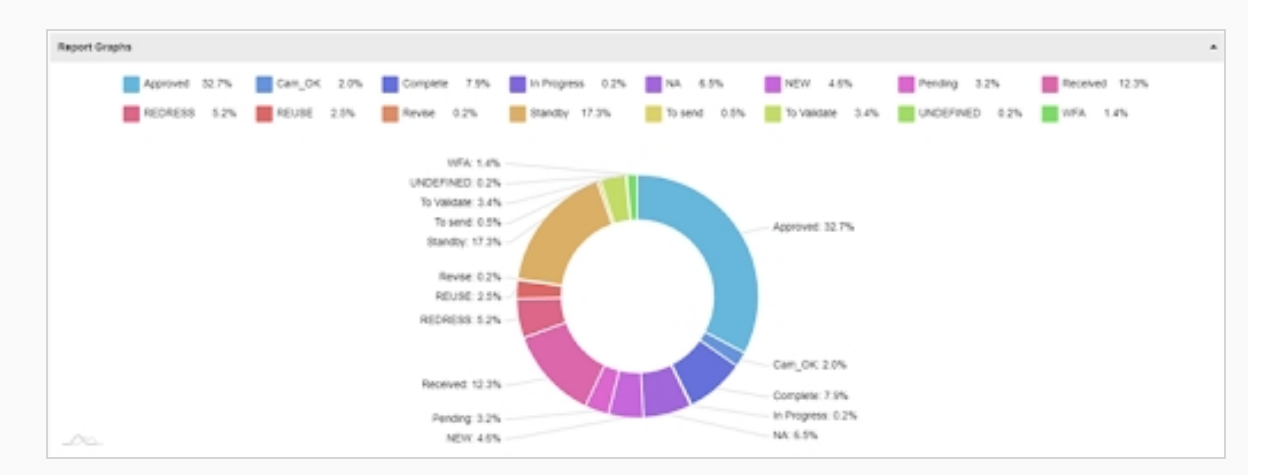

Vous pouvez passer votre souris sur différentes zones du graphique pour voir des informations supplémentaires.

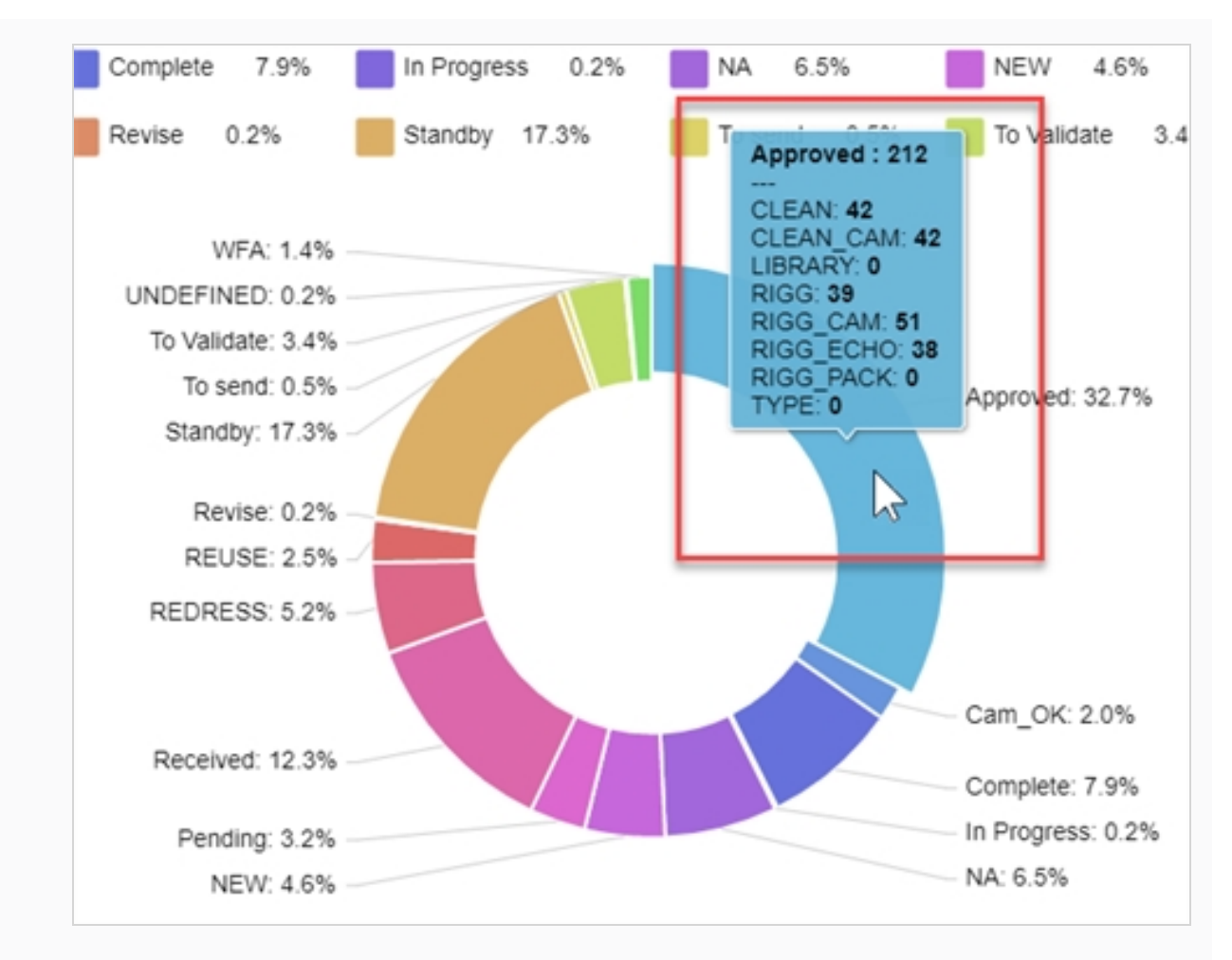

- 6. Dans la section Critères de recherche, utilisez le menu déroulant pour sélectionner les informations particulières que vous souhaitez trouver dans le rapport généré.
- 7. Cliquez sur le bouton Rechercher pour lancer la recherche.

Les résultats de la recherche dans le rapport généré sont affichés.

### **NOTE**

Vous pouvez continuer à générer des rapports et y accéder ultérieurement depuis la colonne Rapports enregistrés. Vous pouvez utiliser la fonction de recherche à tout moment pour rechercher des données particulières à partir de n'importe quel rapport généré.

8. Dans la section Données du rapport, cliquez sur Exporter >Vers CSV pour exporter un fichier CSV d'un rapport donné.

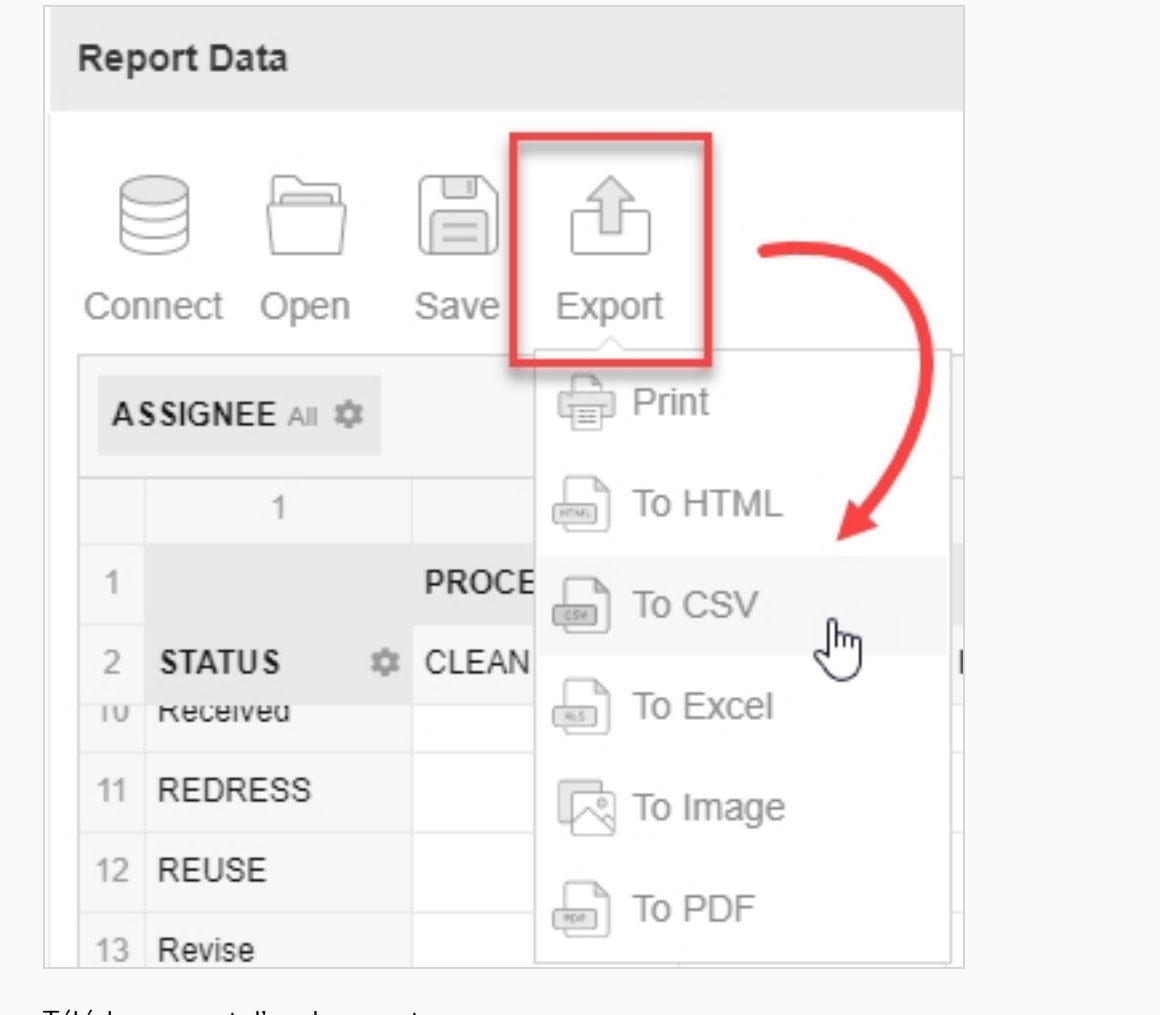

Téléchargement d'un document .csv.